## **SAMSUNG**

# BRUKERHÅNDBOK

SM-S911B/DS SM-S916B/DS SM-S918B/DS

Norwegian. 02/2023. Rev.1.0 [www.samsung.com](http://www.samsung.com)

## Innholdsfortegnelse

#### [Komme i gang](#page-4-0)

- [Enhetens oppsett og funksjoner](#page-4-0)
- [Lade batteriet](#page-10-0)
- [Nano-SIM-kort og eSIM](#page-15-0)
- [Slå enheten av og på](#page-17-0)
- [Første oppsett](#page-18-0)
- [Samsung account](#page-19-0)
- [Overføre data fra den forrige enheten](#page-20-0)  [\(Smart Switch\)](#page-20-0)
- [Forstå skjermen](#page-22-0)
- [Varselspanel](#page-30-0)
- [Skjermbilder og skjermopptak](#page-32-0)
- [Skrive inn tekst](#page-33-0)

#### [Apper og funksjoner](#page-36-0)

- [Installere eller avinstallere apper](#page-36-0)
- [S Pen \(Galaxy S23 Ultra\)](#page-37-0)
- [Telefon](#page-53-0)
- [Kontakter](#page-56-0)
- [Meldinger](#page-58-0)
- [Kamera](#page-59-0)
- [Galleri](#page-77-0)
- [AR-sone](#page-81-0)
- [Bixby](#page-87-0)
- [Bixby Vision](#page-88-0)
- [Flervindu \(Bruke flere apper samtidig\)](#page-89-0)
- [Samsung Internett](#page-92-0)
- [Samsung Pay](#page-93-0)
- [Samsung Health](#page-95-0)
- [Samsung Notes](#page-96-0)
- [Samsung Members](#page-101-0)
- [Samsung Kids](#page-101-0)
- [Samsung Global Goals](#page-102-0)
- [Samsung TV Plus](#page-102-0)
- [Galaxy Shop](#page-102-0)
- [Galaxy Wearable](#page-102-0)
- [PENUP \(Galaxy S23 Ultra\)](#page-103-0)
- [Kalender](#page-103-0)
- [Reminder\(Motta varsler for gjøremål\)](#page-104-0)
- [Lydopptaker](#page-105-0)
- [Mine filer\(Sjekke og administrere filene\)](#page-107-0)
- [Klokke](#page-107-0)
- [Kalkulator](#page-107-0)
- [Game Launcher](#page-108-0)
- [Game Booster\(Konfigurere spillmiljøet](#page-109-0)  [ditt\)](#page-109-0)
- [SmartThings](#page-110-0)
- [Dele innhold](#page-110-0)
- [Music Share](#page-112-0)
- Smart View [\(Speiling på en TV-skjerm\)](#page-113-0)
- Koble til Windows [\(Bruke enheten via en](#page-114-0)  [datamaskintilkobling\)](#page-114-0)
- [Samsung DeX](#page-115-0)
- [Google-apper](#page-119-0)

#### [Innstillinger](#page-120-0)

- [Innledning](#page-120-0)
- [Samsung account](#page-120-0)
- [Tilkoblinger](#page-120-0)
	- [Wi-Fi](#page-122-0)
	- [Bluetooth](#page-123-0)
	- [NFC og kontaktløse betalinger](#page-124-0)
	- [Datasparing](#page-126-0)
	- [Apper som bare bruker mobildata](#page-126-0)
	- [Mobil Wi-Fi-sone](#page-127-0)
	- [Flere tilkoblingsinnstillinger](#page-127-0)
- [Tilkoblede enheter](#page-129-0)
- [Moduser og rutiner](#page-130-0)
	- [Bruke moduser](#page-130-0)
	- [Bruke rutiner](#page-130-0)
- [Lyd og vibrering](#page-131-0)
	- [Lydkvalitet og effekter](#page-132-0)
	- [Separat applyd](#page-132-0)
- [Varsler](#page-133-0)
- [Skjerm](#page-133-0)
	- [Bevegelsesjevnhet](#page-135-0)
	- [Endre skjermmodusen eller justere](#page-135-0)  [fargen på skjermbildet](#page-135-0)
- [Bakgrunn og stil](#page-136-0)
- [Tema](#page-136-0)
- [Startskjerm](#page-136-0)
- [Låseskjerm](#page-137-0)
	- [Smart Lock](#page-137-0)
	- [Always On Display \(Viser informasjon](#page-138-0) [når skjermen er slått av\)](#page-138-0)
- [Sikkerhet og personvern](#page-139-0)
	- [Ansiktsgjenkjenning](#page-140-0)
	- [Fingeravtrykksgjenkjenning](#page-142-0)
	- [Samsung Pass](#page-145-0)
	- [Sikker mappe](#page-147-0)
	- [Sikker Wi-Fi](#page-150-0)
- [Posisjon](#page-151-0)
- [Sikkerhet og nødsituasjoner](#page-152-0)
- [Kontoer og sikkerhetskopi](#page-152-0) [Samsung Cloud](#page-153-0)
- [Google](#page-154-0)
- [Avanserte funksjoner](#page-154-0)
	- [Bevegelser og gester](#page-155-0)
	- [Videosamtaleeffekter](#page-156-0)
	- [Doble meldinger](#page-157-0)
- [Digital balanse og foreldrekontroller](#page-158-0)
- [Batteri og enhetsvedlikehold](#page-158-0)
	- [Optimalisere enheten](#page-158-0)
	- [Batteri](#page-159-0)
	- [Lagring](#page-159-0)
	- [Minne](#page-159-0)
	- [Enhetsbeskyttelse](#page-160-0)
	- [Automatisk optimalisering](#page-160-0)
	- [Programvareoppdatering](#page-160-0)
	- [Diagnostikk](#page-160-0)
	- [Vedlikeholdsmodus](#page-160-0)
- [Apper](#page-160-0)
- [Generell styring](#page-161-0)
- [Tilgjengelighet](#page-162-0)
- [Programvareoppdatering](#page-162-0)
- [Om telefonen](#page-163-0)

#### [Bruksmerknader](#page-164-0)

- 165 [Forholdsregler for bruk av enhet](#page-164-0)
- 168 [Informasjon om pakkens innhold og](#page-167-0)  [tilbehør](#page-167-0)
- 169 [Opprettholde vann- og](#page-168-0)  [støvbestandigheten](#page-168-0)
- 170 [Situasjoner og løsninger ved](#page-169-0)  [overoppheting av enheter](#page-169-0)

### **[Tillegg](#page-172-0)**

- 173 [Tilgjengelighet](#page-172-0)
- 188 [Feilsøking](#page-187-0)
- 193 [Ta ut batteriet](#page-192-0)

## <span id="page-4-0"></span>Komme i gang

## Enhetens oppsett og funksjoner

▶ Galaxy S23 Ultra:

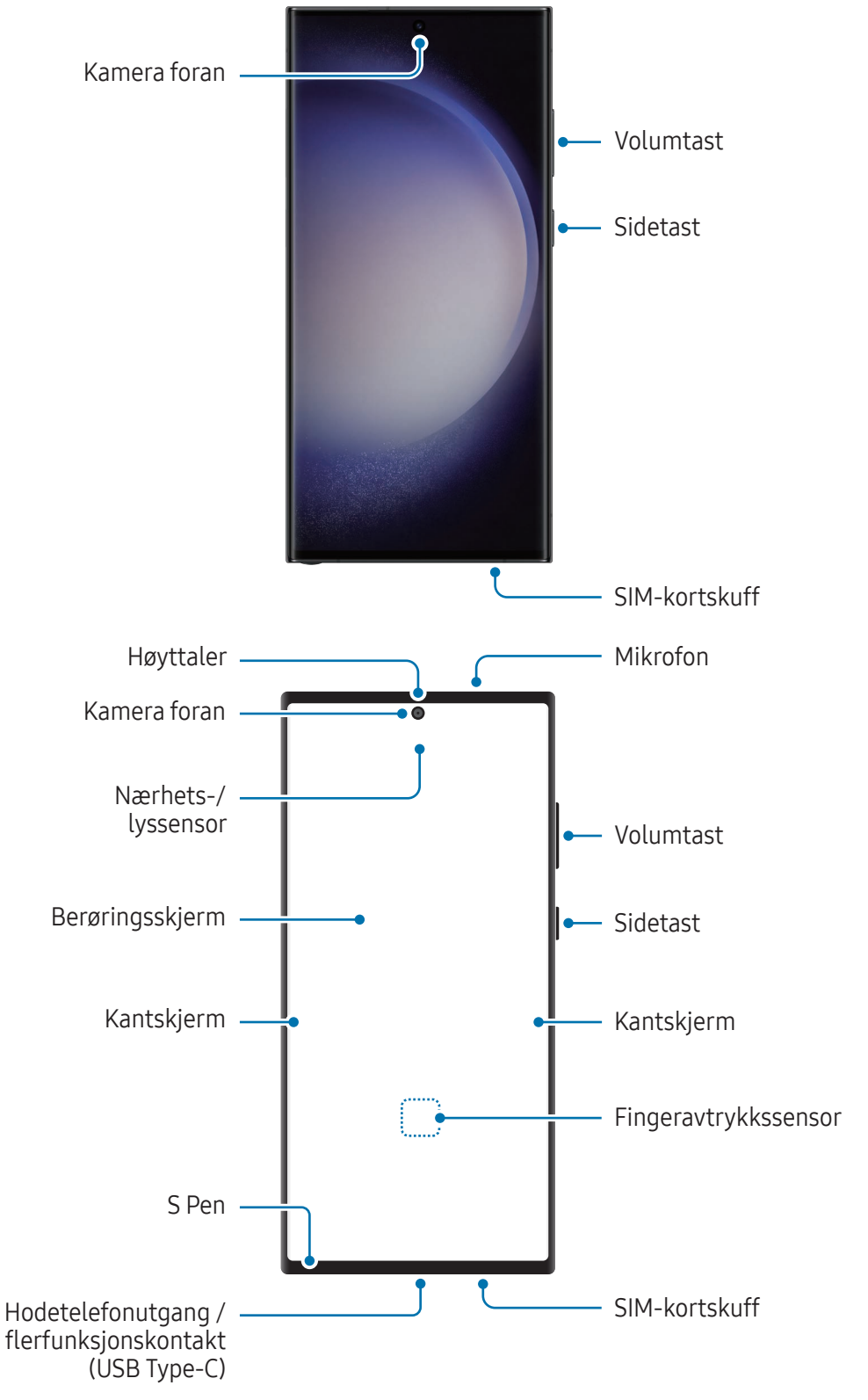

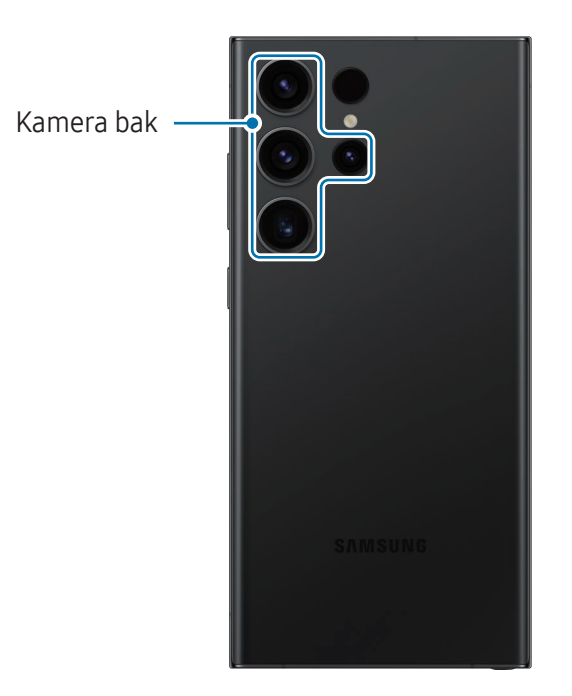

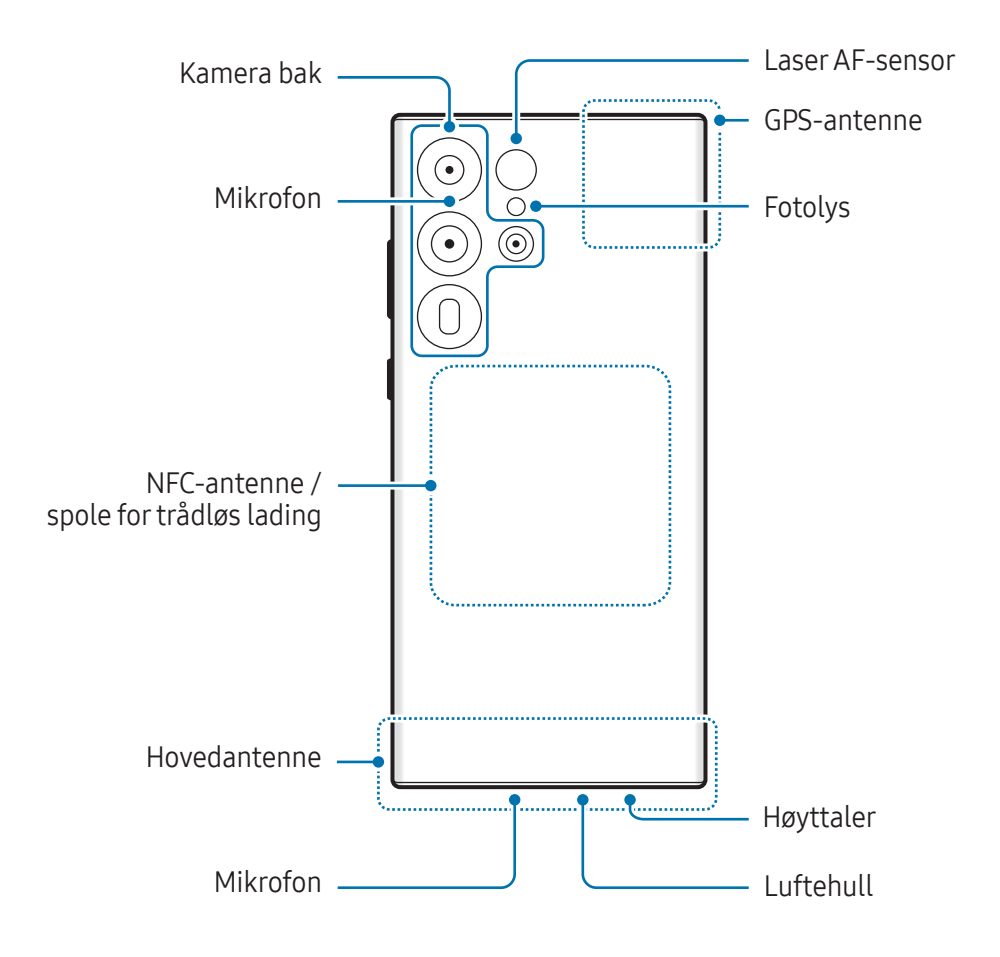

▶ Galaxy S23+, Galaxy S23:

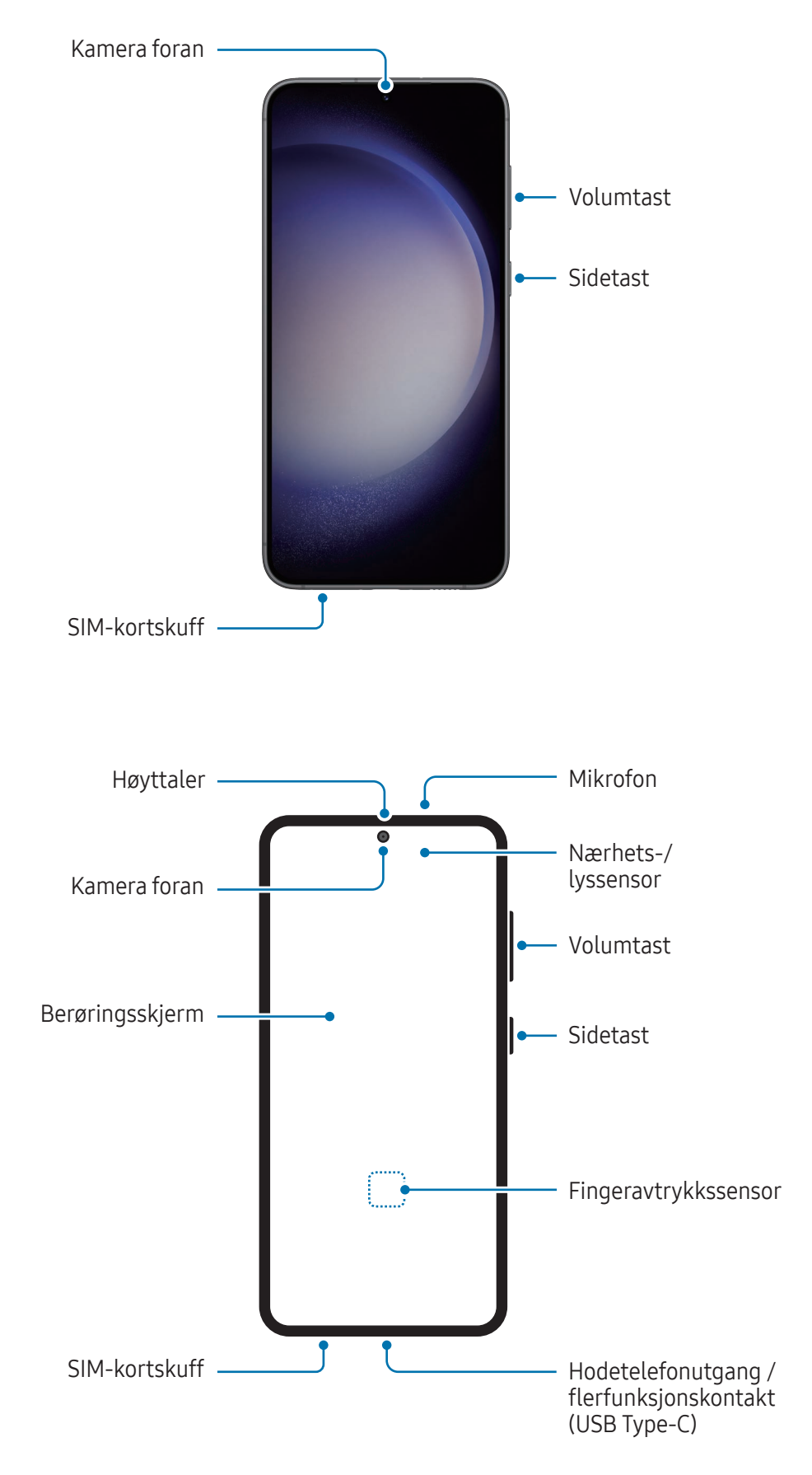

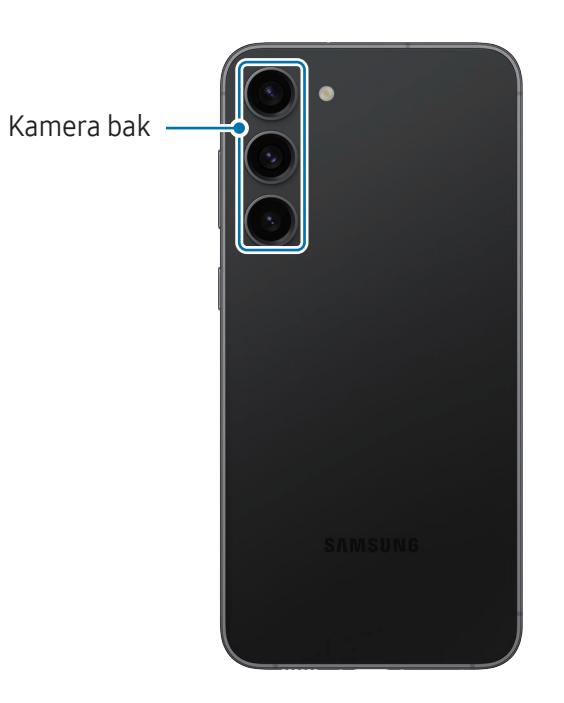

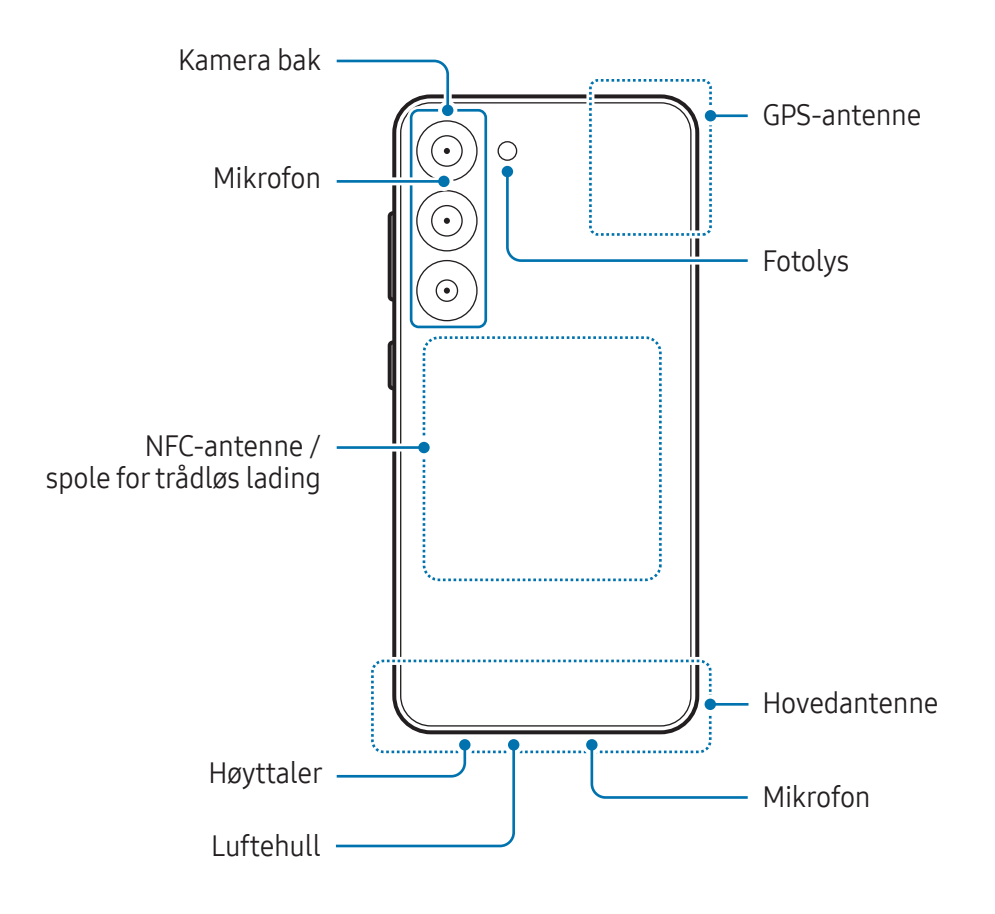

- Når du bruker høyttalerne, som når du spiller av mediefiler eller bruker høyttalertelefonen, må (!) du ikke holde enheten for nær ørene.
	- Pass på at kameraobjektivet ikke utsettes for en sterk lyskilde, som direkte sollys. Hvis kameraobjektivet utsettes for en sterk lyskilde, som direkte sollys, kan bildesensoren bli skadet. En skadet bildesensor kan ikke repareres og forårsaker prikker eller flekker på bildene.
	- Hvis du bruker enheten når glasset eller akryldelen er ødelagt, kan det oppstå fare for personskade. Bruk bare enheten etter at den har blitt reparert på et Samsung-servicesenter eller et autorisert servicesenter.
	- Hvis det kommer støv eller fremmedlegemer inn i mikrofonen, høyttaleren eller mottakeren, eller hvis disse delene er tildekket, kan det hende at lyden til enheten blir veldig dempet eller at enkelte funksjoner ikke fungerer. Hvis du forsøker å fjerne støv eller fremmedlegemer med en skarp gjenstand, kan det hende at enheten blir skadet og at det går ut over utseendet.
- Tilkoblingsproblemer og tapping av batteriet kan oppstå i følgende situasjoner: M
	- Hvis du fester metallklistremerker på antenneområdet til enheten
	- Hvis du fester et enhetsomslag laget av metallmateriale til enheten.
	- Hvis du dekker enhetens antenneområde med hendene dine eller andre gjenstander mens du bruker enkelte funksjoner, som anrop eller mobildatatilkobling
	- Hvis luftehullet er dekket av et tilbehør, for eksempel en beskyttende film eller klistremerke, kan det oppstå uønskede lyder under samtaler eller medieavspilling.
	- Ikke dekk til området rundt nærhets-/lyssensoren med skjermtilbehør som klistremerker eller omslag. Dette kan føre til at sensoren ikke fungerer som den skal.
	- Lyset kan blinke på toppen av enheten under samtaler på grunn av at nærhetssensoren aktiveres.
	- Fargene på kantskjermen kan variere noe, avhengig av synsvinkelen. (Galaxy S23 Ultra)

#### Fysiske taster

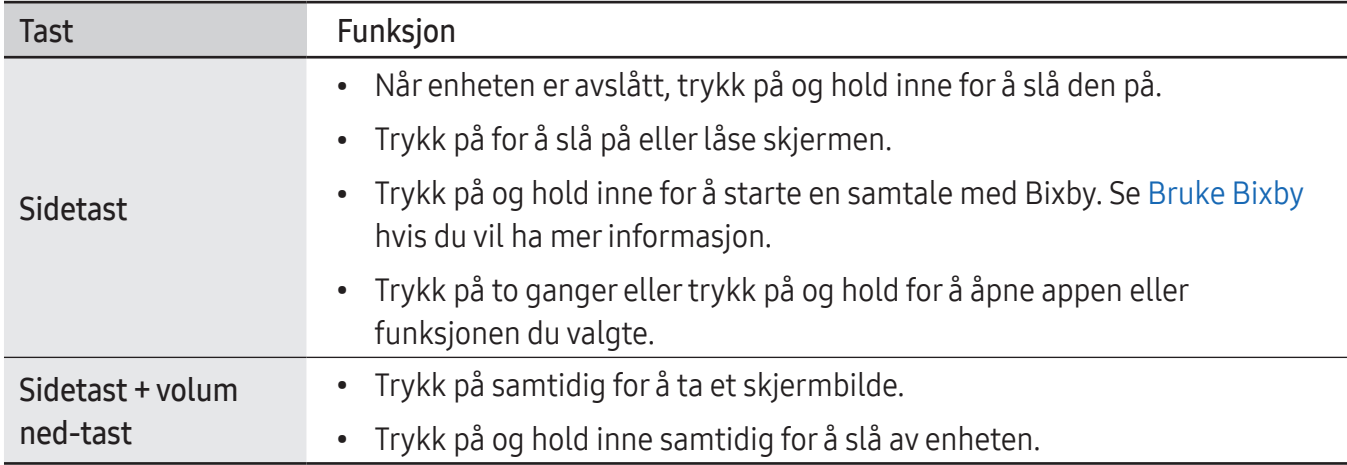

#### Stille inn sidetasten

Velg en app eller funksjon som skal startes ved å trykke to ganger på sidetasten eller trykke på og holde sidetasten inne.

Åpne Innstillinger, trykk på Avanserte funksjoner → Sidetast, og velg deretter et alternativ du ønsker.

#### Funksjonsknapper

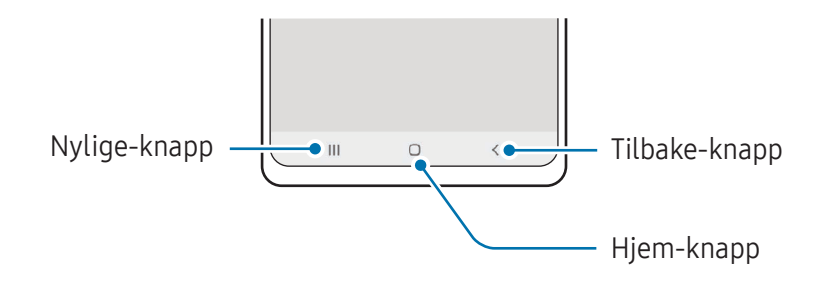

Når du slår på skjermen, vises funksjonsknappene nederst på skjermen. Se [Navigeringslinje](#page-23-0)  [\(funksjonsknapper\)](#page-23-0) hvis du vil ha mer informasjon.

## <span id="page-10-0"></span>Lade batteriet

Lad batteriet før du bruker det for første gang eller når det har gått lang tid uten at du har brukt det.

#### Lading med kabel

Koble til USB-kabelen på USB-strømadapteren og sett inn kabelen i enhetens flerfunksjonskontakt for å lade batteriet. Koble laderen fra enheten når enheten er ladet fullt opp.

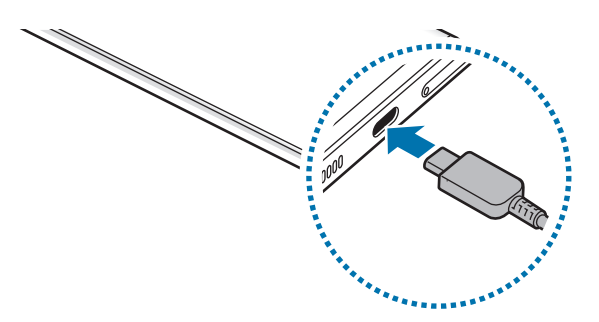

#### Trådløs lading

Enheten har en innebygd spole for trådløs lading. Du kan lade batteriet ved hjelp av en trådløs lader (selges separat).

Plasser midten av enhetens bakside på midten av den trådløse laderen for å lade batteriet. Etter fullading kobler du enheten fra den trådløse laderen.

Den anslåtte ladetiden vises på varselspanelet. Den faktiske ladetiden forutsetter at enheten ikke er i bruk, og den kan variere avhengig av ladeforholdene. Trådløs lading fungerer kanskje ikke jevnt, avhengig av type tilbehør eller omslag. For stabil trådløs lading anbefales det å skille omslaget eller tilbehøret fra enheten.

#### Forholdsregler for trådløs lading **A**

Hvis du ikke følger forholdsreglene, kan det føre til at enheten ikke lades riktig eller at den overopphetes og kortene kan bli ødelagt.

- Ikke plasser enheten på den trådløse laderen med et kredittkort eller et radiofrekvensidentifikasjonskort (RFID) (f.eks. et kollektivkort eller nøkkelkort) mellom baksiden og omslaget til enheten.
- Ikke plasser enheten på den trådløse laderen når ledende materialer, som metallgjenstander og magneter, er plassert mellom enheten og den trådløse laderen.
- Hvis du bruker den trådløse laderen på steder med svake nettverkssignaler, kan du miste nettverksmottaket.
	- Bruk Samsung-godkjente trådløse ladere. Hvis du bruker andre trådløse ladere, kan det hende at batteriet ikke lades skikkelig.

#### Hurtiglading

Bruk en superrask lader eller hurtiglader. For å bruke funksjonen for trådløs hurtiglading, bruker du en lader og komponenter som støtter funksjonen.

Du kan kontrollere tilkoblingsstatusen til laderen ved å åpne Innstillinger og trykke på Batteri og enhetsvedlikehold → Batteri.

- Hvis hurtiglading ikke fungerer, åpner du Innstillinger, trykker på Batteri og M enhetsvedlikehold → Batteri → Flere batteriinnstillinger, og kontrollerer deretter om funksjonen du ønsker, er slått på. Du kan også sjekke om USB-kabelen og USB-strømadapteren er riktig tilkoblet.
	- Batteriet kan lades raskere hvis du lar enheten eller skjermen være avslått.
	- Hvis den trådløse laderen har en intern vifte, kan denne avgi støy under trådløs hurtiglading. Ved hjelp av Rutiner kan du legge til en rutine som automatisk slår av funksjonen for trådløs hurtiglading på et forhåndsinnstilt tidspunkt. Når funksjonen for trådløs hurtiglading slås av, reduseres laderens viftestøy og indikatorlys.

#### Trådløs strømdeling

Du kan lade en annen enhet med telefonens batteri. Du kan fremdeles lade en annen enhet selv når du lader telefonen din. Avhengig av tilbehøret og omslaget som brukes, kan det hende at funksjonen for trådløs strømdeling ikke fungerer ordentlig. Det anbefales at du fjerner alt tilbehøret og omslaget før du bruker denne funksjonen.

- 1 Åpne varselspanelet, stryk nedover og trykk på  $\bigodot$  (Trådløs strømdeling) for å slå den på. Hvis du ikke finner  $\Box$  (Trådløs strømdeling) på hurtigpanelet, trykker du på  $\Box$ ) og drar knappen over for å legge den til.
- 2 Plasser den andre enheten på midten av telefonen din, med baksidene mot hverandre.

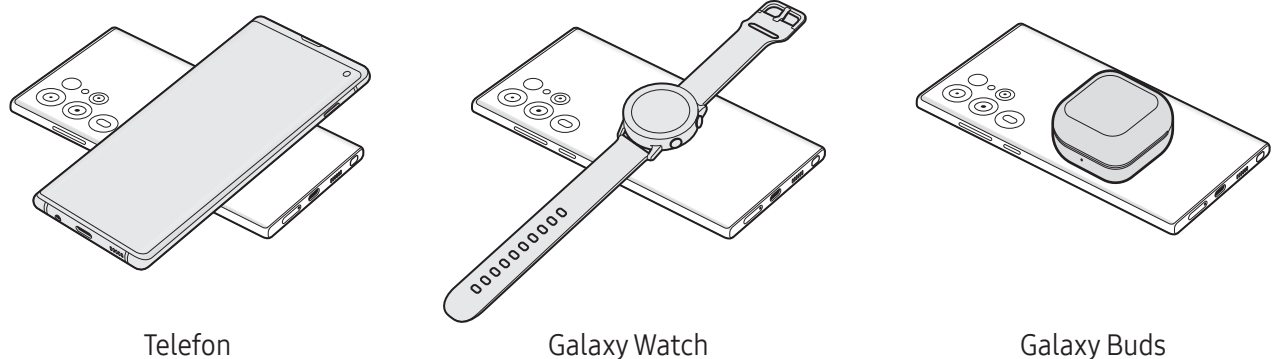

- 3 Når du er ferdig med ladingen, frakobler du den andre enheten fra telefonen din.
- Ikke bruk hodetelefoner mens du deler strøm. Dette kan påvirke enheter i nærheten.
- Plasseringen av spolen for trådløs lading varierer avhengig av enhetsmodell. Juster enhetene slik at de kobles riktig til hverandre.
	- Enkelte funksjoner er ikke tilgjengelige under strømdeling.
	- Bare enheter som støtter funksjonen for trådløs lading, kan lades ved hjelp av denne funksjonen. Det kan hende at enkelte enheter ikke blir ladet. For å sjekke enheter som støtter trådløs strømdeling-funksjonen, kan du gå til Samsungs nettsted.
	- For å oppnå riktig lading må du ikke flytte eller bruke enhetene mens de lades.
	- Strømmen som lades til den andre enheten, kan være mindre enn strømmengden som deles til den, av telefonen din.
	- Hvis du lader den andre enheten mens du lader telefonen din, kan det hende at ladehastigheten reduseres eller at enheten ikke lades skikkelig avhengig av ladertypen.
	- Ladehastigheten eller -effektiviteten kan variere avhengig av telefonens tilstand eller omgivelsene.

#### Angi grensen for strømdeling

Du kan angi at enheten skal stoppe strømdeling når den gjenstående batteristrømmen faller under et visst nivå.

Åpne Innstillinger, trykk på Batteri og enhetsvedlikehold  $\rightarrow$  Batteri  $\rightarrow$  Trådløs strømdeling  $\rightarrow$ Batterigrense og angi grensen.

#### Redusere batteriforbruket

Enheten har ulike alternativer som hjelper deg med å spare batteristrøm.

- Optimaliser enheten ved å bruke funksjonen for enhetsvedlikehold.
- Når du ikke bruker enheten, slår du av skjermen ved å trykke på sidetasten.
- Slå på strømsparingsmodus.
- Lukk unødvendige apper.
- Slå av Bluetooth-funksjonen når den ikke er i bruk.
- Slå av automatisk synkronisering av apper som må synkroniseres.
- Forkort tiden som bakgrunnslyset skal være på.
- Reduser lysstyrken på skjermen.

#### Tips og forholdsregler for batterilading

Bruk kun Samsung-godkjent batteri, lader og kabel som er utformet spesielt for enheten. Batteri, **A** lader og kabel som ikke er kompatible, kan forårsake alvorlig personskade eller skade enheten.

- Hvis du kobler til laderen feil, kan det gi alvorlige skader på enheten. Skader som er forårsaket  $\mathbf{I}$ av feilbruk, dekkes ikke av garantien.
	- Bare bruk USB Type-C-kabelen som følger med enheten. Enheten kan bli ødelagt hvis du bruker Mikro-USB-kabel.
	- Hvis du lader enheten mens flerfunksjonskontakten er våt, kan enheten bli skadet. Tørk flerfunksjonskontakten grundig før du lader enheten.
- For å spare energi skal du koble fra laderen når den ikke er i bruk. Laderen er ikke utstyrt med  $\llbracket \varnothing \rrbracket$ en strømbryter så du må derfor koble den fra stikkontakten for å unngå unødig strømforbruk. Laderen skal forbli nær stikkontakten og lett tilgjengelig under lading.
	- Når du bruker en lader, anbefales det at du bruker en godkjent lader som garanterer ladeytelsen.
	- Dersom batteriet er helt utladet, vil ikke enheten kunne slås på umiddelbart når laderen er tilkoblet. La et utladet batteri lades i noen minutter før du forsøker å slå på enheten.
	- Hvis du bruker flere apper på én gang, nettverksapper eller apper som trenger forbindelse med en annen enhet, tømmes batteriet raskt for strøm. For å unngå at strømmen blir borte under dataoverføring bør batteriet alltid være ladet fullt opp når du bruker disse appene.
	- Hvis du bruker en annen strømkilde enn laderen, som en datamaskin, kan det føre til at ladingen går saktere på grunn av lavere strømstyrke.
	- Enheten kan brukes mens den lader, men det kan ta lengre tid å lade batteriet helt opp.
	- Hvis enheten mottar en ustabil strømforsyning mens den lades, kan det hende at berøringsskjermen ikke fungerer. Koble laderen fra enheten hvis dette skjer.
	- Under lading kan både enheten og laderen bli varme. Dette er normalt og skal ikke påvirke enhetens levetid eller ytelse. Dersom batteriet blir varmere enn normalt, kan det hende at laderen stopper ladingen.
	- Hvis enheten ikke lades på riktig måte, må du ta med enheten og laderen til et Samsung-servicesenter eller et autorisert servicesenter.

## <span id="page-15-0"></span>Nano-SIM-kort og eSIM

Sett inn SIM- eller USIM-kortet som tilbys av operatøren din.

Hvis du vil ha to telefonnumre eller operatører på én enhet, kan du aktivere eSIM eller sette inn to SIM-kort. I motsetning til et fysisk nano-SIM-kort, er et eSIM en innebygd digital SIM. Om du bruker både nano-SIM-kort og eSIM, kan du få lavere dataoverføringshastigheter i enkelte områder.

- eSIM kan være utilgjengelig, avhengig av område, operatør eller modell.
	- Noen tjenester som krever nettverkstilkobling, kan være utilgjengelige, avhengig av operatør.

#### Sette inn SIM- eller USIM-kortet

- $1 \sim 2 \sim 3$  4 <Underside>
- ▶ Galaxy S23 Ultra:

▶ Galaxy S23+, Galaxy S23:

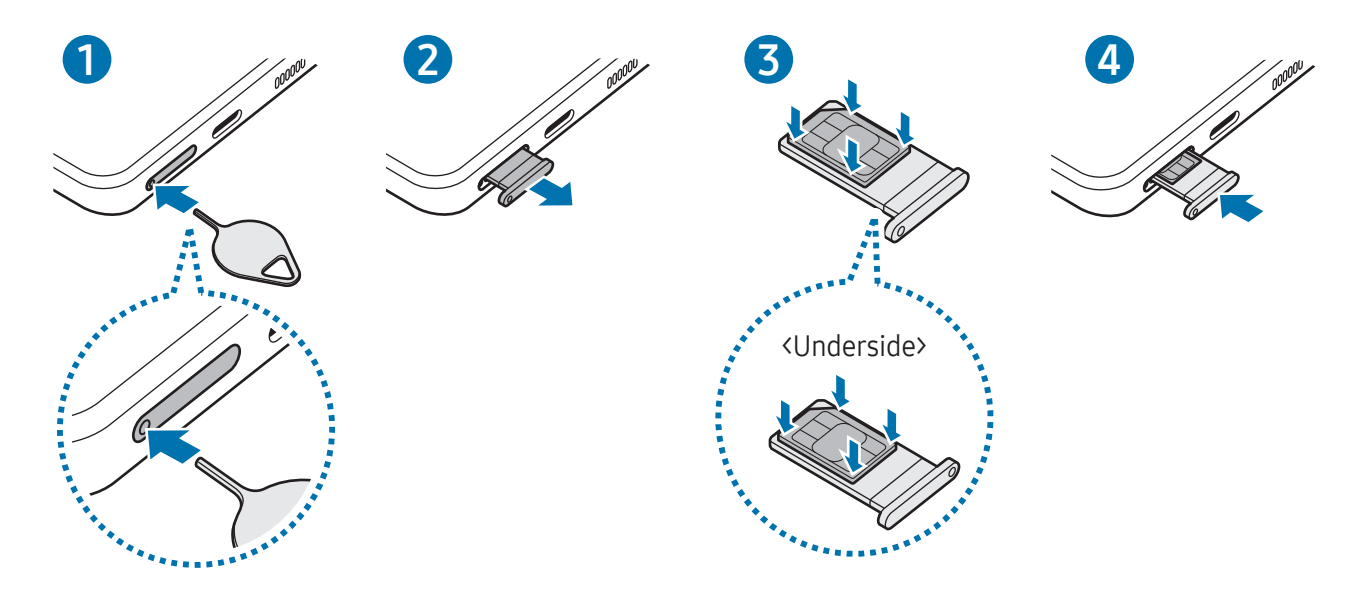

- 1 Sett utløsingsnålen inn i hullet på skuffen for å løsne skuffen.
- 2 Trekk skuffen forsiktig ut av skuffsporet.
- 3 Legg SIM- eller USIM-kortet i skuffen med de gullfargede kontaktene vendt opp og trykk forsiktig SIM- eller USIM-kortet inn i skuffen for å feste det.
- 4 Sett skuffen tilbake i skuffsporet.
- Sett utløsningsnålen inn i skuffens hull for å ta ut skuffen.  $\mathbf U$ 
	- Bruk bare nano-SIM-kort.
	- Vær forsiktig så du ikke mister eller lar andre bruke SIM- eller USIM-kortet ditt. Samsung er ikke ansvarlig for skader eller uleiligheter som forårsakes av mistede eller stjålne kort.
	- Kontroller at utløsingsnålen står vinkelrett på hullet. Hvis den ikke gjør det, kan enheten skades.
	- Hvis SIM-kortet ikke sitter godt fast i skuffen, kan kortet løsne eller falle ut av skuffen.
	- Hvis du setter inn skuffen i enheten mens skuffen er våt, kan enheten bli skadet. Sørg alltid for at skuffen er tørr.
	- Sett skuffen helt inn i skuffsporet for å hindre at det kommer inn væske i enheten.

#### <span id="page-17-0"></span>Aktivere et eSIM

Åpne Innstillinger og trykk på Tilkoblinger → SIM-kortadministrator → Legg til eSIM-kort. Når mobilabonnementet er funnet, følger du instruksjonene på skjermen for å aktivere eSIM-et.

Hvis du har en QR-kode fra operatøren din, åpner du Innstillinger, trykker på Tilkoblinger → SIM-kortadministrator → Legg til eSIM-kort → Skann QR-koden fra tjenesteleverandør, og skanner deretter QR-koden.

#### SIM-kortadministrator

Åpne Innstillinger og trykk på Tilkoblinger  $\rightarrow$  SIM-kortadministrator.

- SIM-kort: Aktiver SIM-kortet for å bruke og tilpasse SIM-kortinnstillingene.
- eSIM-kort: Aktiver eSIM-et.
- Foretrukne SIM-kort: Velg dette for å bruke bestemte SIM-kort for spesifikke funksjoner, f.eks. taleanrop, når to kort er aktivert.
- Databytte: Angi at enheten skal bruke et annet SIM-kort for datatjenester hvis det foretrukne SIM-kortet ikke kan kobles til nettverket.

**I** Det kan påløpe ekstra kostnader når du bruker denne funksjonen.

• Flere SIM-kortinnstillinger: Tilpass innstillinger for anrop eller eSIM.

## Slå enheten av og på

Følg alle oppslåtte advarsler og instrukser fra autorisert personale når du befinner deg i områder 网 der bruken av trådløse enheter er begrenset, som i fly og på sykehus.

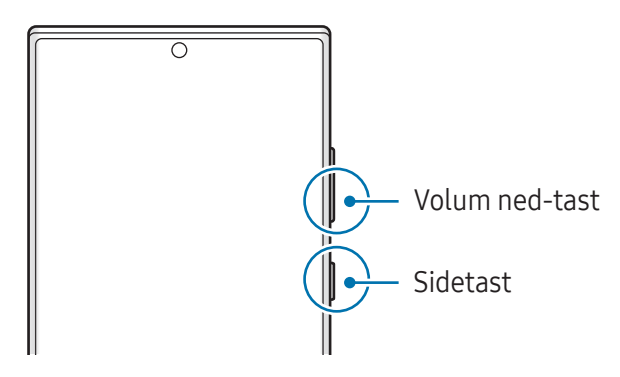

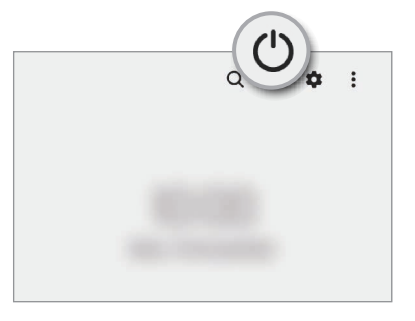

#### Slå på enheten

Trykk på og hold inne sidetasten i noen sekunder for å slå på enheten.

#### <span id="page-18-0"></span>Slå av enheten

- 1 For å slå av enheten trykker du på og holder inne sidetasten og volum ned-tasten samtidig. Alternativt kan du åpne varselspanelet, stryke nedover og deretter trykke på  $\bigcup$ .
- 2 Trykk på Slå av.

For å starte enheten på nytt trykk på Omstart.

Du kan stille inn enheten slik at den slår seg av når du trykker på og holder inne sidetasten. Åpne  $\mathbb{Z}$ Innstillinger, trykk på Avanserte funksjoner → Sidetast og trykk deretter på Avslåingsmeny under Trykk på og hold.

#### Tvungen omstart

Hvis enheten er fryst og ikke reagerer, må du trykke på og holde inne sidetasten og volum ned-tasten samtidig i mer enn 7 sekunder for å starte den på nytt.

#### Nødanrop

Du kan foreta et nødanrop eller sjekke den medisinske informasjonen du har lagret.

Trykk på og hold inne sidetasten og volum ned-tasten samtidig, og trykk deretter på Nødanrop. Alternativt kan du åpne varselspanelet, stryke nedover og deretter trykke på  $(') \rightarrow N$ ødanrop.

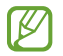

For å administrere helseopplysninger og nødkontakter, åpner du Innstillinger og trykker på Sikkerhet og nødsituasjoner.

## Første oppsett

Når du slår på enheten for første gang, eller dersom du har foretatt en tilbakestilling av data, følger du instruksjonene på skjermen for å sette den opp.

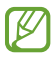

Hvis du ikke kobler til et Wi-Fi-nettverk, kan du kanskje ikke sette opp enkelte funksjoner på enheten under det første oppsettet.

### <span id="page-19-0"></span>Samsung account

Ved hjelp av Samsung-kontoen kan du bruke en rekke Samsung-tjenester som tilbys via mobilenheter, TV-er og Samsung-nettstedet.

Hvis du vil se listen over tjenester som kan brukes med Samsung-kontoen, kan du gå til [account.samsung.com.](http://account.samsung.com)

1 Åpne Innstillinger og trykk på Samsung account.

Eventuelt kan du åpne Innstillinger og trykke på Kontoer og sikkerhetskopi → Administrer kontoer  $\rightarrow$  Legg til konto  $\rightarrow$  Samsung account.

2 Logg på Samsung-kontoen din. Hvis du ikke har en Samsung-konto, trykker du på Opprett konto.

#### Finne ID-en din og tilbakestille passordet

Hvis du har glemt Samsung-konto-ID-en din eller -passordet, trykker du på Finn ID eller Har du glemt passordet? på påloggingsskjermbildet for Samsung-konto. Du kan finne ID-en din eller tilbakestille passordet etter at du angir påkrevd informasjon.

#### Logge av Samsung-kontoen

Når du logger av Samsung-kontoen din, blir dataene dine, som kontakter eller aktiviteter, også fjernet fra enheten.

- 1 Åpne Innstillinger og trykk på Kontoer og sikkerhetskopi → Administrer kontoer.
- 2 Trykk på Samsung account → Min profil og trykk på Logg av nederst på skjermen.
- 3 Trykk på Logg av, skriv inn passordet til Samsung-kontoen din og trykk deretter på OK.

ſИ

## <span id="page-20-0"></span>Overføre data fra den forrige enheten (Smart Switch)

Du kan bruke Smart Switch til å overføre data fra den forrige enheten til den nye telefonen.

#### Åpne Innstillinger og trykk på Kontoer og sikkerhetskopi → Hent data fra gammel enhet.

- Denne funksjonen er kanskje ikke tilgjengelig på enkelte enheter eller datamaskiner.
	- Begrensninger gjelder. Gå til [www.samsung.com/smartswitch](http://www.samsung.com/smartswitch) hvis du vil ha mer informasjon. Samsung tar opphavsretten på alvor. Bare overfør innhold som du eier, eller som du har rett til å overføre.

#### Overføre data ved hjelp av en USB-kabel

Du kan koble den forrige enheten til den nye telefonen med USB-kabelen for å overføre data.

- 1 Koble den nye telefonen din til den forrige enheten ved hjelp av den nye telefonens USB-kabel. En USB-kabel kan være nødvendig avhengig av den forrige enheten.
- 2 Når sprettoppvinduet for valg av apper vises, trykker du på Smart Switch → Motta data.
- 3 Trykk på OK på den forrige enheten. Hvis du ikke har appen, laster du den ned fra Galaxy Store eller Play Butikk. Den nye telefonen din gjenkjenner den forrige enheten, og en liste over data som du kan overføre, vises.
- 4 På den nye telefonen din velger du alternativet du vil ha, trykker på **Neste** og følger instruksjonene på skjermen for å overføre data.
- Ikke koble USB-kabelen fra enheten mens du overfører filer. Dette kan føre til datatap eller skade O på enheten.
- Dataoverføring øker batteriforbruket til enheten. Sørg for at batteriet er tilstrekkelig ladet før du M overfører data. Hvis det er lite strøm på batteriet, kan dataoverføringen bli avbrutt.

#### Overføre data trådløst

Du kan overføre data fra den forrige enheten til den nye telefonen trådløst gjennom Wi-Fi Direct.

1 Åpne Smart Switch på den forrige enheten.

Hvis du ikke har appen, laster du den ned fra Galaxy Store eller Play Butikk.

- 2 Åpne Innstillinger på den nye telefonen, og trykk på Kontoer og sikkerhetskopi → Hent data fra gammel enhet.
- 3 Plasser enhetene nær hverandre.
- 4 På den forrige enheten trykker du på Send data → Trådløs.
- 5 På den nye telefonen din trykker du på Motta data, velger operativsystemet til den forrige enheten og trykker deretter på Trådløs.
- 6 Trykk på Tillat på den forrige enheten.
- 7 På den nye telefonen din velger du alternativet du vil ha, trykker på Neste og følger instruksjonene på skjermen for å overføre data.

#### Overføre sikkerhetskopidata fra en datamaskin

Sikkerhetskopier data fra den forrige enheten til en datamaskin, og importer dataene til den nye telefonen din.

- 1 Besøk [www.samsung.com/smartswitch](http://www.samsung.com/smartswitch) på datamaskinen for å laste ned Smart Switch.
- 2 Åpne Smart Switch på datamaskinen.
- Hvis den forrige enheten ikke er en Samsung-enhet, kan du sikkerhetskopiere data til M en datamaskin med en app som er levert av enhetens produsent. Hopp deretter til det femte trinnet.
- 3 Koble den forrige enheten til datamaskinen med enhetens USB-kabel.
- 4 Følg instruksjonene på skjermen til datamaskinen for å sikkerhetskopiere data fra enheten. Koble deretter den forrige enheten fra datamaskinen.
- 5 Koble den nye telefonen til datamaskinen med USB-kabelen.
- 6 Følg instruksjonene på skjermen til datamaskinen for å overføre data til den nye telefonen din.

## <span id="page-22-0"></span>Forstå skjermen

#### Styre berøringsskjermen

**Trykke** Trykk på skjermen.

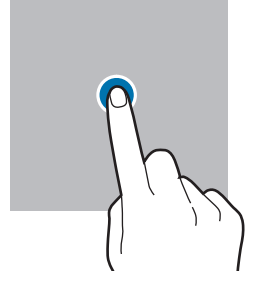

#### Dra

Berør og hold et element og dra det til målplasseringen.

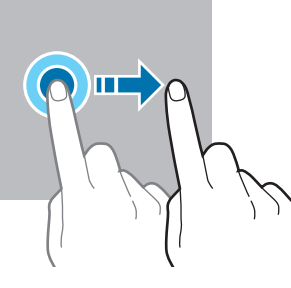

#### Stryke

Du kan stryke oppover, nedover, til venstre eller til høyre.

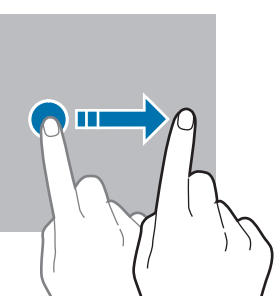

Berør og hold Berør og hold skjermen i omtrent 2 sekunder.

Dobbelttrykke Dobbelttrykk på skjermen.

Spre og klype Spre to fingre fra hverandre eller klyp dem sammen på skjermen.

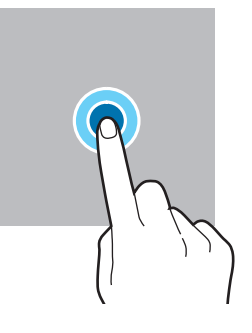

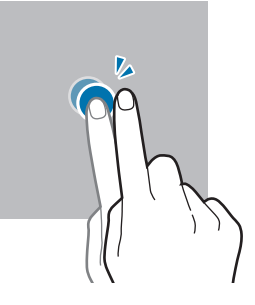

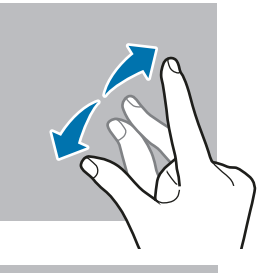

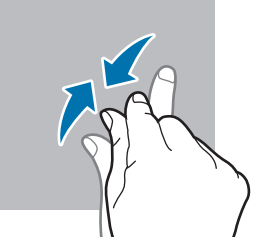

- Påse at berøringsskjermen ikke kommer i kontakt med andre elektriske enheter.  $\mathbf{O}$ Elektrostatiske utladninger kan føre til funksjonsfeil på berøringsskjermen.
	- For å unngå å skade berøringsskjermen må du ikke trykke på den med noe skarpt eller legge for mye trykk på den med fingertuppene eller andre gjenstander.
	- Det anbefales å ikke bruke statiske bilder på en del av eller hele berøringsskjermen i lengre perioder. Dette kan føre til etterbilder (innbrenning på skjermen) eller dobbeltkonturer.
- Enheten gjenkjenner kanskje ikke berøring i nærheten av kantene av skjermen, da disse ligger M utenfor området for berøringsinndata.

#### <span id="page-23-0"></span>Navigeringslinje (funksjonsknapper)

Når du slår på skjermen, vises funksjonsknappene på navigeringslinje nederst på skjermen. Funksjonsknappene er som standard Nylige-knappen, Hjem-knappen og Tilbake-knappen. Funksjonene til knappene kan endres, alt etter appen som brukes for øyeblikket, eller bruksmiljøet.

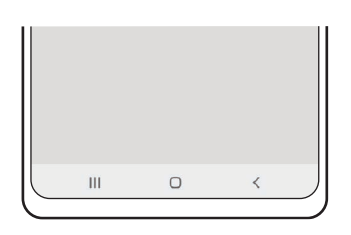

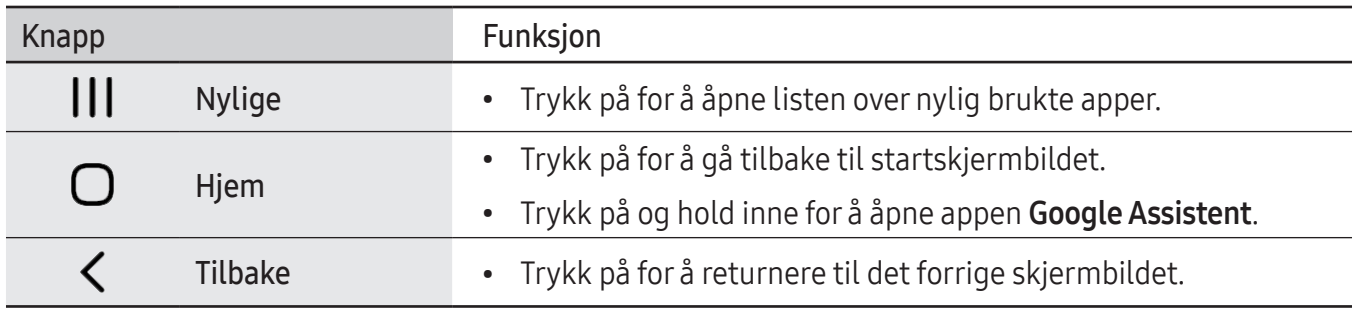

#### Skjule navigeringslinjen

Sjekk filer eller bruk apper på en bredere skjerm ved å skjule navigeringslinjen.

Åpne Innstillinger, trykk på Skjerm → Navigeringslinje og trykk deretter på Strykebevegelser under Navigeringstype. Navigeringslinjen blir skjult og bevegelsestips vises. Trykk på Flere alternativer og velg alternativet du vil ha.

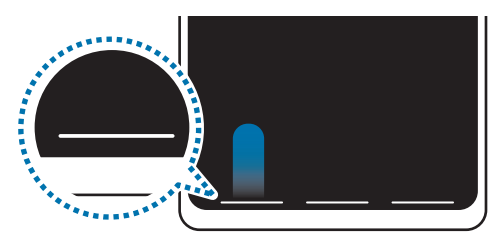

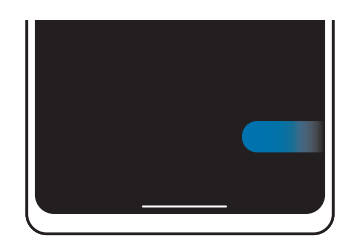

Stryk fra bunnen Stryk fra sidene og bunnen

Hvis du vil skjule bevegelsestipset nederst på skjermen, trykker du på **Bevegelsestips**-bryteren for å slå den av.

#### Startskjermbildet og appskjermbildet

Startskjermbildet er utgangspunktet for tilgang til alle funksjonene på enheten. Det viser widgeter, snarveier til apper og annet.

Appskjermbildet viser ikoner for alle apper, inkludert nylig installerte apper.

#### Bytte mellom start- og appskjermbildet

På startskjermbildet stryker du oppover for å åpne appskjermbildet.

Du kan gå tilbake til startskjermbildet ved å stryke oppover eller nedover på appskjermbildet. Du kan eventuelt trykke på Hjem-knappen eller Tilbake-knappen.

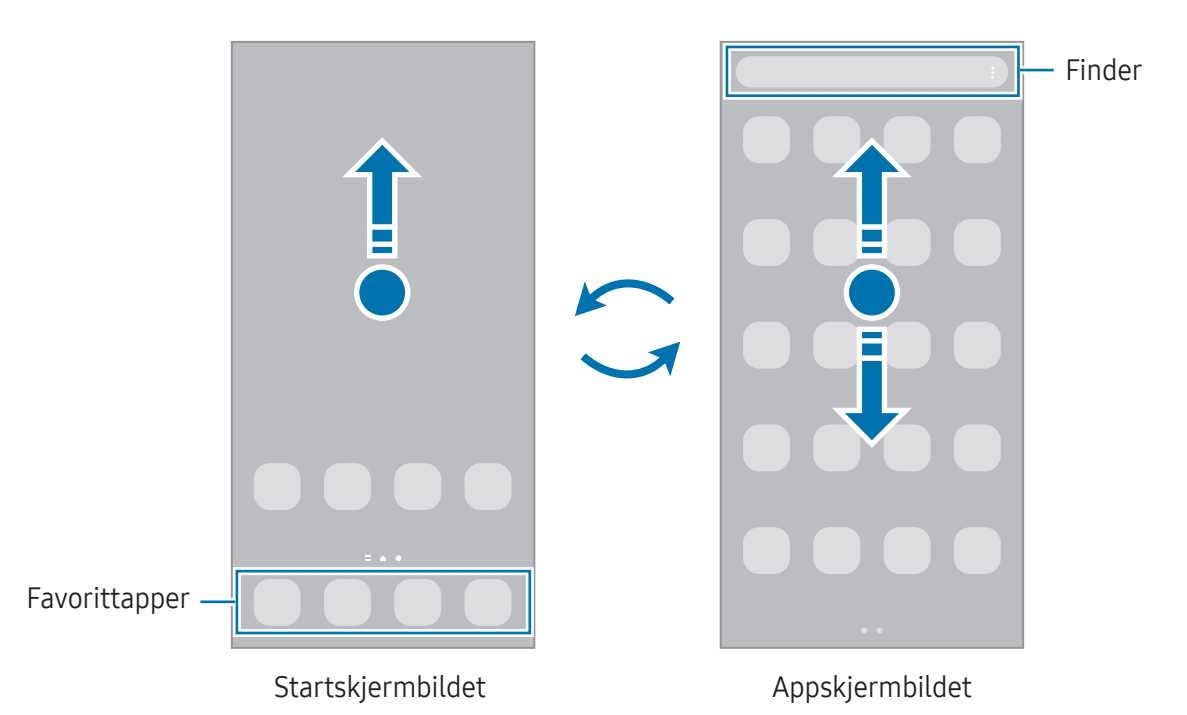

Hvis du legger til Apper-knappen på startskjermbildet, kan du åpne appskjermbildet ved å trykke på knappen. Berør og hold et tomt område på startskjermbildet, trykk på Innstillinger og trykk deretter på bryteren Vis Apper-skjermknappen på startskjermen for å aktivere den. Apper-knappen legges til nederst på startskjermbildet.

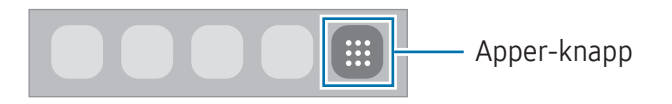

#### Redigere startskjermbildet

På startskjermbildet berører du og holder et tomt område eller klyper fingrene sammen for å få tilgang til redigeringsalternativene. Du kan angi bakgrunn, legge til widgeter og mer. Du kan også legge til, slette eller omorganisere paneler på startskjermbildet.

- Legge til paneler: Stryk til venstre, og trykk på  $(+)$ .
- Flytte paneler: Dra en panelforhåndsvisning til en ny plassering.
- Slette paneler: Trykk på  $\overline{m}$  på panelet.

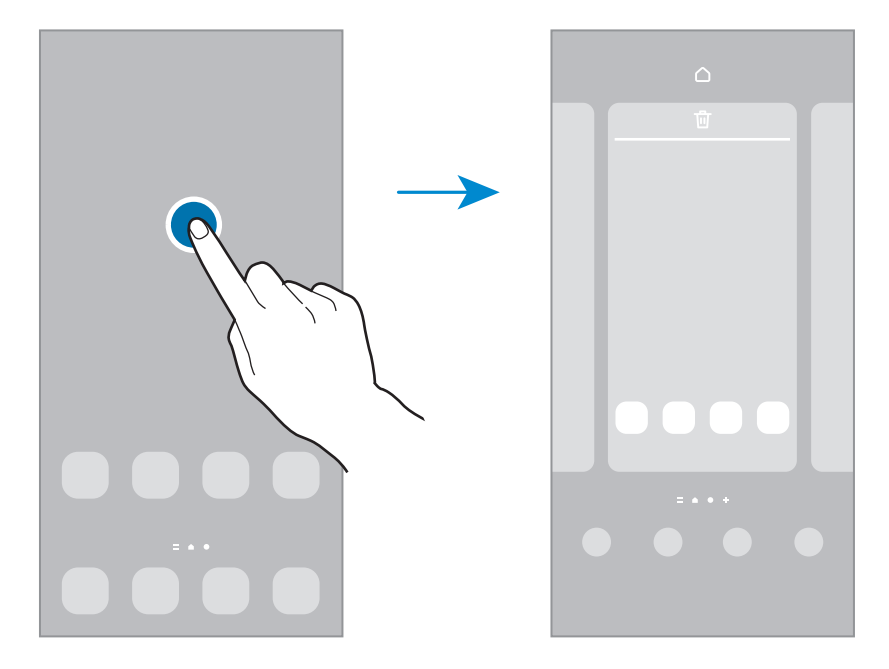

- Bakgrunn og stil: Endre innstillingene for bakgrunnen på startskjermbildet og låseskjermen.
- Tema: Endre enhetens tema. Visuelle elementer på grensesnittet, som farger, ikoner og bakgrunner, vil endre seg, avhengig av det valgte temaet.
- Widgeter: Widgeter er små apper som starter spesifikke appfunksjoner for å vise informasjon og sørge for enkel tilgang på startskjermbildet. Velg en widget og trykk på Legg til. Widgeten legges til på startskjermbildet.
- Innstillinger: Sett opp innstillinger, som skjermoppsett, for startskjermbildet.

#### Vise alle apper på startskjermbildet

Hvis du ikke bruker et separat appskjermbilde, kan du angi at alle apper skal vises på startskjermbildet. På startskjermbildet berører du og holder inne et tomt område og trykker deretter på Innstillinger → Startskjermoppsett  $\rightarrow$  Bare startskjerm  $\rightarrow$  Bruk.

#### Starte Finder

Søk etter innhold på enheten.

- 1 Trykk på Søk på appskjermbildet. Alternativt kan du åpne varselspanelet, stryke nedover og deretter trykke på  $Q$ .
- 2 Angi et nøkkelord. Apper og innhold på enheten din vil bli søkt gjennom. Hvis du trykker på  $\Omega$  på tastaturet, kan du søke etter mer innhold.

#### Flytte elementer

Dra et element til en ny plassering. Hvis du vil flytte elementet til et annet panel, drar du det til kanten av skjermen.

Hvis du vil legge til en snarvei til en app på startskjermbildet, berører og holder du et element på appskjermbildet og trykker deretter på Legg til på Start. En snarvei til appen legges til på startskjermbildet.

Du kan også flytte ofte brukte apper til snarveisområdet nederst på startskjermbildet.

#### Opprette mapper

På startskjermbildet eller appskjermbildet drar du en app over en annen app.

En ny mappe som inneholder de valgte appene vil bli opprettet. Trykk på Mappenavn, og angi et mappenavn.

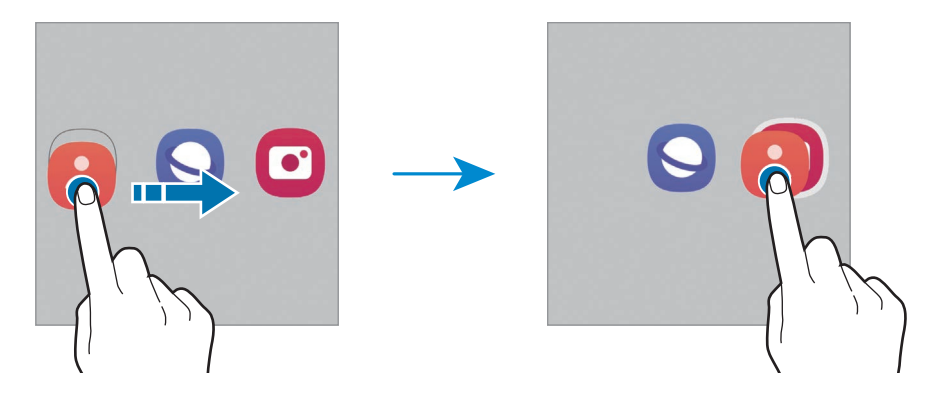

• Legge til flere apper

Trykk på + på mappen. Merk av for appene som skal legges til, og trykk på Ferdig. Du kan også legge til en app ved å dra den til mappen.

- Flytte apper fra en mappe Dra en app til en ny plassering.
- Slette en mappe

Berør og hold en mappe, og trykk deretter på **Slett mappe**. Bare mappen vil bli slettet. Appene i mappen vil bli flyttet til appskjermbildet.

#### Kantpanel

Du kan få tilgang til favorittapper og funksjoner fra kantpanelene.

Dra kantpanelhåndtaket mot midten av skjermen.

Hvis kantpanelhåndtaket ikke er synlig, åpner du Innstillinger, trykker på Skjerm og trykker deretter på Kantpaneler-bryteren for å slå denne funksjonen på.

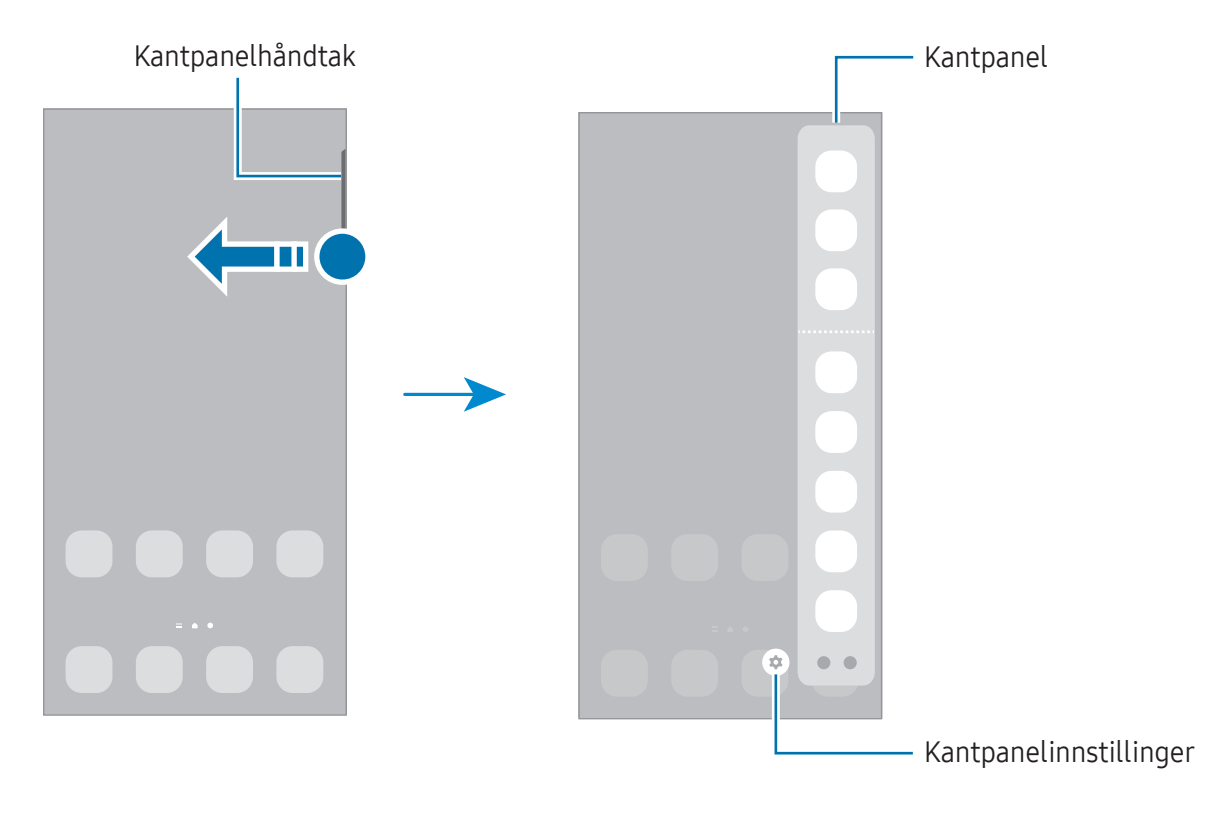

#### Låseskjerm

Du slår av og låser skjermen ved å trykke på sidetasten. Skjermen slås også av og låses dersom enheten ikke brukes på en bestemt periode.

For å låse opp skjermen stryker du i hvilken som helst retning når skjermen slås på.

Hvis skjermen er avslått, trykker du på sidetasten for å slå på skjermen. Eller du kan dobbelttrykke på skjermen.

#### Endre skjermlåsmetoden

Hvis du vil endre skjermlåsmetoden, åpner du Innstillinger, trykker på Låseskjerm → Skjermlåstype og velger en metode.

Når du angir et mønster, en PIN-kode eller de biometriske dataene dine som skjermlåsmetode, kan du beskytte personopplysningene dine ved å hindre andre fra å få tilgang til enheten. Når du har angitt en skjermlåsmetode, krever enheten en kode hver gang den skal låses opp.

 $\varnothing$ 

Du kan angi at enheten skal utføre en tilbakestilling til fabrikkinnstilte data hvis du skriver inn opplåsingskoden feil flere ganger på rad og overskrider grensen for antall forsøk. Åpne Innstillinger, trykk på Låseskjerm → Innstillinger for sikker lås, lås opp skjermen med den forhåndsinnstilte skjermlåsmetoden og trykk deretter på bryteren Nullstill enheten automatisk for å slå denne funksjonen på.

#### Statusikoner

Statusikonene vises på statuslinjen øverst på skjermen. Ikonene som er oppført i listen, er de mest vanlige.

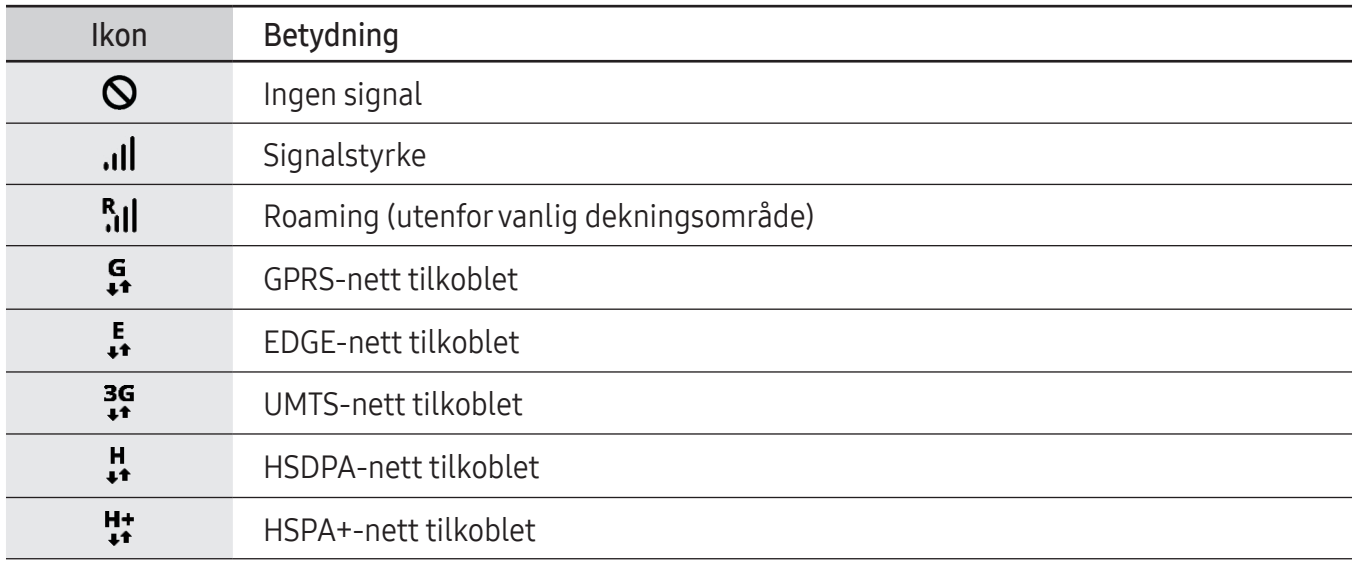

 $\overline{\mathscr{D}}$ 

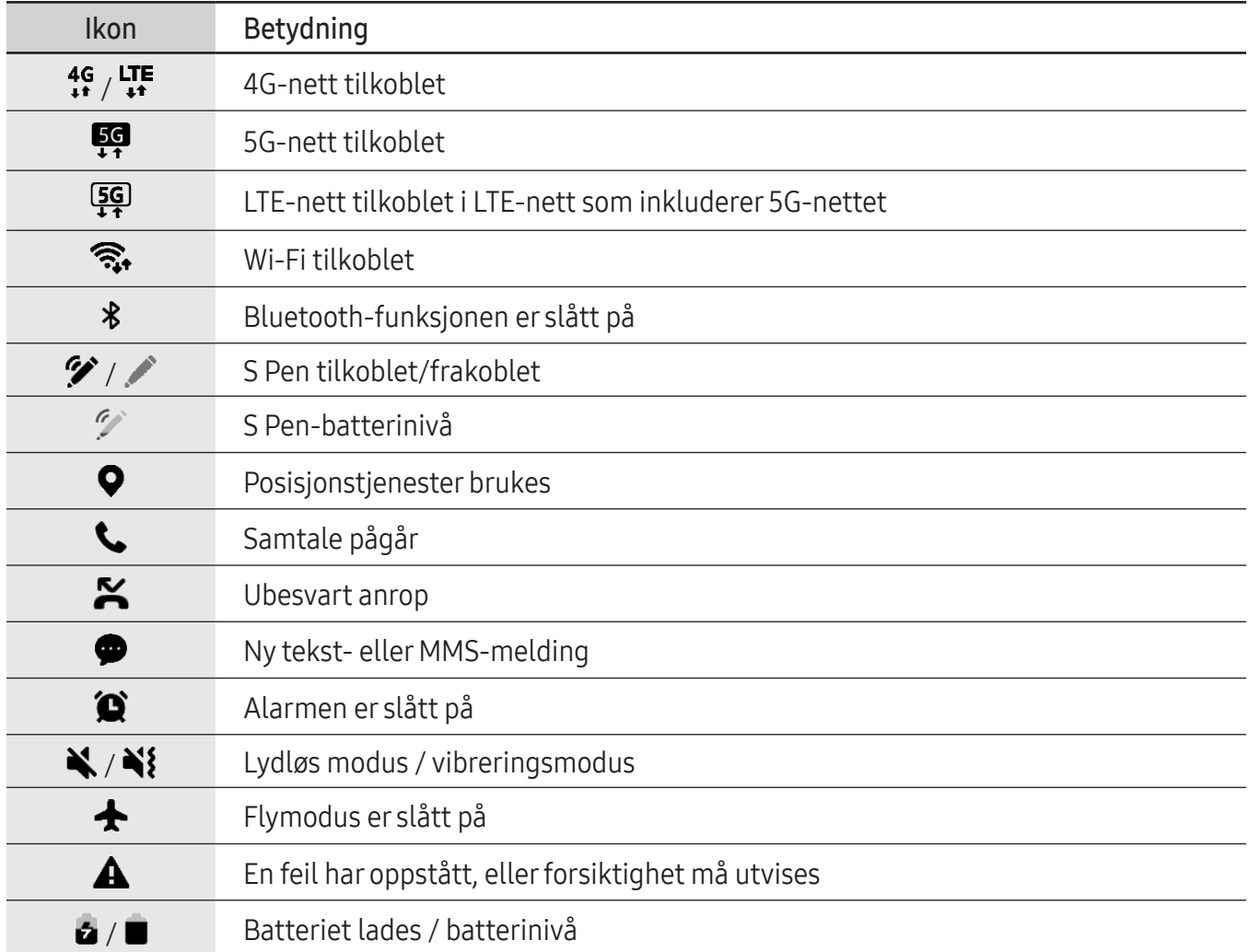

- Statuslinjen vises kanskje ikke øverst på skjermen i alle apper. Hvis du vil vise statuslinjen, kan du dra nedover fra øverst på skjermen.
	- Enkelte indikatorikoner vises bare når du åpner varselspanelet.
	- Indikatorikonene kan se forskjellige ut avhengig av operatør eller modell.

## <span id="page-30-0"></span>Varselspanel

Når du mottar nye varsler, vises statusikoner på statuslinjen. Hvis du vil finne mer informasjon om ikonene, åpner du varselspanelet og sjekker detaljene.

Du åpner varselspanelet ved å dra statuslinjen nedover. Stryk oppover på skjermen for å lukke varselspanelet.

Du kan bruke følgende funksjoner på varselspanelet.

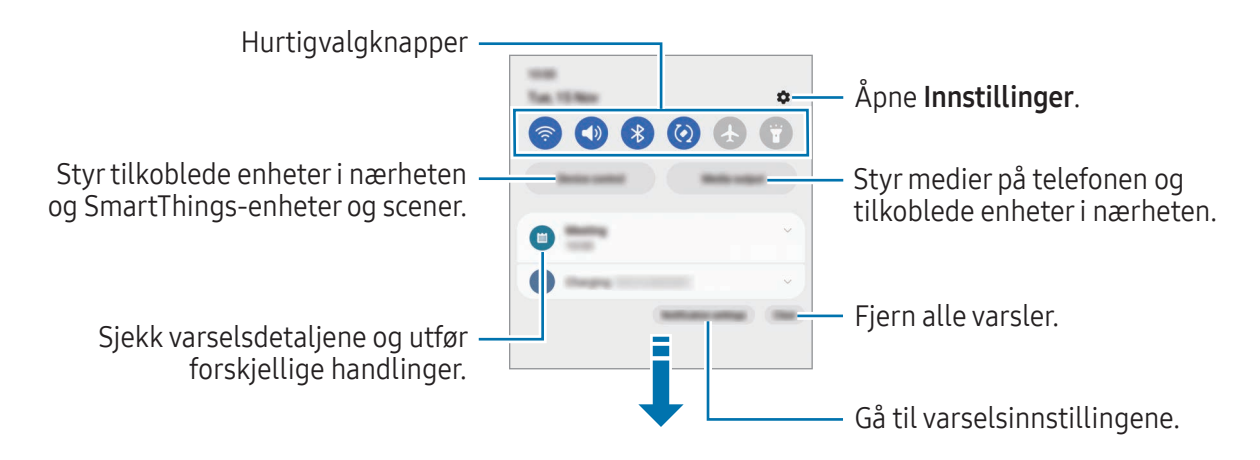

#### Bruke hurtigvalgknapper

Trykk på hurtiginnstillingsknappene for å slå på bestemte funksjoner. Stryk nedover på varselspanelet for å få tilgang til flere knapper. Hvis du vil legge til flere knapper, trykker du på  $(+)$ .

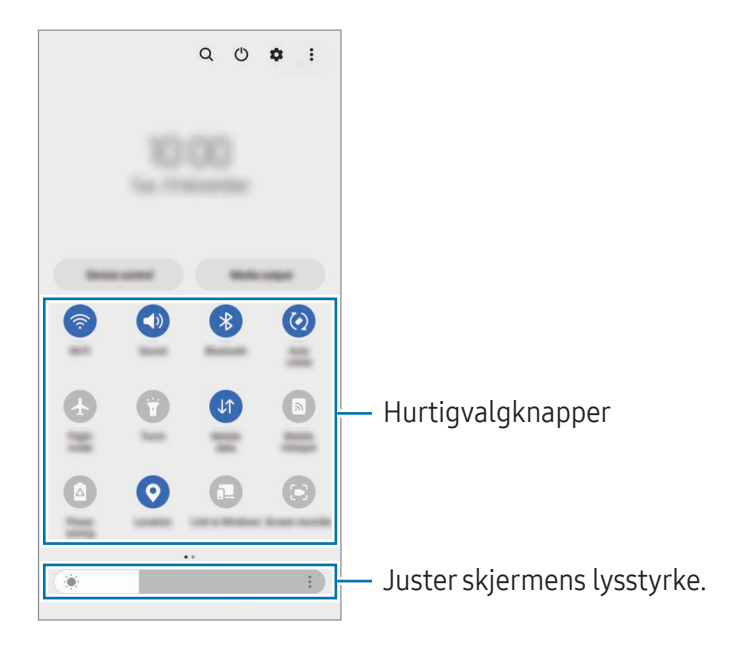

Hvis du vil endre funksjonsinnstillinger, trykker du på teksten under hver knapp. Hvis du vil ha tilgang til mer detaljerte innstillinger, trykker du på og holder en knapp.

For å omordne knappene trykker du på  $\frac{1}{2}$  → Rediger knapper og drar en knapp til en ny plassering.

#### Styre medieavspilling

Styr medier på telefonen din og tilkoblede enheter i nærheten på varselspanelet.

- 1 Åpne varselspanelet og trykk på **Medieutdata**.
- 2 Trykk på ikonene på kontrolleren for å styre avspillingen.

#### Styre enheter i nærheten

Start og ta styringen over tilkoblede enheter i nærheten og SmartThings-enheter og scener du bruker ofte på varselspanelet.

1 Åpne varselspanelet og trykk på Enhetskontroll.

Tilkoblede enheter i nærheten og SmartThings-enheter vises.

2 Velg en enhet i nærheten eller en SmartThings-enhet for å styre den eller velg en scene for å starte den.

## <span id="page-32-0"></span>Skjermbilder og skjermopptak

#### Ta et bilde av skjermen

Ta et skjermbilde mens du bruker enheten, og skriv på, tegn på, beskjær eller del skjermbildet. Du kan ta bilde av den aktuelle skjermen og området som du kan rulle gjennom.

#### Slik tar du et skjermbilde

Bruk følgende metoder til å ta et bilde av skjermen. Du kan sjekke skjermbilder som er tatt, i Galleri.

Metode 1) Ta et bilde ved hjelp av tast: Trykk på og hold inne sidetasten og volum ned-tasten samtidig.

Metode 2) Ta bilde ved å stryke: Med kanten av hånden stryker du hånden til venstre eller høyre over skjermen.

- Det er ikke mulig å ta et bilde av skjermen når visse apper og funksjoner er i bruk. M
	- Hvis funksjonen for å ta bilde av skjermen ved å stryke ikke er slått på, åpner du Innstillinger, trykker på Avanserte funksjoner → Bevegelser og gester og trykker deretter på bryteren Dra håndflaten over for å ta et bilde for å slå denne funksjonen på.

Når du har tatt skjermbildet, bruker du følgende alternativer på verktøylinjen nederst på skjermen:

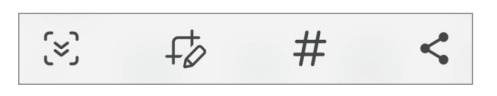

- $\leq$ : Ta bilde av det nåværende innholdet og det skjulte innholdet på en lengre side, f.eks. en nettside. Når du trykker på [≈], ruller skjermen automatisk ned og mer innhold vises.
- : Skriv eller tegn på skjermbildet, eller beskjær. Du kan sjekke det beskårne området i Galleri.
- $\cdot$   $\#$ : Legg til emneord på skjermbildet. For å søke etter skjermbilder etter emneord trykker du på Q i Galleri. Du kan åpne listen med emneord og søke etter skjermbildene du vil ha.
- $\cdot$   $\leq$  : Del bildet som er tatt av skjermen, med andre.
- Hvis alternativene ikke er synlige på skjermbildet, åpner du Innstillinger, trykker på Avanserte ſИ funksjoner → Skjermbilder og skjermopptak og trykker deretter på bryteren Vis verktøylinje etter opptak for å slå den på.

#### <span id="page-33-0"></span>Skjermopptak

Gjør opptak av skjermen mens du bruker enheten din.

- 1 Åpne varselspanelet, stryk nedover og trykk deretter på (Skjermopptaker).
- 2 Velg et en lydinnstilling og trykk på Start opptaket. Opptaket starter etter en nedtelling.
	- For å skrive eller tegne på skjermen trykk på  $\blacktriangleright$ .
	- Trykk på  $\blacktriangleright$  for å vise S Pen-pekeren på skjermen. Du kan bare bruke denne funksjonen når S Pen ikke er tilkoblet enheten. (Galaxy S23 Ultra)
	- For å gjøre opptak av skjermen med et videooverlegg av deg selv trykk på  $\blacktriangle$ .
- $3$  Trykk på  $\blacksquare$  når du er ferdig med å ta opp videoen. Du kan sjekke videoen i Galleri.

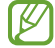

For å endre innstillingene for skjermopptak, åpner du Innstillinger og trykker på Avanserte funksjoner → Skjermbilder og skjermopptak.

## Skrive inn tekst

#### Tastaturoppsett

Et tastatur vises automatisk når du skriver inn tekst.

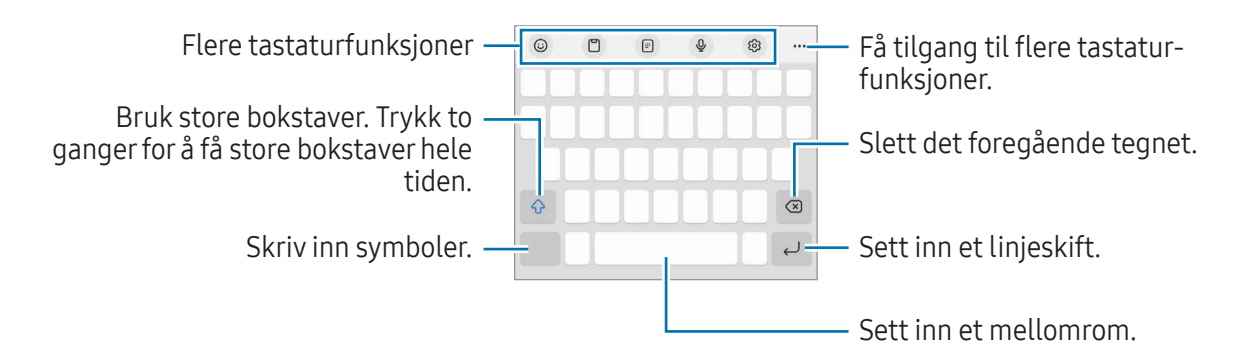

Enkelte språk støtter ikke innskriving av tekst. Hvis du vil skrive inn tekst, må du endre M inndataspråk til ett av de støttede språkene.

#### Endre inndataspråk

Trykk på හි → Språk og typer → Administrer inndataspråk og velg språkene som skal brukes. Hvis du velger to eller flere språk, kan du veksle mellom inndataspråkene ved å trykke på  $\bigoplus$ .

#### Endre tastaturet

Trykk på ::::: på navigeringslinjen for å endre tastaturet.

Endre tastaturtype ved å trykke på දිරි → Språk og typer, velge et språk og velge tastaturtypen du ønsker.

- 网 • Hvis tastaturknappen ( $\vdots \ddots$ ) ikke vises på navigeringslinjen, åpner du Innstillinger, trykker på Generell styring → Tastaturliste og standard og trykker på bryteren Tastaturknapp på navigeringslinje for å slå den på.
	- På 3 × 4-tastatur har hver tast tilordnet tre eller fire tegn. Du skriver inn et tegn ved å trykke gjentatte ganger på den tilsvarende tasten til det ønskede tegnet vises.

#### Flere tastaturfunksjoner

- $\Theta$ : Se emojier, klistremerker m.m. Du kan også sette inn emojiklistremerkene dine som ser ut som deg. Se [Bruke AR-emojiklistremerkene dine i chatter](#page-85-0) hvis du vil ha mer informasjon.
- $\Box$ : Legg til et element fra utklippstavlen.
- $\boxed{m}$ : Bytt til enhåndsdriftsmodus.
- $\cdot$   $\circ$  : Legg inn tekst ved hjelp av tale.
- @ : Endre tastaturinnstillingene.

Trykk på  $\bullet \bullet \bullet$  for å bruke flere tastaturfunksjoner.

- $\cdot$   $\sqrt{2}$ : Bytt til håndskriftsmodus.
- **Exted to the tastaturet.**
- $\Box$ : Bytt til det flytende tastaturet. Du kan flytte tastaturet til en annen plassering ved å dra i fanen.
- $\cdot$   $\alpha$  : Søk etter innhold og sett det inn.
- : Oversett tekst og sett den inn.
- $\pi$ : Gjenkjenn tekst fra dokumenter eller bilder og skriv den inn.
- $\cos$ : Legg inn personopplysningene dine registrert på Samsung Pass.
- $\bigcirc$ : Finn stavefeil og grammatiske feil og få forslag når du skriver på engelsk.
- **•** : Del musikkoblinger.
- **Del videokoblinger.**
- $\cdot$   $\odot$  : Legg inn emojier.
- $\cdot$   $\boxed{\text{er}}$  : Fest GIF-er.
- $\Box$  /  $\Box^4$  /  $\Box$  : Sett inn klistremerker.
- $\bigcap$ : Endre tastaturstørrelsen.
- $\langle \cdot \rangle$ : Åpne tekstredigeringspanelet.
- Enkelte funksjoner er kanskje ikke tilgjengelige, avhengig av operatør eller modell. IИ

#### Kopiere og lime inn

- 1 Berør og hold over teksten.
- 2 Dra eller for å velge den ønskede teksten, eller trykk på Merk alt for å velge hele teksten.
- 3 Trykk på Kopier eller Klipp ut. Den valgte teksten blir kopiert til utklippstavlen.
- 4 Berør og hold der teksten skal settes inn og trykk på Lim inn. Du kan lime inn tekst som du har kopiert tidligere, ved å trykke på Utklippstavle og velge teksten.
# Apper og funksjoner

# Installere eller avinstallere apper

### Galaxy Store

Kjøp og last ned apper. Du kan laste ned apper som er laget spesielt for Samsung Galaxy-enheter.

Åpne Galaxy Store-appen. Se på apper etter kategori, eller trykk på  $Q$  for å søke etter et søkeord.

- Denne appen kan være utilgjengelig, avhengig av operatør eller modell.
	- Hvis du vil endre innstillinger for automatisk oppdatering, trykker du på Meny  $\rightarrow$   $\circ$ 3 $\rightarrow$ Oppdater apper automatisk og velger deretter et alternativ.

### Play Butikk

Kjøp og last ned apper.

Åpne Play Butikk-appen. Se apper etter kategori, eller søk etter apper med søkeord.

Hvis du vil endre innstillingene for automatisk oppdatering, trykker du på ikonet for kontoen ſИ din, trykker på Innstillinger → Nettverksinnstillinger → Oppdater apper automatisk og velger deretter et alternativ.

### Administrere apper

#### Avinstallere eller deaktivere apper

Berør og hold en app, og velg deretter et alternativ.

- Avinstaller: Avinstaller nedlastede apper.
- Deaktiver: Deaktiver utvalgte standardapper som ikke kan avinstalleres fra enheten.
- Ι⊌ Enkelte apper støtter kanskje ikke denne funksjonen.

#### Aktivere apper

Åpne Innstillinger, trykk på Apper  $\rightarrow \sqrt{=} \rightarrow$  Deaktivert  $\rightarrow$  OK, velg en app og trykk deretter på Aktiver.

#### Angi apptillatelser

Enkelte apper trenger kanskje tillatelse for å få tilgang til eller kunne bruke informasjon på enheten din, for at de skal virke ordentlig.

Du får tilgang til tillatelsesinnstillinger for apper ved å åpne **Innstillinger** og trykke på **Apper**. Velg en app, og trykk på Tillatelser. Du kan sjekke appens tillatelsesliste og endre tillatelsene.

Hvis du vil sjekke eller endre tillatelsesinnstillinger for apper etter tillatelseskategori, åpner du Innstillinger og trykker på Apper  $\rightarrow$   $\rightarrow$   $\rightarrow$  Tillatelsesbehandling. Velg et element og velg en app.

Hvis du ikke gir tillatelser til apper, kan det hende at de grunnleggende funksjonene i appene 网 ikke fungerer som de skal.

## S Pen (Galaxy S23 Ultra)

### Bruke S Pen

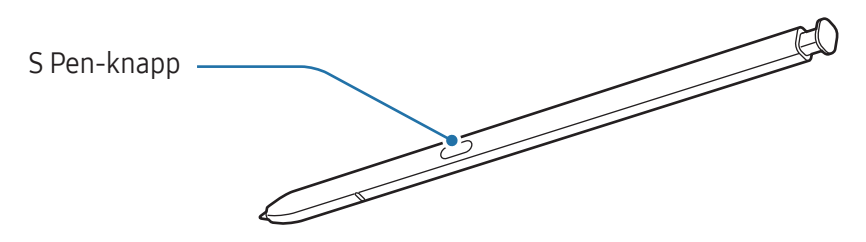

- Ikke bøy eller trykk for hardt med S Pen når du bruker den. S Pen kan bli skadet eller spissen **(I)** kan bli deformert.
	- Ikke trykk hardt på skjermen med S Pen. Spissen på pennen kan bli deformert.
	- Hvis det befinner seg en magnet i nærheten av enheten, kan enkelte S Pen-funksjoner, f.eks. lading eller trykking på berøringsskjermen, slutte å fungere.
		- Selv hvis S Pen er fullstendig utladet, kan du bruke andre S Pen-funksjoner, som å trykke på berøringsskjermen eller Luftkommando-funksjoner.
		- Hvis du bruker S Pen i skarpe vinkler på skjermen, vil enheten kanskje ikke gjenkjenne S Pen-handlingene.
		- Hvis du får vann inn i sporet til S Pen, fjerner du vannet fra sporet før du bruker den.
		- Hvis S Pen ikke fungerer på riktig måte, tar du den med til et Samsung-servicesenter eller et autorisert servicesenter.

#### Løsne S Pen

Trykk på enden av S Pen for å løsne den. Deretter drar du ut S Pen fra sporet. Du oppbevarer S Pen ved å sette den inn i sporet og dytte den ned til den knepper på plass.

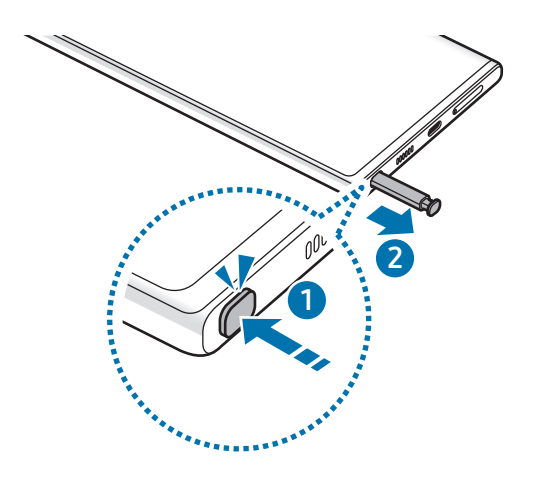

#### <span id="page-38-0"></span>Lading av S Pen

S Pen må lades før du kan styre apper eksternt ved hjelp av S Pen-knappen.

Når du setter S Pen i sporet, begynner ladingen.

Hvis funksjonen for lufthandlinger er slått av, lades S Pen bare når enheten lades.

### Lufthandlinger

#### (Fjernkontroll av apper med S Pen)

Fjernkontroller apper ved å bruke S Pen tilkoblet enheten din gjennom Bluetooth Low Energy (BLE).

Du kan for eksempel åpne apper, som kameraappen, ved å trykke på og holde inne S Pen-knappen. Når du bruker kameraappen kan du også ta et bilde ved å trykke én gang på knappen. Når du spiller av musikk kan du skru opp volumet hvis du løfter S Pen opp samtidig som du trykker på S Pen-knappen, og skru volumet ned hvis du senker den.

- S Pen må lades før du kan bruke funksjonen Lufthandlinger. Se [Lading av S Pen](#page-38-0) hvis du vil ha  $\not\!\!{E}$ mer informasjon.
	- Når du tar S Pen ut av sporet, vises  $\mathcal{P}$ -ikonet på statuslinjen. Hvis S Pen er utladet eller langt fra enheten eller hvis det finnes hindringer eller ekstern interferens mellom S Pen og enheten, blir S Pen frakoblet fra enheten og ikonet blir grått ( $\blacktriangleright$ ). For å bruke funksjonen Lufthandlinger igjen kobler du S Pen til enheten ved å sette S Pen inn i sporet igjen.

#### Ta bilder med S Pen

Du kan ta bilder på avstand ved å trykke på S Pen-knappen, uten å måtte stille inn selvutløseren.

- 1 Åpne Innstillinger, trykk på Avanserte funksjoner → S Pen → Lufthandlinger og trykk deretter på bryteren for å slå på funksjonen.
- 2 Åpne Kamera-appen.
- 3 Trykk én gang på S Pen-knappen for å ta et bilde.
	- Hvis du vil ta en serie med bilder, trykker du på og holder inne S Pen-knappen.
	- For å endre fotograferingsmodusen flytt S Pen til venstre eller høyre samtidig som du trykker på og holder inne S Pen-knappen.
	- For å bytte mellom kameraer trykk to ganger på S Pen-knappen.

#### Endre hvilke apper eller funksjoner som skal brukes

Endre appen, funksjonen eller handlingene du vil bruke med S Pen-funksjonen. Åpne Innstillinger, trykk på Avanserte funksjoner → S Pen → Lufthandlinger.

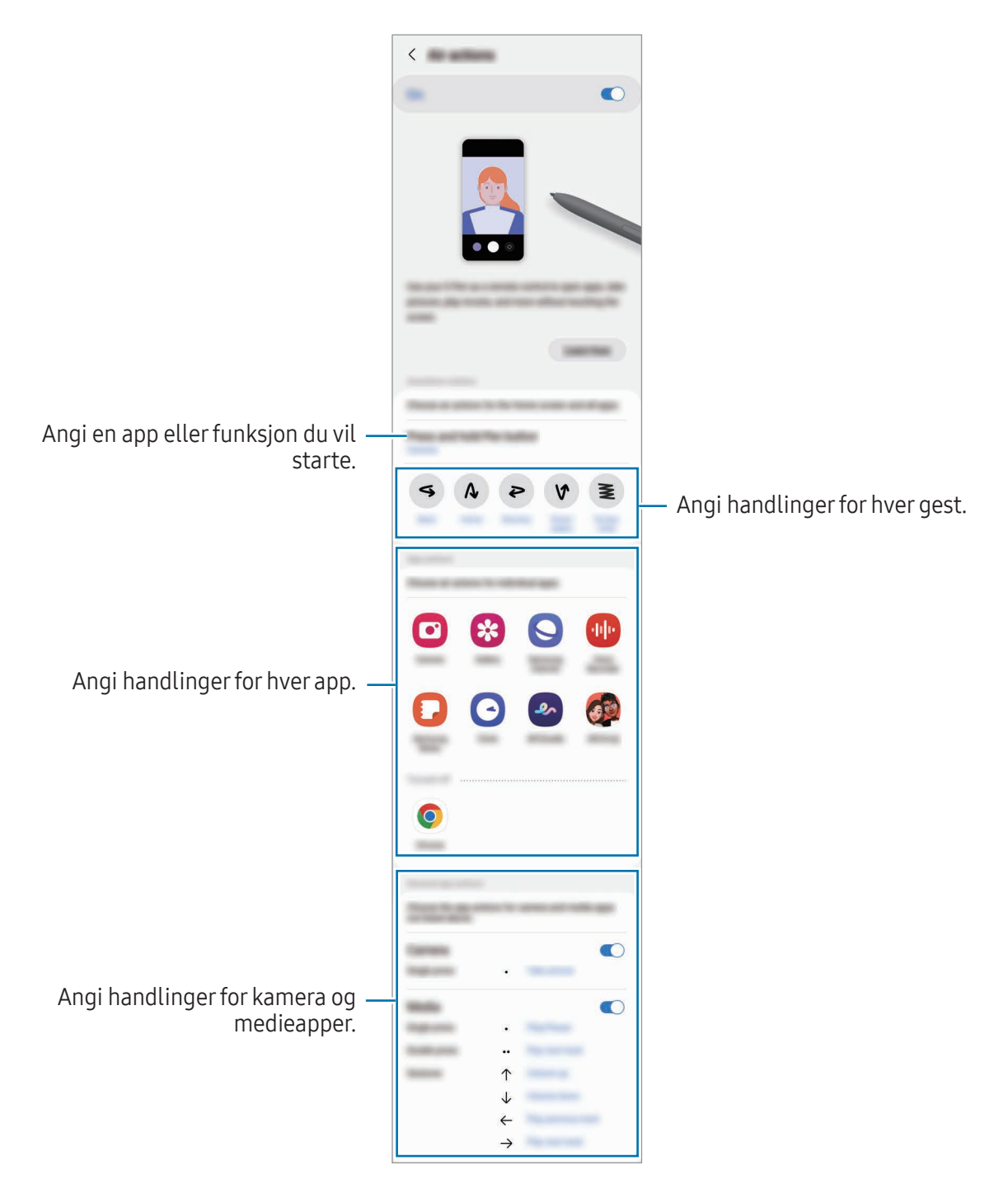

#### Tilbakestille S Pen

Hvis S Pen har tilkoblingsproblemer eller S Pen frakobles ofte, tilbakestiller du S Pen og kobler den til igjen.

Sett inn S Pen i sporet. Deretter åpner du Innstillinger og trykker på Avanserte funksjoner → S Pen → s  $\rightarrow$  Tilbakestill S Pen.

- Du kan bare koble til Samsung-godkjente S Pen-er som støtter Bluetooth Low Energy (BLE).
	- Ikke frakoble S Pen fra enheten mens den tilkobles. Hvis du gjør dette, avbrytes prosessen.

### Luftkommando

ſℒ

#### (Starte S Pen-funksjoner og apper direkte)

Luftkommando er en meny som leverer S Pen-funksjonene og direkte tilgang til ofte brukte apper.

Du åpner luftkommandopanelet ved å løsne S Pen fra sporet eller holde S Pen over skjermen og trykke på S Pen-knappen. Du kan også trykke på luftkommandoikonet (Ø) med S Pen.

Velg en funksjon eller app i Luftkommandopanelet.

Når skjermen er slått av eller låst med en skjermlåsmetode, åpnes ikke luftkommandopanelet  $\not\!\!\! D$ når du tar ut S Pen.

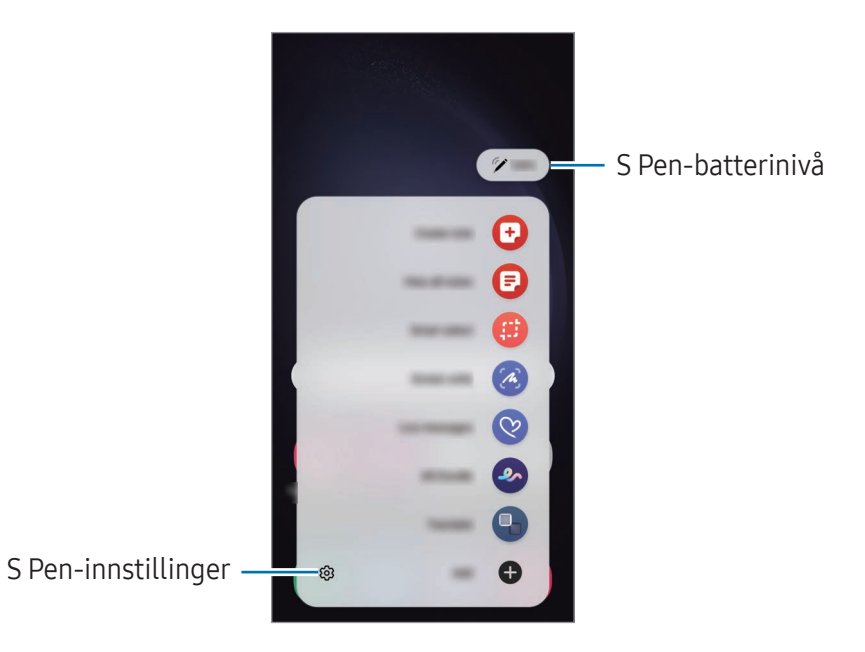

- Opprett notat: Du kan opprette notater i et sprettoppvindu. Du kan også åpne denne funksjonen ved å dobbelttrykke på skjermen mens du holder inne S Pen-knappen. Se [Samsung Notes](#page-96-0) hvis du vil ha mer informasjon.
- Vis alle notater: Få tilgang til alle notater i Samsung Notes-appen.
- Smartvalg: Bruk S Pen til å velge et område og utføre handlinger, som deling eller lagring. Se [Smartvalg](#page-43-0) hvis du vil ha mer informasjon.
- Skjermskriving: Ta skjermbilder for å skrive eller tegne på dem eller beskjære et område fra skjermbildet. Du kan også ta bilde av det nåværende innholdet og det skjulte innholdet på en lengre side, f.eks. en nettside. Se [Skjermskriving](#page-45-0) hvis du vil ha mer informasjon.
- Direktemeldinger: I stedet for en tekstmelding kan du opprette og sende en unik melding ved å ta opp handlingene dine når du skriver for hånd eller tegner en direktemelding og lagrer den som en animert fil. Se [Direktemeldinger](#page-46-0) hvis du vil ha mer informasjon.
- AR Doodle: Ta opp morsomme videoer med virtuell håndskrift eller tegninger på ansikter eller hvor som helst ellers. Se [AR Doodle](#page-86-0) hvis du vil ha mer informasjon.
- Oversett: Hold S Pen over et ord for å oversette det. Se [Oversett](#page-47-0) hvis du vil ha mer informasjon.
- PENUP: Publiser kunstverkene dine, sjekk andres kunstverk og få nyttige tegnetips.
- Bixby Vision: Bruk Bixby Vision-funksjoner til å søke etter liknende bilder, oppdage og oversette tekst med mer. Se [Bixby Vision](#page-48-0) hvis du vil ha mer informasjon.
- Forstørr: Hold S Pen over et område på skjermen for å forstørre det.
- Øyekast: Reduser en app til et miniatyrbilde og hold S Pen over miniatyrbildet for å åpne appen i fullskjermvisning. Se [Øyekast](#page-48-1) hvis du vil ha mer informasjon.
- Skriv på kalender: Åpne Kalender-appen og skriv eller tegn på skjermen. Se [Skriv på kalender](#page-49-0) hvis du vil ha mer informasjon.
- Fargelegging: Legg til farger på bildene dine med PENUP ved å bruke S Pen.
- Legg til: Legg til snarveier til apper som brukes ofte, på luftkommandopanelet.

#### Luftkommandoikon

Når luftkommandopanelet lukkes, forblir luftkommandoikonet på skjermen. Du kan åpne luftkommandopanelet ved å trykke på ikonet med S Pen.

Du kan flytte ikonet ved å trykke på og holde  $\bullet$  og dra det til en ny plassering.

Du fjerner ikonet ved å trykke på og dra **til Fjern** nederst på skjermen.

Hvis luftkommandoikonet ikke vises på skjermen, åpner du Innstillinger, trykker på Avanserte funksjoner → S Pen → Luftkommando og trykker deretter på bryteren Vis Luftkommando-ikon for å slå det på.

Mens du bruker apper som støtter funksjonen Lufthandlinger, kan du sjekke handlinger som er tilgjengelige med hver app ved å holde S Pen over Luftkommandoikonet.

### <span id="page-43-0"></span>Smartvalg

Bruk S Pen til å velge et område og utføre handlinger, som deling eller lagring. Du kan også velge et område fra en video og lage en GIF av det.

- 1 Når det er innhold du vil ta bilde av, som en del av et bilde, åpner du luftkommandopanelet og trykker på Smartvalg.
- 2 Velg et ønsket formikon på verktøylinjen og dra S Pen over innholdet du vil velge.

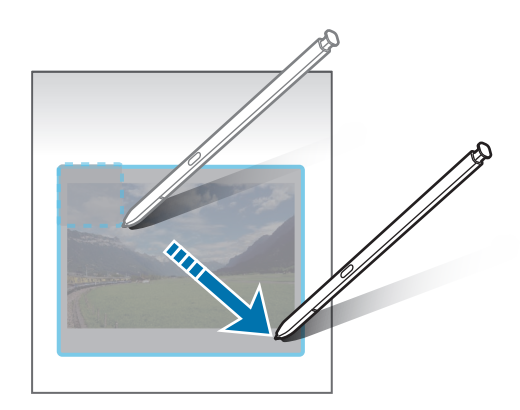

- 3 Velg et alternativ som du vil bruke på det valgte området.
	- Fest / sett inn: Fest det valgte området til skjermen. Du kan også legge bildet inn i andre apper, som Samsung Notes. Dra bildet til den andre appens skjermbilde.
	- $(\hat{x})$ : Trekk ut tekst fra det valgte området.
	- $\bigcirc$ : Endrer automatisk utseendet til det valgte området.
	- $\cdot$   $\oslash$  : Skriv eller tegn på det valgte området.
	- $\leq$ : Del det valgte området med andre.
	- $\cdot$   $\sqrt{u}$ : Lagre det valgte området i Galleri.

#### Ta opp et område fra en video

Mens du spiller av en video, velger du et område og tar det opp som en GIF.

- 1 Når det er innhold du vil ta bilde av under videoavspillingen, åpner du luftkommandopanelet og trykker på Smartvalg.
- 2 På verktøylinjen trykker du på ...
- 3 Juster posisjonen og størrelsen til skjermbildeområdet.

Juster posisjonen.

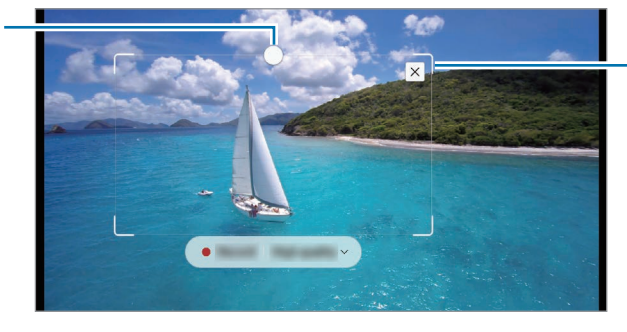

Dra i et hjørne av rammen for å endre størrelsen.

- 4 Trykk på Ta opp for å begynne.
	- Sjekk at videoen spilles av før du begynner opptaket.
		- På skjermen vises den maksimale varigheten du kan ta opp et område av videoen.
		- Når du tar opp et område fra en video, blir ikke lyden tatt opp.
- 5 Trykk på Stopp for å avslutte.
- 6 Velg et alternativ som du vil bruke på det valgte området.
	- Fest / sett inn: Fest det valgte området til skiermen. Du kan også sette GIF-en inn i andre apper. som Samsung Notes. Dra GIF-en til den andre appens skjermbilde.
	- $\oslash$ : Skriv eller tegn på det valgte området. Trykk på  $\triangleright$  for å sjekke resultatet før du lagrer filen.
	- <: Del det valgte området med andre.
	- $\boxed{\downarrow}$ : Lagre det valgte området i Galleri.

### <span id="page-45-0"></span>Skjermskriving

Ta skjermbilder for å skrive eller tegne på dem eller beskjære et område fra skjermbildet.

- 1 Når det er innhold du vil ta bilde av, åpner du luftkommandopanelet og trykker på Skjermskriving. Det blir automatisk tatt et bilde av det nåværende skjermbildet, og redigeringsverktøylinjen vises.
- 2 Skriv et notat på skjermbildet.

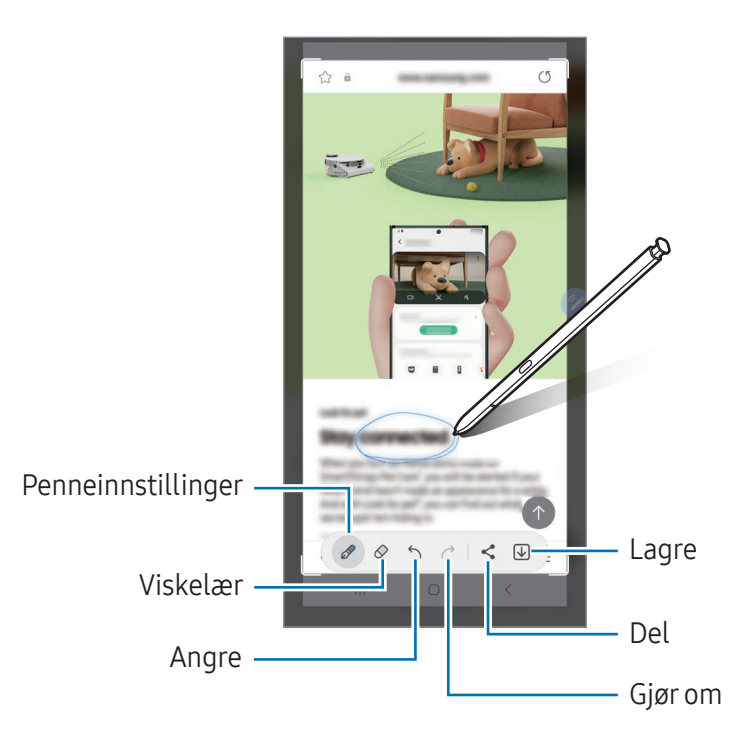

3 Del eller lagre skjermbildet.

Du kan sjekke skjermbilder som er tatt, i Galleri.

Det er ikke mulig å ta et bilde av skjermen når visse apper er i bruk.

### <span id="page-46-0"></span>Direktemeldinger

#### (Opptak og sending av meldingsopprettingsprosessen)

I stedet for en tekstmelding kan du opprette og sende en unik melding ved å ta opp handlingene dine når du skriver for hånd eller tegner en direktemelding og lagrer den som en animert fil.

- 1 Hvis du vil sende en animert melding, åpner du Luftkommandopanelet og trykker på Direktemeldinger.
- 2 Tilpass bakgrunn, og trykk på OK eller Begynn å tegne.
- 3 Skriv eller tegn på skjermbildet for direktemelding.

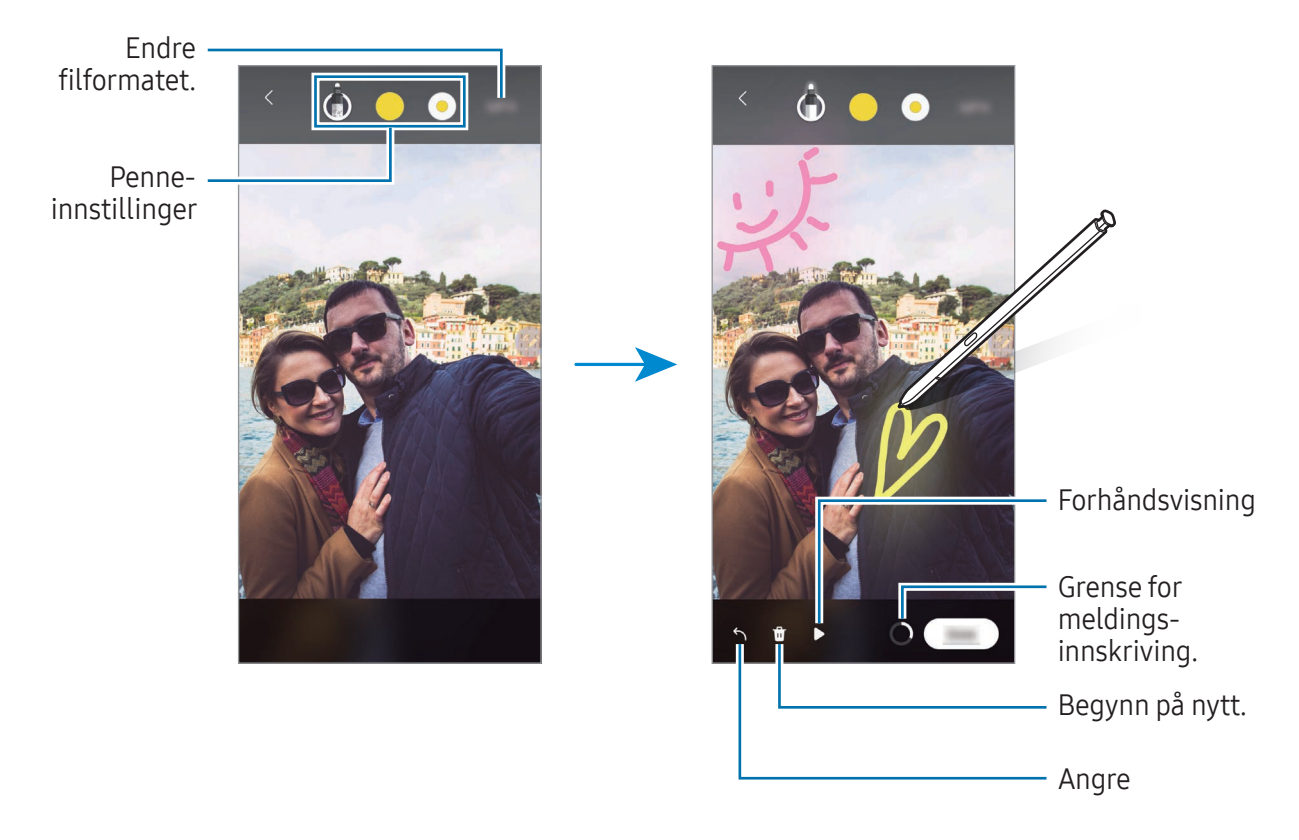

4 Trykk på OK.

Direktemeldingen blir lagret i Galleri som en GIF eller en video.

5 Trykk på Del og velg en metode.

### <span id="page-47-0"></span>**Oversett**

Hold S Pen over teksten du vil oversette. Måleenhetene i teksten blir også konvertert.

- 1 Hvis det er tekst du vil oversette, åpner du luftkommandopanelet og trykker på Oversett.
- 2 Velg språkene på oversetterpanelet øverst på skjermen. Du kan endre teksten mellom ord og setninger ved å trykke på  $\Box$  eller  $\Xi$ .
- 3 Hold S Pen over teksten som du vil oversette eller enheten du vil konvertere. Den oversatte teksten vises. Du lytter til uttalen av den opprinnelige teksten ved å trykke på  $\triangleleft$ ). ()-ikonet vises kanskje ikke avhengig av språket du velger.

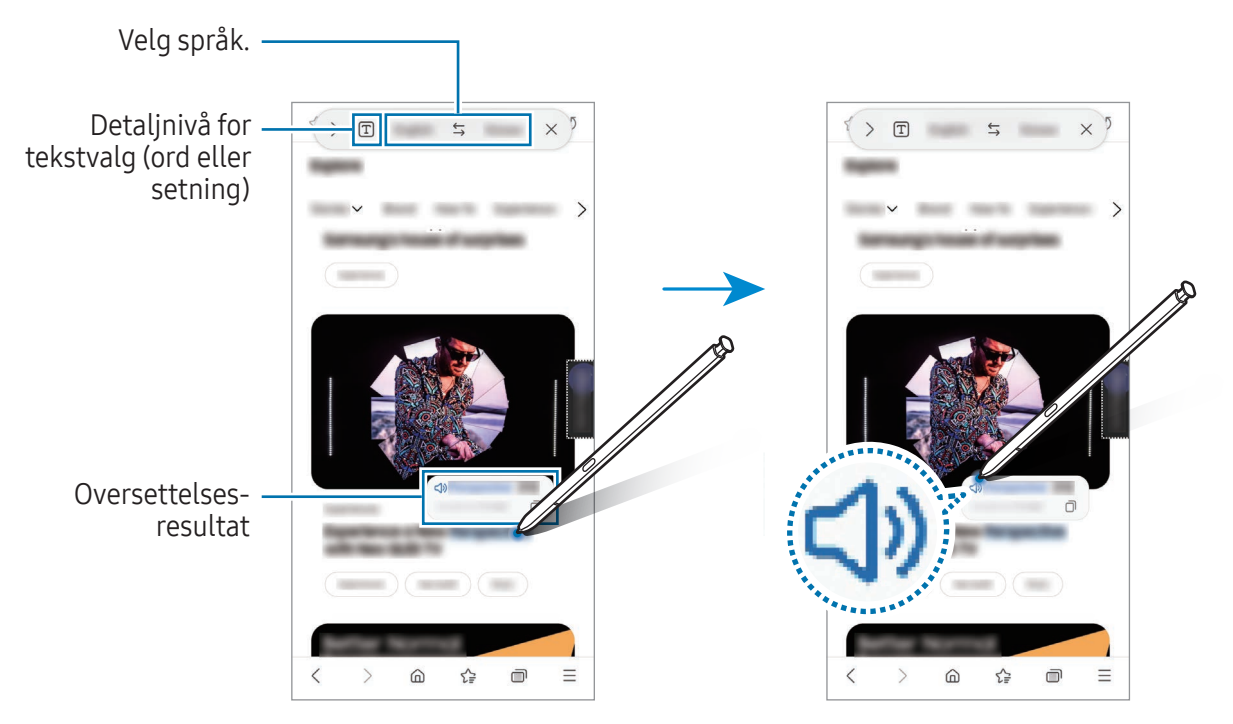

- Denne funksjonen støttes ikke på enkelte språk.  $\not\!\!{E}$ 
	- Denne funksjonen er bare tilgjengelig når det finnes oppdagbar tekst på skjermen.

### <span id="page-48-0"></span>Bixby Vision

Når du holder S Pen over innholdet, gjenkjennes innholdet og tilgjengelige søkeikoner vises. Bruk funksjoner til å søke etter liknende bilder, oppdag og oversett tekst med mer. Se [Bixby Vision](#page-88-0) hvis du vil ha mer informasjon.

- 1 Hvis det finnes et bilde som du vil søke etter relevant informasjon eller tekst for, åpner du Luftkommandopanelet og trykker på Bixby Vision.
- 2 Hold S Pen over innholdet du vil ha. Når de tilgjengelige alternativene vises på skjermen, velger du alternativet du vil bruke.

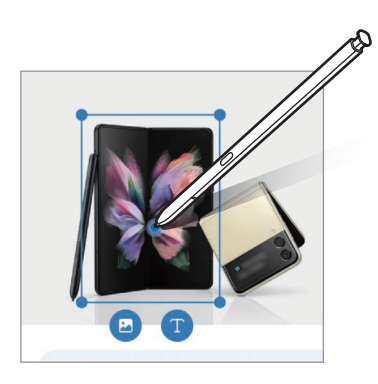

### <span id="page-48-1"></span>Øyekast

Reduser en app til et miniatyrbilde og hold S Pen over miniatyrbildet for å åpne appen i fullskjermvisning.

Åpne for eksempel en kartapp, åpne luftkommandopanelet og trykk deretter på Øyekast. Appen reduseres til et miniatyrbilde nederst på skjermen. Mens du surfer på nettsider holder du S Pen over miniatyrbildet for å åpne kartappen på fullskjermen og søke etter steder.

Hold S Pen bort fra skjermen for å redusere appen til et miniatyrbilde igjen.

Du lukker den minimerte appen ved å dra miniatyrbildet til Fjern øverst på skjermen.

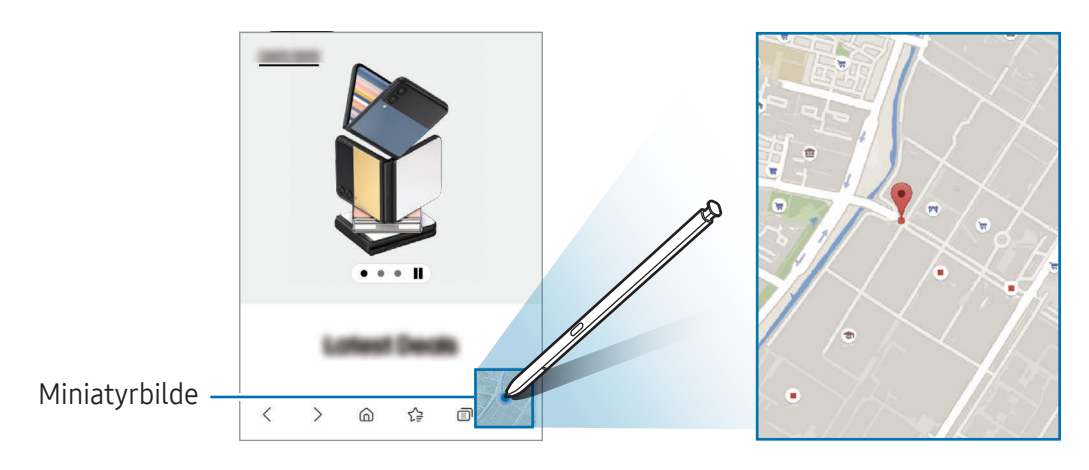

### <span id="page-49-0"></span>Skriv på kalender

Legg inn planene dine ved å skrive eller tegne i kalendervinduet.

Åpne luftkommandopanelet, trykk på Skriv på kalender og legg deretter planene dine inn på kalenderen. Trykk på Lagre når du er ferdig. Trykk på  $\varnothing$  for å redigere den.

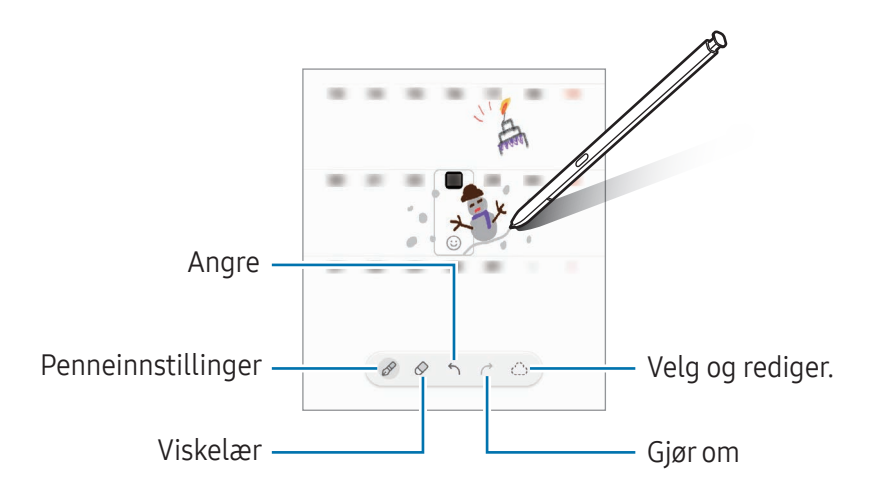

### S Pen til tekst

Du kan angi at enheten konverterer alt du skriver med S Pen til tekst.

- 1 Åpne Innstillinger, trykk på Avanserte funksjoner → S Pen → S Pen til tekst, og trykk deretter på bryteren for å slå den på.
- [K For å finne ut hvordan du redigerer tekst med S Pen trykker du på Slik redigerer du.
- 2 Skriv tekst i et inndatafelt, som i et søkefelt eller en adresselinje, ved å bruke S Pen. Håndskriften blir konvertert til tekst.

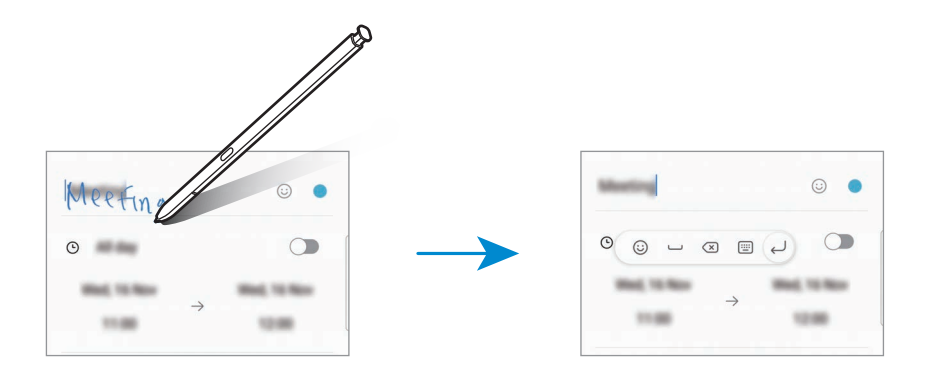

### Luftvisning

Hold S Pen over et element på skjermen hvis du vil forhåndsvise innholdet eller få tilgang til informasjon i et sprettoppvindu.

I noen apper vises handlingsknapper på forhåndsvisningsvinduet.

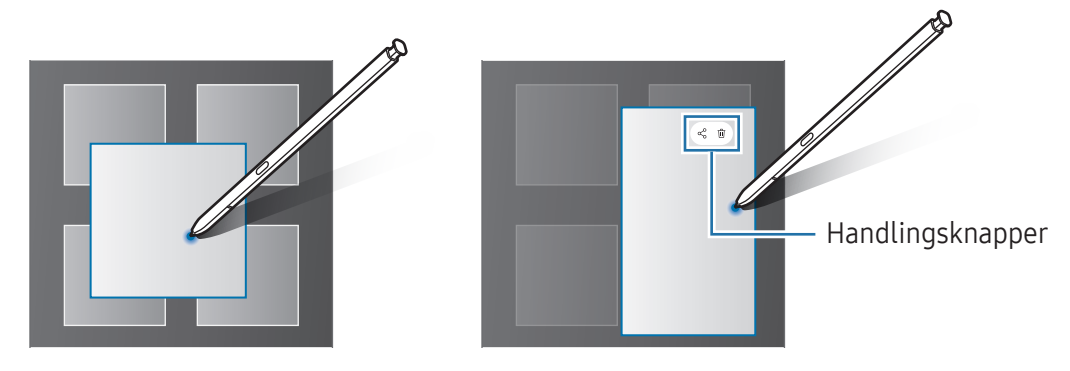

Hvis denne funksjonen ikke er slått på, kan du åpne Innstillinger, trykke på Avanserte funksjoner M → S Pen og deretter trykke på bryteren Luftvisning for å slå den på.

### Velge med penn

#### (Velge elementer raskt med S Pen)

Når du trykker på og holder inne S Pen-knappen, kan du dra S Pen over tekst eller elementlister for å velge flere elementer eller tekst. Du kan også kopiere og lime inn de valgte elementene eller teksten i en annen app eller dele dem med andre.

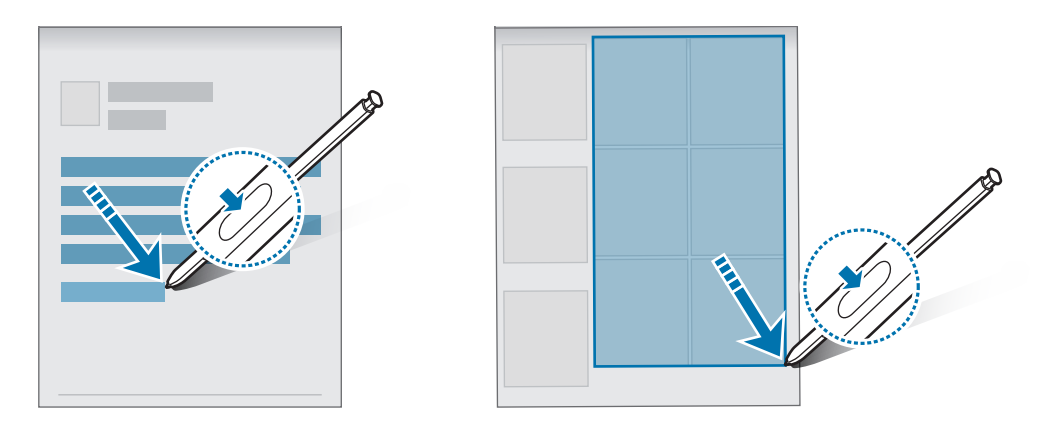

### Skjerm av-notater

Du kan opprette notater ved å skrive på skjermen uten å slå den på.

Når skjermen er av, koble fra S Pen eller dobbelttrykk på skjermen mens du trykker på og holder S Pen-knappen.

Når du trykker på Lagre eller setter inn igjen S Pen i sporet etter å ha skrevet et notat, lagres notatet i Samsung Notes.

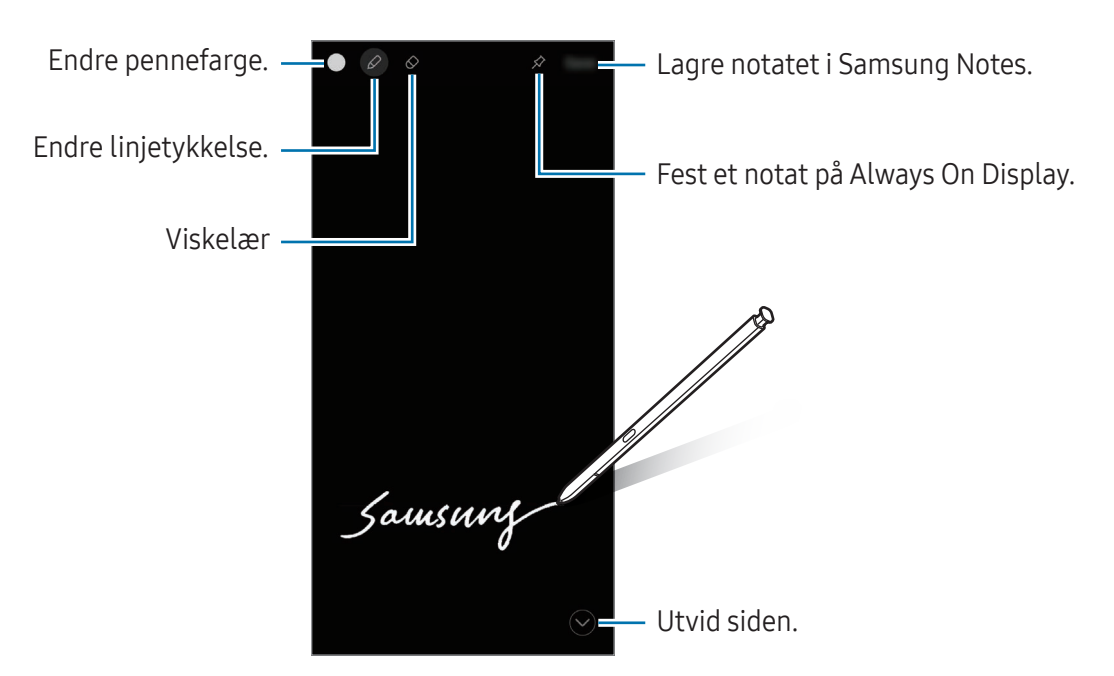

Hvis denne funksjonen ikke er slått på, kan du åpne Innstillinger, trykke på Avanserte funksjoner ſИ  $\rightarrow$  S Pen og deretter trykke på bryteren Skjerm av-notater for å slå den på.

#### Feste et notat til Always On Display

For å feste et notat med skjermen avslått til Always On Display trykker du på  $\hat{\gg} \to$  Fest til Always On Display. Notatet blir ikke lagret ennå.

Du kan redigere det festede notatet ved å dobbelttrykke på det. Hvis du fester det redigerte notatet på Always On Display igjen, blir det opprinnelige notatet lagret i Samsung Notes.

Minimer det festede notatet ved å dobbelttrykke på  $\blacktriangleright$ . Notatet vises som  $\blacktriangleright$ -ikonet på Always On Display. Du kan sjekke notatet igjen ved å dobbelttrykke på ...

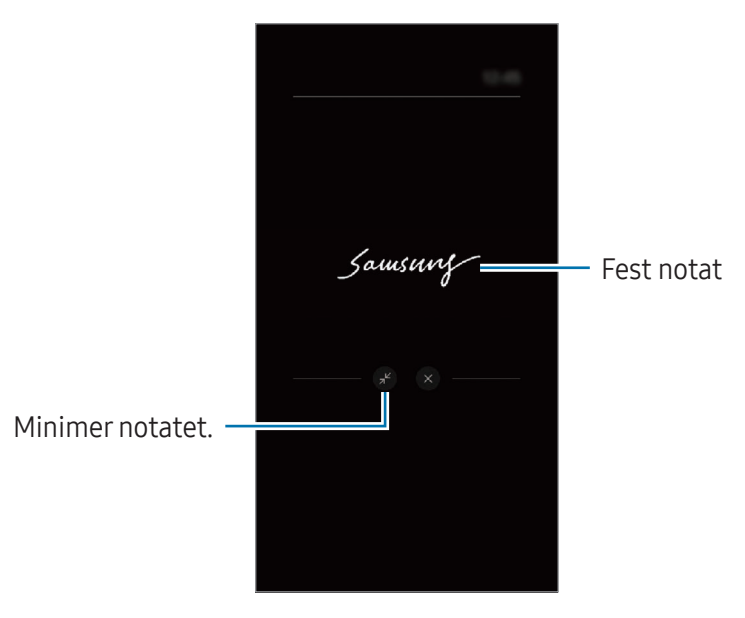

Hvis du ikke utfører noen handlinger i løpet av en viss tid etter at notatet ble åpnet, blir det  $\boldsymbol{\mathscr{C}}$ minimert automatisk.

### Låse opp skjermen med S Pen

Hvis skjermen låses mens S Pen er tilkoblet, kan du låse opp skjermen ved å trykke på S Pen-knappen.

- 1 Åpne Innstillinger og trykk på Avanserte funksjoner → S Pen → Flere S Pen-innstillinger.
- 2 Trykk på **S Pen-opplåsing**-bryteren for å slå den på. Du kan nå låse opp skjermen ved å trykke på S Pen-knappen.
- Funksjonen S Pen-opplåsing er bare tilgjengelig når skjermlåsmetoden er angitt. ſИ
	- For å bruke denne funksjonen må S Pen være tilkoblet enheten.

# Telefon

### Innledning

Ring eller svar på telefon- og videoanrop.

### Ringe

- 1 Åpne Telefon-appen og trykk på Tastatur.
- 2 Tast inn et telefonnummer.
- 3 Trykk på  $\bigcirc$  for å ringe, eller trykk på **deller deller** hvis du vil ringe et videoanrop.

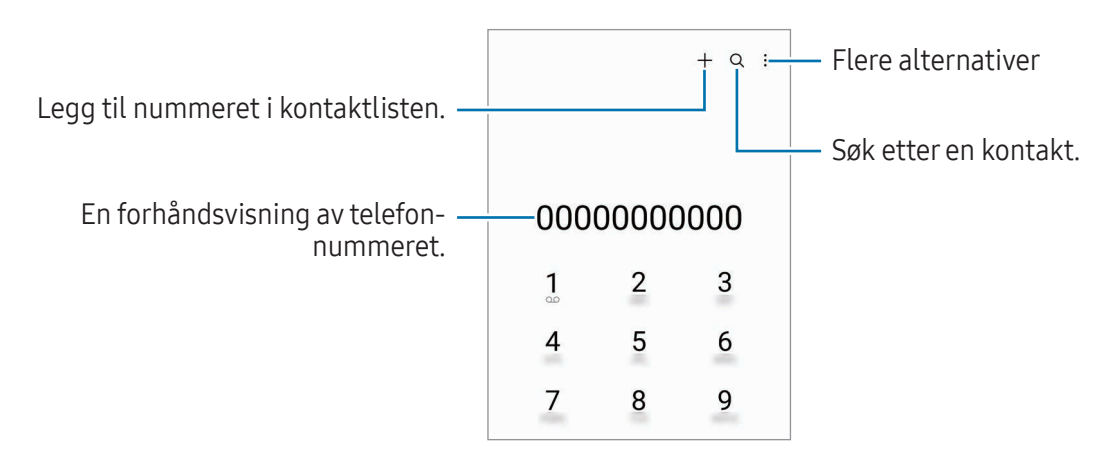

#### Ringe fra anropslogger eller kontaktlisten

Åpne Telefon-appen, trykk på Nylige eller Kontakter og stryk deretter til høyre på en kontakt eller et telefonnummer for å ringe et anrop.

Hvis denne funksjonen er slått av, trykker du på • > Innstillinger → Andre anropsinnstillinger, før du trykker på Stryk for å ringe / sende melding-bryteren for å slå den på.

#### Bruke hurtigtastnumre

Når du skal angi et hurtigtastnummer, åpner du Telefon-appen, trykker på Tastatur →  $\stackrel{\bullet}{\bullet}$  → Hurtigtastnumre og velger deretter et hurtigtastnummer og legger til et telefonnummer.

Når du skal ringe, berører du og holder et hurtigtastnummer på telefontastaturet. For hurtigtastnumre fra 10 og oppover trykker du på det første sifferet / de første sifrene i nummeret, og deretter berører du og holder det siste sifferet.

Det betyr at hvis du for eksempel angir nummeret 123 som et hurtigtastnummer, trykker du først på 1 og deretter på 2 og til slutt berører du og holder 3.

#### Ringe internasjonalt

- 1 Åpne Telefon-appen og trykk på Tastatur.
- 2 Berør og hold 0 til +-tegnet vises.
- 3 Tast inn landsnummer, retningsnummer og telefonnummer og trykk deretter på  $\mathbf{C}$ .

### Motta anrop

#### Besvare et anrop

Når du mottar et anrop, drar du  $\mathbb{Q}$  utenfor den store sirkelen.

#### Avvise et anrop

Når du mottar et anrop, drar du  $\bigodot$  utenfor den store sirkelen.

Dra Send melding-linjen oppover og velg meldingen som skal sendes, for å sende en melding når du avviser et innkommende anrop.

Hvis du vil opprette forskjellige avvisningsmeldinger, åpner du **Telefon**-appen, trykker på •→ Innstillinger → Hurtigavvisningsmeldinger, skriver en melding og trykker deretter på  $+$ .

### Blokkere telefonnumre

Du kan blokkere anrop fra bestemte numre som du har lagt til på blokkeringslisten din.

Åpne Telefon-appen, trykk på • → Innstillinger → Blokker numre, og velg deretter kontakter eller telefonnumre som skal lagres i listen over blokkerte numre.

Når blokkerte numre prøver å kontakte deg, vil du ikke bli varslet. Anropene vil bli oppført i anropsloggen.

Du kan også blokkere innkommende anrop fra personer som ikke viser sin anrops-ID. Trykk på M Blokker anrop fra ukjente numre-bryteren for å slå på funksjonen.

### Alternativer under samtaler

- Nytt anrop: Ring et annet nummer. Den første samtalen settes på vent. Når du avslutter den andre samtalen, gjenopptas den første samtalen.
- Sett anrop på vent: Sett et anrop på vent.
- Videoanrop: Bytt til en videosamtale.
- Bluetooth: Bytt til et Bluetooth-hodesett hvis det er tilkoblet enheten.
- Høyttaler: Slå høyttalertelefonen av eller på. Ikke hold enheten inn mot øret når du bruker høyttalerfunksjonen.
- Lyd av: Slå av mikrofonen slik at den andre parten ikke kan høre deg.
- Tastatur / Skjul: Åpne eller lukk tastaturet.
- $\bigcirc$ : Avslutt den nåværende samtalen.
- $\mathbf{C}$ : Bytt til et taleanrop under en videosamtale.
- $\bullet$   $\bullet$  : Still inn enheten til å endre vinkelen og zoome automatisk ved å gjenkjenne og spore folk under en videosamtale.
- : Lås skjermen under en videosamtale.
- Effekter: Du kan bruke ulike effekter under en videosamtale.
- $\mathbb{R}^2$  : Du kan endre skjermforholdet under en videosamtale.
- Kamera: Slå av kameraet under en videosamtale, slik at den andre parten ikke kan se deg.
- Bytt: Bytt mellom kameraet foran og kameraet bak under en videosamtale.

I BA Enkelte funksjoner er kanskje ikke tilgjengelige, avhengig av operatør eller modell.

# Kontakter

### Innledning

Opprett nye kontakter eller administrer kontakter på enheten.

### Legge til kontakter

#### Opprette en ny kontakt

- 1 Åpne **Kontakter**-appen og trykk på  $+$ .
- 2 Velg et lagringssted.
- 3 Skriv inn kontaktinformasjon og trykk på Lagre.

#### Importere kontakter

Legg til kontakter ved å importere dem fra andre lagringsenheter til enheten din.

- 1 Åpne Kontakter-appen og trykk på  $\equiv$  → Administrer kontakter → Importer kontakter.
- 2 Følg instruksjonene på skjermen for å importere kontakter.

#### Synkronisere kontakter med nettkontoene dine

Synkroniser enhetskontaktene dine med nettkontakter som er lagret på nettkontoene dine, som Samsung-kontoen din.

- 1 Åpne Innstillinger, trykk på Kontoer og sikkerhetskopi → Administrer kontoer og velg en konto du vil synkronisere med.
- 2 Trykk på Synkroniser konto og trykk deretter på Kontakter-bryteren for å slå den på.

#### Søke etter kontakter

Åpne Kontakter-appen. Trykk på  $Q$  øverst på kontaktlisten og angi søkekriteriene.

Trykk på kontakten. Utfør deretter én av følgende handlinger:

- **C**: Ring et taleanrop.
- **O**: Skriv en melding.
- $\cdot$   $\cdot$   $\cdot$  /  $\cdot$   $\cdot$  Ring et videoanrop.
- $\cdot \quad \blacksquare$  : Skriv en e-post.

### Slette kontakter

- 1 Åpne Kontakter-appen og trykk på → Rediger.
- 2 Velg kontakter og trykk på Slett.

Hvis du vil slette én og én kontakt, kan du trykke på en kontakt på kontaktlisten og deretter på Mer → Slett.

### Dele kontakter

Du kan dele kontakter med andre ved hjelp av flere ulike delingsalternativer.

- 1 Åpne Kontakter-appen og trykk på → Rediger.
- 2 Velg kontakter og trykk på Del.
- 3 Velg en delemetode.

### Opprette grupper

Du kan legge til grupper, som familie eller venner og administrere kontakter i henhold til gruppe.

- 1 Åpne Kontakter-appen og trykk på  $\equiv \rightarrow$  Grupper  $\rightarrow$  Opprett gruppe.
- 2 Følg instruksjonene på skjermen for å opprette en gruppe.

### Slå sammen dupliserte kontakter

Hvis kontaktlisten din har duplikatkontakter, kan du slå dem sammen for å rydde opp i kontaktlisten.

- 1 Åpne Kontakter-appen og trykk på  $\equiv \rightarrow$  Administrer kontakter  $\rightarrow$  Slå sammen kontakter.
- 2 Merk av for kontakter, og trykk på Flett.

# Meldinger

### Innledning

Send og sjekk meldinger i samtaletråder.

Det kan påløpe ekstra kostnader for sending eller mottak av meldinger ved roaming.

### Sende meldinger

- 1 Åpne Meldinger-appen og trykk på  $\textcircled{a}$ ).
- 2 Legg til mottakere, og skriv en melding. Når du skal ta opp og sende en talemelding, berører du og holder  $\|\cdot\|$ , og sier meldingen. Opptaksikonet vises bare mens feltet der du skriver inn meldingen din, er skjult.
- 3 Trykk på  $\blacklozenge$  for å sende meldingen.

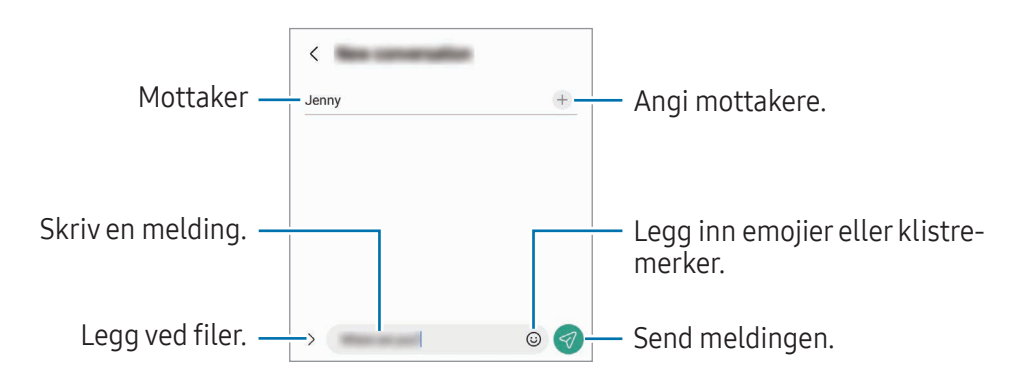

### Sjekke meldinger

- 1 Åpne Meldinger-apper og trykk på Samtaler.
- 2 Velg en kontakt eller et telefonnummer i meldingslisten.
	- For å svare på meldingen trykker du på feltet der du skriver inn en melding, skriver en melding og trykker deretter på  $\ll$ .
	- Spre to fingre fra hverandre eller klyp dem sammen på skjermen for å endre skriftstørrelsen.

#### Sortere meldinger

Du kan sortere meldinger etter kategori. Åpne **Meldinger**-appen og trykk på **Samtaler**  $\rightarrow +$ . Hvis kategorialternativet ikke vises, trykker du på • > Innstillinger og deretter på bryteren Samtalekategorier for å slå den på.

#### Slette meldinger

Berør og hold inne en melding du vil slette, og trykk deretter på Slett.

### Endre innstillinger for meldinger

Åpne Meldinger-appen og trykk på • > Innstillinger. Du kan blokkere uønskede meldinger, endre varslingsinnstillinger med mer.

# Kamera

### Innledning

Ta bilder og ta opp videoer med ulike moduser og innstillinger.

#### Etiske retningslinjer for bruk av kamera

- Ikke ta bilder eller videoer av andre mennesker uten deres tillatelse.
- Ikke ta bilder eller videoer der dette er forbudt ved lov.
- Ikke ta bilder eller videoer på steder der du kan krenke andre menneskers privatliv.

### Ta bilder

1 Åpne Kamera-appen.

Du kan også åpne appen ved å trykke to ganger på sidetasten eller dra  $\bullet$  mot venstre på låseskjermen.

- Enkelte kamerafunksjoner er ikke tilgjengelige når du åpner Kamera-appen fra låseskjermen eller når skjermen er avslått mens skjermlåsmetoden er angitt.
	- Kameraet slås automatisk av når det ikke er i bruk.
	- Noen metoder kan være utilgjengelige, avhengig av operatør eller modell.
- 2 Trykk på bildet på forhåndsvisningsskjermbildet der kameraet skal fokusere. For å justere lysstyrken på bilder drar du i justeringslinjen som kommer opp oven- eller nedenfor den runde rammen.
- $3$  Trykk på  $\bigcap$  for å ta et bilde.

Hvis du vil endre fotograferingsmodus, drar du listen over fotograferingsmoduser mot venstre eller høyre, eller stryker mot venstre eller høyre på forhåndsvisningsskjermbildet.

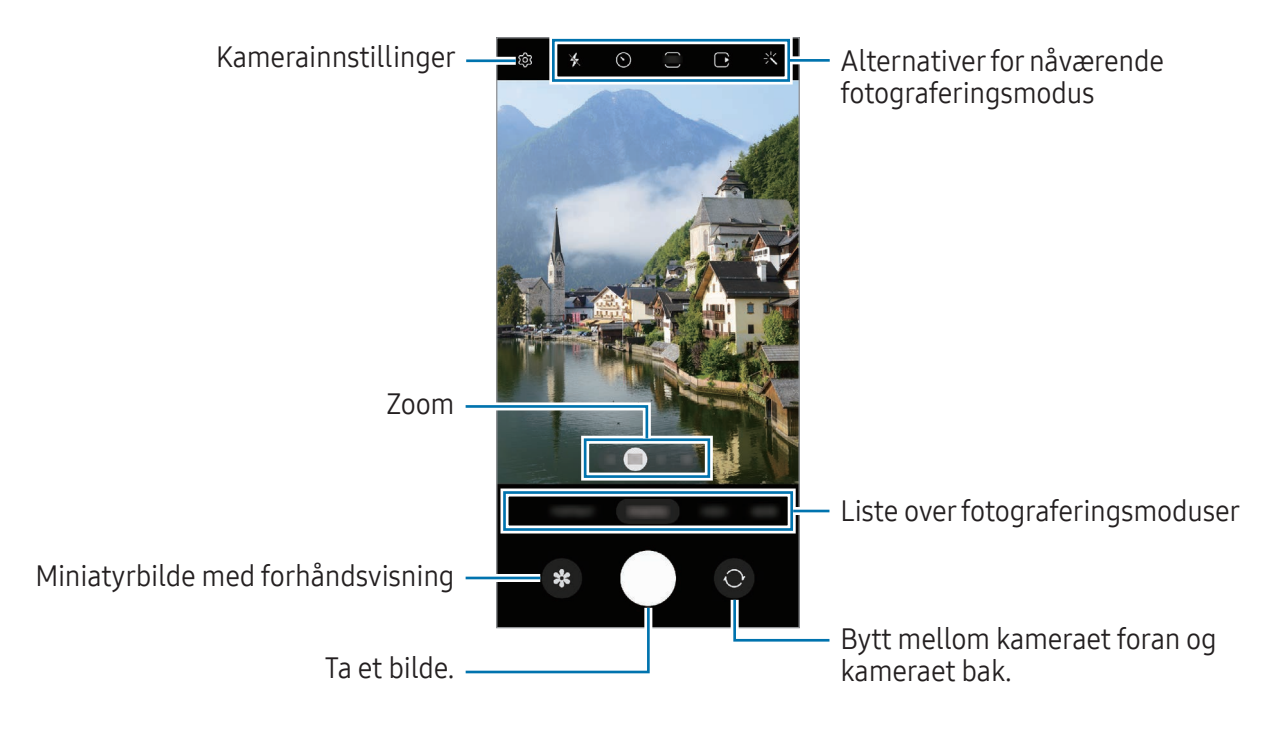

- Forhåndsvisningsskjermbildet kan variere, avhengig av fotograferingsmodus og hvilket ſØ kamera som brukes.
	- Fokuset kan være uklart om motivet er nært. Ta bilder eller ta opp videoer på god avstand.
	- Hvis bildene er uskarpe, må du rengjøre kameraobjektivet og prøve på nytt.
	- Kontroller at objektivet ikke er skadet eller skittent. Hvis ikke kan det hende at enheten ikke fungerer som den skal i enkelte moduser som krever høy oppløsning.
	- Enhetens kamera har et vidvinkelobjektiv. En mindre forvrengning kan forekomme i vidvinkelbilder eller -videoer, men dette betyr ikke at det er problemer med ytelsen til enheten.
	- Den maksimale kapasiteten for å ta opp video kan variere avhengig av oppløsningen.
	- På grunn av forskjeller i temperaturen utenfor og inni kameraomslaget, kan det dannes dugg eller kondens i kameraet hvis enheten utsettes for plutselige endringer i lufttemperaturen. Prøv å unngå slike forhold når du planlegger å bruke kameraet. Hvis det oppstår dugg, må du la kameraet tørke naturlig i romtemperatur før du tar bilder eller videoer, ellers kan resultatene bli uskarpe.

#### Bruke zoomfunksjoner

M

Velg 0.6x/1x/3x/10x eller dra den mot venstre eller høyre for å zoome inn eller ut. Du kan også spre to fingre fra hverandre på skjermen for å zoome inn og klype dem sammen for å zoome ut. Hvis zoomforholdet overskrider et visst nivå, vises et veiledningskart for zoom for å angi hvor du zoomer inn på bildet.

- 0.6x: Du kan ta vidvinkelbilder og ta opp vidvinkelvideoer av landskap med ultravidvinkelkameraet.
- 1x: Ta bilder og ta opp video med normale proporsjoner med vidvinkelkameraet.
- 3x: Ta bilder og ta opp videoer med forstørrede motiver med telefotokameraet (3x).
- 10x: Ta bilder eller ta opp videoer av et forstørret motiv med telefotokameraet (10x). (Galaxy S23 Ultra)

Zoomfunksjoner er bare tilgjengelig når kamera bak brukes.

### Låse fokus (AF) og eksponering (AE)

Du kan låse fokuset eller eksponeringen på et valgt område for å hindre at kameraet automatisk justeres basert på endringer i motivene eller lyskildene.

Berør og hold området som du vil fokusere på, så vises AF-/AE-rammen der, og fokus- og eksponeringsinnstillingen låses. Innstillingen forblir låst også etter at du har tatt et bilde.

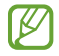

Denne funksjonen kan være utilgjengelig avhengig av fotograferingsmodusen.

#### Bruke kameraknappen

- Berør og hold inne kameraknappen for å ta opp en video.
- For å ta en bildeserie stryker du kameraknappen til kanten av skjermen og holder den inne.
- Hvis du legger til enda en kameraknapp, kan du flytte den hvor som helst på skjermen, slik at det blir lettere å ta bilder. På forhåndsvisningsskjermbildet trykker du på  $\bigotimes \rightarrow$ Fotograferingsmetoder og deretter på bryteren for Flytende lukkerknapp for å slå den på.

#### Alternativer for nåværende fotograferingsmodus

Du kan bruke følgende alternativer på forhåndsvisningsskjermbildet.

- $\ast$  : Slå fotolyset av eller på.
- $\odot$  : Velg hvor lenge kameraet skal vente før bildet blir tatt.
- $\overline{3:4}$ : Velg et sideforhold og oppløsning for bilder.
- $\bigcap$ : Slå filmfunksjonen av eller på. Hvis du slår på funksjonen, blir det også tatt et videoklipp fra noen få sekunder før du trykker på kameraknappen.
- $\mathcal{E}^{\mathsf{m}}$  : Slå superstabil-funksjonen av eller på.
- $\mathbb{C}_{\infty}$ : Endre opptakstiden for hyperlapse-videoer.
- $\overrightarrow{C_A}$  : Velg en bildefrekvens for hyperlapse-videoer.
- $\overline{\mathbf{e}}$ : Velg et sideforhold for videoer.
- $\overline{\phantom{a}}^{\text{FHD}}$  /  $\overline{\text{FHD}}$  : Velg en oppløsning for videoer.
- $\div$ : Bruk en filtereffekt eller skjønnhetseffekter.
- $\odot$  : Velg en målemetode. Dette bestemmer hvordan lysverdiene beregnes.  $\odot$  Sentrert måling bruker lyset i den midtre delen av bildet til å beregne eksponeringen for bildet. ( $\odot$ ) Matrisemåling jevner ut hele scenen. (o) Punktmåling bruker lyset på et konsentrert område midt på bildet til å beregne eksponeringen for bildet.
- $\bigcirc$  : Juster fargetonen.
- (etc.) : I MAT-modus: Fokuser på et motiv inni rammen, og gjør bildet utenfor rammen uskarpt.
- $\mathbf{A}: \mathsf{I}$  MAT-modus: juster fargetemperaturen.
- : Slå bevegelsesdeteksjonsfunksjonen av eller på når du tar opp supersakte videoer.
- $\boxed{\Psi}$ : Endre lagrealternativet i REGISSØRENS VISNING-modus.
- **•** : Endre skjermbilde i REGISSØRENS VISNING-modus.
- $\sum$ : Tilpass opptaksalternativene når du tar ett opptak-bilder.
- I∽ De tilgjengelige alternativene kan variere avhengig av modell eller fotograferingsmodus.

### Bildemodus

Kameraet justerer alternativene for opptak automatisk avhengig av omgivelsene.

På listen over fotograferingsmoduser trykker du på **BILDE** og  $\bigcirc$  for å ta et bilde.

#### Ta bilder med høy oppløsning

Ta bilder med høy oppløsning.

Trykk på  $\frac{34}{100}$   $\rightarrow$   $\frac{34}{2000}$  eller  $\frac{34}{1000}$  i fotograferingsalternativene og ta et bilde.

Oppløsningen kan variere, avhengig av modellen.

#### Bildeforslag

Kameraet foreslår den ideelle komposisjonen for bildet ved å registrere posisjonen og vinkelen til motivet.

På forhåndsvisningsskjermbildet trykker du på  $\mathcal{D}_3$  og på Bildeforslag-bryteren for å slå på denne funksjonen.

1 På listen over fotograferingsmoduser trykker du på BILDE.

En guide vises på forhåndsvisningsskjermbildet.

2 Pek guiden mot motivet.

Kameraet gjenkjenner komposisjonen og den anbefalte komposisjonen vises på forhåndsvisningsskjermbildet.

- 3 Flytt enheten slik at guiden stemmer med den anbefalte komposisjonen. Når den ideelle komposisjonen er oppnådd, endres guiden til gul.
- 4 Trykk på  $\bigcirc$  for å ta et bilde.

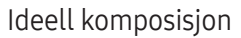

Guide

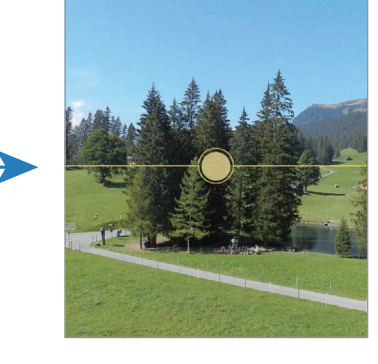

#### Ta selfier

Du kan ta selvportretter med kameraet foran.

- 1 På forhåndsvisningsskjermbildet stryker du opp eller ned, eller trykker på  $\odot$  for å bytte til kameraet foran for å ta et selvportrett.
- 2 Se inn i kameraobjektivet foran. For å ta selvportretter med et vidvinkelbilde av landskapet eller personer trykker du på  $\infty$ .
- 3 Trykk på  $\bigcirc$  for å ta et bilde.

#### Ta tydelige nærbilder (Galaxy S23 Ultra)

Ta tydelige nærbilder av motivet ditt.

- 1 Trykk på 1x på forhåndsvisningsskjermbildet.
- 2 Plasser kameraet i nærheten av motivet.
- 3 Når  $\odot$  vises, trykker du på  $\bigcirc$  for å ta et bilde.

 $\mathbb{Z}$ Hvis denne funksjonen ikke er slått på, trykker du på  $\bigcirc$  for å aktivere den.

#### Bruke filtre og andre skjønnhetseffekter

Du kan velge en filtereffekt og endre ansiktstrekk, som hudtonen eller ansiktsformen, før du tar et bilde.

- 1 Trykk på  $\leq$  på forhåndsvisningsskjermbildet.
- 2 Velg effekter og ta et bilde.

Hvis du trykker på  $\Box$ , kan du laste ned filtre fra Galaxy Store, eller du kan lage ditt eget filter ved å bruke et bilde med en fargetone du liker fra Galleri.

### Videomodus

Kameraet justerer alternativene for opptak automatisk avhengig av omgivelsene.

- 1 På listen over fotograferingsmoduser trykker du på VIDEO og deretter på  $\bullet$  for å ta opp video.
	- Hvis du vil veksle mellom kameraet foran og kameraet bak mens du gjør opptak, stryker du oppover eller nedover på forhåndsvisningsskjermen eller trykker på .
	- Du kan ta et bilde fra videoen mens du gjør opptak ved å trykke på  $\circledcirc$ .
	- Hvis du vil ta opp lyd fra en bestemt retning med høyere volum mens du tar opp video, kan du peke kameraet i den aktuelle retningen og justere zoomen.
- 2 Trykk på  $\blacksquare$  for å slutte å ta opp en video.
- Hvis du bruker videozoomfunksjonen i lang tid når du tar opp en video, kan videokvaliteten bli M redusert for å forhindre at enheten overopphetes.
	- Det kan hende at den optiske zoomen ikke fungerer under dårlige lysforhold.

#### Ta opp høyoppløsningsvideoer

Ta opp videoer i høy oppløsning med en maksimal oppløsning på 8K.

Trykk på  $\frac{FHD}{FQ} \rightarrow \frac{8K}{FQ}$  og ta opp en video.

Når du er ferdig med å ta opp en video, kan du spille av videoen i Galleri-appen. Når du trykker på  $\bullet$ på et videobilde du liker, blir videobildet lagret som et bilde i høy oppløsning.

#### Stabilisere videoer (Superstødig)

Hvis det er mye risting når du tar opp videoer, bruker du superstødigfunksjonen for å få bedre videostabilisering.

Trykk på VIDEO på listen over fotograferingsmoduser, trykk på  $\mathcal{W}$  på fotograferingsalternativer for å slå den på og ta opp en video.

#### Bruke funksjonen for automatisk innramming

#### (Endrer opptaksvinkel og zoom ved å spore personer)

Du kan angi at enheten skal endre bildevinkelen og zoome automatisk ved å gjenkjenne og spore folk når videoer tas opp.

På listen over fotograferingsmoduser trykker du på VIDEO og på  $\odot$  for å slå den på og så ta opp video.

For å spore og justere fotograferingsvinkelen og zoome inn på en valgt person trykker du på rammen som vises rundt personen. For å slå av sporing trykker du på rammen igjen.

### Regissørens visning-modus

Ta opp videoer i forskjellige synsvinkler ved å bytte kameraer. Du kan lagre videoene til kameraene foran og bak hver for seg og redigere dem. Du kan også spille av videoene på forskjellige måter, for eksempel i delt visning eller bilde-i-bilde-visning.

- 1 På listen over fotograferingsmoduser trykker du på MER → REGISSØRENS VISNING.
- 2 Velg miniatyrbildet du ønsker for skjerm og kamera og trykk på  $\bullet$  for å ta opp video.
	- For å lagre videoene til kameraene foran og bak hver for seg, trykker du på  $\bigtriangledown$ .
	- For å endre skjermen før du starter opptaket trykk på  $\Box$  og velg skjermen du ønsker.
	- Du kan endre miniatyrbildet for kameraet mens du gjør opptak. Hvis miniatyrbildet er skjult, trykker du på  $\bigwedge$  for å vise det.

 $3$  Trykk på  $\blacksquare$  for å slutte å ta opp en video.

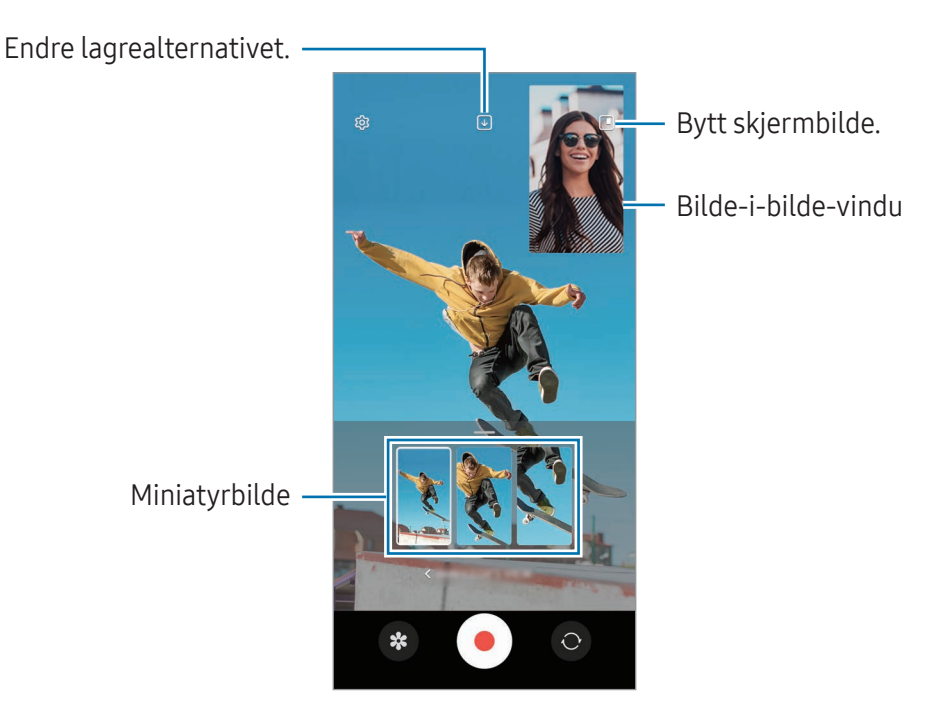

#### Kontrollere bilde-i-bilde-vinduet mens du spiller av videoen

Hvis du setter skjermen til **Bilde-i-bilde-visning**, kan du endre størrelsen eller plasseringen av bilde-i-bilde-vinduet mens du tar opp eller spiller av videoen.

- 1 Trykk på  $\Box$ ) på forhåndsvisningsskjermen for å endre lagringsalternativet til  $\Box$ ) Lagre fremre og bakre som separate 16:9-videoer.
- 2 Trykk på  $\bullet$  for å ta opp en video. Du kan endre størrelsen eller plasseringen av bilde-i-bilde-vinduet før og under opptak.
	- For å forstørre bilde-i-bilde-vinduet, trykker du på vinduet og trykker på  $\Box$ .
	- For å flytte bilde-i-bilde-vinduet, drar du det dit du vil ha det.
- 3 Trykk på  $\blacksquare$  for å slutte å ta opp en video.

Du kan også kontrollere bilde-i-bilde-vinduet mens du spiller av videoen. Trykk på forhåndsvisningsminiatyrbildet på forhåndsvisningsskjermen, eller åpne Galleri-appen og velg videoen, og trykk deretter på • → Åpne i Videospiller.

### Ett opptak-modus

Ta ulike bilder og videoer med bare ett opptak.

Enheten velger automatisk de beste bildene og oppretter bilder med filtre eller videoer med visse deler gjentatt.

- 1 På listen over fotograferingsmoduser trykker du på MER → ETT OPPTAK.
- 2 Trykk på  $\bigcirc$  for å få med scenen du vil ha.
- 3 Når du er ferdig, trykker du på miniatyrbildet for forhåndsvisning. For å sjekke andre resultater drar du -- ikonet oppover. For å lagre resultatene individuelt trykker du på Velg, markerer elementene du vil ha og trykker deretter på  $\downarrow$ .

Tilpass fotograferingsalternativer.

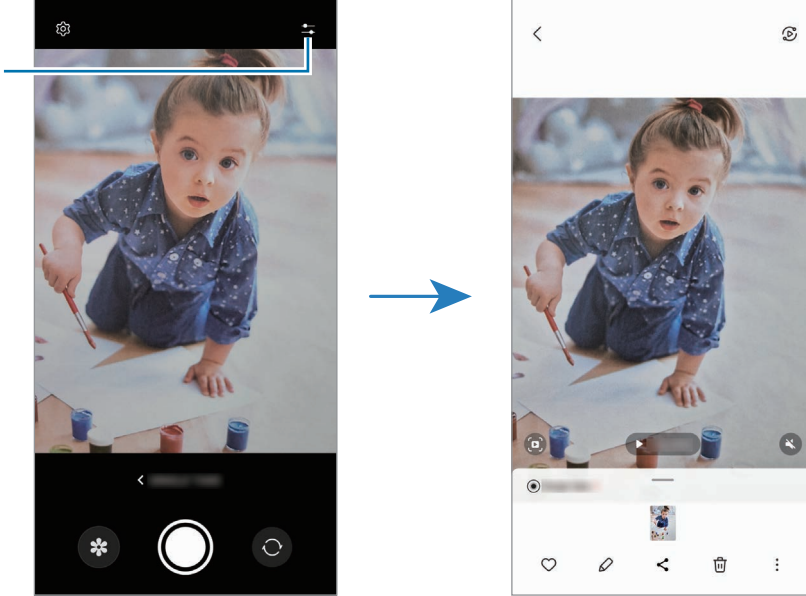

### Portrett-modus/Portrettvideo-modus

Ved å bruke Portrettmodus eller Portrettvideomodus kan du ta bilder eller videoer hvor bakgrunnen er uskarp og motivet skiller seg tydelig ut. Du kan også legge til en bakgrunnseffekt og redigere den etter at du har tatt et bilde.

- 1 På listen over fotograferingsmoduser trykker du på PORTRETT eller trykker på MER → PORTRETTVIDEO.
- 2 Trykk på  $\odot$  og velg den bakgrunnseffekten du vil ha. Du kan justere intensiteten til bakgrunnseffekten ved å dra i justeringslinjen.
- 3 Når Klar vises på forhåndsvisningsskjermbildet, trykker du på  $\bigcirc$  for å ta et bilde eller trykker på  $\Theta$  for å ta opp en video.

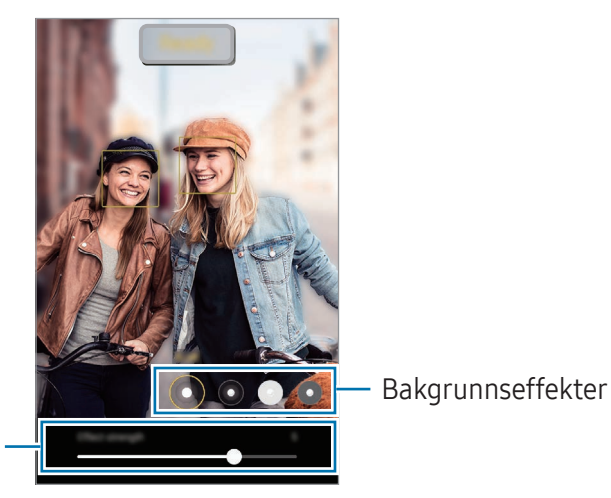

Justeringslinje for intensiteten til bakgrunnseffekt

 $\mathbb{Z}$ 

- Tilgjengelige alternativer kan variere, avhengig av fotograferingsmodus.
	- Bruk denne funksjonen på et sted med tilstrekkelig lys.
	- Bakgrunnsuskarphet blir kanskje ikke brukt riktig under følgende forhold:
		- Enheten eller motivet beveger seg.
		- Motivet er tynt eller gjennomsiktig.
		- Motivet har en farge som likner bakgrunnen.
		- Motivet eller bakgrunnen er ensartet.

### Pro-modus/Pro-videomodus

Ta bilder eller videoer mens du justerer ulike fotograferingsinnstillinger, som eksponeringsverdi og ISO-verdi, manuelt.

På listen over fotograferingsmoduser trykker du på MER → PRO eller PRO-VIDEO. Velg alternativer og tilpass innstillingene, og trykk deretter på  $\bigcirc$  for å ta et bilde eller  $\bullet$  for å ta opp en video.

#### Tilgjengelige alternativer

- $\bullet$   $\circlearrowleft$  : Tilbakestill innstillingene.
- ISO: Velg en ISO-verdi. Dette styrer kameraets lysfølsomhet. Lave verdier er for motiver som står i ro eller er godt opplyste. Høyere verdier er for motiver i rask bevegelse eller dårlig opplyste motiver. Høyere ISO-innstillinger kan imidlertid resultere i støy på bildene eller videoene.
- SPEED: Juster lukkerhastigheten. Lav lukkerhastighet slipper inn mer lys, og bildet eller videoen blir derved lysere. Dette er ideelt for naturbilder eller -videoer eller bilder eller videoer som blir tatt etter mørkets frembrudd. En høy lukkerhastighet slipper inn mindre lys. Dette er ideelt for å ta bilder eller videoer av motiver i rask bevegelse.
- EV: Endre eksponeringsverdien. Dette avgjør hvor mye lys kamerasensoren mottar. Bruk høyere eksponering i situasjoner med lite lys.
- FOCUS: Endre fokusmodus. Dra justeringsbryteren for å justere fokuset manuelt.
- WB: Velg riktig hvitbalanse for å gi bildene livaktige farger. Du kan angi fargetemperaturen.
- MIC: Velg i hvilken retning du vil ta opp høyere lyd. Du kan også bruke en USB- eller Bluetooth-mikrofon ved å koble den til på enheten din (Pro-videomodus).
- ZOOM: Juster zoomhastigheten (Pro-videomodus).

#### Ta opp profesjonelle høyoppløsningsvideoer

Ta opp profesjonelle videoer i høy oppløsning med en maksimal oppløsning på 8K.

Trykk på  $\frac{FHP}{FQ} \rightarrow \frac{8K}{FQ}$  eller  $\frac{8K}{FQ}$  og ta opp en profesjonell video.

Når du er ferdig med å ta opp en profesjonell video, kan du spille den av i Galleri-appen. Når du trykker på på et videobilde du liker, blir videobildet lagret som et bilde i høy oppløsning.

#### Skille mellom fokusområdet og eksponeringsområdet

Du kan skille mellom fokusområdet og eksponeringsområdet.

Berør og hold inne på forhåndsvisningsskjermbildet. AF-/AE-rammen blir vist på skjermen. Dra rammen til området hvor du vil skille mellom fokusområdet og eksponeringsområdet.

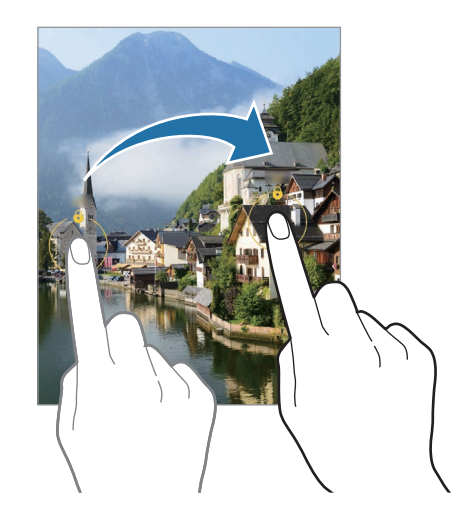

### Nattmodus

Ta bilder ved svak belysning, uten å bruke fotolys. Når du bruker et stativ, kan du få lysere og stødigere resultater.

1 På listen over fotograferingsmoduser trykker du på MER → NATT.

Hvis du setter tiden som kommer opp nederst til høyre på skjermen til Maks., kan det hende at bildene blir klarere.

2 Trykk på  $\bigcirc$  og hold enheten din stødig til opptaket er fullført.

### Matmodus

Du kan ta bilder av mat med mer livlige farger.

- 1 På listen over fotograferingsmoduser trykker du på MER → MAT. En ramme vises på skjermen og området utenfor rammen blir uskarpt.
- 2 Hvis du vil endre størrelsen på rammen, drar du et hjørne av rammen. Trykk på området du vil ha, eller dra rammen for å flytte den.
- $3$  Trykk på  $\int_0$ , og dra i justeringslinjen for å justere fargetemperaturen.
- 4 Trykk på  $\bigcirc$  for å ta et bilde.
### Panoramamodus

Med panoramamodus kan du ta en serie med bilder og deretter sette dem sammen til ett bredt panoramabilde.

- 1 På listen over fotograferingsmoduser trykker du på MER → PANORAMABILDE.
- 2 Trykk på  $\bigcirc$ , og beveg enheten sakte i én retning. Hold bildet innenfor rammen til kamerasøkeren. Hvis forhåndsvisningsbildet er utenfor guiderammen, eller hvis du ikke beveger enheten, stopper enheten automatisk å ta bilder.
- 3 Trykk på for å slutte å ta bildet.
- Unngå å ta bilder av ensfargede bakgrunner som en tom himmel eller en vegg med ensartet ſØ farge.

# Supersakte film-modus

Supersakte film er en funksjon som tar opp et øyeblikk sakte slik at du kan sette pris på det senere.

1 På listen over fotograferingsmoduser trykker du på MER → SUPERSAKTE FILM og deretter på (● for å ta opp video.

Enheten tar opp øyeblikket i supersakte film og lagrer det som en video.

2 Trykk på miniatyrbildet med forhåndsvisningen på forhåndsvisningsskjermbildet. Trykk på  $\oslash$  og dra delredigeringslinjen mot venstre eller høyre for å redigere delen med supersakte film.

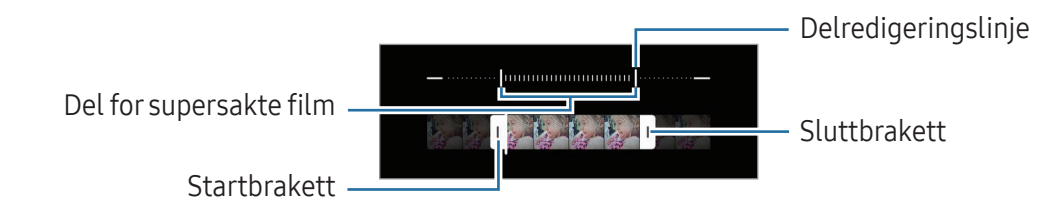

Bruk denne funksjonen på et sted med tilstrekkelig lys. Når du tar opp video innendørs med  $\mathbb{Z}$ utilstrekkelig eller dårlig lys, kan skjermen bli mørk eller kornete. Skjermen kan flimre under visse lysforhold, som på steder med lysstoffrør.

### Ta opp videoer automatisk i supersakte film

For å registrere øyeblikket i supersakte film når bevegelse registreres i området for bevegelsesregistrering, trykker du på for å slå den på. Funksjonen for bevegelsesregistrering blir slått på og området for bevegelsesregistrering vises på forhåndsvisningsskjermbildet.

Trykk på  $\odot$  for å starte opptaket. Når bevegelse oppdages, begynner enheten å ta opp i supersakte film og lagrer den som en video.

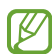

Opptak av supersakte film kan starte til uønsket tid hvis det eksisterer forhold som:

- Når enheten rister, eller når en annen gjenstand beveger seg nær motivet i området for bevegelsesregistrering.
- Når du tar opp i blinkende belysning, som på steder med lysstoffrør.

### Modus for sakte film

Ta opp en video som skal vises i sakte film. Du kan spesifisere deler i videoene som skal spilles av i sakte film.

- 1 På listen over fotograferingsmoduser trykker du på MER → SAKTE FILM og deretter på  $\textcircled{e}$  for å ta opp video.
- 2 Trykk på **for** å stoppe opptaket når du er ferdig med å ta opp.

3 Trykk på miniatyrbildet med forhåndsvisningen på forhåndsvisningsskjermbildet. Den raske delen av videoen angis som en del i sakte film, og videoen begynner å spilles av. Opptil to deler i sakte film opprettes, basert på videoen.

Trykk på  $\oslash$  og dra delredigeringslinjen mot venstre eller høyre for å redigere delen med sakte film.

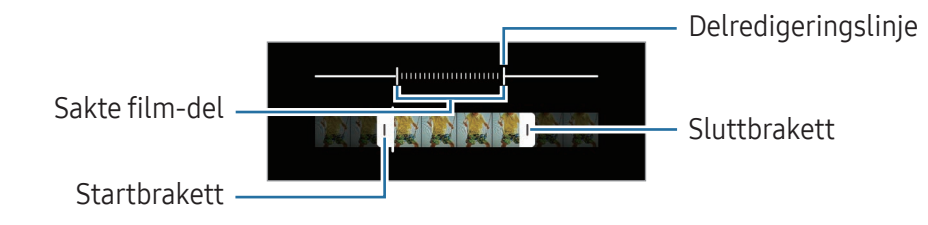

# Hyperlapse-modus

Du kan ta opp scener, som personer eller biler som beveger seg, og vise dem som videoer i hurtigfilm.

- 1 På listen over fotograferingsmoduser trykker du på MER → HYPERLAPSE.
- 2 Trykk på  $\binom{1}{k}$ , og velg et alternativ for bildehastighet.
	- Hvis du angir bildehastigheten til  $\binom{1}{k}$  justeres bildehastigheten automatisk på enheten i henhold til de skiftende hastighetene i scenen.
	- Hvis du vil registrere stjernespor, setter du bildefrekvensen til  $\zeta_{\text{300x}}$  og trykker på  $\ll$ .
- 3 Trykk på  $\odot$  for å starte opptaket.
- 4 Trykk på **for** å avslutte opptaket.

# Tilpasse innstillinger for kamera

Trykk på  $\mathcal{D}_3$  på forhåndsvisningsskjermbildet. Enkelte alternativer kan være utilgjengelige, alt etter fotograferingsmodusen.

#### Intelligente funksjoner

- Sceneoptimering: Angi at enheten skal justere fargeinnstillingene og bruke den optimaliserte effekten automatisk etter motivet eller scenen.
- Bildeforslag: Angi at enheten skal foreslå den ideelle komposisjonen for bildet ved å registrere posisjonen og vinkelen til motivet.
- Skann QR-koder: Still inn enheten slik at den kan skanne QR-koder fra forhåndsvisningsskjermen.

#### Bilder

- Stryk lukkerknappen for å: Velg en handling som skal utføres når du stryker kameraknappen til kanten av skjermen og holder den inne.
- Vannmerke: Legg til et vannmerke i nedre venstre hjørne når du tar bilder.
- Avanserte bildealternativer: Velg hvordan du vil lagre bilder.
	- Høyeffektivitetsbilder: Ta bilder i høyeffektivt bildeformat (HEIF).
	- Pro-modusbildeformat: Velg filformatet for lagring av bilder tatt i profesjonell modus. JPEG-filer komprimerer bilder og tar opp mindre lagringsplass. RAW-filer(DNG-filformat) beholder alle bildedataene for best mulig bildekvalitet og lagrer bildene ukomprimert, men de krever større lagringsplass. Når du velger RAW- og JPEG-formater, lagres hvert bilde i to formater, DNG og JPG.

#### Selfier

• Lagre selfier som forhåndsvist: Still inn enheten til å lagre bilder som de vises på forhåndsvisningsskjermen når tatt med kameraet foran, uten å måtte vende dem.

#### Videoer

ſИ

- Automatisk FPS: Still inn at enheten skal ta opp lysere videoer under forhold med lite lys ved å optimalisere bildefrekvensen automatisk.
- Videostabilisering: Slå på bildestabilisator for å redusere eller eliminere uklarheter som skyldes at kameraet rister mens du tar opp video.
- Avanserte videoalternativer: Angi at enheten skal bruke et alternativ for avansert opptak.
	- Videoer med høy effektivitet: Ta opp videoer i høyeffektivt videoformat (HEVC). HEVC-videoene lagres som komprimerte filer for å spare lagringsplass på enheten.
	- Høy bithastighet-videoer (Pro-video): Øk bithastigheten til videoer som er tatt opp i profesjonell videomodus. Hvis du bruker denne funksjonen, kan filstørrelsen være større enn vanlige videoer.
	- HDR10+-videoer: Du kan ta opp videoer hvor kontrasten og fargen i hver scene blir optimalisert.
	- Zoom inn mikrofon: Mens du tar opp en video, kan du ta opp lyd med høyere volum fra den retningen du zoomer inn på.
	- 360-lydopptak: Du kan ta opp mer oppslukende 3D-lydvideoer ved hjelp av Bluetooth-hodetelefoner som støtter 360-lydopptaksfunksjonen.
		- Du kan kanskje ikke spille av HEVC-videoer på andre enheter eller dele dem på nettet.
			- Du kan ikke ta opp videoer i HEVC-format i enkelte opptaksmoduser.
			- For å ta opp HDR10+-videoen riktig må enheten støtte HDR10+.

#### Generelt

- Autofokus med sporing: Angi at enheten skal spore og automatisk fokusere på et valgt motiv. Når du velger et motiv på forhåndsvisningsskjermen, fokuserer enheten på motivet, selv om motivet flytter på seg eller du flytter på kameraet.
	- Det kan hende at sporing av et motiv vil mislykkes ved følgende forhold:  $\mathbb{Z}$ 
		- Motivet er for stort eller for lite.
		- Motivet beveger seg for mye.
		- Motivet er bakgrunnsbelyst eller du fotograferer på et mørkt sted.
		- Fargene eller mønstrene på motivet og bakgrunnen er like.
		- Motivet har horisontale mønstre, som persienner.
		- Kameraet rister for mye.
		- Videooppløsingen er høy.
		- Når du zoomer inn eller ut ved hjelp av den optiske zoomen.
- Rutenett: Vis hjelpelinjene i kamerasøkeren for å hjelpe til med komposisjonen ved valg av motiver.
- Posisjonstagger: Legg ved en GPS-posisjonstagg for bildet.
	- GPS-signalstyrken kan bli dårligere i posisjoner der signalet forstyrres, som mellom bygninger eller i lavtliggende områder, eller ved dårlig vær.
		- Posisjonen din kan vises på bildene dine når du laster dem opp på Internett. Hvis du vil unngå dette, slår du av innstillingen for posisjonstagg.
- Fotograferingsmetoder: Velg videre fotograferingsmetoder for å ta et bilde eller ta opp en video.
- Innstillinger du vil beholde: Behold de siste innstillingene du brukte, f.eks. fotograferingsmodus, når du åpner kameraet.
- Vibrasjonstilbakemelding: Angi at enheten skal vibrere i visse situasjoner, f.eks. når du trykker på kameraknappen.

#### Personvern

IM

**M** 

- Personvernerklæring: Få tilgang til personvernerklæringen.
- Tillatelser: Få tilgang til tillatelsene som kreves for å bruke kameraappen.
- Nullstill innstillinger: Tilbakestill kamerainnstillingene.
- Om Kamera: Sjekk versjonen til kameraappen og juridisk informasjon.
- Kontakt oss: Still spørsmål eller sjekk vanlige spørsmål.

Enkelte funksjoner er kanskje ikke tilgjengelige på denne modellen.

# Galleri

# Innledning

Få tilgang til bilder og videoer som er lagret på enheten din. Du kan også administrere bilder og videoer etter album eller opprette historier.

# Bruke galleri

Åpne Galleri-appen.

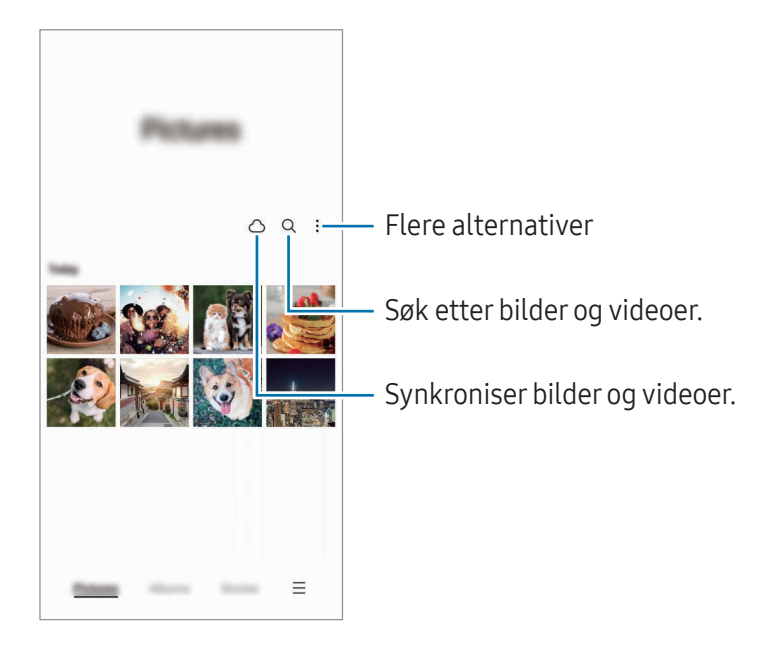

# Vise bilder

Åpne Galleri-appen og velg et bilde. Du kan se andre filer ved å stryke fingeren til venstre eller høyre på skjermen.

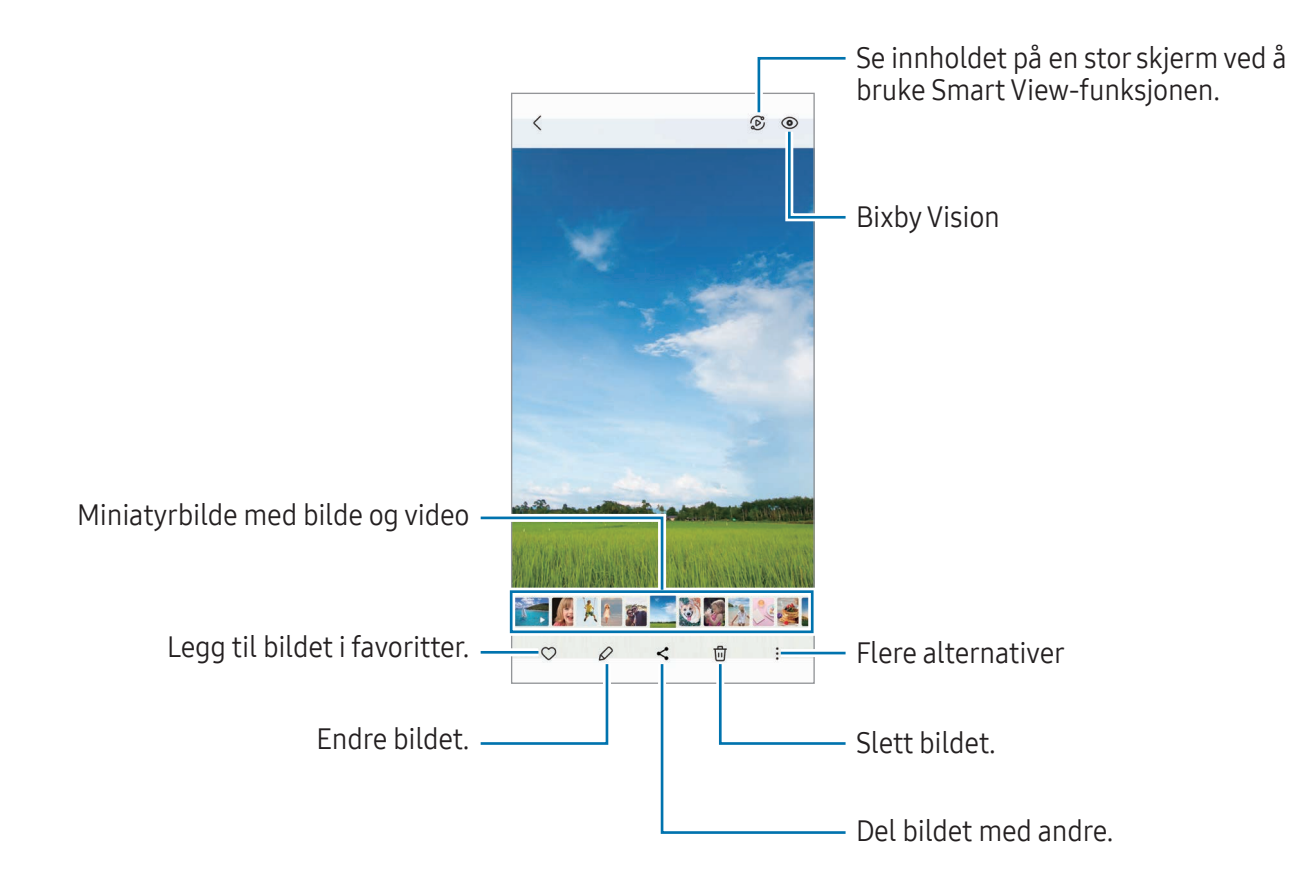

### Beskjære forstørrede bilder

- 1 Åpne Galleri-appen og velg et bilde.
- 2 Spre to fingre fra hverandre på området du vil lagre, og trykk på  $\Box$ . Det beskårne området blir lagret som en fil.

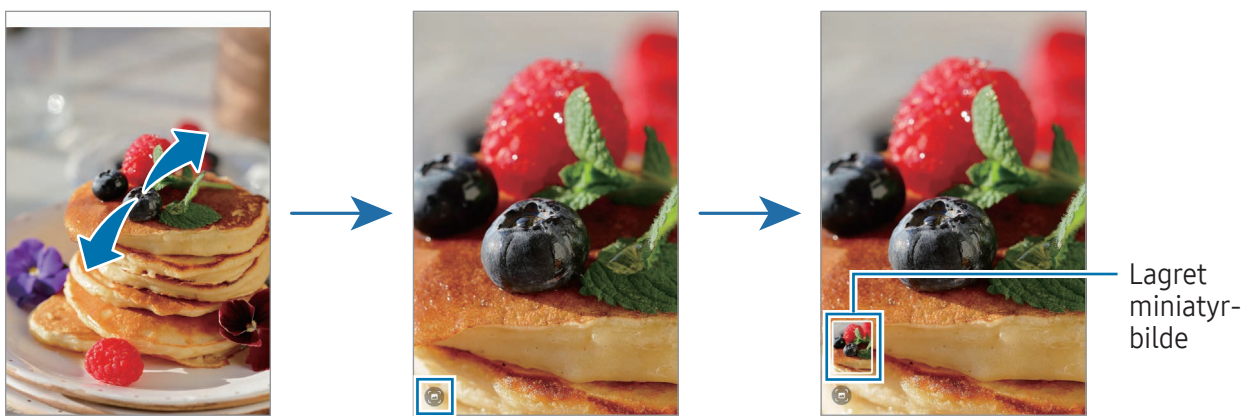

# Vise videoer

Åpne Galleri-appen og velg en video du vil spille av. Du kan se andre filer ved å stryke fingeren til venstre eller høyre på skjermen.

For å bruke flere alternativer under avspilling trykker du på • → Åpne i Videospiller.

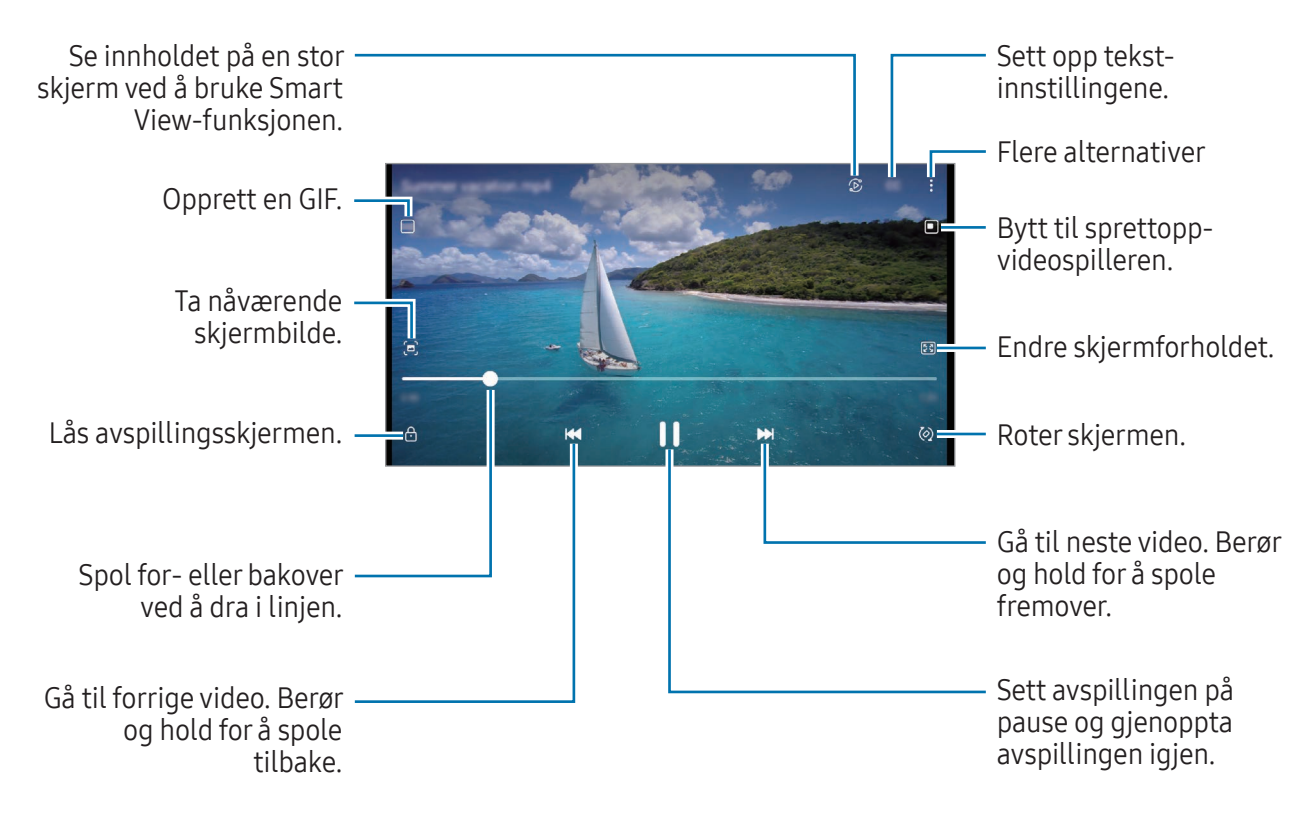

Dra opp eller ned på venstre side av avspillingsskjermbildet for å justere lysskarpheten eller dra opp eller ned på høyre side av avspillingsskjermbildet for å justere volumet.

Hvis du vil spole bak- eller forover, stryker du til venstre eller høyre på avspillingsskjermbildet.

#### Se lysere og klarere videoer

Forbedre bildekvaliteten til videoene dine og opplev mer levende farger. Åpne Innstillinger og trykk på Avanserte funksjoner  $\rightarrow$  Videolysstyrke  $\rightarrow$  Lys.

- Denne funksjonen er bare tilgjengelig i enkelte apper.  $\mathbb {Z}$ 
	- Bruk av denne funksjonen øker batteriforbruket.

## Album

Opprett album og sorter bildene og videoene dine.

- 1 Åpne Galleri-appen og trykk på Album  $\rightarrow \rightarrow \rightarrow$  Album for å opprette et album.
- 2 Velg bildene eller videoene du vil kopiere, eller flytt dem til et album.

# Historier

Når du tar eller lagrer bilder og videoer, leser enheten dato- og posisjonstagger, sorterer bildene og videoene og oppretter deretter historier.

Åpne Galleri-appen, trykk på Historier og velg en historie. Hvis du trykker på , kan du bruke ulike alternativer, for eksempel å administrere historieinnhold eller endre historietittelen.

Hvis du trykker på • → Opprett historie på historielisten, kan du lage historier manuelt.

# Synkronisere bilder og videoer

Åpne Galleri-appen, trykk på ∧, og følg deretter instruksjonene på skjermen for å fullføre synkroniseringen. Galleri-appen og nettskyen synkroniseres.

Når du synkroniserer Galleri-appen med nettskyen, blir bilder og videoer som du tar, også lagret i nettskyen. Du får tilgang til bilder og videoer som er lagret i nettskyen i Galleri-appen og fra andre enheter.

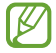

Når du kobler sammen Samsung-kontoen og Microsoft-kontoen din, kan du sette nettskylagring til Microsoft OneDrive.

# Slette bilder eller videoer

Åpne Galleri-appen, berør og hold inne et bilde, en video eller en historie for å slette og trykk deretter på Slett.

### Bruke papirkurvfunksjonen

Du kan beholde de slettede bildene og videoene i papirkurven. Filene blir slettet etter et bestemt tidsrom.

Åpne Galleri-appen, trykk på  $\equiv \rightarrow$  Innstillinger og trykk deretter på Papirkurv-bryteren for å slå den på.

For å få tilgang til filer i papirkurven starter du Galleri-appen og trykker på  $\equiv \rightarrow$  Papirkurv.

# AR-sone

# Innledning

AR-sone gir deg AR-tilknyttede funksjoner. Velg en funksjon og ta morsomme bilder eller videoer.

### Starte AR-sone

Bruk følgende metoder for å starte AR-sone:

- Äpne AR-sone-appen.
- Åpne Kamera-appen og trykk på MER → AR-SONE.
- $\mathbb{Z}$ Enkelte funksjoner er kanskje ikke tilgjengelige, avhengig av operatør eller modell.

## AR-emojistudio

Lag emojier som du vil og ha moro med dem med forskjellige funksjoner.

#### Lage en AR-emoji

- 1 Åpne AR-sone-appen og trykk på AR-emojistudio.
- 2 Du kan velge en forhåndslagd emoji. Stryk til venstre eller høyre, velg en emoji og trykk på  $\rightarrow$ . Hvis du vil lage din egen emojier, tar du en selfie eller velger et bilde.

3 Følg instruksjonene på skjermen for å opprette en emoji.

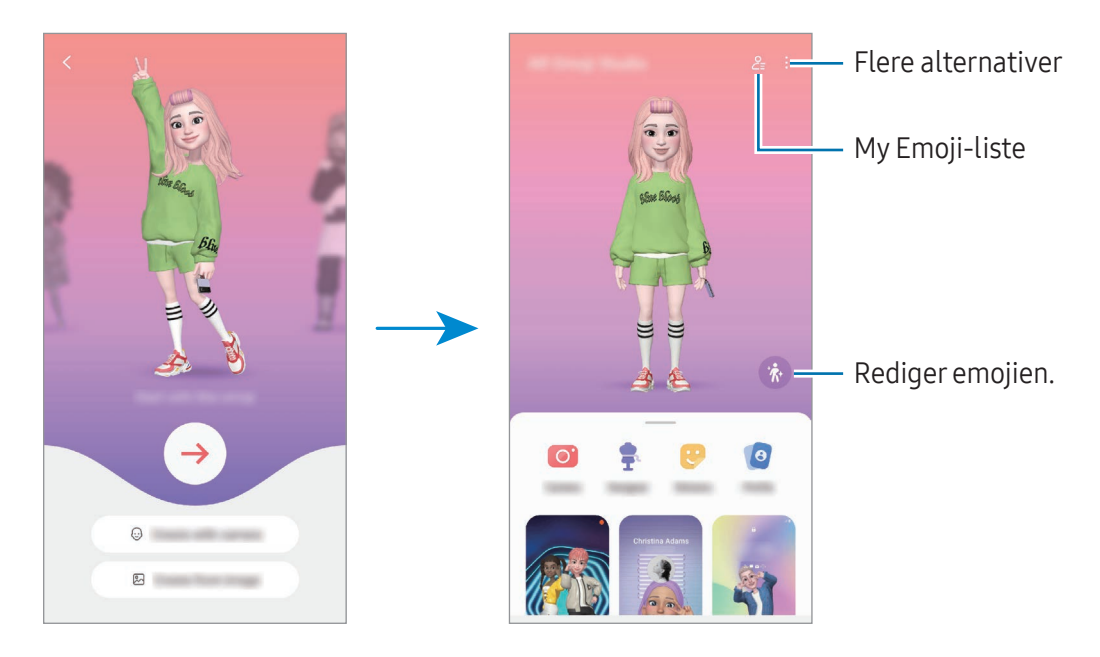

Velge en AR-emoji du vil bruke

Åpne AR-sone-appen, trykk på AR-emojistudio →  $2\frac{1}{2}$  og velg deretter emojien du vil ha.

Slette AR-emojier

Åpne AR-sone-appen, trykk på AR-emojistudio →  $\frac{Q}{\epsilon}$  →  $\frac{m}{10}$ , velg emojiene du vil slette, og trykk på Slett.

### Lage en kort AR-emojivideo og dekorere enheten din med den

Du kan lage en kort video med en emoji og bruke den som bakgrunn eller bilde for anropsbakgrunn.

- 1 Åpne AR-sone-appen og trykk på AR-emojistudio.
- 2 Velg Opprett video, Samtaleskjerm eller Låseskjerm.
- 3 Velg ønsket mal. For å endre bakgrunnsbildet trykker du på  $\bigodot \rightarrow \bigcircledast$ .
- 4 Trykk på Lagre for å lagre videoen. Du kan sjekke de lagrede videoene i Galleri.
- 5 For å bruke videoen direkte velger du et alternativ nederst på skjermen.

### Lage kontaktprofilen din med en AR-emoji

Bruk en emoji som profilbildet ditt for Samsung-kontoen din og i Kontakter-appen. Du kan velge mellom forskjellige poseringer eller lage dine egne uttrykk.

- 1 Åpne AR-sone-appen og trykk på AR-emojistudio.
- 2 Trykk på Profil, og velg en emoji.
- 3 Trykk på  $\bigcirc$  for å ta opp uttrykket ditt eller velg en posering du ønsker.
- 4 Trykk på Ferdig → Lagre.

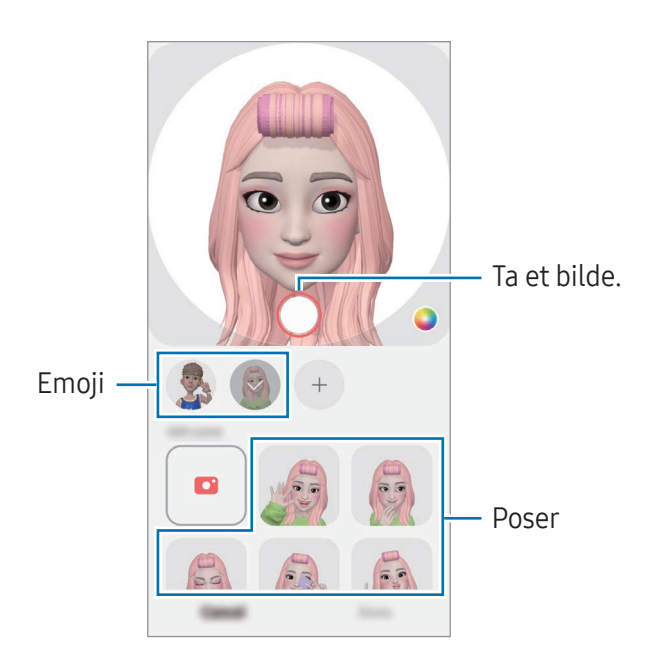

## AR-emojikamera

Lag morsomme bilder eller videoer med emojier ved hjelp av forskjellige fotograferingsmoduser.

- 1 Åpne AR-sone-appen og trykk på AR-emojikamera.
- 2 Velg emojien og modusen du vil bruke. Tilgjengelige moduser kan variere avhengig av emojien du velger.
	- SCENE: Emojien etterligner uttrykkene dine. Du kan også endre bakgrunnsbildet.
	- MASKE: Ansiktet til emojien vises over ansiktet ditt, slik at det ser ut som om du har på deg en maske.
	- SPEIL: Emojien etterligner bevegelsene til kroppen din.
	- SPILL AV: Emojien beveger seg på en ekte bakgrunn.

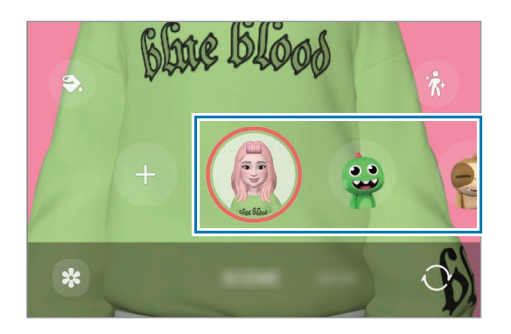

3 Trykk på emoji-ikonet for å ta et bilde, eller berør og hold inne ikonet hvis du vil ta opp en video. Du kan sjekke og dele bildene og videoene du har tatt i Galleri.

## AR-emojiklistremerker

Når du lager AR-emojier, opprettes klistremerker med emoji-uttrykk og -handlinger automatisk. Du kan også lage dine egne klistremerker ved å endre uttrykket eller bakgrunnen. Du kan bruke emojiklistremerkene dine når du sender meldinger, eller på sosiale nettverk.

#### Lage dine egne klistremerker

- 1 Åpne AR-sone-appen og trykk på AR-emojiklistremerker.
- 2 Trykk på  $+$  øverst på etikettsiden.
- 3 Rediger klistremerkene slik du vil ha dem og trykk på Lagre. Du får tilgang til klistremerkene du har laget øverst i klistremerkelisten.

### Slette AR-emojiklistremerker

Åpne AR-sone-appen og trykk på AR-emojiklistremerker → • → Rediger. Velg emojiklistremerkene du vil slette, og trykk på Slett.

#### Bruke AR-emojiklistremerkene dine i chatter

Du kan bruke emoji-klistremerkene dine under en samtale gjennom meldinger eller på et sosialt nettverk. De følgende handlingene er et eksempel på bruk av emojiklistremerker i Meldinger-appen.

- 1 Når du skriver en melding i Meldinger-appen, trykker du på  $\bigodot$  på Samsung-tastaturet.
- 2 Trykk på emojiikonet.
- 3 Velg ett av emojiklistremerkene dine. Emojiklistremerket settes inn.

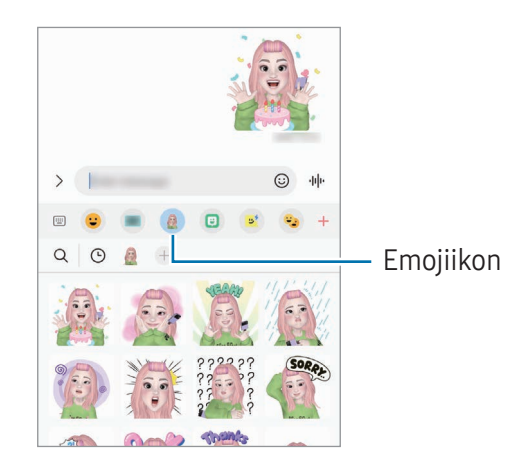

# AR Doodle

### (Ta opp videoer med AR-funksjonen)

Ta opp morsomme videoer med virtuell håndskrift eller tegninger på ansiktene til personer eller husdyr (katter og hunder) eller hvor som helst ellers. Når kameraet gjenkjenner et ansikt eller sted, vil drodlingen på ansiktet følge ansiktet mens det beveger seg, og drodlingen på stedet vil være festet på det samme stedet, selv når kameraet beveger seg.

#### 1 Åpne AR-sone-appen og trykk på AR Doodle.

Når kameraet gjenkjenner motivet, vises gjenkjenningsområdet på skjermen.

- 2 Skriv eller tegn i gjenkjenningsområdet.
	- Hvis du slår på kameraet bak, kan du også skrive eller tegne utenfor gjenkjenningsområdet.
	- Hvis du trykker på  $\odot$  og deretter begynner å drodle, kan du ta opp din egen drodling.

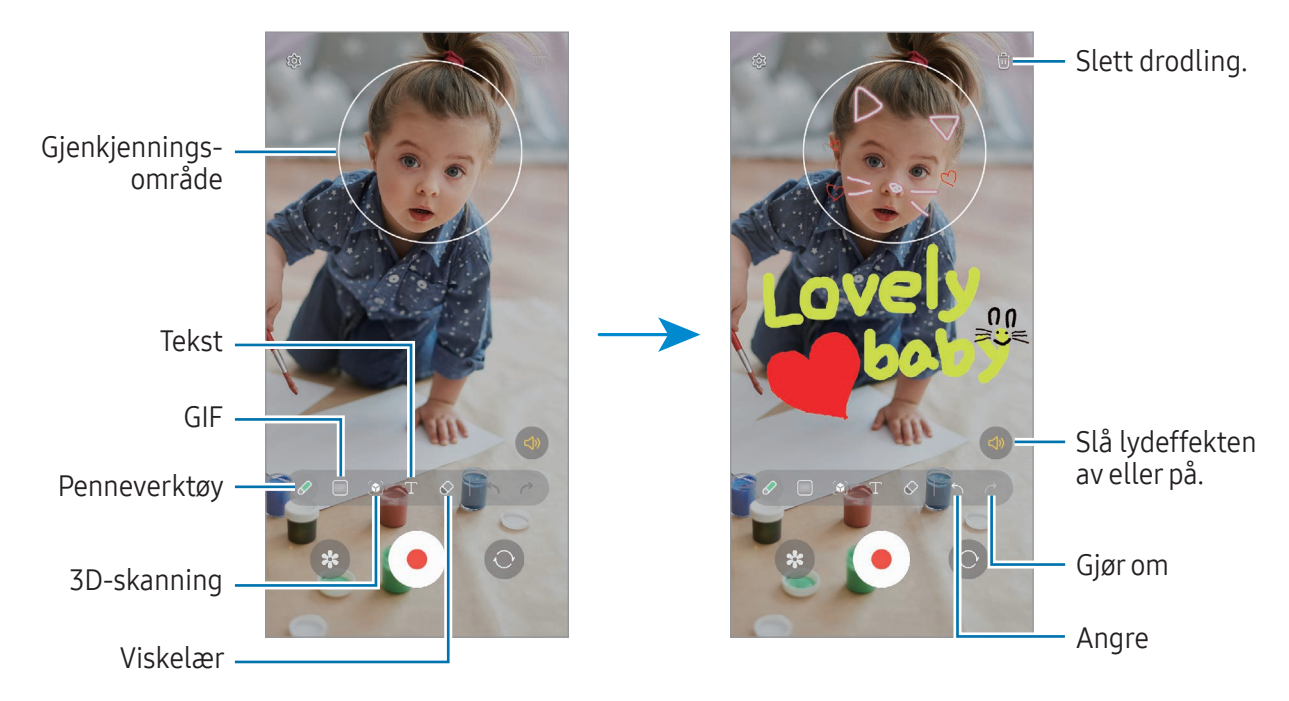

- 3 Trykk på  $\odot$  for å ta opp en video.
- 4 Trykk på **for** å slutte å ta opp en video. Du kan sjekke og dele videoen i Galleri.
- De tilgjengelige funksjonene på forhåndsvisningsskjermen kan variere avhengig av hvilket M kamera som brukes.

# **Bixby**

# Innledning

Bixby er et brukergrensesnitt som hjelper deg med å bruke enheten på en mer praktisk måte. Du kan snakke til Bixby eller skrive inn tekst. Bixby starter en funksjon du ber om, eller viser informasjonen du vil ha. Gå til [www.samsung.com/bixby](http://www.samsung.com/bixby) for å få mer informasjon.

Bixby er bare tilgjengelig på enkelte språk og er kanskje ikke tilgjengelig i alle områder.

### Starte Bixby

ſØ

Trykk på og hold inne sidetasten for å starte Bixby. Introsiden for Bixby vises. Når du har valgt språket du vil bruke med Bixby, logger du på Samsung-kontoen din og fullfører oppsettet ved å følge instruksjonene på skjermen. Da åpnes Bixby-skjermen.

### Bruke Bixby

Mens du trykker på og holder inne sidetasten, sier du hva du vil til Bixby. Du kan også si aktiveringsfrasen og si hva du ønsker.

Du kan for eksempel trykke på og holde inne sidetasten og si «How's the weather today?» Værinformasjonen vises på skjermen.

Hvis Bixby stiller deg et spørsmål under en samtale, kan du fortsette å snakke til Bixby uten å trykke på sidetasten eller å trykke på  $\Box$ .

### Aktivere Bixby med stemmen din

Du kan begynne en samtale med Bixby ved å si «Hi, Bixby» eller «Bixby». Registrer stemmen din slik at Bixby vil svare på stemmen din.

- 1 Åpne **Bixby**-appen og trykk på දිලි} → **Voice wake-up**.
- 2 Trykk på bryteren for å slå denne funksjonen på.
- 3 Velg en aktiveringsfrase du vil ha under Wake-up phrase.
- 4 Trykk på Respond to my voice-bryteren for å slå den på.
- 5 Følg instruksjonene på skjermen for å fullføre oppsettet. Nå kan du si aktiveringsfrasen og starte en samtale.

### Kommunisere ved å skrive inn tekst

Hvis stemmen din ikke gjenkjennes på grunn av støy i omgivelsene eller hvis du er i en situasjon der det er vanskelig å snakke, kan du kommunisere med Bixby via tekst.

Åpne Bixby-appen, trykk på [: 09] og skriv deretter hva du vil.

I løpet av kommunikasjonen svarer også Bixby deg gjennom tekst i stedet for taletilbakemelding.

# Bixby Vision

# Innledning

Bixby Vision er en tjeneste som tilbyr forskjellige funksjoner basert på bildegjenkjenning. Du kan bruke Bixby Vision til å søke etter informasjon ved å gjenkjenne gjenstander. Bruk et utvalg av nyttige Bixby Vision-funksjoner.

- Det kan hende at denne funksjonen ikke er tilgjengelig eller at du ikke får riktige  $\not\!\! \not\!\! \nu$ søkeresultater avhengig av bildestørrelse, -format eller -oppløsning.
	- Samsung er ikke ansvarlig for produktinformasjonen som leveres av Bixby Vision.

## Starte Bixby Vision

Start Bixby Vision på en av disse måtene.

- I Kamera-appen, trykker du på MER på listen over fotograferingsmoduser og trykker på BIXBY VISION.
- Velg et bilde i Galleri-appen, og trykk på  $\odot$ .
- Berør og hold et bilde i Samsung Internett-appen, og trykk på Søk med Bixby Vision.
- Hvis du la til Bixby Vision-appikonet på appskjermbildet, åpner du Bixby Vision-appen.

# Bruke Bixby Vision

- 1 Start Bixby Vision.
- 2 Velg en funksjon du vil bruke.
	- OVERSETT: Gjenkjenn tekst fra dokumenter eller bilder og oversett den.
	- TEKST: Gjenkjenn tekst fra dokumenter eller bilder og kopier den.
	- OPPDAG: Søk etter bilder som likner på den gjenkjente gjenstanden og tilknyttet informasjon, på nettet.
- M Tilgjengelige funksjoner og søkeresultater kan variere, avhengig av område eller operatør.

# <span id="page-89-0"></span>Flervindu

## (Bruke flere apper samtidig)

# Innledning

Kjør to apper samtidig i delt skjerm-visning. Du kan også kjøre flere apper samtidig i sprettoppvisningen.

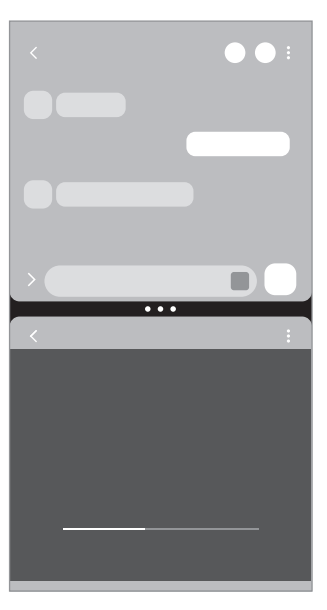

Delt skjerm-visning sprettoppvisning

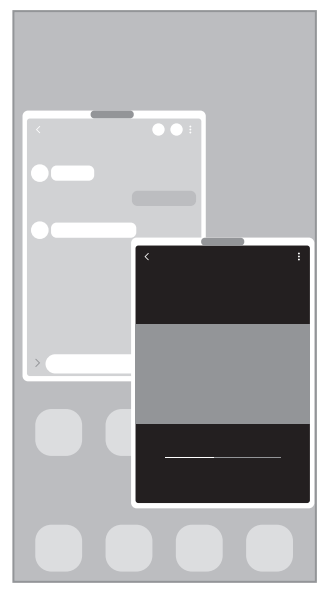

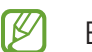

Enkelte apper støtter kanskje ikke denne funksjonen.

# Delt skjerm-visning

- 1 Trykk på Nylige-knappen for å åpne listen over nylig brukte apper.
- 2 Stryk til venstre eller høyre, trykk på ikonet til en app og deretter på **Åpne i delt skjerm-visning**. Alternativt kan du dra en app dit Slipp her for å åpne vises.
- 3 I applisten velger du en annen app som skal åpnes.

### Åpne apper fra kantpanelet

- 1 Når du bruker en app, trekker du kantpanelhåndtaket mot midten av skjermen.
- 2 Dra en app til venstre, og slipp den deretter der **Slipp her for å åpne** vises. Den valgte appen åpnes i delt skjerm-visning.

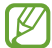

Du kan velge å åpne en app i delt skjerm-visning ved å trykke én gang på den. Trykk på →  $\frac{2}{3}$  og deretter på Trykk under Åpne i delt skjerm-visning. Hvis du trykker på Vis nylige apper-bryteren for å aktivere den, kan du åpne nylig brukte apper i delt skjerm-visning fra kantpanelet.

### Legge til app-par

Legg til apper som brukes ofte som et app-par for å åpne dem sammen i delt skjermvisning med ett enkelttrykk.

- 1 I delt skjerm-visning trykker du på sirklene mellom appvinduene.
- $2$  Trykk på  $\hat{z}$ .
- 3 Velg en plassering for å legge til app-paret. Appene du bruker i delt skjerm-visning, lagres på plasseringen du velger som et app-par.

#### Justere vindusstørrelsen

Dra sirklene mellom appvinduene for å justere størrelsen på vinduene.

Når du drar sirklene mellom appvinduene til kanten av skjermen, blir vinduet maksimert.

# Sprettoppvisning

- 1 Trykk på Nylige-knappen for å åpne listen over nylig brukte apper.
- 2 Stryk til venstre eller høyre, trykk på ikonet til en app og deretter på **Åpne i sprettoppvisning**. Alternativt kan du dra en app dit Slipp her for sprettoppvisning vises.

Appskjermbildet vises i sprettoppvisningen.

Hvis du trykker på Hjem-knappen mens du bruker et sprettoppvindu, blir vinduet minimert og vist som et appikon. Trykk på appikonet for å åpne sprettoppvinduet igjen.

### Åpne apper fra kantpanelet

- 1 Dra kantpanelhåndtaket mot midten av skjermen.
- 2 Dra en app til venstre, og slipp den deretter der Slipp her for sprettoppvisning vises. Den valgte appen åpnes i sprettoppvisningen.

### Flytte sprettoppvinduer

Hvis du vil flytte et sprettoppvindu, trykker du på verktøylinjen til vinduet og drar det til en ny plassering.

# Samsung Internett

Surf på Internett for å lete etter informasjon og legg til bokmerker for favorittnettsidene dine, for å få enkel tilgang til dem.

- 1 Åpne Samsung Internett-appen.
- 2 Skriv inn nettadressen eller et søkeord, og trykk deretter på Gå til.

For å få tilgang til verktøylinjen stryker du litt nedover på skjermen.

For å veksle mellom faner trykker du på  $\Box$  eller stryker til venstre eller høyre på adressefeltet.

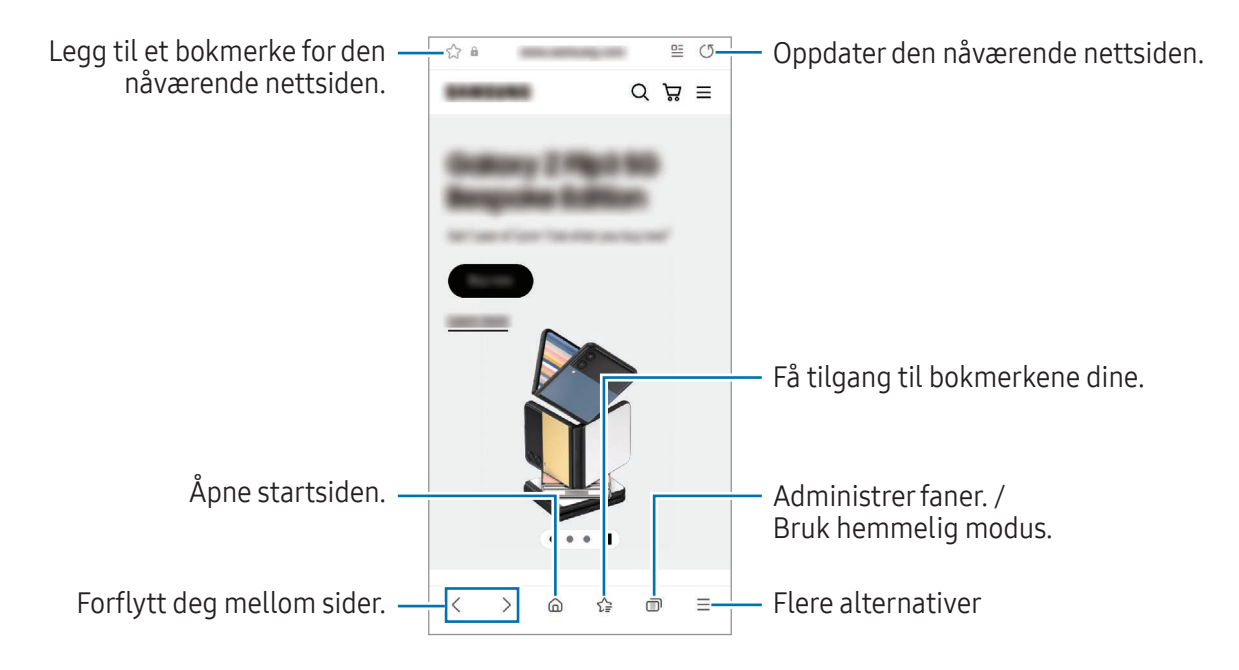

#### Bruke hemmelig modus

Hvis du angir et passord for hemmelig modus, kan du hindre at andre får tilgang til søkeloggen din, nettleserloggen din, bokmerker og lagrede sider.

- 1 Trykk på  $\Box$   $\rightarrow$  Slå på Hemmelig modus.
- 2 Trykk på Lås Hemmelig modus-bryteren for å slå funksjonen på, trykk på Start og angi et passord for hemmelig modus.

I hemmelig modus endres fargen på verktøylinjene på enheten. Slå av hemmelig modus ved å trykke på  $\Box$   $\rightarrow$  Slå av Hemmelig modus.

I hemmelig modus kan du ikke bruke enkelte funksjoner, som å ta bilde av skjermen.

# Samsung Pay

# Innledning

Registrer kort for Samsung Pay for å utføre transaksjoner på og utenfor nettet.

Du kan finne mer informasjon, for eksempel kort som støtter denne funksjonen, på [www.samsung.com/samsung-pay.](http://www.samsung.com/samsung-pay)

- Når du skal foreta betalinger med Samsung Pay, kan det hende at enheten må være tilkoblet ſИ et Wi-Fi- eller mobilnettverk, avhengig av området.
	- Denne funksjonen kan være utilgjengelig, avhengig av operatør eller modell.
	- Prosedyrene for innledende oppsett og kortregistrering kan variere, avhengig av operatør eller modell.

## Sette opp Samsung Pay

Når du kjører denne appen for første gang, eller når du starter den på nytt etter å ha utført en tilbakestilling av dataene, må du følge instruksjonene på skjermen for å fullføre det innledende oppsettet.

- 1 Åpne Samsung Pay-appen.
- 2 Logg på Samsung-kontoen og les og godta betingelsene.
- 3 Registrer fingeravtrykket ditt og en PIN-kode for å bruke dem når du foretar betalinger. Denne PIN-koden brukes til å bekrefte flere handlinger i Samsung Pay, som å foreta betalinger og låse opp appen.

## Registrere kort

Åpne Samsung Pay-appen og følg instruksjonene på skjermen for å fullføre kortregistreringen din.

# Foreta betalinger

1 Dra et bilde av et kort nederst på skjermen oppover. Alternativt kan du åpne Samsung Pay-appen. Stryk deretter til venstre eller høyre i kortlisten, og velg et kort som skal brukes.

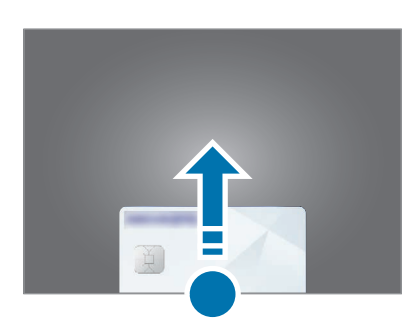

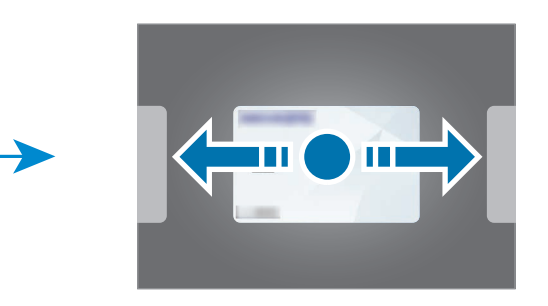

- 2 Skann fingeravtrykket ditt eller angi PIN-koden for betaling du har opprettet.
- 3 Berør baksiden av enheten mot kortleseren. Betalingen utføres når kortleseren gjenkjenner kortinformasjonen.
- Det kan hende at betalinger ikke kan behandles, avhengig av nettverkstilkoblingen.  $\mathbb{Z}$ 
	- Bekreftelsesmetoden for betalinger kan variere avhengig av kortleserne.

### Kansellere betalinger

Du kan kansellere betalinger ved å besøke stedet der du foretok dem.

Stryk til venstre eller høyre i kortlisten, og velg kortet du brukte. Følg instruksjonene på skjermen for å fullføre kanselleringen av betalingen.

# Samsung Health

# Innledning

 $\not\!\!\! D$ 

Samsung Health hjelper deg med å administrere velværet og formen din. Sett deg treningsmål, se fremgangen din og hold oversikt over velværet og formen din. Du kan også sammenligne oppføringene dine for skrittantall med andre Samsung Health-brukere og sjekke helsetips.

Gå til [www.samsung.com/samsung-health](http://www.samsung.com/samsung-health) for å få mer informasjon.

# Bruke Samsung Health

Åpne **Samsung Health**-appen. Når du kjører denne appen for første gang, eller når du starter den på nytt etter å ha utført en tilbakestilling av dataene, må du følge instruksjonene på skjermen for å fullføre oppsettet.

For å redigere elementer på Samsung Health-startskjermbildet trykker du på • → Rediger hjem.

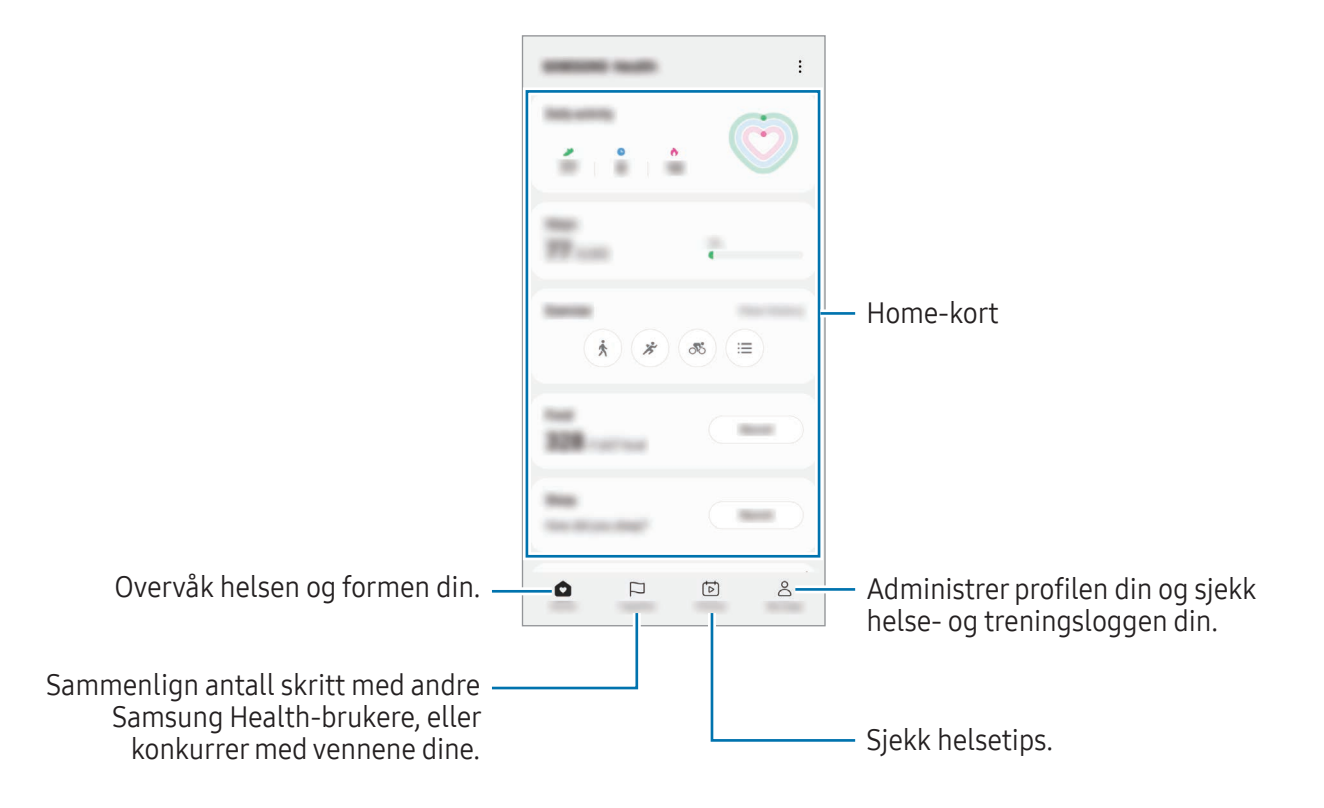

- Enkelte funksjoner kan være utilgjengelige, avhengig av område.
	- Hvis du bruker skrittkortene mens du reiser med bil eller tog, kan vibrasjoner påvirke skrittantallet ditt.

# Samsung Notes

# Innledning

Opprett notater ved å skrive inn tekst fra tastaturet eller ved å skrive eller tegne på skjermen for hånd. Du kan også sette inn bilder eller lydopptak i notatene dine.

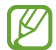

Enkelte funksjoner er kanskje ikke tilgjengelige på denne modellen.

# Opprette notater

1 Åpne Samsung Notes-appen, trykk på Ø og opprett et notat. Du kan endre inndatametoden ved å trykke på  $\mathbb A$  eller  $\mathbb B$ .

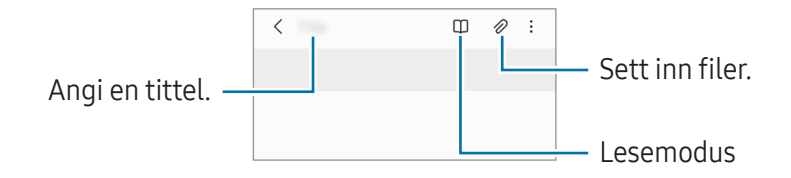

2 Trykk på Tilbake-knappen når du er ferdig med å skrive notatet, for å lagre det. Hvis du vil lagre notatet i et annet filformat, trykker du på • → Lagre som fil.

#### Slette notater

Berør og hold inne et notat du vil slette, og trykk på Slett.

## Skrive notater med håndskrift

På noteringsskjermen trykker du på  $\mathcal{A}$  for å skrive eller tegne for hånd.

Du kan skrive for hånd i en større størrelse hvis du forstørrer skjermen ved å spre to fingre på den.

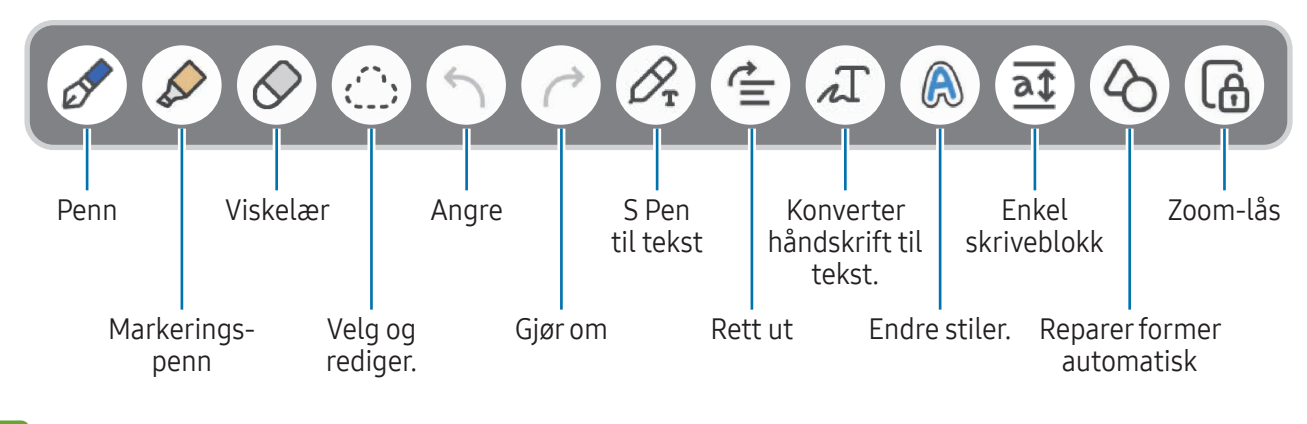

ſØ Hvis fingerregistrering ikke fungerer på en modell som støtter S Pen, trykker du på •→ Fingertegning på.

#### Bruke viskelæret

Trykk på  $\oslash$  og velg et område du vil fjerne hvis du vil viske ut håndskrift fra et notat. Du kan også velge et område mens du trykker på og holder inne S Pen-knappen.

Hvis du vil endre viskelærtypen, trykker du én gang til på  $\Diamond$ .

- Strekviskelær: Slett linjen du valgte.
- Områdeviskelær: Visk bare ut området du velger. Du kan justere størrelsen på viskelæret ved å dra i størrelsesjusteringslinjen.
- Selv med et mindre viskelær kan det hende at du ikke kan fjerne det ønskede området helt [K] nøyaktig.

#### Redigere håndskrevne notater

Rediger håndskrevne notater med forskjellige redigeringsalternativer som klipping, flytting eller endring av størrelse.

1 Trykk på (\*\*; hvis det finnes håndskrift på notatet.

Hvis du vil endre formen på utvalget, trykker du én gang til på  $\bigcirc$ .

- 2 Trykk på eller tegn en linje rundt inndataene du vil velge.
	- Hvis du vil flytte elementet til en annen plassering, velger du det og drar det til en ny plassering.
	- For å endre størrelsen på utvalget trykker du på inndataene og drar i et hjørne av rammen som vises.

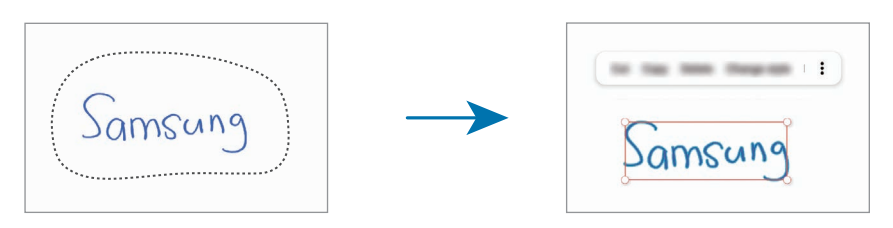

3 Rediger inndataene ved hjelp av de tilgjengelige alternativene.

### Konvertere håndskrift til tekst

Trykk på  $\mathcal{P}_r$  og skriv på skjermen med S Pen. Håndskriften erstattes med teksten.

Etter å ha skrevet på skjermen, trykk på  $\pi$ . Alternativer vises i forhåndsvisningsvinduet. Hvis du drar i eller  $\vee$ , kan du velge håndskriften du vil bruke. Du bytter ut et notat med tekst ved å trykke på Konverter.

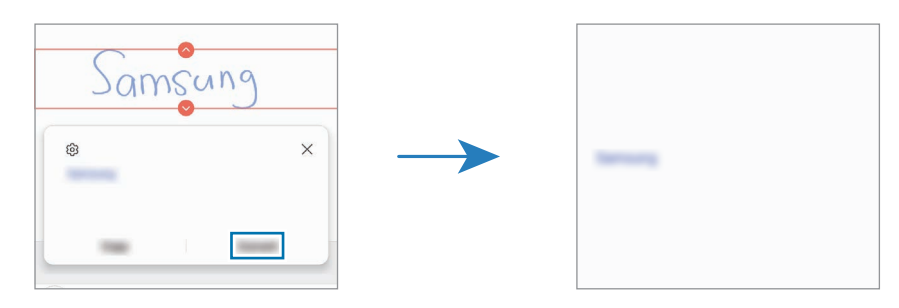

### Gjøre innholdet rett horisontalt

Du kan gjøre håndskrift og tegninger horisontalt.

Etter å ha skrevet eller tegnet på skjermen, trykker du på  $\leq$ .

### Endre stiler

Du kan endre stilen til håndskrivingen og tegningene dine.

Når du har skrevet eller tegnet på skjermen, trykker du to ganger på  $\bigcirc$  og velger foretrukket farge eller linjetykkelse. Deretter peker du S Pen dit du ønsker å ta i bruk stilen. Når ikonet  $\rightarrow$  vises, trykker du der du vil endre stilen.

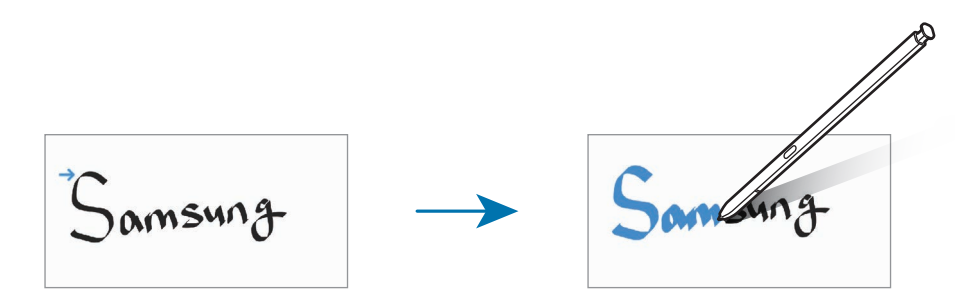

#### Bruke den enkle skriveblokken

På forfatterskjermen trykker du på  $\overline{a}$ t. Innskrivingsfeltet forstørres og vises som den enkle skriveblokken.

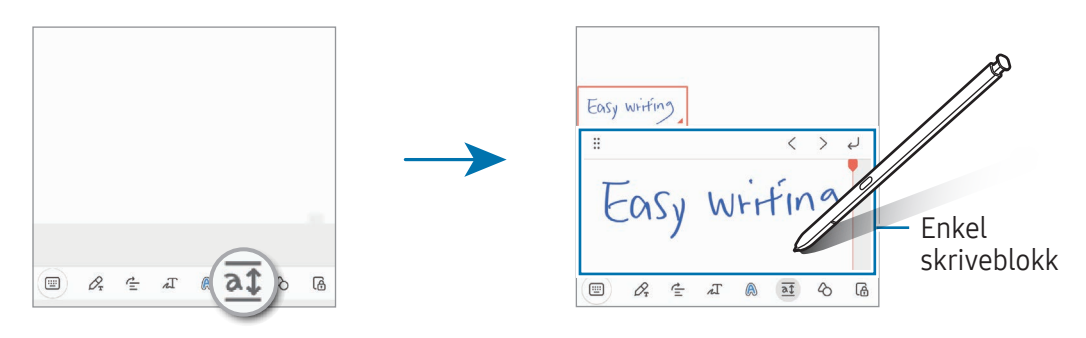

#### Reparere former automatisk

Trykk på  $\Diamond$  og tegn en form. Formen blir reparert.

## Ta opp talenotater

Ta opp tale mens du oppretter et notat, så blir innholdet synkronisert med opptaket.

Trykk på  $\mathscr{D} \rightarrow$  Taleopptak på noteringsskjermen og opprett et notat.

Velg et notat på listen og trykk på  $\triangleright$  for å spille av opptaket. Nå vises innholdet du opprettet under opptaket, på skjermen sammen med opptaket.

## Legge til notater i PDF-filer

Åpne Samsung Notes-appen, trykk på  $P_1^{\text{ref}}$  og velg en PDF-fil. Du kan legge til notater i PDF-filen.

### Feste et notat til startskjermbildet

Fest et notat til startskjermbildet for å sjekke det eller åpne og redigere det.

- 1 Åpne Samsung Notes-appen.
- 2 Velg et notat og trykk på  $\stackrel{\bullet}{\bullet}$  → Legg til i → Startskjerm. Notatet vil bli lagt til på startskjermbildet.

# Klippe innhold

Du kan legge til innhold, som en nettsidekobling eller et bilde, i et notat.

1 Når du vil klippe innhold mens du bruker appene Samsung Internett, Meldinger eller Galleri, åpner du Samsung Notes-appen i delt skjerm-visning eller i sprettoppvisning. For mer informasjon om delt skjermvisning eller sprettoppvisning kan du se [Flervindu.](#page-89-0)

Du kan også dobbelttrykke på skjermen mens du trykker på og holder S Pen-knappen, eller du kan åpner Luftkommandopanelet og trykke på Opprett notat.

Alternativene du kan bruke, vises nederst på skjermen for notatredigering.

2 Velg et alternativ du vil ha.

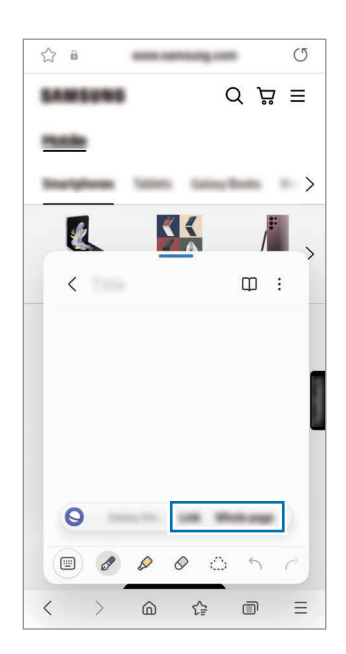

# Samsung Members

Samsung Members tilbyr støttetjenester til kunder, som diagnostisering av enhetsproblemer, og lar brukerne sende inn spørsmål og feilrapporter. Du kan også dele informasjon med andre i Galaxy-brukernes fellesskap eller sjekke de siste nyhetene og tipsene. Samsung Members kan hjelpe deg med å løse problemer du kan støte på mens du bruker enheten din.

# Samsung Kids

Du kan begrense barns tilgang til visse apper, angi brukstidene deres og sette opp innstillinger for å gi et underholdende og trygt miljø for barn når de bruker enheten.

Åpne varselspanelet, stryk nedover og trykk deretter på  $\bigoplus$  (Kids). Hvis du ikke finner  $\bigoplus$  (Kids) på hurtigpanelet, trykker du på  $(+)$  og drar knappen over for å legge den til. Når du starter Samsung Kids første gang, eller etter å ha utført en tilbakestilling av dataene, må du følge instruksjonene på skjermen for å fullføre oppsettet.

Velg appene du vil bruke på Samsung Kids-startskjermbildet.

Den forhåndsinnstilte låsemetoden eller den opprettede PIN-koden brukes når du slår  $\not\!\!\! W$ Foreldrekontroller-funksjonen på eller lukker Samsung Kids.

#### Bruke foreldrekontrollfunksjoner

Du kan sette opp innstillingene til Samsung Kids og sjekke brukerloggen.

På skjermbildet til Samsung Kids trykker du på • > Foreldrekontroller og angir opplåsningskoden.

#### Lukke Samsung Kids

For å lukke Samsung Kids trykker du på Tilbake-knappen eller trykker på • → Lukk Samsung Kids og oppgir deretter opplåsningskoden.

# Samsung Global Goals

Bærekraftsmålene, som ble opprettet av generalforsamlingen i FN i 2015, består av mål som er rettet mot å skape et bærekraftig samfunn. Disse målene legger til rette for å gjøre slutt på fattigdom, bekjempe ulikheter og stoppe klimaendring.

Med Samsung Global Goals, kan du finne ut mer om bærekraftsmålene og bli med på å skape en bedre fremtid.

# Samsung TV Plus

Velg kanalene du vil se som på en TV, og se på diverse videoinnhold kostnadsfritt.

Åpne Samsung TV Plus-appen.

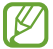

Denne appen kan være utilgjengelig, avhengig av operatør eller modell.

# Galaxy Shop

Gå til Samsung-nettstedet og sjekk diverse informasjon knyttet til produkter.

Åpne Galaxy Shop-appen.

Denne appen kan være utilgjengelig, avhengig av operatør eller modell.

# Galaxy Wearable

Ved å bruke Galaxy Wearable-appen kan du administrere de kroppsnære enhetene dine. Når du kobler telefonen til den kroppsnære enheten, kan du tilpasse innstillingene og appene til den kroppsnære enheten.

#### Åpne Galaxy Wearable-appen.

Trykk på Start for å koble telefonen til den kroppsnære enheten. Følg instruksjonene på skjermen for å fullføre oppsettet. Du finner mer informasjon i den kroppsnære enhetens brukerhåndbok om hvordan du kobler til og bruker den kroppsnære enheten sammen med enheten.

# PENUP (Galaxy S23 Ultra)

PENUP er en sosial nettverkstjeneste for deling av kunst som er tegnet med S Pen. Publiser kunstverkene dine, sjekk andres kunstverk og få nyttige tegnetips. Åpne PENUP-appen.

# Kalender

Administrer tidsplanen din ved å legge inn kommende aktiviteter i kalenderen.

### Opprette hendelser

- 1 Åpne Kalender-appen og trykk på  $\bigoplus$  eller dobbelttrykk på en dato. Hvis datoen allerede har lagrede hendelser eller oppgaver, trykker du på datoen og deretter på  $\bigoplus$ .
- 2 Legg inn hendelsesdetaljer og trykk på Lagre.

### Synkronisere hendelser med kontoene dine

- 1 Åpne Innstillinger, trykk på Kontoer og sikkerhetskopi → Administrer kontoer og velg deretter en konto du vil synkronisere med.
- 2 Trykk på Synkroniser konto og trykk deretter på Kalender-bryteren for å slå den på.

Hvis du vil legge til kontoer som du vil synkronisere kalenderen med, åpner du Kalender-appen og trykker på  $\equiv$  →  $\circledS$  → Administrer kalendere →  $+$ . Deretter velger du en konto som du vil synkronisere med, og logger på. Når det legges til en konto, vises det en blå sirkel ved siden av kontonavnet.

# Reminder

# (Motta varsler for gjøremål)

Registrer gjøremål som påminnelser og bli varslet i henhold til betingelsen du angir.

- For å motta mer nøyaktige varsler kan du koble enheten til et Wi-Fi- eller mobilnett.
	- GPS-funksjonen må være slått på for å bruke posisjonspåminnelse. Posisjonspåminnelser kan være utilgjengelig avhengig av modell.

### Starte Reminder

Åpne Kalender-appen og trykk på  $\equiv \rightarrow$  Reminder. Reminder-skjermbildet vises, og appikonet for Reminder  $\left( \bigcap \right)$  legges til på appskjermbildet.

### Opprette påminnelser

- 1 Åpne **Reminder**-appen.
- 2 Trykk på  $\left(\frac{1}{2}\right)$ , angi detaljene og trykk deretter på Lagre.

### Fullføre påminnelser

På listen over påminnelser, trykker du på  $\bigcirc$  eller velger en påminnelse og trykker på Fullfør.

Gjenopprette påminnelser

Du kan gjenopprette påminnelser som er fullført.

- 1 Trykk på  $\equiv \rightarrow$  Fullført i listen over påminnelser.
- 2 Velg en kategori, og trykk på  $\oslash$ .
- 3 Velg en påminnelse som skal redigeres, og trykk på Gjenopprett. Påminnelsene legges til på listen, og du blir varslet.

### Slette påminnelser

Hvis du vil slette en påminnelse, velger du en påminnelse og trykker på **Slett**. Hvis du vil slette flere påminnelser, berører du og holder en påminnelse, merker av for påminnelser som skal slettes, og trykker deretter på Slett.

# Lydopptaker

Ta opp eller spill av lydopptak.

- 1 Åpne Lydopptaker-appen.
- 2 Trykk på  $\bigcirc$  for å starte opptaket. Snakk direkte inn i mikrofonen.
	- Trykk på  $(\mathbf{I})$  for å sette opptaket på pause.
	- Under lydopptak kan du trykke på BOKMERKE for å sette inn et bokmerke.
- $3$  Trykk på  $\blacksquare$  for å avslutte opptaket.
- 4 Angi et filnavn, og trykk på Lagre.

### Endre opptaksmodus

Velg en modus fra toppen av taleopptaksskjermbildet.

- Standard: Dette er normal opptaksmodus.
- Intervju: Enheten tar opp lyd fra toppen og bunnen av enheten ved høyt volum mens volumet på lydene fra sidene begrenses.
- Tale-til-tekst: Enheten tar opp stemmen din og gjør den samtidig om til tekst på skjermen. For best resultat holder du enheten nær munnen og snakker høyt og tydelig i stille omgivelser.
	- Enheten kommer ikke til å gjenkjenne det du sier hvis ikke systemspråket for talenotatet er  $\mathbb{Z}$ det samme som språket du snakker. Før du bruker denne funksjonen, trykker du i så fall på gjeldende språk for å angi systemspråket for talenotater.

### Spille av valgte lydopptak

Når du går gjennom intervjuopptak, kan du slå av eller på bestemte lyder i opptaket.

- 1 Trykk på Liste, og velg et lydopptak som er tatt opp i intervjumodus.
- 2 Hvis du vil slå av lyden på bestemte lydkilder, trykker du på **forman** for retningen som du vil slå av lyd fra.

Ikonet endres til , og lyden blir slått av.

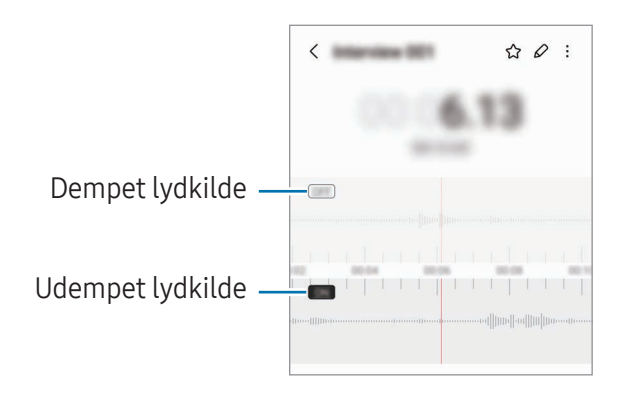

# Mine filer

# (Sjekke og administrere filene)

Få tilgang til og administrer forskjellige filer som er lagret på enheten.

Åpne Mine filer-appen.

For å se etter unødvendige data og frigjøre enhetens lagringsplass trykker du på Analyser lagring.

Trykk på  $Q$  for å søke etter filer eller mapper.

# Klokke

Still inn alarmklokker, se hva klokken er i forskjellige byer rundt i verden, ta tiden på en hendelse eller still inn en spesifikk varighet.

Åpne Klokke-appen.

# Kalkulator

Utfør grunnleggende aritmetiske eller vitenskapelige beregninger.

Åpne Kalkulator-appen.

- $\cdot$   $\odot$  : Sjekk beregningslogg. Du kan tømme loggen ved å trykke på **Tøm logg**. Du kan lukke panelet for beregningslogg ved å trykke på  $\boxed{\dots}$ .
- : Bruk enhetskonverteringsverktøyet. Du kan konvertere diverse verdier, som areal, lengde eller temperatur, til andre enheter.
- $\left[\frac{\sqrt{n}}{e^{\frac{m}{n}}}\right]$ : Vis den vitenskapelige kalkulatoren.
ſØ

# Game Launcher

Med Game Launcher kan du samle spillene du har lastet ned fra Play Butikk og Galaxy Store på ett sted.

Åpne Game Launcher-appen og velg ønsket spill.

- Hvis Game Launcher ikke vises, åpner du Innstillinger, trykker på Avanserte funksjoner og deretter Game Launcher-bryteren for å slå den på.
	- Spill som er lastet ned fra Play Butikk og Galaxy Store, vises automatisk på Game Launcher-skjermbildet. Hvis spillene ikke er der, trykker du på Mine spill →  $\frac{1}{2}$  → Legg til spill.
	- Spillytelsen kan være begrenset for å kontrollere enhetens temperatur hvis temperaturen stiger over et visst nivå.

#### Fjerne et spill fra Game Launcher

Trykk på Mine spill, berør og hold på et spill, og trykk deretter på Fjern.

#### Endre ytelsesmodus

Du kan endre ytelsesmodus for spill.

Åpne Game Launcher-appen, trykk på Mer → Game Booster → Spilloptimalisering og velg ønsket modus.

- Ytelse: Dette fokuserer på å gi høy ytelse mens du spiller. Hvis du bruker denne modusen, kan enheten bli varm på grunn av økt batteriforbruk.
- Standard: Dette balanserer ytelsen og batteritiden.
- Batterisparing: Dette sparer batteristrøm mens du spiller.
- **M** Batteristrømeffektiviteten kan variere fra spill til spill.

# Game Booster

### (Konfigurere spillmiljøet ditt)

Du kan spille spill i et bedre miljø med Game Booster. Du kan bruke Game Booster mens du spiller.

Du åpner Game Booster-panelet mens du spiller ved å trykke på **bå navigeringslinjen. Hvis** navigeringslinjen er skjult, drar du oppover fra nederst på skjermen for å vise den. Hvis du har angitt at navigeringslinjen skal bruke Strykebevegelser, åpner du varselspanelet og trykker på Trykk for å åpne Game Booster.

- $\cdot$   $\cdot$   $\cdot$   $\cdot$  Lås berøringsskjermen mens spillet spilles. For å låse opp berøringsskjermen drar du låseikonet i hvilken som helst retning.
- $\bigcirc$ : Skjul knappene på navigeringslinjen. For å vise knappene trykker du på  $\bigcirc$  på navigeringslinjen.
- **D**: Ta skjermbilder.
- $\bullet$ : Ta opp spilleøkten. For å stoppe opptaket trykker du på  $\bullet$ .
- **Sett opp innstillinger for Game Booster.**
- Prioritetsmodus: Sett opp enheten slik at den blokkerer anrop og alle varsler bortsett fra alarmer for å forhindre at du blir forstyrret mens du spiller.
- Spilloptimalisering: Endre ytelsesmodus.
- Batteri: Sjekk gjenværende batteribrukstid.
- Temperatur/Minne: Sjekk enhetens temperatur og minnestatus. Du kan også stille inn enheten slik at den automatisk justerer volumet eller bildefrekvensen for videoer. Slik hindrer du at enheten blir overopphetet, og at apper kjører i bakgrunnen når det ikke er nok minne.
- Du kan angi å åpne Game Booster-panelet fra navigeringslinjen mens navigeringslinjen er  $\boldsymbol{\mathbb{W}}$ angitt til Strykebevegelser. Trykk på  $\odot$  → Blokker i spill på Game Booster-panelet og trykk på Navigeringsbevegelser-bryteren for å slå på funksjonen.
	- Tilgjengelige funksjoner kan variere, avhengig av spillet.

### Åpne apper i sprettoppvinduer mens du spiller

Du kan åpne apper i sprettoppvinduer mens du spiller. Trykk på  $\bullet$  og velg en app i listen over apper.

# <span id="page-110-1"></span>SmartThings

Styr og behandle smartapparater og IoT-produkter(tingenes Internett).

Hvis du vil ha tilgang til mer informasjon, kan du åpne SmartThings-appen og trykke på Meny → Slik **brukes** 

1 Åpne SmartThings-appen.

I⊭

- 2 Trykk på **Enheter → Legg til enhet** eller  $+$ .
- 3 Velg en enhet og koble den til ved å følge instruksjonene på skjermen.
	- Tilkoblingsmetoder kan variere, avhengig av enhetstypene som er koblet sammen eller det delte innholdet.
		- Enhetene du kan koble til, kan variere avhengig av område. De tilgjengelige funksjonene kan variere, avhengig av den tilkoblede enheten.
		- Separate problemer eller defekter på tilkoblede enheter dekkes ikke av Samsung-garantien. Hvis det oppstår problemer eller defekter på de tilkoblede enhetene, må du kontakte produsenten av den aktuelle enheten.

# Dele innhold

Du kan dele innhold ved å bruke diverse delingsalternativer. Nedenfor ser du et eksempel på hvordan du kan dele bilder.

- 1 Åpne Galleri-appen og velg et bilde.
- 2 Trykk på  $\leq$  og velg delingsmetoden du vil bruke.
- ſØ Ekstra kostnader kan påløpe når du deler filer via mobilnettet.

#### <span id="page-110-0"></span>Quick Share

Dele innhold med enheter i nærheten

Del innhold med enheter i nærheten via Wi-Fi Direct eller Bluetooth, eller med noen enheter som støtter SmartThings.

- 1 Åpne Galleri-appen og velg et bilde.
- 2 På den andre enheten åpner du varselspanelet, stryker ned og trykker deretter på (Quick Share) for å slå på funksjonen. Hvis du ikke finner  $\bigcirc$  (Quick Share) på hurtigpanelet, trykker du på  $(+)$  og drar knappen over for å legge den til.
- 3 Trykk på  $\leq$   $\rightarrow$  Quick Share og velg en enhet som du vil overføre bildet til.
- 4 Godta forespørselen om filoverføring på den andre enheten.
- Denne funksjonen støtter ikke deling av videoer med TV-er eller enheter som støtter 网 SmartThings. Hvis du vil se videoer på TV, kan du bruke Smart View-funksjonen.

Angi hvem som kan finne telefonen din

Angi hvem som har tillatelse til å finne og sende innhold til telefonen din.

- 1 Åpne varselspanelet, stryk nedover og trykk deretter på (Quick Share).
- 2 Velg et alternativ.
	- Ingen: Ikke tillat at andre finner telefonen din.
	- Bare kontakter: Gi kun Samsung-brukere blant kontaktene dine tillatelse til å dele med telefonen din.
	- Alle i nærheten: Gi alle enheter i nærheten tillatelse til å dele med telefonen din.

#### Dele via nettkobling

Last opp store filer til Samsung-lagringsserveren, og del dem med andre gjennom en nettkobling.

- 1 Åpne Galleri-appen og velg et bilde.
- 2 Trykk på  $\leq$   $\rightarrow$  Quick Share og velg et alternativ du vil ha under Del med enhver enhet.
	- Kopier kobling: Del koblingen som er kopiert til utklippstavlen.
	- Del kobling med app: Del koblingen ved å velge en app.
	- Del med QR-kode: Del koblingen med den opprettede QR-koden.

# Music Share

### Innledning

Med Music Share-funksjonen kan du dele Bluetooth-høyttaleren som allerede er tilkoblet telefonen din, med en annen person. Du kan også lytte til den samme musikken på din Galaxy Buds og en annen persons Galaxy Buds.

Denne funksjonen er bare tilgjengelig på enheter som støtter Music Share-funksjonen.

### Dele en Bluetooth-høyttaler

Du kan lytte til musikk på telefonen din og telefonen til vennen din, via Bluetooth-høyttaleren din.

- 1 Sørg for at telefonen din og Bluetooth-høyttaleren er tilkoblet. Se [Koble sammen med andre Bluetooth-enheter](#page-124-0) for informasjon om hvordan du kobler til.
- 2 På telefonen åpner du Innstillinger, trykker på Tilkoblinger  $\rightarrow$  Bluetooth  $\rightarrow$   $\rightarrow$  Avanserte innstillinger og deretter på Music Share-bryteren for å aktivere den. Du kan bruke flere funksjoner, f.eks. velge hvem du vil dele enheten din med, ved å trykke på Music Share.
- 3 Velg høyttaleren din på listen over Bluetooth-enheter på telefonen til vennen din.
- 4 Godta tilkoblingsforespørselen på telefonen. Høyttaleren blir delt.

Når du spiller av musikk via telefonen til vennen din, blir musikken fra telefonen din satt på pause.

### Lytte til musikk sammen med Galaxy Buds

Dere kan lytte til musikk på telefonen din, via ørepluggene dine og ørepluggene til vennen din. Denne funksjonen støttes bare på Galaxy Buds-serien.

- 1 Sørg for at alle telefoner og alle ørepluggpar er tilkoblet. Se [Koble sammen med andre Bluetooth-enheter](#page-124-0) for informasjon om hvordan du kobler til.
- 2 Åpne Innstillinger på telefonen til vennen din, trykk på Tilkoblinger → Bluetooth → Avanserte innstillinger og trykk deretter på Music Share-bryteren for å aktivere den. Du kan bruke flere funksjoner, f.eks. velge hvem du vil dele enheten din med, ved å trykke på Music Share.
- 3 Åpne varselspanelet på telefonen din og trykk på **Medieutdata**.
- 4 Trykk på Music Share og velg ørepluggene til vennen din på listen over registrerte enheter.
- 5 Godta tilkoblingsforespørselen på telefonen til vennen din. Når du spiller av musikk via telefonen din, kan dere lytte til den sammen via begge ørepluggsettene.

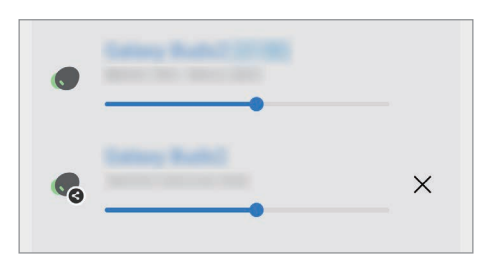

## <span id="page-113-0"></span>Smart View

### (Speiling på en TV-skjerm)

Se telefonens viste innhold på en stor skjerm ved å koble den til en skjermspeilingsaktivert TV eller skjerm.

- 1 Åpne varselspanelet, stryk nedover og trykk deretter på (Smart View).
- 2 Velg en enhet som skal avspeile telefonskjermen.
- $\mathbb{Z}$ Når du spiller av en video med Smart View, varierer oppløsningen avhengig av TV-modellen.

# <span id="page-114-0"></span>Koble til Windows

### (Bruke enheten via en datamaskintilkobling)

Du kan koble enheten til en Windows PC for å få umiddelbar tilgang til enhetens data, som bilder eller meldinger, på datamaskinen.

Når anrop eller meldinger kommer inn, kan du motta dem på datamaskinen.

- Det anbefales at du bruker siste versjon av Windows og Telefonkobling-appen for å få ΙK fullstendig utbytte av denne funksjonen.
	- Det kreves en Microsoft-konto for å bruke denne funksjonen. Når du oppretter en Microsoft-konto, kan du logge på alle Microsoft-enheter og -tjenester, som Microsoft Office-apper og Windows 10.

#### Koble til en datamaskin

- 1 Åpne Innstillinger og trykk på Tilkoblede enheter → Koble til Windows.
- 2 Følg instruksjonene på skjermen for å fullføre tilkoblingen.
- ſØ Gå til <https://aka.ms/setupltw>for nærmere informasjon.

#### Få tilgang til data og varsler fra enheten på datamaskinen

Åpne Telefonkobling-appen på datamaskinen og velg foretrukket kategori.

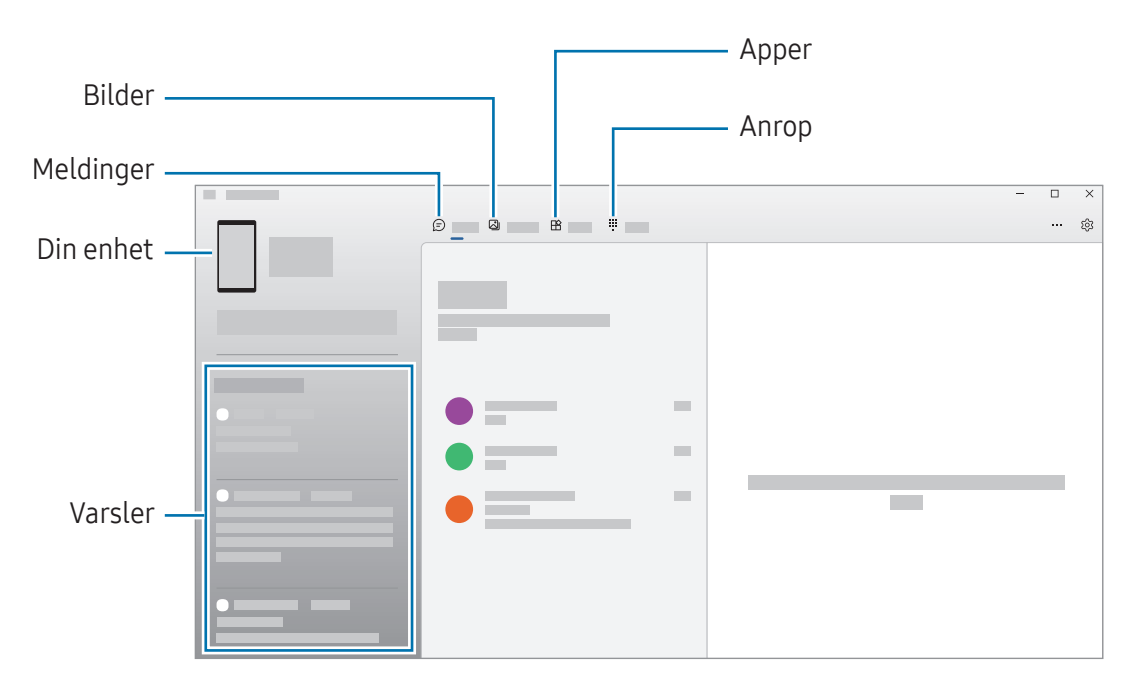

ſØ Tilgjengelige funksjoner og menyer kan variere avhengig av programvareversjon eller modell.

# <span id="page-115-0"></span>Samsung DeX

### Innledning

Ved å bruke Samsung DeX kan du bruke telefonen som en datamaskin ved å koble telefonen til en ekstern skjerm, for eksempel en TV eller skjerm. Gjør ferdig oppgaver på telefonen på en stor skjerm ved hjelp av et tastatur og en mus. Mens du bruker Samsung DeX, kan du også bruke telefonen.

### Koble til enheter og starte Samsung DeX

#### Kabelbaserte tilkoblinger til eksterne skjermer

Du kan koble telefonen til en ekstern skjerm ved hjelp av en HDMI-adapter(USB Type-C til HDMI).

- Bruk bare offisielt Samsung DeX-støttet tilleggsutstyr som leveres av Samsung.  $\mathbb{Z}$ Ytelsesproblemer og feil som forårsakes av bruk av tilleggsutstyr som ikke er offisielt støttet, dekkes ikke av garantien.
- 1 Koble en HDMI-adapter til telefonen.
- 2 Koble en HDMI-kabel til HDMI-adapteren og til en HDMI-port på en TV eller skjerm.

3 Trykk på Start på skjermen til telefonen.

Uten å endre skjermen til telefonen, vises Samsung DeX-skjermen på den tilkoblede TV-en eller skjermen.

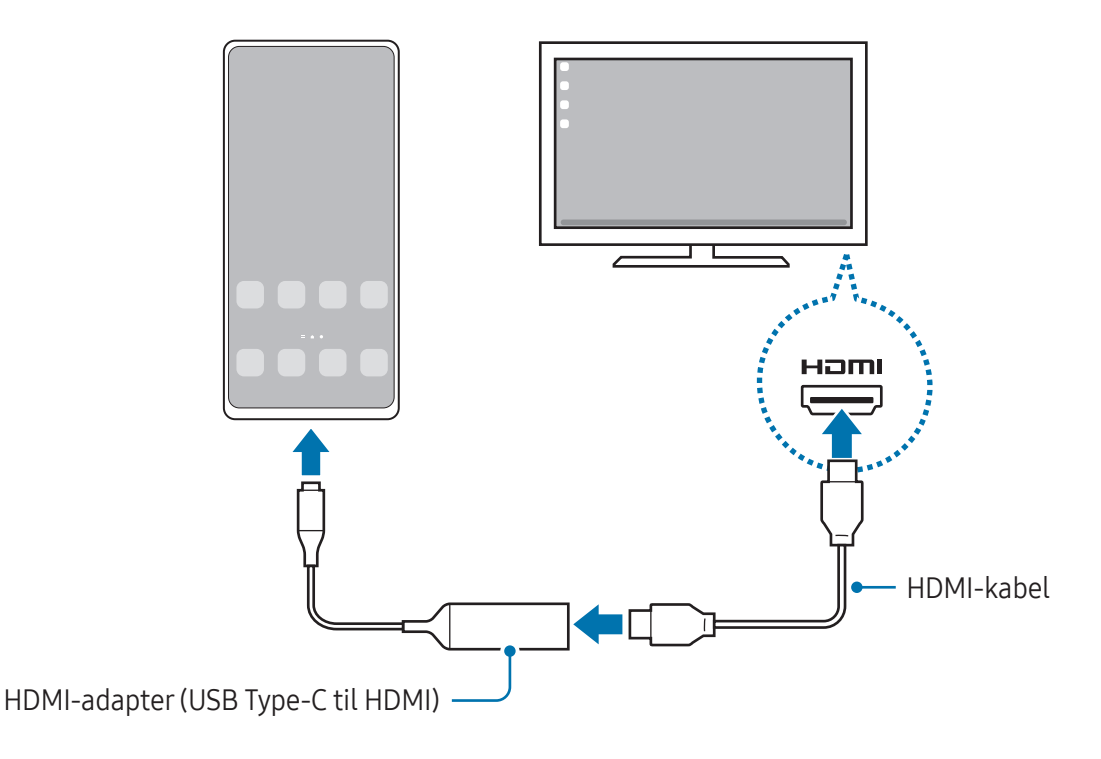

#### Koble til en TV trådløst

Du kan bruke Samsung DeX ved å koble til telefonen din på en TV trådløst.

- 1 Åpne varselspanelet på telefonen din, stryk nedover og trykk deretter på  $\approx$  (DeX).
- 2 Velg en TV fra listen over registrerte enheter, og trykk på Start nå. Noen TV-er oppdages bare når skjermspeilingsmodusen er slått på.
- 3 Hvis et vindu med forespørsel om tilkobling vises på TV-en, godtar du forespørselen.
- 4 Følg instruksjonene på skjermen for å fullføre tilkoblingen. Når de er tilkoblet, vises Samsung DeX-skjermen på TV-en.
- Det anbefales å bruke en Samsung Smart TV produsert etter 2019.  $\not\!\!\!D$ 
	- Forsikre deg om at skjermspeiling støttes på TV-en du vil koble til.

### Styre Samsung DeX-skjermen

#### Styre på en ekstern skjerm

Styre med eksternt tastatur og ekstern mus

Du kan bruke trådløst tastatur/mus. Se håndboken for den aktuelle enheten hvis du trenger mer informasjon.

- Du kan angi at musepekeren flyter fra den eksterne skjermen til skjermen på telefonen. Åpne M Innstillinger, velg Samsung DeX → Mus og pekefelt og velg deretter bryteren Flyt peker til telefonskjerm for å slå den på.
	- Du kan også bruke det eksterne tastaturet på telefonens skjerm.

Bruke telefonen som en styreflate

Du kan bruke telefonen som styreflate.

 $\mathbb{Z}$ 

 $P\hat{a}$  telefonen din trykker du på  $\Box$  på navigeringslinjen. Hvis du har angitt at navigeringslinjen skal bruke Strykebevegelser, åpner du varselspanelet og trykker på Bruk telefonen som styreflate.

- Hvis du dobbelttrykker på  $\binom{n}{k}$  på styreflaten, kan du sjekke bevegelsene du kan bruke med styreflaten.
	- Hvis telefonens etui har et frontomslag, åpner du frontomslaget for å bruke telefonen som styreflate. Hvis frontomslaget er lukket, kan det hende at styreflaten ikke fungerer som den skal.
	- Hvis skjermen til telefonen slår seg av, trykker du på sidetasten eller dobbelttrykker på skjermen for å slå den på.

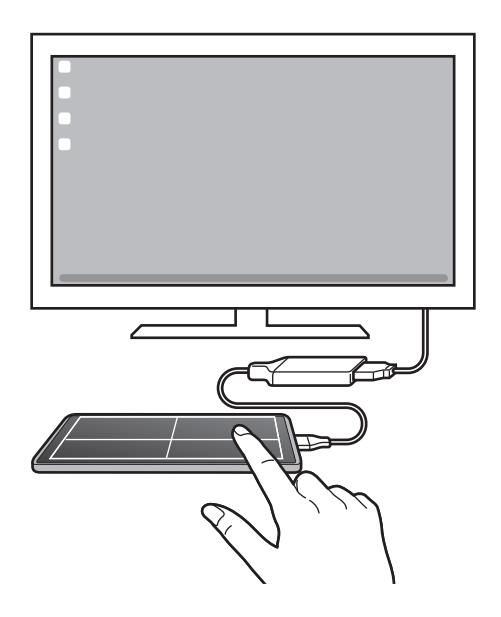

Bruke tastaturet på skjermen

Når du angir tekst for å sende meldinger, opprette notater eller utføre andre oppgaver, vises et tastatur automatisk på skjermen til telefonen uten at du trenger å koble til et eksternt tastatur.

### Bruke Samsung DeX

Bruk telefonens funksjoner i et grensesnittmiljø som ligner på det på en datamaskin. Du kan også kjøre flere apper samtidig. Du kan også sjekke telefonens varsler og status.

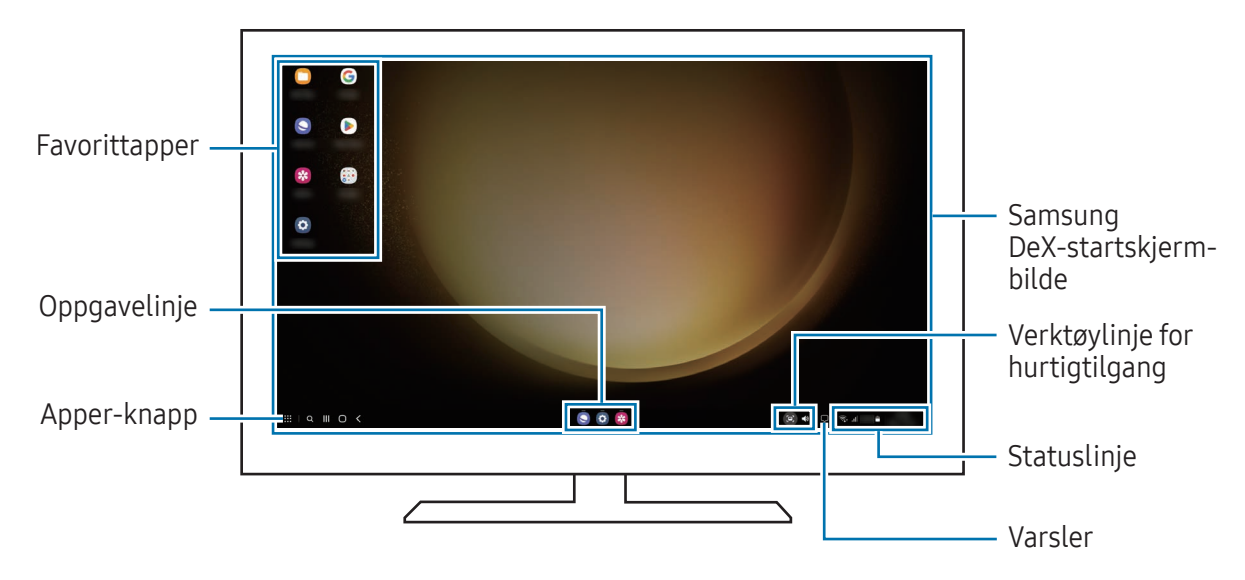

- Skjermoppsettet for Samsung DeX kan variere avhengig av den tilkoblede enheten. ſИ
	- Når du starter eller avslutter Samsung DeX, kan apper som kjører, lukkes.
	- Enkelte apper eller funksjoner er kanskje ikke tilgjengelig når du bruker Samsung DeX.
	- For å justere skjerminnstillingene bruker du innstillingene til den tilkoblede TV-en eller skjermen.
	- Hvis du vil endre lyduttak, kan du trykke på statuslinjen, velge Medieutdata og deretter en enhet.

#### Bruke Samsung DeX og telefonen samtidig

Mens du bruker Samsung DeX, kan du bruke separate apper på den eksterne skjermen og telefonen samtidig.

Du kan for eksempel se en video på den tilkoblede TV-en eller skjermen eller chatte med venner på en meldingsapp.

På den tilkoblede TV-en eller skjermen, åpner du en app for å kjøre på Samsung DeX-skjermen. Deretter åpner du en annen app på telefonen.

#### Låse Samsung DeX-skjermen

Hvis du vil låse Samsung DeX-skjermen og skjermen til telefonen mens du bruker Samsung DeX, velger du  $\mathbf{H} \rightarrow L$ ås DeX.

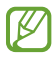

Mens du bruker Samsung DeX, kan du ikke låse Samsung DeX-skjermen og skjermen til telefonen ved å trykke på sidetasten.

# Google-apper

Google har apper for underholdning, sosiale nettverk og bedrifter. Du trenger kanskje en Google-konto for å få tilgang til enkelte apper.

Du kan gå inn på hjelpemenyen for hver enkelt app for å finne mer informasjon om den.

- Chrome: Søk etter informasjon og se på nettsider.
- Gmail: Send eller motta e-postmeldinger via Google Mail-tjenesten.
- Maps: Finn posisjonen din på kartet, søk på verdenskartet og få tilgang til posisjonsinformasjon for ulike steder nær deg.
- YT Music: Få glede av forskjellig musikk og videoer fra YouTube Music. Du kan også få tilgang til musikksamlingene som er lagret på enheten, og spille av dem.
- Google TV: Kjøp eller lei videoer, f.eks. filmer og TV-programmer, fra Play Butikk.
- Disk: Lagre innholdet i nettskyen, få tilgang til det fra hvor som helst og del det med andre.
- YouTube: Se på eller opprett videoer og del dem med andre.
- Foto: Søk etter, administrer og rediger alle bildene og videoene dine fra ulike kilder på ett sted.
- Google: Søk etter elementer på Internett eller på enheten.
- Møte: Ring videosamtaler eller opprett eller bli med på videomøter.
- Meldinger: Send og motta meldinger på enheten eller datamaskinen, og del forskjellig innhold, f.eks. bilder og videoer.
- IИ Noen apper kan være utilgjengelige, avhengig av operatør eller modell.

# Innstillinger

# Innledning

Tilpass enhetsinnstillingene.

Trykk på **Innstillinger** på appskjermbildet. Alternativt kan du åpne varselspanelet og trykke på  $\bullet$ . Hvis du vil søke etter innstillinger ved å skrive inn søkeord, kan du trykke på  $Q$ . Du kan også søke etter innstillinger ved å velge en tagg under Forslag.

# Samsung account

Logg på Samsung-kontoen din og administrer den. På Innstillinger-skjermbildet trykker du på Samsung account.

# Tilkoblinger

### Alternativer

Endre innstillinger for tilkoblinger, som Wi-Fi-funksjonen og Bluetooth.

Trykk på Tilkoblinger på Innstillinger-skjermbildet.

- Wi-Fi: Slå på Wi-Fi-funksjonen for å koble til et Wi-Fi-nettverk og få tilgang til Internett eller andre nettverksenheter. Se [Wi-Fi](#page-122-0) hvis du vil ha mer informasjon.
- Bluetooth: Du kan bruke Bluetooth til å utveksle data- eller mediefiler med andre Bluetooth-aktiverte enheter. Se [Bluetooth](#page-123-0) hvis du vil ha mer informasjon.
- NFC og kontaktløse betalinger: Les NFC-tagger(nærfeltskommunikasjon) som inneholder informasjon om produkter. Du kan også bruke denne funksjonen til å utføre betalinger og kjøpe billetter for transport eller arrangementer etter nedlasting av de nødvendige appene. Se [NFC og](#page-124-1)  [kontaktløse betalinger](#page-124-1) hvis du vil ha mer informasjon.
- Ultrabredbånd (UWB): Slå på UWB-funksjonen.
- Flymodus: Angi at alle Wi-Fi-funksjoner skal slås av på enheten. Du kan bare bruke tjenester som ikke er avhengige av en nettverkstilkobling.

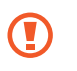

Følg retningslinjene som er gitt av flyselskapet, og instruksjonene til flypersonellet. I tilfeller hvor det er tillatt å bruke enheten, må du alltid bruke den i flymodus.

- SIM-kortadministrator: Aktiver SIM- eller USIM-kortene og tilpass SIM-kortinnstillingene. Se [SIM-kortadministrator](#page-17-0) hvis du vil ha mer informasjon.
- Mobilnett: Sett opp innstillingene for mobilnettet ditt.
- Databruk: Hold oversikt over databruken din, og tilpass innstillingene etter en eventuell begrensning. Du kan angi at enheten skal deaktivere mobildatatilkoblingen automatisk når mengden mobildata du har brukt, når den angitte grensen din.

Du kan slå på datasparingsfunksjonen for å unngå at enkelte apper som kjører i bakgrunnen, sender eller mottar data. Se [Datasparing](#page-126-0) hvis du vil ha mer informasjon.

Du kan også velge at apper alltid skal bruke mobildata, selv når enheten er tilkoblet et Wi-Finettverk. Se [Apper som bare bruker mobildata](#page-126-1) hvis du vil ha mer informasjon.

Internettdeling: Du kan bruke telefonen din som en mobil Wi-Fi-sone for å dele enhetens tilkobling til mobildata med andre enheter. Hvis du vil ha mer informasjon om mobile Wi-Fi-soner, kan du se [Mobil Wi-Fi-sone.](#page-127-0)

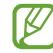

Det kan påløpe ekstra kostnader når du bruker denne funksjonen.

- Flere tilkoblingsinnstillinger: Tilpass innstillinger for administrering av andre funksjoner. Se [Flere](#page-127-1)  [tilkoblingsinnstillinger](#page-127-1) hvis du vil ha mer informasjon.
- ſØ Enkelte funksjoner er kanskje ikke tilgjengelige på denne modellen.

### <span id="page-122-0"></span>Wi-Fi

Slå på Wi-Fi-funksjonen for å koble til et Wi-Fi-nettverk og få tilgang til Internett eller andre nettverksenheter.

#### Koble til et Wi-Fi-nettverk

- 1 Trykk på Tilkoblinger → Wi-Fi på Innstillinger-skjermbildet og trykk på bryteren for å slå på denne funksjonen.
- 2 Velg et nettverk fra listen over Wi-Fi-nettverk. Nettverk med et låsikon krever passord.
- Når enheten er tilkoblet et Wi-Fi-nettverk, vil den koble til dette nettverket igjen hver [Ø gang det er tilgjengelig, uten å spørre om passord først. For å hindre at enheten kobler seg automatisk til nettverket trykker du på  $\oslash$  ved siden av nettverket og trykker på bryteren Automatisk nytilkobling for å slå den av.
	- Hvis du ikke kan koble deg ordentlig til et Wi-Fi-nettverk, kan du prøve å starte enhetens Wi-Fi-funksjon eller Wi-Fi-ruteren på nytt.

#### Sjekke informasjon om Wi-Fi-nettverkets kvalitet

Sjekk informasjon om Wi-Fi-nettverkskvalitet, f.eks. hastighet og stabilitet.

Trykk på Tilkoblinger → Wi-Fi på Innstillinger-skjermbildet og trykk på bryteren for å slå på denne funksjonen. Informasjonen om nettverkskvalitet vises under Wi-Fi-nettverkene. Hvis den ikke vises, kan du trykke på • → Intelligent Wi-Fi og deretter på Vis info om nettverkskvalitet-bryteren for å slå den på.

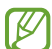

Avhengig av Wi-Fi-nettverk vises kanskje ikke kvalitetsinformasjonen.

#### Dele Wi-Fi-nettverkspassord

Hvis du ber en person som er koblet til et sikret Wi-Fi-nettverk om å dele passordet, kan du koble til nettverket uten å oppgi passordet. Denne funksjonen er tilgjengelig mellom enhetene som har kontakt med hverandre, og skjermen til den andre enheten må være slått på.

- 1 Trykk på Tilkoblinger → Wi-Fi på Innstillinger-skjermbildet og trykk på bryteren for å slå på denne funksjonen.
- 2 Velg et nettverk fra listen over Wi-Fi-nettverk.
- 3 Trykk på Be om passord.
- 4 Godta delingsforespørselen på den andre enheten. Wi-Fi-passordet legges inn på enheten din, og den er koblet til nettverket.

#### Wi-Fi Direct

Wi-Fi Direct kobler sammen enheter direkte via Wi-Fi uten at det kreves et tilgangspunkt.

- 1 Trykk på Tilkoblinger → Wi-Fi på Innstillinger-skjermbildet og trykk på bryteren for å slå på denne funksjonen.
- 2 Trykk på  $\stackrel{\bullet}{\bullet} \rightarrow$  Wi-Fi Direct.

De oppdagede enhetene vises i listen. Hvis ikke enheten som du vil koble sammen med, står i listen, må du slå på Wi-Fi Direct-funksjonen på den enheten.

3 Velg en enhet som du vil koble sammen med. Enhetene vil bli koblet sammen når den andre enheten godtar Wi-Fi Direct-forespørselen. Hvis du vil avslutte enhetstilkoblingen, velger du enheten du vil koble fra, på listen.

### <span id="page-123-0"></span>Bluetooth

Du kan bruke Bluetooth til å utveksle data- eller mediefiler med andre Bluetooth-aktiverte enheter.

#### Forholdsregler for bruk av Bluetooth

- Samsung er ikke ansvarlig for tap, oppfanging eller feilbruk av data som er sendt eller mottatt gjennom Bluetooth.
- Forsikre deg om at du alltid deler og mottar data fra enheter som du stoler på, og som er ordentlig sikret. Hvis det er hindringer mellom enhetene, kan rekkevidden reduseres.
- Enkelte enheter kan være inkompatible med enheten din, særlig enheter som ikke er testet og godkjent av Bluetooth SIG.
- Ikke bruk Bluetooth-funksjonen til ulovlige formål (som piratkopiering av filer eller ulovlig tapping av kommunikasjon for kommersielle formål). Samsung er ikke ansvarlig for konsekvensene av ulovlig bruk av Bluetooth-funksjonen.

#### <span id="page-124-0"></span>Koble sammen med andre Bluetooth-enheter

1 Trykk på Tilkoblinger → Bluetooth på Innstillinger-skjermbildet og trykk på bryteren for å slå på denne funksjonen.

De oppdagede enhetene vises i listen.

- 2 Velg en enhet som du vil koble enheten din sammen med. Hvis enheten som du vil koble sammen med, ikke finnes i listen, stiller du enheten i Bluetooth-sammenkoblingsmodus. Se i brukerhåndboken for den andre enheten.
- M Telefonen din er synlig for andre enheter mens skjermbildet for Bluetooth-innstillinger er åpent.
- 3 Godta Bluetooth-tilkoblingsforespørselen på telefonen din for å bekrefte. Enhetene kobles sammen når den andre enheten godtar Bluetooth-tilkoblingsforespørselen. Hvis du vil koble fra enhetene, kan du trykke på  $\oslash$  ved siden av enhetsnavnet og deretter trykke på Avslutt sammenkobling.

#### Sende og motta data

Mange apper støtter dataoverføring gjennom Bluetooth. Du kan dele data, som kontakter eller mediefiler, med andre Bluetooth-enheter. Følgende handlinger er et eksempel på hvordan du sender et bilde til en annen enhet.

- 1 Åpne Galleri-appen og velg et bilde.
- 2 Trykk på < → Bluetooth og velg en enhet som du vil overføre bildet til. Hvis enheten som du vil koble sammen med, ikke finnes i listen, må du be om at enheten aktiverer synlighetsvalget.
- 3 Godta Bluetooth-godkjenningsforespørselen på den andre enheten.

### <span id="page-124-1"></span>NFC og kontaktløse betalinger

Du kan bruke telefonen til å lese NFC-tagger(nærfeltskommunikasjon) som inneholder informasjon om produkter. Du kan også bruke denne funksjonen til å utføre betalinger og kjøpe billetter for transport eller arrangementer etter nedlasting av de nødvendige appene.

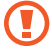

Enheten har en innebygd NFC-antenne. Håndter enheten forsiktig for å unngå å skade NFC-antennen.

#### Lese informasjon fra NFC-tagger

Bruk NFC-funksjonen for å lese produktinformasjon fra NFC-tagger.

- 1 Trykk på Tilkoblinger på Innstillinger-skjermbildet, og trykk på NFC og kontaktløse betalinger-bryteren for å slå på denne funksjonen.
- 2 Plasser NFC-antenneområdet på baksiden av enheten din i nærheten av en NFC-tagg. Informasjon fra taggen vises.

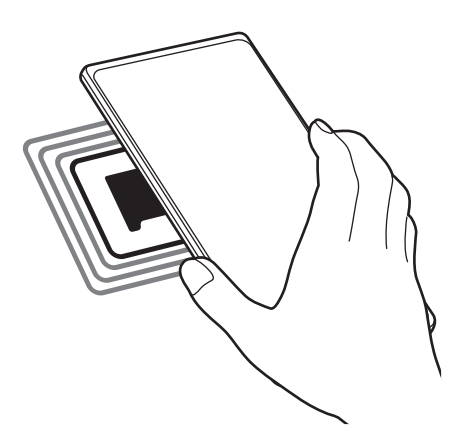

Kontroller at skjermen på enheten er slått på og låst opp. Hvis ikke kan ikke enheten lese M NFC-tagger eller motta data.

#### Foreta betalinger med NFC-funksjonen

Før du kan bruke NFC-funksjonen til å foreta betalinger, må du registrere deg for mobilbetalingstjenesten. Kontakt tjenesteleverandøren din hvis du vil registrere deg eller få mer informasjon om tjenesten.

- 1 Trykk på Tilkoblinger på Innstillinger-skjermbildet, og trykk på NFC og kontaktløse betalinger-bryteren for å slå på denne funksjonen.
- 2 La NFC-antenneområdet på baksiden av enheten berøre NFC-kortleseren.

Du kan angi standard betalingsapp ved å åpne Innstillinger-skjermbildet og trykke på Tilkoblinger → NFC og kontaktløse betalinger → Kontaktløse betalinger → Betaling og deretter velge en app.

- Listen over betalingstjenester omfatter ikke nødvendigvis alle tilgjengelige betalingsapper.  $\llbracket \varnothing \rrbracket$ 
	- Hvis du oppdaterer betalingsappen eller installerer en ny, vil kanskje ikke betalingstjenestene du har brukt før, fungere som normalt. Om dette er tilfelle, fra Innstillinger-skjermbildet trykk  $p\text{a}$  Tilkoblinger  $\rightarrow$  NFC og kontaktløse betalinger  $\rightarrow$  Kontaktløse betalinger  $\rightarrow$  Betaling eller Andre og velg deretter en annen app i stedet for den oppdaterte eller nylig installerte appen. Eller opphev valget av den valgte appen.

### <span id="page-126-0"></span>**Datasparing**

Reduser databruk ved å forhindre at enkelte apper som kjører i bakgrunnen, sender eller mottar data.

Trykk på Tilkoblinger → Databruk → Datasparing på Innstillinger-skjermbildet, og trykk deretter på bryteren for å slå den på.

Når datasparingsfunksjonen er slått på, vises  $\mathcal{P}_1$ -ikonet på statuslinjen.

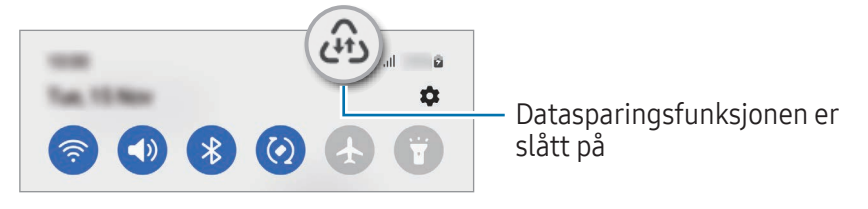

For å velge hvilke apper som kan bruke data uten begrensning, trykker du på Tillatt å bruke data M mens Datasparing er på og velger apper.

### <span id="page-126-1"></span>Apper som bare bruker mobildata

Velg at apper alltid skal bruke mobildata, selv når enheten er tilkoblet et Wi-Fi-nettverk.

Du kan for eksempel angi at enheten bare skal bruke mobildata for apper som du vil holde sikre, eller strømmingsapper som kan bli frakoblet. Selv om du ikke slår av Wi-Fi-funksjonen åpnes appen med mobildata.

Trykk på Tilkoblinger → Databruk → Apper som bare bruker mobildata på Innstillinger-skjermbildet og trykk på bryterne ved siden av appene du ønsker.

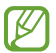

Det kan påløpe ekstra kostnader når du bruker denne funksjonen.

### <span id="page-127-0"></span>Mobil Wi-Fi-sone

Du kan bruke telefonen din som en mobil Wi-Fi-sone for å dele telefonens mobildatatilkobling med andre enheter.

- 1 Trykk på Tilkoblinger → Internettdeling → Mobil Wi-Fi-sone på Innstillinger-skjermbildet.
- 2 Trykk på bryteren for å slå på denne funksjonen.

@-ikonet vises på statuslinjen.

Du kan endre sikkerhetsnivået og passordet ved å trykke på Sett opp.

- 3 Søk etter og velg telefonen din fra listen over Wi-Fi-nettverk på skjermen på den andre enheten. Du kan også trykke på QR-kode på skjermen for mobil Wi-Fi-sone og skanne QR-koden med den andre enheten.
- Hvis mobil Wi-Fi-sone ikke blir funnet, trykker du på Sett opp på telefonen din, setter Bånd til ſℒ 2,4 GHz, trykker på Avansert og trykker deretter på Skjult nettverk-bryteren for å slå den av.
	- Hvis du slår på Auto-Wi-Fi-sone-funksjonen, kan du dele enhetens mobildatatilkobling med andre enheter som er logget på Samsung-kontoen din.

### <span id="page-127-1"></span>Flere tilkoblingsinnstillinger

Tilpass innstillinger for administrering av andre tilkoblingsfunksjoner.

Trykk på Tilkoblinger → Flere tilkoblingsinnstillinger på Innstillinger-skjermbildet.

- Søk etter enheter i nærheten: Angi at telefonen skal søke etter enheter i nærheten som den kan kobles sammen med.
- Utskrift: Sett opp innstillinger for skrivertillegg som er installert på enheten. Du kan søke etter tilgjengelige skrivere eller legge til en skriver manuelt for å skrive ut filer. Se [Utskrift](#page-128-0) hvis du vil ha mer informasjon.
- VPN: Sett opp virtuelle private nettverk (VPN) på enheten din for å koble til en skoles eller en bedrifts private nettverk.
- Privat DNS: Angi at enheten skal bruke privat DNS som gir forbedret sikkerhet.
- Ethernet: Når du kobler til en Ethernet-adapter, kan du bruke et kablet nettverk og sette opp nettverksinnstillinger.

#### <span id="page-128-0"></span>Utskrift

Sett opp innstillinger for skrivertillegg som er installert på enheten. Du kan koble enheten til en skriver gjennom Wi-Fi eller Wi-Fi Direct og skrive ut bilder eller dokumenter.

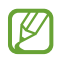

Enkelte skrivere er kanskje ikke kompatible med enheten.

#### Legge til skrivertillegg

Du kan legge til skrivertillegg for skrivere som du vil koble enheten til.

- 1 Trykk på Tilkoblinger → Flere tilkoblingsinnstillinger → Utskrift → Last ned tilleggsprogram på Innstillinger-skjermbildet.
- 2 Velg et skrivertillegg, og installer det.
- 3 Velg det installerte tilleggsprogrammet for skriver. Enheten søker automatisk etter skrivere som er tilkoblet det samme Wi-Fi-nettverket som enheten din.
- 4 Velg en skriver som du vil legge til.

 $\mathbb{Z}$ Hvis du vil legge til skrivere manuelt, trykker du på • → Legg til skriver.

#### Skrive ut innhold

Mens du åpner innhold, som bilder eller dokumenter, går du til listen over alternativer, trykker på Skriv ut →  $\blacktriangledown$  → Alle skrivere og velger deretter en skriver.

**M** Utskriftsmetoder kan variere, avhengig av enhetstype.

# Tilkoblede enheter

Endre innstillinger for enhetstilkoblinger.

Trykk på Tilkoblede enheter på Innstillinger-skjermbildet.

- Quick Share: Endre innstillingene for hurtigdeling. Se [Quick Share](#page-110-0) hvis du vil ha mer informasjon.
- Bytt automatisk til Buds: Still inn Galaxy Buds slik at de bytter fra en annen enhet til telefonen din når du ringer eller svarer på et anrop, spiller av medier med mer. Du kan bare bruke denne funksjonen når du har logget på samme Samsung-konto på den andre enheten og du har Galaxy Buds i ørene.
- Anrop/SMS på andre enheter: Koble til nettbrettet og telefonen for å bruke funksjoner for anrop og meldinger med telefonnummeret ditt. Du må registrere deg og logge på med den samme Samsung-kontoen på nettbrettet og telefonen. Enkelte anrops- og meldingsfunksjoner er kanskje ikke tilgjengelig.
- Fortsett apper på andre enheter: Bruk telefonens apper på andre enheter som er pålogget Samsung-kontoen din.
- Koble til Windows: Få umiddelbar tilgang til data lagret på enheten din på datamaskinen din. Se [Koble til Windows](#page-114-0) hvis du vil ha mer informasjon.
- Flerkontroll: Bruk en mus og et tastatur koblet til en Samsung-datamaskin som støtter denne funksjonen på telefonen.
- • [Samsung DeX](#page-115-0): Angi at enheten skal brukes som en datamaskin. Se Samsung DeX hvis du vil ha mer informasjon.
- Smart View: Se telefonen din sitt viste innhold på en stor skjerm ved å koble den til en skjermspeilingaktivert TV eller skjerm. Se [Smart View](#page-113-0) hvis du vil ha mer informasjon.
- Galaxy Wearable: Når du kobler telefonen til den kroppsnære enheten, kan du tilpasse innstillinger og apper for den kroppsnære enheten. Se [Galaxy Wearable](#page-102-0) hvis du vil ha mer informasjon.
- SmartThings: Styr og behandle smartapparater og IoT-produkter (tingenes Internett). Se [SmartThings](#page-110-1) hvis du vil ha mer informasjon.
- Android Auto: Koble enheten til et kjøretøy og styr noen av enhetens funksjoner på kjøretøyets skjerm.

# Moduser og rutiner

### Innledning

Velg en modus basert på den nåværende aktiviteten eller posisjonen din, eller legg til de gjentatte bruksmønstrene som rutiner og bruk enheten mer praktisk.

Trykk på Moduser og rutiner på Innstillinger-skjermbildet.

### Bruke moduser

#### Legge til moduser

- 1 Trykk på Moduser og rutiner → Moduser på Innstillinger-skjermbildet.
- 2 Velg en modus du vil ha, eller trykk på Legg til modus for å legge til egne moduser.

#### Kjørende moduser

Modusene kjøres automatisk når betingelsene deres oppdages. Du kan også kjøre dem manuelt ved å trykke på knappen når du vil.

For å kjøre moduser manuelt må du velge modusen du vil ha, og trykke på Slå på.

For å slå av en modus som kjører, må du trykke på modusen og så på Slå av.

### Bruke rutiner

#### Legge til rutiner

- 1 Trykk på Moduser og rutiner → Rutiner på Innstillinger-skjermbildet.
- 2 Trykk på  $\oslash$  og velg en rutine du vil bruke, eller trykk på  $+$  for å legge til dine egne rutiner. Hvis du vil sette rutinens kjørebetingelser til manuell, trykker du på Start manuelt. Dette alternativet vises bare når det ikke er angitt noen kjørebetingelser. Hvis det vises et sprettoppvindu, trykker du på Legg til. Du kan legge til rutinen på startskjermbildet som en widget, slik at du får direkte tilgang til den.

#### Kjøre rutiner

Automatiske rutiner kjøres automatisk når betingelsene deres oppdages. For rutiner hvor du angir kjørebetingelsen som Start manuelt, kan du kjøre dem manuelt ved å trykke på knappen når du vil.

For å kjøre rutiner manuelt må du trykke på  $\blacktriangleright$  ved siden av rutinen du vil kjøre. Eller du kan trykke på widgeten til rutinen på startskjermbildet.

For å slutte å kjøre rutiner må du trykke på rutinen under Kjører og så på Stopp.

# Lyd og vibrering

### **Alternativer**

Endre innstillingene for forskjellige lyder på enheten.

Trykk på Lyd og vibrering på Innstillinger-skjermbildet.

- Lyd / Vibrasjon / Lyd av: Angi om enheten skal bruke lyd-, vibrerings- eller stillemodus.
- Vibrer mens det ringer: Angi at enheten skal vibrere og spille av en ringetone ved innkommende anrop.
- Midlertidig lyd av: Angi at enheten skal bruke stillemodus i løpet av en viss periode.
- Ringetone: Endre ringetonen.
- Varselslyd: Endre varselslyden.
- Systemlyd: Endre lyden som skal brukes for visse handlinger, som å lade enheten.
- Volum: Juster enhetens volumnivå.
- Anropsvibrering: Endre anropsvibreringsinnstillingene.
- Vibreringsvarsel: Endre varslingsvibreringsinnstillingene.
- Systemvibrering: Angi at enheten skal vibrere for handlinger, som å styre berøringsskjermen.
- Vibreringsintensitet: Juster styrken på vibreringsvarslingen.
- Lydkvalitet og effekter: Juster enhetens lydkvalitet og effekter. Se [Lydkvalitet og effekter](#page-132-0) hvis du vil ha mer informasjon.
- Separat applyd: Angi at enheten skal spille av medielyd fra en spesifikk app separat på den andre lydenheten. Se [Separat applyd](#page-132-1) hvis du vil ha mer informasjon.
- ſͶ Enkelte funksjoner er kanskje ikke tilgjengelige på denne modellen.

### <span id="page-132-0"></span>Lydkvalitet og effekter

Juster enhetens lydkvalitet og effekter.

Trykk på Lyd og vibrering → Lydkvalitet og effekter på Innstillinger-skjermbildet.

- Dolby Atmos: Velg en surroundlydmodus optimalisert for ulike typer lyd, som filmer, musikk og tale. Med Dolby Atmos kan du oppleve bevegelige lyder som flyter rundt deg.
- Dolby Atmos for spilling: Opplev Dolby Atmos-lyden som er optimalisert for spill.
- Equalizer: Velg et alternativ for en bestemt musikksjanger og få glede av den optimaliserte lyden.
- UHQ-oppskalering: Forbedre lydkvaliteten for musikk og videoer når du bruker hodetelefoner med ledning.
- Adapt Sound: Sett opp den beste lyden for deg.
- ΙØ Avhengig av modellen, må du koble til hodetelefoner for å bruke noen funksjoner.

### <span id="page-132-1"></span>Separat applyd

Sett opp enheten til å spille av medielyd fra en spesifikk app på tilkoblet Bluetooth-høyttaler eller -hodesett.

Du kan for eksempel lytte til Navigasjon-appen gjennom enhetens høyttaler, mens du lytter til en avspilling med Musikk-appen gjennom kjøretøyets Bluetooth-høyttaler.

- 1 På Innstillinger-skjermbildet trykker du på Lyd og vibrering → Separat applyd og trykker på bryteren for å slå den på.
- 2 Velg en app som skal spille av medielyder separat, og trykk på Tilbake-knappen.
- 3 Velg en enhet for å spille av den valgte appens medielyd.

# Varsler

Endre varselsinnstillingene.

Trykk på Varsler på Innstillinger-skjermbildet.

- Appvarsler: Velg appene du vil motta varsler fra.
- Låseskjermvarsler: Angi hvordan varsler skal vises på låseskjermen.
- Sprettoppstil for varsel: Velg en sprettoppstil for varsler og endre innstillingene.
- Ikke forstyrr: Still inn enheten til å dempe alle lyder unntatt de unntakene du selv har definert.
- Avanserte innstillinger: Sette opp avanserte innstillinger for varsler.

# Skjerm

### Alternativer

Du kan endre innstillingene for skjermen og startskjermbildet.

Trykk på Skjerm på Innstillinger-skjermbildet.

- Lys / Mørk: Slå mørk modus av eller på.
- Innstillinger for mørk modus: Reduser belastningen på øynene ved å benytte et mørkt tema når du bruker enheten om kvelden og om natten eller på et mørkt sted. Du kan sette opp en tidsplan for mørk modus.

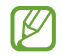

- Det mørke temaet kan kanskje ikke brukes for enkelte apper.
- Lysstyrke: Juster skjermens lysstyrke.
- Adaptiv lysstyrke: Angi at enheten skal holde oversikt over lysstyrkejusteringene dine og bruke dem automatisk under liknende lysforhold.
- Ekstra lysstyrke: Angi at skjermen skal være lysere enn maksimal lysstyrke. Denne funksjonen er bare tilgjengelig når du slår av funksjonen Adaptiv lysstyrke.
- Bevegelsesjevnhet: Endre oppdateringsfrekvensen til skjermen. Når en høy oppdateringsfrekvens er angitt, ruller skjermen jevnere. Se [Bevegelsesjevnhet](#page-135-0) hvis du vil ha mer informasjon.
- Øyekomfortskjold: Reduser belastningen på øynene ved å begrense blått lys som utstråles av skjermen. Du kan sette opp en tidsplan for bruk av denne funksjonen.
- Skjermmodus: [Endre](#page-135-1) skjermmodusen for å justere skjermens farger og kontrast. Se Endre [skjermmodusen eller justere fargen på skjermbildet](#page-135-1) hvis du vil ha mer informasjon.
- Skriftstørrelse og -stil: Endre skriftstørrelsen og -stilen.
- Skjermzoom: Gjør elementene på skjermen større eller mindre.
- Skjermoppløsning: Endre skjermoppløsning. En høyere oppløsning gjør skjermen mer levende, men den vil også bruke mer batteristrøm. Noen av de aktive appene kan lukkes når du endrer oppløsningen.
- Fullskjermapper: Velg apper som skal brukes med fullskjermsideforhold.
- Kamerautstansing: Angi at enheten skjuler kamera foran på skjermen.
- Tidsavbrudd for skjerm: Angi hvor lenge enheten skal vente før den slår av skjermens bakgrunnslys.
- Enkel modus: Bytt til enkel modus for å vise større ikoner og bruke et enklere oppsett på startskiermbildet.
- Kantpaneler: Endre innstillingene for kantpaneler.
- Navigeringslinje: Endre innstillingene for navigeringslinjen. Se [Navigeringslinje](#page-23-0)  [\(funksjonsknapper\)](#page-23-0) hvis du vil ha mer informasjon.
- Beskyttelse mot utilsiktede berøringer: Angi at enheten skal hindre skjermen i å registrere berøringer når den er i mørke omgivelser, som en lomme eller en veske.
- Berøringsfølsomhet: Øk berøringsfølsomheten på skjermen for bruk med skjermbeskyttere.
- Vis ladeinformasjon: Angi om enheten skal vise ladeinformasjon, f.eks. gjenværende batteriprosent når skjermen er av.
- Skjermsparer: Angi at enheten skal starte en skjermsparer når enheten lades.
- $\mathbb{Z}$ Enkelte funksjoner er kanskje ikke tilgjengelige på denne modellen.

### <span id="page-135-0"></span>Bevegelsesjevnhet

Oppdateringsfrekvensen er antallet ganger skjermen oppdateres hvert sekund. Bruk en høy oppdateringsfrekvens for å unngå at skjermen blinker når du veksler mellom skjermbilder. Skjermen ruller da jevnere. Når du velger en standard oppdateringsfrekvens, får du lengre batterilevetid.

- 1 Trykk på Skjerm → Bevegelsesjevnhet på Innstillinger-skjermbildet.
- 2 Velg en oppdateringsfrekvens.
	- Adaptiv: Få jevnere animasjoner og rull ved å automatisk justere skjermoppdateringsfrekvensen til en som er høyere.
	- Standard: Bruk en standard oppdateringsfrekvens under normale forhold for å spare batteristrøm.

### <span id="page-135-1"></span>Endre skjermmodusen eller justere fargen på skjermbildet

Endre skjermmodusen eller juster fargen på skjermbildet etter preferansene dine.

#### Endre skjermmodus

På Innstillinger-skjermbildet trykker du på Skjerm → Skjermmodus og velger modusen du vil ha.

- Livlig: Dette optimaliserer fargeområdet, metningen og skarpheten til skjermbildet. Du kan også justere fargebalansen til skjermbildet i henhold til fargeverdien.
- Naturlig: Dette justerer fargen til en naturlig tone.
- Du kan bare justere fargen til skjermbildet i modusen Livlig. ſØ
	- Modusen Livlig er ikke alltid kompatibel med tredjepartsapper.

#### Optimalisere fargebalansen for hele skjermen

Optimaliser fargen til skjermbildet ved å justere fargetonene som du vil ha dem.

Trykk på Skjerm → Skjermmodus → Livlig på Innstillinger-skjermbildet og juster fargejusteringslinjen under Hvitbalanse.

Når du drar fargejusteringslinjen mot Kjølig, økes den blå fargetonen. Når du trekker linjen mot Varm, økes den røde fargetonen.

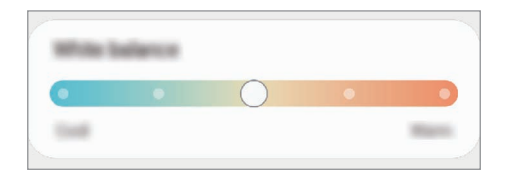

#### Justere tonen til skjermbildet etter fargeverdi

Øk eller reduser visse fargetoner ved å justere verdiene for Rød, Grønn eller Blå individuelt.

- 1 Trykk på Skjerm → Skjermmodus → Livlig på Innstillinger-skjermbildet.
- 2 Trykk på Avanserte innstillinger.
- 3 Juster fargelinjen for R (Rød), G (Grønn) eller B (Blå) etter preferansene dine. Skjermbildetonen blir justert.

# Bakgrunn og stil

Endre innstillingene for bakgrunnen for startskjermbildet og låseskjermen. Trykk på Bakgrunn og stil på Innstillinger-skjermbildet.

# Tema

Bruk forskjellige tema på enheten for å endre de visuelle elementene på startskjermbildet, låseskjermen og ikonene.

Trykk på Tema på Innstillinger-skjermbildet.

# Startskjerm

Sett opp innstillinger, som skjermoppsett, for startskjermbildet. Trykk på Startskjerm på Innstillinger-skjermbildet.

# Låseskjerm

### Alternativer

Endre innstillingene for låseskjermen.

Trykk på Låseskjerm på Innstillinger-skjermbildet.

- Skjermlåstype: Endre skjermlåsmetoden.
- Smart Lock: Still inn at enheten skal låse seg selv når klarerte posisjoner eller enheter oppdages. Se [Smart Lock](#page-137-0) hvis du vil ha mer informasjon.
- Innstillinger for sikker lås: Endre skjermlåsinnstillingene for den valgte låsemetoden.
- Låseskjerm: Endre innstillingene for elementene som vises på låseskjermen, og bakgrunnen for låseskjermen.
- Widgeter: Endre innstillingene for elementene som vises når du trykker på klokken på låseskjermen.
- Trykk på og hold for å redigere: Angi at enheten skal vise redigeringsalternativene når du berører og holder inne låseskjermen.
- Always On Display: Angi at enheten skal vise informasjon mens skjermen er avslått. Se [Always On](#page-138-0)  [Display](#page-138-0) hvis du vil ha mer informasjon.
- Reiseklokke: Endre klokken til å vise tidssonen både lokalt og hjemme på låseskjermen når du er ute og reiser.
- Om Låseskjerm: Sjekk Låseskjerm-versjon og juridisk informasjon.
- Enkelte funksjoner er kanskje ikke tilgjengelige, avhengig av operatør eller modell.  $\llbracket \not\in \mathbb{Z} \rrbracket$ 
	- Hvilke alternativer som er tilgjengelig, kan variere, avhengig av hvilken skjermlåsmetode som er valgt.

### <span id="page-137-0"></span>Smart Lock

Du kan stille inn at enheten skal låse seg selv når klarerte posisjoner eller enheter oppdages.

Hvis du for eksempel har angitt hjemmet ditt som en klarert posisjon, oppdager enheten posisjonen din når du kommer hjem og låser seg opp automatisk.

På Innstillinger-skjermbildet trykker du på Låseskjerm → Smart Lock og følger instruksene på skjermen for å fullføre oppsettet.

- Denne funksjonen er tilgjengelig for bruk etter at du har angitt en skjermlåsmetode.
	- Hvis du ikke bruker enheten i løpet av fire timer eller når du slår på enheten, må du låse opp skjermen med mønsteret, PIN-koden eller passordet som du har angitt.

### <span id="page-138-0"></span>Always On Display

#### (Viser informasjon når skjermen er slått av)

Du kan sjekke informasjon, som klokke eller kalender, eller styre musikkavspilling på skjermen når den er avslått.

Du kan også sjekke nye varsler, som nye meldinger eller tapte anrop.

Always On Display er angitt for å kun vises når du trykker på skjermen. For å endre innstillingen slik at det vises kontinuerlig, i løpet av en angitt tid eller når du mottar varsler, trykker du på **Låseskjerm** → Always On Display på Innstillinger-skjermbildet og velger en modus du vil ha.

ΙØ Lysstyrken til Always On Display kan endres automatisk avhengig av lysforholdene.

#### Åpne varsler på Always On Display

Når du mottar varsler om meldinger, ubesvarte anrop eller apper, vises varselsikoner på Always On Display. Dobbelttrykk på et varselsikon for å sjekke varslet.

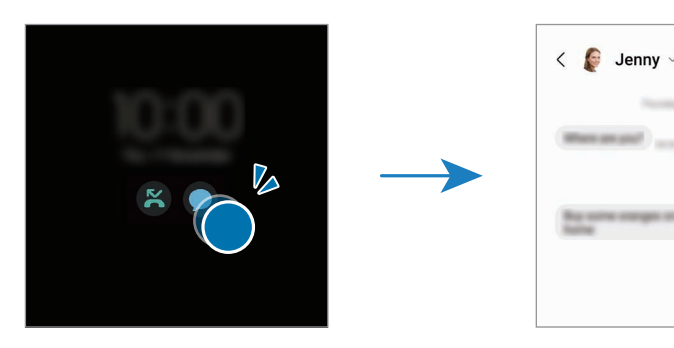

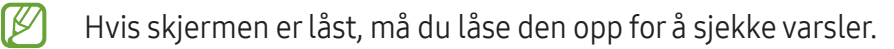

#### Slå av Always On Display-funksjonen

Åpne varselspanelet, stryk nedover og trykk på (F) (Always On Display) for å slå av funksjonen. Hvis du ikke finner  $\Box$  (Always On Display) på hurtigpanelet, trykker du på  $\bigoplus$  og drar knappen over for å legge den til.

Du kan også trykke på Låseskjerm og på bryteren Always On Display på Innstillinger-skjermbildet for å slå av funksjonen.

# Sikkerhet og personvern

### Alternativer

Kontroller enhetens sikkerhets- og personvernsstatus og endre innstillingene.

Trykk på Sikkerhet og personvern Innstillinger-skjermbildet.

- Låseskjerm: Endre innstillingene for låseskjermen.
- Kontoer: Du kan endre innstillingene for kontoene.
- Finn min mobil: Slå Finn min mobil-funksjonen av eller på. Gå til [smartthingsfind.samsung.com](http://smartthingsfind.samsung.com) for å spore og styre den mistede eller stjålne telefonen. Du kan også sjekke posisjonen til de kroppsnære enhetene som er koblet til denne telefonen.
- Appsikkerhet: Skann apper og hold enheten trygg mot skadelig programvare.
- Oppdateringer: Sjekk versjonen til enhetens programvare og søk etter oppdateringer.
- Personvern: Endre innstillingene for personvern.
- Biometri: Endre innstillingene for biometriske data. Se [Ansiktsgjenkjenning](#page-140-0) og [Fingeravtrykksgjenkjenning](#page-142-0) hvis du vil ha mer informasjon.
- [Samsung Pass](#page-145-0): Du kan bekrefte identiteten din via de biometriske dataene dine. Se Samsung Pass hvis du vil ha mer informasjon.
- [Sikker](#page-147-0) mappe: Opprett en sikker mappe for å beskytte privat innhold og apper mot andre. Se Sikker [mappe](#page-147-0) hvis du vil ha mer informasjon.
- Sikker Wi-Fi: Angi at enheten skal beskytte dataene dine under bruk av usikre Wi-Fi-nettverk. Se [Sikker Wi-Fi](#page-150-0) hvis du vil ha mer informasjon.
- Private Share: Del filer med andre ved hielp av blokkjedeteknologi.
- Samsung Blockchain Keystore: Administrer trygt den personlige blokkjedenøkkelen din.
- Installer ukjente apper: Angi at enheten skal tillate installasjon av apper fra ukjente kilder.
- Andre sikkerhetsinnstillinger: Sett opp ekstra sikkerhetsinnstillinger.

IK Enkelte funksjoner er kanskje ikke tilgjengelige, avhengig av operatør eller modell. M

### <span id="page-140-0"></span>Ansiktsgjenkjenning

Du kan angi at skjermen skal låses opp ved å gjenkjenne ansiktet ditt.

- Hvis du bruker ansiktet ditt som en metode for å låse skjermen, kan ikke ansiktet ditt brukes til å låse opp skjermen når du slår på enheten. For å bruke enheten må du låse opp skjermen med et mønster, en PIN-kode eller et passord som du anga da du registrerte ansiktet. Pass på så du ikke glemmer mønsteret, PIN-koden eller passordet ditt.
	- Hvis du endrer skjermlåsmetoden til Stryk eller Ingen, som ikke er sikre, blir alle de biometriske dataene dine slettet.

#### Forholdsregler for bruk av ansiktsgjenkjenning

Før du bruker ansiktsgjenkjenning til å låse opp enheten, må du huske på disse forholdsreglene.

- Enheten kan låses opp av noen eller noe som ser ut som bildet ditt.
- Ansiktsgjenkjenning er mindre sikkert enn mønster, PIN-kode eller passord.

#### For bedre ansiktsgjenkjenning

Vurder følgende når du bruker ansiktsgjenkjenning:

- Vurder forholdene under registrering, som om du har briller, hodeplagg, munnbind, skjegg eller mye sminke
- Påse at du befinner deg i et godt opplyst område og at kameraobjektivet er rent under registreringen
- Kontroller at bildet ikke er uskarpt for å få bedre samsvarsresultater

#### Registrere ansiktet ditt

Det er best å registrere ansiktet innendørs og borte fra direkte sollys.

- 1 Trykk på Sikkerhet og personvern → Biometri → Ansiktsgjenkjenning på Innstillinger-skjermbildet.
- 2 Les instruksjonene på skjermen, og trykk på **Fortsett**.
- 3 Angi en skjermlåsmetode.
- 4 Plasser ansiktet ditt inni sirkelen på skjermen. Kameraet skanner ansiktet.
- Hvis opplåsing av skjermen med ansiktet ditt ikke fungerer ordentlig, trykker du på Fjern ſØ ansiktsdata for å fjerne det registrerte ansiktet og registrere ansiktet på nytt.
	- For å forbedre ansiktsgjenkjenning trykker du på Legg til et alternativt utseende for å forbedre gjenkjenning og legger til et annet utseende.

#### Låse opp skjermen med ansiktet

Du kan låse opp skjermen med ansiktet ditt i stedet for å bruke et mønster, en PIN-kode eller et passord.

- 1 Trykk på Sikkerhet og personvern → Biometri → Ansiktsgjenkjenning på Innstillinger-skjermbildet.
- 2 Lås opp skjermen med den forhåndsinnstilte skjermlåsmetoden.
- 3 Trykk på Ansiktsopplåsing-bryteren for å slå på denne funksjonen.
- 4 Se på låseskjermen.

Når ansiktet ditt gjenkjennes, kan du låse opp skjermen uten at du trenger å bruke en annen metode i tillegg. Hvis ansiktet ditt ikke gjenkjennes, bruker du den forhåndsdefinerte skjermlåsmetoden.

#### Slette de registrerte ansiktsdataene

Du kan slette ansiktsdata som du har registrert.

- 1 Trykk på Sikkerhet og personvern → Biometri → Ansiktsgjenkjenning på Innstillinger-skjermbildet.
- 2 Lås opp skjermen med den forhåndsinnstilte skjermlåsmetoden.
- 3 Trykk på Fjern ansiktsdata → Fjern.

Når det registrerte ansiktet er slettet, slås også alle de tilknyttede funksjonene av.

 $\mathbb{Z}$ 

### <span id="page-142-0"></span>Fingeravtrykksgjenkjenning

For at gjenkjenning av fingeravtrykk skal fungere må fingeravtrykksinformasjonen registreres og lagres på enheten.

- Denne funksjonen kan være utilgjengelig, avhengig av operatør eller modell.
	- Fingeravtrykksgjenkjenning bruker de unike egenskapene i hvert fingeravtrykk til å forbedre sikkerheten på enheten din. Sannsynligheten for at fingeravtrykkssensoren skal forveksle to fingeravtrykk, er svært lav. Men i sjeldne tilfeller der separate fingeravtrykk er svært like, kan sensoren gjenkjenne dem som identiske.
	- Tykk beskyttelsesfilm kan påvirke ytelsen. Hvis du bruker en skjermbeskytter, må du passe på at den er merket som kompatibel med fingeravtrykkssensoren på skjermen. (som skjermbeskyttere som selges av Samsung)
- Hvis du bruker fingeravtrykket ditt som en metode for å låse skjermen, kan ikke fingeravtrykket ditt brukes for å låse opp skjermen når du slår på enheten. For å bruke enheten må du låse opp skjermen med et mønster, en PIN-kode eller et passord som du anga da du registrerte fingeravtrykket. Pass på så du ikke glemmer mønsteret, PIN-koden eller passordet ditt.
- Hvis fingeravtrykket ditt ikke gjenkjennes, kan du låse opp enheten med mønsteret, PIN-koden eller passordet du angir når du registrerer fingeravtrykket, og deretter registrere fingeravtrykket på nytt. Hvis du glemmer mønsteret, PIN-koden eller passordet, kan du ikke bruke enheten før du tilbakestiller den. Samsung er ikke ansvarlig for tap av data eller uleiligheter som forårsakes av glemte opplåsingskoder.
- Hvis du endrer skjermlåsmetoden til Stryk eller Ingen, som ikke er sikre, blir alle de biometriske dataene dine slettet.

#### For bedre gjenkjenning av fingeravtrykk

Når du skanner fingeravtrykkene dine på enheten, må du være oppmerksom på følgende forhold som kan virke inn på funksjonen:

- Enheten gjenkjenner kanskje ikke fingeravtrykk som er endret av rynker eller arr.
- Enheten gjenkjenner kanskje ikke fingeravtrykk fra små eller tynne fingre.
- Du kan oppnå bedre gjenkjenning ved å registrere fingeravtrykk av fingrene som oftest brukes til å utføre oppgaver på enheten.
- Enheten har en innebygd fingeravtrykkssensor nederst på midten av skjermen. Påse at skjermbeskytteren eller berøringsskjermen på fingeravtrykksensoren ikke blir ripet eller skadet av gjenstander som blant annet mynter, nøkler, penner eller halssmykker.
- Påse at området til fingeravtrykkssensoren nederst på midten av skjermen og fingrene dine er rene og tørre.
- Hvis du bøyer fingeren eller bruker fingertuppen, kan det hende at enheten ikke gjenkjenner fingeravtrykkene. Trykk på skjermen slik at fingertuppen din spres ut over hele bredden til overflaten på fingeravtrykksensoren.

#### Registrere fingeravtrykk

- 1 Trykk på Sikkerhet og personvern → Biometri → Fingeravtrykk på Innstillinger-skjermbildet.
- 2 Les instruksjonene på skjermen, og trykk på Fortsett.
- 3 Angi en skjermlåsmetode.
- 4 Trykk på Registrer og plasser fingeren på fingeravtrykkssensoren på låseskjermen. Når enheten har oppdaget fingeren, løfter du den opp og plasserer den én gang til på fingeravtrykkssensoren. Gjenta denne handlingen til fingeravtrykket er registrert.

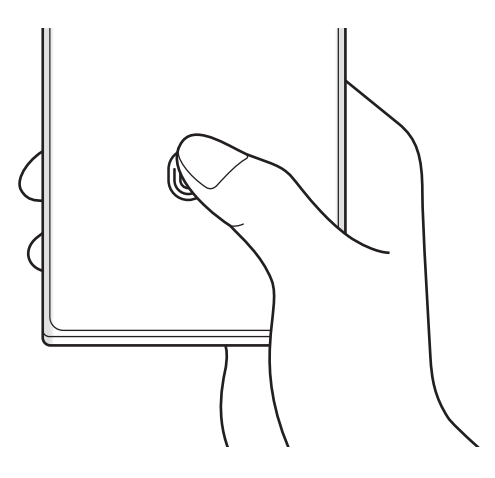

5 Trykk på Ferdig når du er ferdig med å registrere fingeravtrykk. Du kan kontrollere om fingeravtrykkene dine er registrert, ved å trykke på Sjekk de nye fingeravtrykkene.
## Låse opp skjermen med fingeravtrykk

Du kan låse opp skjermen med fingeravtrykket ditt i stedet for å bruke et mønster, en PIN-kode eller et passord.

- 1 Trykk på Sikkerhet og personvern → Biometri → Fingeravtrykk på Innstillinger-skjermbildet.
- 2 Lås opp skjermen med den forhåndsinnstilte skjermlåsmetoden.
- 3 Trykk på Lås opp med fingeravtrykk-bryteren for å slå på denne funksjonen.
- 4 Legg fingeren på fingeravtrykkssensoren når låseskjermen vises, for å skanne fingeravtrykket ditt.

## Endre innstillingene for ikon for gjenkjenning av fingeravtrykk

Angi at enheten viser eller skjuler ikonet for gjenkjenning av fingeravtrykket når du trykker på skjermen mens den er avslått.

- 1 Trykk på Sikkerhet og personvern → Biometri → Fingeravtrykk på Innstillinger-skjermbildet.
- 2 Lås opp skjermen med den forhåndsinnstilte skjermlåsmetoden.
- 3 Trykk på Vis ikon når skjermen er av og velg et alternativ.

## Slette registrerte fingeravtrykk

Du kan slette registrerte fingeravtrykk.

- 1 Trykk på Sikkerhet og personvern → Biometri → Fingeravtrykk på Innstillinger-skjermbildet.
- 2 Lås opp skjermen med den forhåndsinnstilte skjermlåsmetoden.
- 3 Velg et fingeravtrykk du vil slette, og trykk på Fjern.

 $\not\!\!\!D$ 

## Samsung Pass

Registrer de biometriske dataene dine til Samsung Pass og bekreft identiteten din når du bruker tjenester som krever pålogging eller personopplysninger.

- Funksjonen for pålogging via nettsteder er bare tilgjengelig for nettsteder som du åpner via Samsung Internett-appen. Enkelte nettsteder støtter kanskje ikke denne funksjonen.
	- Registrerte biometriske data blir bare lagret på enheten din og synkroniseres ikke med andre enheter eller servere.

### Registrere Samsung Pass

Før du begynner å bruke Samsung Pass, må du registrere de biometriske dataene dine i Samsung Pass.

Trykk på Sikkerhet og personvern → Samsung Pass på Innstillinger-skjermbildet. Følg instruksjonene på skjermen for å fullføre oppsettet.

### Bekrefte passordet for Samsung-kontoen din

Du kan bruke de registrerte biometriske dataene dine til å bekrefte identiteten din i stedet for å angi Samsung-kontopassordet, som når du kjøper innhold fra Galaxy Store.

På Samsung Pass-hovedskjermen, trykk på • → Innstillinger → Konto og synkronisering, og trykk deretter på Bekreft med Samsung Pass-bryteren for å slå på denne funksjonen.

### Bruke Samsung Pass til å logge på nettsteder

Du kan bruke Samsung Pass til å logge på nettsteder som støtter automatisk utfylling av ID og passord.

- 1 På påloggingssiden for nettstedet skriver du inn ID og passordet ditt, og trykker deretter på påloggingsknappen på nettstedet.
- 2 Når du ser et sprettoppvindu som spør om du vil lagre påloggingsinformasjonen, merker du av for Logg på med Samsung Pass, og trykker på Husk.

 $\varnothing$ 

## Bruke Samsung Pass til å logge på apper

Du kan bruke Samsung Pass til å logge på apper som støtter automatisk utfylling av ID og passord.

- 1 På påloggingssiden for appen skriver du inn ID og passordet ditt og trykker deretter på påloggingsknappen for appen.
- 2 Når du ser et sprettoppvindu som spør om du vil lagre påloggingsinformasjonen, trykker du på Lagre.

## Administrere påloggingsinformasjon

Sjekk listen over nettsteder og apper du har angitt til å bruke Samsung Pass, og administrer påloggingsinformasjonen.

- 1 På Samsung Pass-hovedskjermen, trykk på Apper/nettsider og velg et nettsted eller en app fra listen.
- 2 Trykk på Rediger og endre ID-en din, passordet ditt og navnet på nettstedet eller appen. For å slette påloggingsinformasjonen din trykk på Slett.

## Bruke Samsung Pass med nettsteder og apper

Når du bruker nettsteder eller apper som støtter Samsung Pass, kan du logge på med Samsung Pass.

For å siekke listen over nettsider og apper som støtter Samsung Pass, trykk på • → Innstillinger → Partnere på Samsung Pass-hovedskjermen. Hvis ingen nettsteder eller apper støtter Samsung Pass, vises ikke Partnere.

- Tilgjengelige nettsteder og apper kan variere avhengig av tjenesteleverandør eller modell.
	- Samsung er ikke ansvarlig for tap eller uleiligheter som forårsakes av at du logger på nettsteder eller apper gjennom Samsung Pass.

## Angi personopplysningene dine automatisk

Du kan bruke Samsung Pass til å oppgi personopplysninger, som adressen din eller betalingskortinformasjon, på apper som støtter automatisk utfylling.

- 1 På Samsung Pass-hovedskjermen, velger du et alternativ under Privat informasjon.
- 2 Angi informasjonen og trykk på Lagre. Nå kan du bruke de biometriske dataene du registrerte i Samsung Pass, når du angir personopplysninger automatisk på støttede apper.

## Slette Samsung Pass-dataene

Du kan slette de biometriske dataene dine, påloggingsinformasjon og appdata som er registrert i Samsung Pass.

På hovedskjermen for Samsung Pass, trykk på • → Innstillinger → Se alle enheter som bruker Samsung Pass  $\rightarrow$   $\stackrel{\bullet}{\bullet}$   $\rightarrow$  Forlat Samsung Pass.

- Samsung-kontoen din forblir aktiv. M
	- Samsung Pass-dataene på andre enheter som er logget på Samsung-kontoen din, blir også slettet.

## Sikker mappe

Sikker mappe beskytter privat innhold og apper, som bilder og kontakter, slik at ingen andre får tilgang til det. Hold privat innhold og apper sikre selv når enheten er låst opp.

Sikker mappe er et separat, sikret lagringsområde. Dataene i Sikker mappe kan ikke overføres  $\boldsymbol{\boldsymbol{\Omega}}$ til andre enheter gjennom delemetoder som ikke er godkjent, for eksempel USB eller Wi-Fi Direct. Forsøk på å tilpasse operativsystemet eller endre programvaren vil føre til at Sikker mappe automatisk låses og blir utilgjengelig. Før du lagrer data i Sikker mappe må du sørge for å sikkerhetskopiere dataene til en annen sikker plassering.

## Sette opp Sikker mappe

- 1 Åpne Innstillinger og trykk på Sikkerhet og personvern  $\rightarrow$  Sikker mappe.
- 2 Følg instruksjonene på skjermen for å fullføre oppsettet.

Når et sprettoppvindu vises som spør om du vil tilbakestille låstypen for sikker mappe med Samsung-kontoen, trykker du på Aktiver. Hvis du har glemt låstypen, kan du tilbakestille den med Samsung-kontoen. Hvis du ikke slår på denne funksjonen, kan du ikke tilbakestille låstypen når du har glemt den.

Når oppsettet er fullført, vises sikker mappe-skjermen og appikonet for sikker mappe (**in**) legges til på appskjermbildet.

- Når Sikker mappe-appen er låst, må du låse den opp ved hjelp av den forhåndsinnstilte ĺУ låsemetoden.
	- Hvis du vil endre navnet eller ikonet for Sikker mappe, trykker du på → Tilpass.

## Stille inn betingelse for automatisk låsing av sikker mappe

- 1 Åpne Sikker mappe-appen og trykk på  $\stackrel{\bullet}{\bullet}$  → Innstillinger → Lås Sikker mappe automatisk.
- 2 Velg et låsealternativ.

 $\mathbb{Z}$ Du låser Sikker mappe manuelt ved å trykke på  $\stackrel{\bullet}{\bullet}$  → Lås og avslutt.

## Flytte innhold til Sikker mappe

Flytt innhold, som bilder og videoer, til Sikker mappe. Følgende handlinger er eksempler på flytting av et bilde fra standard lagringssted til Sikker mappe.

- 1 Åpne Sikker mappe-appen og trykk på → Legg til filer.
- 2 Trykk på Bilder, merk av bilder du vil flytte og trykk deretter på Utført.
- 3 Trykk på Flytt.

De valgte elementene blir slettet fra den opprinnelige mappen og flyttet til Sikker mappe. Trykk på Kopier for å kopiere elementer.

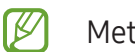

Metoden som brukes til å flytte innhold, kan variere, avhengig av innholdstypen.

## Flytte innhold fra Sikker mappe

Du kan flytte innhold fra Sikker mappe til samsvarende app på standard lagringssted. Følgende handlinger er eksempler på flytting av et bilde fra Sikker mappe til standard lagringsplass.

- 1 Åpne Sikker mappe-appen og trykk på Galleri.
- 2 Velg et bilde og trykk på  $\stackrel{\bullet}{\bullet} \rightarrow$  Flytt ut av Sikker mappe. De valgte elementene flyttes til Galleri på standard lagringssted.

## Legge til apper

Legg til en app for bruk i Sikker mappe.

- 1 Åpne Sikker mappe-appen og trykk på  $+$ .
- 2 Merk av for en eller flere av appene som er installert på enheten, og trykk på Legg til.

Fjerne apper fra Sikker mappe

Berør og hold inne en app du vil slette, og trykk på Avinstaller.

### Legge til kontoer

Legg til Samsung- og Google-kontoene dine, eller andre kontoer, som du vil synkronisere med appene i Sikker mappe.

- 1 Åpne Sikker mappe-appen og trykk på  $\stackrel{\bullet}{\bullet} \rightarrow$  Innstillinger → Administrer kontoer → Legg til konto.
- 2 Velg en kontotjeneste.
- 3 Følg instruksjonene på skjermen for å fullføre oppsettet av kontoen.

## Skjule Sikker mappe

Du kan skjule Sikker mappe-snarveien fra appskjermbildet.

Åpne Sikker mappe-appen, trykk på • → Innstillinger og trykk deretter på Legg til Sikker mappe på Apper-skjermen-bryteren for å slå den av.

Du kan også åpne varselspanelet, stryke nedover og deretter trykke på  $\Box$  (Sikker mappe) for å slå av funksjonen. Hvis du ikke finner  $\odot$  (Sikker mappe) på hurtigpanelet, trykker du på  $(+)$  og drar knappen over for å legge den til.

Hvis du vil vise den sikre mappen igjen, kan du åpne Innstillinger, trykke på Sikkerhet og personvern  $\rightarrow$  Sikker mappe og deretter trykke på Legg til Sikker mappe på Apper-skjermen-bryteren for å slå funksjonen på.

## Avinstallere Sikker mappe

Du kan avinstallere Sikker mappe, inkludert innholdet og appene i den.

```
Åpne Sikker mappe-appen og trykk på \stackrel{\bullet}{\bullet} → Innstillinger → Flere innstillinger → Avinstaller.
```
Hvis du vil sikkerhetskopiere innhold før du avinstallerer Sikker mappe, merker du av for Flytt mediefiler ut av Sikker mappe og trykker på Avinstaller. Du kan få tilgang til data som er sikkerhetskopiert fra Sikker mappe, ved å åpne Mine filer-appen og trykke på Intern lagring → Download  $\rightarrow$  Secure Folder.

M Notater som er lagret i Samsung Notes, sikkerhetskopieres ikke.

## Sikker Wi-Fi

Sikker Wi-Fi er en tjeneste som sikrer Wi-Fi-nettverkstilkoblingen din. Den krypterer data ved hjelp av Wi-Fi-nettverk og deaktiverer sporing av apper og nettsteder, slik at du kan bruke Wi-Fi-nettverk på en trygg måte. Når du for eksempel bruker et usikkert Wi-Fi-nettverk på offentlige steder, som på kafeer eller lufthavner, blir sikker Wi-Fi slått på automatisk slik at ingen kan hacke påloggingsopplysningene dine eller overvåke aktiviteten din i apper eller på nettsteder.

På Innstillinger-skjermbildet trykker du på Sikkerhet og personvern → Sikker Wi-Fi og følger instruksene på skjermen for å fullføre oppsettet.

Når sikker Wi-Fi er slått på, vises  $\bullet$ -ikonet på statuslinjen.

- Bruk av denne funksjonen kan føre til en lavere Wi-Fi-nettverkshastighet.  $\not\!\!\! W$ 
	- Denne funksjonen kan være utilgjengelige avhengig av Wi-Fi-nettverk, operatør eller modell.

## Velge apper som skal beskyttes med sikker Wi-Fi

Velg apper som skal beskyttes ved hjelp av sikker Wi-Fi slik at du kan beskytte data som passord eller aktiviteten din i apper fra andre.

På Innstillinger-skjermbildet trykker du på Sikkerhet og personvern → Sikker Wi-Fi →  $\stackrel{\bullet}{\bullet}$  → Innstillinger → Beskyttede apper og trykker på bryterne ved siden av appene som du vil beskytte med sikker Wi-Fi.

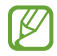

Enkelte apper støtter kanskje ikke denne funksjonen.

## Kjøpe beskyttelsesabonnement

Du får et kostnadsfritt beskyttelsesabonnement for Wi-Fi-nettverk hver måned. Du kan også kjøpe beskyttelsesabonnementer og få ubegrenset båndbreddebeskyttelse i et begrenset tidsrom.

- 1 Trykk på Sikkerhet og personvern → Sikker Wi-Fi på Innstillinger-skjermbildet.
- 2 Trykk på **Beskyttelsesabonnement**  $\rightarrow$  **Oppgrader** og velg planen du vil ha.
- For visse beskyttelsesabonnementer kan du overføre beskyttelsesabonnementet til en annen M enhet som er pålogget med Samsung-kontoen din.
- 3 Følg instruksjonene på skjermen for å fullføre kjøpet.

# Posisjon

Endre innstillinger for tillatelser for posisjonsinformasjon.

Trykk på Posisjon på Innstillinger-skjermbildet.

- Apptillatelser: Sjekk listen over apper som har tilgangstillatelse til enhetens posisjon, og rediger tillatelsesinnstillingene.
- Posisjonstjenester: Angi om enheten skal bruke Wi-Fi- eller Bluetooth-funksjonen til å øke nøyaktigheten til posisjonsinformasjonen din, selv når funksjonene er slått av. Du kan også sjekke posisjonstjenestene som enheten din bruker.
- Nylig tilgang: Sjekk hvilke apper som ber om den gjeldende posisjonsinformasjonen.

# Sikkerhet og nødsituasjoner

Administrer helseopplysninger og nødkontakter. Du kan også endre innstillingene for nødfunksjoner, deriblant trådløse nødvarsler.

Trykk på Sikkerhet og nødsituasjoner på Innstillinger-skjermbildet.

- Medisinsk informasjon: Skriv inn helseopplysningene dine.
- Nødkontakter: Legg til nødkontaktene dine.
- Nødanrop (SOS): Still inn enheten slik at den ringer et nødanrop til et forhåndsinnstilt nummer når du trykker fem ganger på sidetasten.
- Nøddeling: Still inn enheten slik at den sender informasjon, for eksempel posisjonen din eller varsler om lavere batterinivå, til nødkontaktene dine i et visst tidsrom.
- Jordskjelvvarsler: Slå på funksjonen for jordskjelvvarsel.
- Kutt lyden til varsler mens du kjører: Aktiver Ikke forstyrr-funksjonen automatisk under kjøring.
- Posisjonstjeneste for nødssituasjoner: Slå på posisjonstjenesten for nødssituasjoner (ELS).
- Trådløse nødvarsler: Endre innstillingene for trådløse nødvarsler.

lℒ Enkelte funksjoner er kanskje ikke tilgjengelige, avhengig av region eller modell.

# Kontoer og sikkerhetskopi

## **Alternativer**

Synkroniser, sikkerhetskopier og gjenopprett enhetsdata med Samsung Cloud. Du kan også logge på kontoer, som Samsung-kontoen eller Google-kontoen din, eller overføre data til eller fra andre enheter med Smart Switch.

Trykk på Kontoer og sikkerhetskopi på Innstillinger-skjermbildet.

- Administrer kontoer: Legg til Samsung- og Google-kontoene dine eller andre kontoer som du vil synkronisere med.
- Samsung Cloud: Synkroniser og sikkerhetskopier data og innstillinger, og gjenopprett den forrige enhetens data og innstillinger selv om du ikke har den lenger. Se [Samsung Cloud](#page-153-0) hvis du vil ha mer informasjon.
- Google Disk: Oppbevar personopplysninger, appdata og innstillinger sikkert på enheten. Du kan sikkerhetskopiere sensitive opplysninger. Du må logge på Google-kontoen din for å sikkerhetskopiere data.
- Smart Switch: Åpne Smart Switch, og overfør data fra den forrige enheten. Se [Overføre data fra](#page-20-0)  [den forrige enheten \(Smart Switch\)](#page-20-0) hvis du vil ha mer informasjon.
- Sikkerhetskopier data regelmessig til en sikker plassering, som Samsung Cloud eller en  $\boxtimes$ datamaskin, slik at du kan gjenopprette dem hvis dataene blir skadet eller går tapt på grunn av en uforutsett tilbakestilling til fabrikkinnstillingene.

## <span id="page-153-0"></span>Samsung Cloud

Sikkerhetskopier enhetens data til Samsung Cloud og gjenopprett dem senere.

### Sikkerhetskopiere data

Du kan sikkerhetskopiere enhetens data til Samsung Cloud.

- 1 Trykk på Kontoer og sikkerhetskopi og trykk på Sikkerhetskopier data under Samsung Cloud på Innstillinger-skjermbildet.
- 2 Trykk på bryterne ved siden av elementene du vil sikkerhetskopiere, og trykk på Sikkerhetskopier nå.
- 3 Trykk på Ferdig.
- Enkelte data sikkerhetskopieres ikke. For å kontrollere hvilke data som sikkerhetskopieres, M trykk på Kontoer og sikkerhetskopi og trykk på Sikkerhetskopier data under Samsung Cloud på Innstillinger-skjermbildet.
	- For å sjekke data som er sikkerhetskopiert for andre enheter i Samsung Cloud, trykker du på Kontoer og sikkerhetskopi → Gjenopprett data på Innstillinger-skjermbildet og velger deretter enheten du vil ha.

## Gjenopprette data

Du kan gjenopprette sikkerhetskopidata fra Samsung Cloud til enheten din.

- 1 Trykk på Kontoer og sikkerhetskopi på Innstillinger-skjermbildet.
- 2 Trykk på Gjenopprett data og velg enheten du vil ha.
- 3 Merk elementer som du vil gjenopprette, og trykk på Gjenopprett.

# Google

Sett opp innstillingene for enkelte Google-funksjoner. Trykk på Google på Innstillinger-skjermbildet.

# Avanserte funksjoner

## **Alternativer**

Du kan slå på avanserte funksjoner og endre innstillingene som styrer dem.

Trykk på Avanserte funksjoner på Innstillinger-skjermbildet.

- Labs: Bruk nye funksjoner på enheten.
- S Pen: Endre innstillingene for bruk av S Pen. Se [S Pen \(Galaxy S23 Ultra\)](#page-37-0) hvis du vil ha mer informasjon.
- Sidetast: Velg en app eller funksjon du vil kjøre ved hjelp av sidetasten. Se [Stille inn sidetasten](#page-9-0) hvis du vil ha mer informasjon.
- [Bevegelser og](#page-155-0) gester: Slå på bevegelsesfunksjonen og sett opp innstillinger. Se Bevegelser og [gester](#page-155-0) hvis du vil ha mer informasjon.
- Enhåndsmodus: Slå på modus for enhåndsstyring for lettere styring av enheten når du bruker enheten med én hånd.
- Smartforslag: Angi at enheten skal analysere nøkkelinformasjon i den valgte teksten eller mottatte meldinger, som arrangementer og adresser, og foreslå at de legges til som arrangementer i kalenderen eller å bruke tilknyttede apper. Du kan også få forslag for nyttige handlinger eller tekst som skal angis basert på appbrukshistorikken.

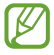

Innsamlet informasjon lagres og brukes bare på denne enheten for å beskytte personopplysningene dine.

- Skjermbilder og skjermopptak: Endre innstillingene for skjermbilder og skjermopptak.
- Vis kontakter ved deling av innhold: Angi at enheten skal vise personene du har kontaktet på delingsalternativpanelet, slik at du kan dele innhold direkte.

 $\mathbb{Z}$ 

- Videosamtaleeffekter: Aktiver for å bruke funksjonen som forandrer bakgrunnen eller demper bakgrunnsstøyen i videosamtaler. Se [Videosamtaleeffekter](#page-156-0) hvis du vil ha mer informasjon.
	- Denne funksjonen er bare tilgjengelig i enkelte apper.
		- Enkelte funksjoner er kanskje ikke tilgjengelige på denne modellen.
- [Game Launcher](#page-108-0): Slå på Game Launcher. Se Game Launcher hvis du vil ha mer informasjon.
- Videolysstyrke: Forbedre bildekvaliteten til videoene dine og opplev mer livlige farger.

 $\mathbb{Z}$ Denne funksjonen er kanskje ikke tilgjengelig i enkelte apper.

- Doble meldinger: Installer den andre appen og bruk to separate kontoer for samme meldingsapp. Se [Doble meldinger](#page-157-0) hvis du vil ha mer informasjon.
- lℒ Enkelte funksjoner er kanskje ikke tilgjengelige, avhengig av operatør eller modell.

## <span id="page-155-0"></span>Bevegelser og gester

Slå på bevegelsesfunksjonen og sett opp innstillinger.

Trykk på **Avanserte funksjoner → Bevegelser og gester** på Innstillinger-skjermbildet.

- Løft for å aktivere: Angi at enheten skal slå på skjermen når du plukker den opp.
- Slå på skjerm med dobbelttrykk: Still inn enheten slik at skjermen slås på når du dobbelttrykker hvor som helst på skjermen mens skjermen er avslått.
- Slå av skjerm med dobbelttrykk: Still inn enheten slik at skjermen slås av når du dobbelttrykker på et tomt område på startskjermbildet eller låseskjermen.
- Hold skjermen på under visning: Still inn enheten til å hindre at skjermen slås av mens du ser på den.
- Varsle når du tar opp telefonen: Angi at enheten skal varsle deg hvis du har ubesvarte anrop eller nye meldinger når du plukker opp enheten.

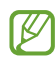

Denne funksjonen virker kanskje ikke hvis skjermen er slått på eller hvis enheten ikke ligger på en flat overflate.

- Lyd av med bevegelser: Angi at bestemte lyder skal slås av ved hjelp av bevegelser.
- Dra håndflaten over for å ta et bilde: Angi at enheten skal ta et bilde av skjermen når du drar håndflaten til venstre eller høyre over skjermen. Du kan sjekke bilder som er tatt i Galleri. Det er ikke mulig å ta et bilde av skjermen når visse apper og funksjoner er i bruk.
- Sterk risting eller slag mot enheten kan føre til utilsiktede inndata for enkelte funksjoner som IИ bruker sensorer.

## <span id="page-156-0"></span>Videosamtaleeffekter

Du kan bruke funksjoner som forandrer bakgrunnen eller demper bakgrunnsstøyen i videosamtaler. Fra Innstillinger-skjermbildet, trykk på Avanserte funksjoner → Videosamtaleeffekter og trykk deretter på bryteren for å slå på funksjonen.  $\mathbb{E}$ -ikonet legges til på videoanrop-appskjermbildet.

### Bruke videosamtaleeffekter

Fra videoanrop-appskjermbildet, trykk på  $\mathbb{E}$ .

- Tilbakestill alle: Tilbakestill innstillingene.
- Bakgrunn: Endre eller gjør bakgrunnen utydelig under videoanrop.
- Ansikt: Påfør skjønnhetseffekter på ansiktet.
- Fargetone: Juster skjermens fargetone og lysstyrke.
- Automatisk innramming: Slå funksjonen for automatisk innramming av eller på. Når du slår på denne funksjonen, endrer enheten bildevinkelen og zoomer automatisk ved å gjenkjenne og spore folk under videoanrop.
- Mikrofonmodus: Blokker bakgrunnsstøy for bedre lydkvalitet.
	- Standard: Fjern bråk slik at det høres ut som en vanlig telefonsamtale.
	- Talefokus: Fokuser på lyden som kommer fra retningen kamera foran peker.
	- All lyd: Formidle all lyd rundt deg, f.eks. lyden av musikk.
- $\mathcal{Q}_3$ : Velg eller legg til bakgrunnsfarger eller bilder for bruk under videoanrop.
- Enkelte funksjoner er kanskje ikke tilgjengelige på denne modellen. M
	- Noen funksjoner fungerer bare når kamera foran brukes.

## <span id="page-157-0"></span>Doble meldinger

Installer en andre app og bruk to separate kontoer for samme meldingsapp.

- 1 Trykk på Avanserte funksjoner → Doble meldinger på Innstillinger-skjermbildet. Støttede apper vises.
- 2 Trykk på bryteren til en app for å installere den andre appen. Den andre appen blir installert. Ikonet til den andre appen vises med  $\odot$ .

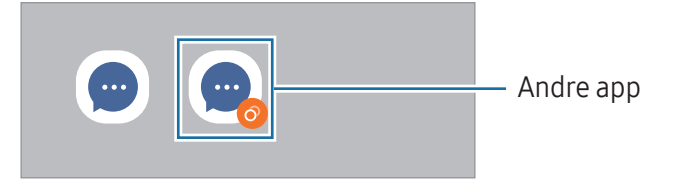

- Doble meldinger-funksjonen kan være utilgjengelig avhengig av appen.
	- Noen av funksjonene for appen kan være begrenset for den andre appen.

### Avinstallere den andre appen

- 1 Trykk på Avanserte funksjoner → Doble meldinger på Innstillinger-skjermbildet.
- 2 Trykk på bryteren til appen du vil avinstallere og trykk på **Avinstaller**. Alle dataene som er knyttet til den andre appen, blir slettet.
- Hvis du avinstallerer den første appen, blir også den andre appen slettet.

# Digital balanse og foreldrekontroller

Sjekk loggen over enhetsbruken og bruk funksjoner for å hindre at enheten forrykker balansen i tilværelsen din. Du kan også angi foreldrekontroller for barna dine og administrere digitalbruken deres.

Trykk på Digital balanse og foreldrekontroller på Innstillinger-skjermbildet.

- **Skjermtidsmål**: Angi mål for hvor mye du bruker enheten per dag.
- Appnedtellinger: Du kan begrense den daglige brukstiden for hver app ved å stille inn en nedtelling. Når du når grensen, blir appen slått av slik at du ikke kan bruke den lenger.
- Kjøreovervåking: Slå på kjøreovervåkning for å overvåke hvor mye tid du bruker på enheten mens du kjører.
- Volumovervåking: Slå på volumkontrollen for å beskytte hørselen din.
- Foreldrekontroller: Administrer digitalbruken til barna dine.

# Batteri og enhetsvedlikehold

## Innledning

Funksjonen for enhetsvedlikehold gir en oversikt over status for enhetens batteri, lagring, minne og systemsikkerhet. Du kan også optimalisere enheten.

## Optimalisere enheten

Trykk på Batteri og enhetsvedlikehold → Optimaliser nå på Innstillinger-skjermbildet.

Hurtigoptimaliseringsfunksjonen forbedrer enhetsytelsen gjennom følgende handlinger:

- Lukk apper som kjører i bakgrunnen.
- Administrer unormal batteribruk.
- Søk etter krasjede apper og skadelig programvare.

## Batteri

Sjekk gjenværende batteristrøm og gjenstående tid som enheten kan brukes. For enheter med lavt batterinivå kan du spare batteristrøm ved å slå på strømsparingsfunksjoner.

Trykk på Batteri og enhetsvedlikehold → Batteri på Innstillinger-skjermbildet.

- Strømsparing: Slå på strømsparingsmodus for å forlenge batteriets brukstid.
- Grenser for bakgrunnsbruk: Begrens batteribruket for apper du ikke bruker så ofte.
- Trådløs strømdeling: Du kan lade en annen enhet med telefonens batteri. Se [Trådløs strømdeling](#page-12-0) hvis du vil ha mer informasjon.
- Flere batteriinnstillinger: Sett opp avanserte innstillinger for batteriet.
- Brukstiden som er igjen, viser gjenværende tid før batteriet går tomt for strøm. Brukstiden M som er igjen, kan variere avhengig av enhetsinnstillingene og driftsforholdene.
	- Det kan hende at du ikke kan motta varsler fra enkelte apper der strømsparingsmodus brukes.

## Lagring

Sjekk status på brukt og tilgjengelig lagringsplass.

Trykk på Batteri og enhetsvedlikehold → Lagring på Innstillinger-skjermbildet. Hvis du vil slette filer eller avinstallere apper du ikke bruker lenger, velger du en kategori. Berør og hold, eller velg, deretter et element og trykk på Slett eller Avinstaller.

- Den faktiske tilgjengelige kapasiteten til den interne lagringen er mindre enn den  $\mathbb{Z}$ angitte kapasiteten fordi operativsystemet og standardapper legger beslag på deler av lagringsplassen. Tilgjengelig kapasitet kan endres når du oppgraderer enheten.
	- Du kan vise den tilgjengelige kapasiteten til den interne lagringen i Spesifikasjon-delen for enheten på Samsungs nettsted.

## **Minne**

Trykk på Batteri og enhetsvedlikehold → Minne på Innstillinger-skjermbildet.

For å gjøre enheten raskere ved å hindre at apper kjører i bakgrunnen, merker du av for apper på listen over apper og trykker på Fjern nå.

## Enhetsbeskyttelse

Sjekk enhetens sikkerhetsstatus. Denne funksjonen søker gjennom enheten etter skadelig programvare.

Trykk på Batteri og enhetsvedlikehold → Enhetsbeskyttelse → Søk på telefonen på Innstillinger-skjermbildet.

## Automatisk optimalisering

Du kan angi at enheten utfører automatisk optimalisering når enheten ikke er i bruk.

På Innstillinger-skjermbildet trykker du på **Batteri og enhetsvedlikehold → Automatisk optimalisering** og trykker deretter på Start på nytt ved behov for å slå den på.

## Programvareoppdatering

Oppdater programvaren på enheten gjennom FOTA-tjenesten (firmware over-the-air). Du kan også planlegge programvareoppdateringer.

Fra Innstillinger-skjermbildet, trykk på **Batteri og enhetsvedlikehold → Programvareoppdatering**.

## **Diagnostikk**

Test enheten ved hjelp av Samsung Members.

Fra Innstillinger-skjermbildet, trykk på **Batteri og enhetsvedlikehold → Diagnostikk**. Velg et element som skal testes eller trykk på Test alle for å teste alle elementer.

## Vedlikeholdsmodus

Slå på vedlikeholdsmodus for å beskytte personvernet ditt når noen andre bruker enheten din, for eksempel når den er til reparasjon.

Trykk på **Batteri og enhetsvedlikehold → Vedlikeholdsmodus → Slå på** på Innstillinger-skjermbildet.

# Apper

Administrer enhetens apper og endre innstillingene deres. Du kan sjekke appens bruksinformasjon, endre varsels- eller tillatelsesinnstillinger eller avinstallere eller deaktivere unødvendige apper. Trykk på **Apper** på Innstillinger-skiermbildet.

# Generell styring

Tilpass enhetens systeminnstillinger eller tilbakestill enheten.

Trykk på Generell styring på Innstillinger-skjermbildet.

- Språk: Velg språk på enheten. Se [Legge til språk på enheten](#page-161-0) hvis du vil ha mer informasjon.
- Appspråk: Velg språket du vil bruke for hver app.
- Tekst-til-taleutdata: Endre innstillingene for tekst-til-tale-funksjonene som brukes når TalkBack er slått på, som språk, hastighet med mer.
- Taleinndata: Last ned språkpakkene for å bruke funksjonen for taleinndata når frakoblet.
- Dato og tid: Få tilgang til og endre innstillingene for å styre hvordan enheten viser klokkeslett og dato.

 $\mathbb{Z}$ 

Hvis batteriet lades fullstendig ut, blir både klokkeslett og dato tilbakestilt.

- Samsung-tastatur-innstillinger: Endre innstillingene til Samsung-tastaturet.
- Tastaturliste og standard: Velg et tastatur som skal brukes som standard og endre tastaturinnstillingene.
- Fysisk tastatur: Endre innstillingene til et eksternt tastatur.
- Mus og pekefelt: Endre innstillingene til en ekstern mus eller et pekefelt.
- Passord og autoutfylling: Velg en autoutfyllingstjeneste som skal brukes.
- Nullstill: Tilbakestill enhetens innstillinger eller tilbakestill til fabrikkinnstilte data.
- Tilpasningstjeneste: Angi for å få tilpasset service basert på interessene dine og hvordan du bruker enheten.
- Kontakt oss: Still spørsmål eller sjekk vanlige spørsmål.

## <span id="page-161-0"></span>Legge til språk på enheten

Du kan legge til språk som skal brukes på enheten.

- 1 Trykk på Generell styring → Språk → Legg til språk på Innstillinger-skjermbildet. Hvis du vil sjekke alle språkene som kan legges til, trykker du på  $\stackrel{\bullet}{\bullet} \rightarrow$  Alle språk.
- 2 Velg et språk du vil legge til.

3 Du angir det valgte språket som standardspråk ved å trykke på Angi som standard. Du beholder nåværende språkinnstilling ved å trykke på Behold gjeldende. Det valgte språket legges til i språklisten. Hvis du har endret det valgte språket, blir det valgte språket lagt til øverst på listen.

For å endre standardspråket fra språklisten velger du språket du vil ha og trykker på **Bruk**. Hvis appen ikke støtter standardspråket, brukes det neste støttede språket i listen.

# Tilgjengelighet

Sett opp forskjellige innstillinger for å gjøre enheten mer tilgjengelig. Se [Tilgjengelighet](#page-172-0) hvis du vil ha mer informasjon.

Trykk på Tilgjengelighet på Innstillinger-skjermbildet.

# Programvareoppdatering

Oppdater programvaren på enheten gjennom FOTA-tjenesten (firmware over-the-air). Du kan også planlegge programvareoppdateringer.

Trykk på Programvareoppdatering på Innstillinger-skjermbildet.

- Last ned og installer: Se etter og installer oppdateringer manuelt.
- Last ned automatisk over Wi-Fi: Still inn enheten til å laste ned oppdateringer automatisk når den er tilkoblet et Wi-Fi-nettverk.
- Siste oppdatering: Sjekk informasjon om den siste programvareoppdateringen.
- Hvis nødprogramvareoppdateringer er utgitt for enhetens sikkerhet og for å blokkere nye typer lℒ sikkerhetstrusler, installeres de automatisk uten samtykket ditt.

## Informasjon om sikkerhetsoppdateringer

Sikkerhetsoppdateringer utgis for å øke sikkerheten på enheten og beskytte personopplysninger. Gå til [security.samsungmobile.com](http://security.samsungmobile.com) for å få en oversikt over sikkerhetsoppdateringer for modellen din.

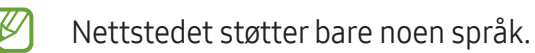

# Om telefonen

Få tilgang til enhetsinformasjonen.

Trykk på Om telefonen på Innstillinger-skjermbildet.

Endre enhetens navn ved å trykke på Rediger.

- Statusinformasjon: Sjekk forskjellig enhetsinformasjon, som SIM-kortstatus, Wi-Fi MAC-adresse og serienummer.
- Juridisk informasjon: Åpne juridisk informasjon knyttet til enheten, som sikkerhetsinformasjon og åpen kilde-lisens.
- Programvareinformasjon: Åpne enhetens programvareinformasjon, som operativsystemversjon og fastvareversjon.
- Batteriinformasjon: Sjekk enhetens batteristatus og -informasjon.

# Bruksmerknader

## Forholdsregler for bruk av enhet

Les denne brukerhåndboken før du bruker enheten for å sikre trygg og riktig bruk.

- Beskrivelser er basert på enhetens standardinnstillinger.
- Noe av innholdet kan avvike fra enheten din, avhengig av område, tjenesteleverandør, modellspesifikasjoner og programvare.
- Enheten kan kreve tilkobling til Wi-Fi eller et mobilnettverk ved bruk av enkelte apper eller funksjoner.
- Innhold (høykvalitetsinnhold) som krever intensiv hovedprosessor- og minnebruk, får innvirkning på den generelle ytelsen til enheten. Det kan hende at apper som benytter slikt innhold, ikke fungerer som tiltenkt, avhengig av enhetens spesifikasjoner og området den brukes i.
- Samsung er ikke ansvarlig for ytelsesproblemer som forårsakes av apper fra andre leverandører enn Samsung.
- Samsung er ikke ansvarlig for ytelsesproblemer eller inkompatibilitet som skyldes redigerte registerinnstillinger eller endret operativsystemprogramvare. Forsøk på å tilpasse operativsystemet kan føre til at enheten eller apper ikke fungerer som de skal.
- Programvare, lydkilder, bakgrunn, bilder og andre medier som leveres med denne enheten, er lisensiert for begrenset bruk. Uttrekking og bruk av disse materialene for kommersielle eller andre formål er et brudd på opphavsrettslovene. Brukerne er selv ansvarlige for ulovlig bruk av medier.
- Det kan påløpe ekstra kostnader for datatjenester, som sending av e-postmeldinger, opplasting og nedlasting, automatisk synkronisering eller bruk av posisjonstjenester, avhengig av dataabonnementet ditt. For overføring av store datamengder anbefales det å bruke Wi-Fifunksjonen.
- Standardapper som følger med enheten, kan oppdateres og ikke lenger støttes uten forvarsel.
- Endring av systemets operativsystem eller installering av programvare fra uoffisielle kilder kan føre til feil på enheten og skade på eller tap av data. Disse handlingene er brudd på Samsung-lisensavtalen og ugyldiggjør garantien din.
- Du kan se berøringsskjermen tydelig selv i sterkt utendørs sollys ved å automatisk justere kontrastområdet basert på omgivelsene. På grunn av produktets sammensetning, kan etterbilder (innbrenning i skjermen) eller dobbeltkonturer oppstå hvis du lar berøringsskjermen være på uten å bruke den i lengre perioder.
	- Det anbefales å ikke bruke faste bilder på en del av eller hele berøringsskjermen i lengre perioder og slå av berøringsskjermen når du ikke bruker enheten.
	- Du kan sette berøringsskjermen til å slå seg av automatisk når du ikke bruker den. Åpne Innstillinger, trykk på Skjerm → Tidsavbrudd for skjerm og velg hvor lenge du vil vente før enheten slår av berøringsskjermen.
	- For å angi at berøringsskjermen automatisk justerer lysstyrken basert på omgivelsene, åpner du Innstillinger, trykker på Skjerm og deretter Adaptiv lysstyrke-bryteren for å slå det på.
- Noen enheter, avhengig av område eller modell, må ha godkjennelse fra Federal Communications Commission (FCC).

Hvis enheten din er godkjent av FCC, kan du sjekke enhetens FCC-ID. Du får tilgang til FCC-ID-en ved å åpne Innstillinger og trykke på Om telefonen → Statusinformasjon. Hvis enheten din ikke har en FCC-ID, betyr det at enheten ikke er autorisert for salg i USA eller tilhørende territorier og bare kan tas inn i USA for eierens personlige bruk.

- Bruken av ultrabredbåndsendere (UWB) er forbudt når du er om bord et fly eller skip. Når du slår på flymodus, slås UWB-funksjonen av. (Galaxy S23 Ultra, Galaxy S23+)
- Båndbreddene som støttes av enheten, kan variere avhengig av område eller operatør.
- Tilgang til 5G-nettverk kan variere avhengig av land, nettverksleverandør og brukermiljø.

• Enheten inneholder magneter. Hold den unna kredittkort, implanterte medisinske enheter og andre enheter som kan påvirkes av magneter. Hvis det gjelder en medisinsk enhet, må enheten holdes mer enn 15 cm unna. Slutt å bruke enheten hvis du har mistanke om forstyrrelser på den medisinske enheten, og rådfør deg med legen din eller produsenten av den medisinske enheten.

#### Instruksjonsikoner

- $\bigwedge$ Advarsel: Situasjoner som kan føre til skader på deg selv eller andre
- $\mathbf \Omega$ Forsiktig: Situasjoner som kan skade enheten eller annet utstyr
- Iᢂ Merknad: Merknader, brukstips eller ytterligere informasjon

# Informasjon om pakkens innhold og tilbehør

Se hurtigstartveiledningen for pakkeinnhold.

- Utstyret som leveres med enheten, samt annet tilgjengelig tilbehør, kan variere, avhengig av område eller operatør.
- Det medfølgende utstyret er utformet kun for denne enheten, og det er ikke sikkert at det er kompatibelt med andre enheter.
- Utseende og spesifikasjoner kan endres uten forhåndsvarsel.
- Du kan kjøpe ytterligere tilbehør fra den lokale Samsung-forhandleren. Kontroller at dette er kompatibelt med enheten før kjøp.
- Bruk bare Samsung-godkjent tilbehør. Bruk av tilbehør som ikke er godkjent, kan forårsake ytelsesproblemer og feil som ikke dekkes av garantien.
- Tilgjengeligheten for alt tilbehør kan endres etter produsentenes eget forgodtbefinnende. Gå til nettstedet til Samsung hvis du vil ha mer informasjon om tilgjengelig tilbehør.
- Hodetelefoner (USB Type-C) som støtter digital utgang, kan brukes sammen med enheten. Men det er ikke sikkert at enheten er kompatibel med hodetelefoner som bruker en annen lydutgangsmetode, eller som kommer fra en annen produsent.

# Opprettholde vann- og støvbestandigheten

Enheten er vann- og støvbestandig og oppfyller følgende internasjonale standarder.

• IP68-sertifisering for vannbestandighetsvurdering: I henhold til kravene i IEC 60529-standarden. Den ble testet i 1,5 m dypt ferskvann i 30 minutter uten bevegelser.

Du må følge retningslinjene for å opprettholde enhetens vann- og støvbestandighet.

- Ikke utsett enheten for svømmebassengvann eller sjøvann.
- Hvis enheten utsettes for urent vann eller andre væsker, for eksempel såpevann, olje, parfyme, solkrem, håndrens, kjemiske produkter som kosmetikk eller væsker som inkluderer alkohol, rengjør enheten med rent vann som ikke renner, tørk av med en myk og ren klut, og tørk deretter grundig før bruk for å opprettholde vannbestandigheten.
- Ikke utsett enheten for kraftige vannbevegelser. En plutselig økning i vanntrykket kan overstige det garanterte nivået for vannbestandighet.
- På steder som for eksempel badstuer eller dampbad, kan vannbestandighetsytelsen bli skadet på grunn av plutselige endringer i temperaturen.
- Hvis enheten utsettes for et eksternt støt eller blir skadet, kan vannbestandigheten reduseres.

Om enheten utsettes for vann eller partikler, følg retningslinjene:

- Tørk enheten fullstendig med en ren og myk klut og tørk den deretter grundig.
- Om mikrofonen eller høyttaleren ikke er helt tørr kan det føre til uklar lyd under telefonsamtaler.
- Det kan hende at berøringsskjermen og andre funksjoner ikke virker som de skal hvis enheten brukes i vann.
- Ikke koble til lader eller annet tilbehør før enheten er helt tørr. Enheten kan bli skadet om laderen eller annet tilbehør kobles til før flerfunksjonskontakten er helt tørr.

# Situasjoner og løsninger ved overoppheting av enheter

## Hvis enheten blir varm mens batteriet lades

Under lading kan både enheten og laderen bli varme. Under trådløs lading eller hurtiglading kan enheten føles varmere ved berøring. Dette påvirker ikke enhetens levetid eller ytelse, og er innenfor enhetens normale driftsområde. Hvis batteriet blir for varmt, kan det hende at ladehastigheten reduseres eller laderen kan stoppe ladingen.

### Gjør som følger hvis enheten blir varm:

- Koble laderen fra enheten og lukk eventuelle apper som kjøres. Vent til enheten har kjølt seg ned, og begynn å lade enheten igjen.
- Hvis den nederste delen av enheten blir overopphetet, kan det skyldes at den tilkoblede USB-kabelen er skadet. Skift ut den skadde USB-kabelen med en ny Samsung-godkjent kabel.
- Når du bruker en trådløs lader, må du ikke plassere fremmedelementer, som metallgjenstander, magneter og kort med magnetstripe, mellom enheten og den trådløse laderen.
- $\mathbb{Z}$ Funksjonen for trådløs lading eller hurtiglading er bare tilgjengelig på modeller som støttes.

## Hvis enheten blir varm under bruk

Når du bruker funksjoner eller apper som krever mer strøm eller bruker dem i lengre perioder, kan enheten midlertidig bli varm på grunn av økt batteriforbruk. Lukk eventuelle apper som kjører, og ikke bruk enheten på en stund.

Følgende er eksempler på situasjoner som kan gjøre at enheten blir overopphetet.

- Ved førstegangs oppsett etter kjøp eller ved gjenoppretting av data
- Ved nedlasting av store filer
- Ved bruk av apper som krever mye strøm, eller bruk av apper i lengre perioder
	- Ved spilling av høykvalitetsspill i lengre perioder
	- Ved opptak av videoer i lengre perioder
	- Ved strømming av videoer mens du bruker maksimal lysstyrkeinnstilling
	- Når du kobler til en TV
- Ved multitasking (eller hvis mange apper kjøres i bakgrunnen)
	- Ved bruk av Flervindu
	- Ved oppdatering eller installering av apper under videoopptak
	- Ved nedlasting av store filer under en videosamtale
	- Ved videoopptak samtidig som bruk av en navigasjonsapp
- Ved bruk av store mengder data til synkronisering med nettsky, e-post eller andre kontoer
- Ved bruk av en navigasjonsapp i bil mens enheten er plassert i direkte sollys
- Ved bruk av mobil Wi-Fi-sone og sammenkoblingsfunksjonen
- Ved bruk av enheten i områder med svake signaler eller manglende signaler
- Ved lading av batteriet med en skadet USB-kabel
- Ved skadd flerfunksjonskontakt på enheten eller hvis den er utsatt for fremmedelementer, som væske, støv, metallstøv og blyantbly
- Når du roamer

## Gjør som følger hvis enheten blir varm:

- Hold enheten oppdatert med den nyeste programvaren.
- Konflikter mellom kjørende apper kan føre til at enheten blir varm. Start enheten på nytt.
- Slå av Wi-Fi-, GPS- og Bluetooth-funksjonene når du ikke bruker dem.
- Lukk apper som øker batteriforbruket, eller som kjører i bakgrunnen når de ikke er i bruk.
- Slett unødvendige filer eller ubrukte apper.
- Reduser lysstyrken på skjermen.
- Hvis enheten overopphetes eller føles varm i en lengre periode, må du ikke bruke den på en stund. Hvis enheten fortsetter å overopphetes, tar du kontakt med et Samsung-servicesenter eller et autorisert servicesenter.

## Forholdsregler for overoppheting av enhet

Hvis du begynner å føle ubehag fordi enheten blir overopphetet, skal du slutte å bruke enheten.

Når enheten blir varm, kan det gå ut over enhetens funksjoner og ytelse, eller den må slås av for å kjøle seg ned. Funksjonen er bare tilgjengelig på modeller som støttes.

- Hvis enheten overopphetes, vil skjermens lysstyrke, skjermens oppdateringsfrekvens og ytelseshastigheten begrenses for å senke enhetens temperatur. Selv om statusikonet for batterilading vises, kan ladingen gå tregt. Når ladingen stopper på grunn av en økning i enhetens temperatur, vil batteristatusikonet blinke.
- Hvis enheten når en viss temperatur, vises en varselmelding for å unngå enhetsfeil, hudirritasjon og skader samt batterilekkasje. Apper som kjører, blir lukket, og alle anrop bortsett fra nødanrop blir begrenset frem til enheten har kjølt seg ned.
- Hvis den andre meldingen vises på grunn av videre økning i enhetstemperaturen, blir enheten slått av. Ikke bruk enheten før temperaturen reduseres til under det angitte nivået. Hvis den andre varselmeldingen vises i løpet av et nødanrop, blir anropet ikke avbrutt av en tvunget avslutning.

## Forholdsregler for driftsomgivelser

Enheten kan bli varm på grunn av omgivelsene i situasjonene nedenfor. Utvis forsiktighet for å unngå å forkorte batteriets levetid, ødelegge enheten eller forårsake brann.

- Ikke oppbevar enheten i svært varme eller kalde temperaturer.
- Ikke utsett enheten for direkte sollys i lengre perioder.
- Ikke bruk eller oppbevar enheten i lengre perioder i veldig varme områder, som inni en bil om sommeren.
- Ikke plasser enheten på områder som kan bli overopphetet, som en elektrisk varmematte.
- Ikke oppbevar enheten i nærheten av eller inni varmeovner, mikrobølgeovner, varmt kjøkkenutstyr eller høytrykksbeholdere.
- Ikke bruk en kabel med avprellet isolering eller som er skadet, og bruk ikke en lader eller et batteri som er skadet eller ikke fungerer.

# **Tillegg**

# <span id="page-172-0"></span>Tilgjengelighet

## Om Tilgjengelighet

Gjør tilgjengeligheten bedre med funksjoner som gjør enheten lettere å bruke for brukere med redusert syn, hørsel eller nedsatt bevegelighet i fingrene.

Åpne **Innstillinger** og trykk på **Tilgjengelighet**. For å kontrollere funksjoner og tilgjengelighetsfunksjoner du bruker, trykker du på Anbefalt for deg. For å slå av funksjoner som er i bruk, trykker du på Slå av.

## TalkBack (taletilbakemelding)

## Slå TalkBack av eller på

Når du slår på TalkBack, startes taletilbakemelding på enheten. Når du trykker én gang på den valgte funksjonen, leser enheten teksten på skjermen høyt. Du slår på funksjonen ved å trykke to ganger på den.

Åpne **Innstillinger**, trykk på **Tilgjengelighet → TalkBack** og trykk deretter på bryteren for å slå den på.

For å slå av TalkBack trykker du på bryteren og dobbelttrykker hvor som helst på skjermen.

For å finne ut hvordan du bruker TalkBack, trykker du på Innstillinger → Veiledning og hjelp.

 $\mathbb{Z}$ Enkelte funksjoner er ikke tilgjengelige når du bruker TalkBack.

### Styre skjermen med fingerbevegelser

Du kan bruke forskjellige fingerbevegelser for å styre skjermen mens du bruker TalkBack.

For å sjekke og tilpasse tilgjengelige fingerbevegelser, åpner du Innstillinger og trykker på Tilgjengelighet  $\rightarrow$  TalkBack  $\rightarrow$  Innstillinger  $\rightarrow$  Tilpass bevegelser.

### Bruke lesemenyen

Stryk til venstre eller høyre med tre fingre når du bruker TalkBack. Lesemenyen vises og enheten leser alternativene høyt. Stryk til venstre eller høyre med tre fingre for å bla gjennom alternativene. Når du hører alternativet du ønsker, stryker du opp- eller nedover for å bruke alternativet eller justere innstillingene for det. Når du for eksempel hører **Talehastighet**, kan du justere talehastigheten ved å stryke opp- eller nedover.

### Legge til og behandle bildeetiketter

Du kan tilordne etiketter til bilder på skjermen. Enheten leser etikettene høyt når bildene velges. Legg til etiketter på bilder som ikke er merket, ved å stryke opp- eller nedover og deretter til høyre. Trykk deretter på Legg til etikett når TalkBack-menyene vises.

Du kan administrere etikettene ved å åpne **Innstillinger** og trykke på **Tilgjengelighet → TalkBack →** Innstillinger → Avanserte innstillinger → Tilpassede etiketter.

### Sette opp innstillinger for TalkBack

Du kan sette opp innstillinger for TalkBack etter behov.

Åpne Innstillinger og trykk på Tilgjengelighet → TalkBack → Innstillinger.

- Nye funksjoner i TalkBack: Se etter hovedoppdateringer og endringer i TalkBack.
- Innstillinger for tekst til tale: Endre innstillingene for tekst-til-tale-funksjonene som brukes når TalkBack er slått på, som språk, hastighet med mer.
- Detaljnivå: Tilpass de detaljerte innstillingene for taletilbakemelding.
- Lyd og vibrering: Endre lyd- og vibreringsinnstillinger for TalkBack.
- Tilpass fokusindikatoren: Angi at enheten skal gjøre rammen til fokusindikatoren som vises når du berører et element, tykkere. Du kan også endre fargen til indikatoren.
- Tilpass bevegelser: Sjekk forskjellige fingerbevegelser som styrer skjermen mens du bruker TalkBack, og tilpass innstillingene for bevegelsene.
- Tilpass menyer: Velg hvilke TalkBack-menyer og lesemenyer som skal brukes.
- Punktskrifttastatur: Angi bokstaver på skjermen ved å bruke et 6-punkters blindeskrifttastatur.
- Leselist: Koble til et blindeskrifttastatur og endre innstillingene.
- Veiledning og hjelp: Finn ut hvordan du bruker TalkBack.
- Avanserte innstillinger: Sett opp avanserte innstillinger for TalkBack.
- Åpne TalkBack i Galaxy Store: Åpne TalkBack fra Galaxy Store og sjekk om det finnes oppdateringer.

### Skrive inn tekst med tastaturet

Du kan vise tastaturet ved å trykke på tekstinndatafeltet og dobbelttrykke hvor som helst på skjermen.

Når du berører tastaturet med fingeren, leser enheten høyt tegnene på tastene under fingeren. Når du hører tegnet som du vil ha, slipper du fingeren fra skjermen for å velge det. Tegnet skrives inn, og enheten leser teksten høyt.

#### Angi flere tegn

Berør og hold en tast på tastaturet for å angi flere tegn som er tilgjengelige for tasten. Et sprettoppvindu vises over tasten som viser tilgjengelige tegn. Hvis du vil velge et tegn, drar du fingeren på sprettoppvinduet til du hører tegnet du ønsker, og deretter slipper du den.

## Talt hjelp

### Si tastaturinndata høyt

Still inn enheten slik at det du skriver på tastaturet blir lest høyt.

Åpne Innstillinger, trykk på Tilgjengelighet → Talt hjelp → Si tastaturinndata høyt, trykk på bryteren for å slå den på og velg deretter et alternativ.

### Bruke lydbeskrivelse

Still inn enheten slik at den spiller av en lydbeskrivelse når den spiller av en video som gir lydbeskrivelser.

Åpne Innstillinger, trykk på Tilgjengelighet → Talt hjelp, og trykk deretter på Lydbeskrivelse-bryteren for å slå den på.

## Bixby Vision for tilgjengelighet

Når du slår på tilgjengelighetsfunksjonene for Bixby Vision, kan du bruke ytterligere Bixby Vision-funksjoner.

- 1 Åpne Innstillinger, trykk på Tilgjengelighet  $\rightarrow$  Talt hjelp  $\rightarrow$  Bixby Vision for tilgjengelighet og trykk deretter på bryteren for å slå den på.
- 2 Trykk på Åpne Bixby Vision.
- 3 Velg en funksjon du vil bruke.
	- Motivbeskrivelse: Analyser scenen du tok bilde av og beskriv den med tale.
	- Gjenstandsidentifikator: Gjenkjenn gjenstander og beskriv dem med tale.
	- Tekstleser: Gjenkjenn tekst og les den høyt.
	- Fargepåvisning: Påvis gjenstandens farge og si den høyt.
- IИ Enkelte funksjoner er kanskje ikke tilgjengelige, avhengig av operatør eller modell.

## Legge til lydopptak i taleetiketter

Du kan bruke taleetiketter til å skille mellom gjenstander med liknende fasong ved å feste etiketter på dem. Du kan ta opp og tildele et lydopptak til en NFC-aktivert taleetikett. Lydopptaket spilles av når du plasserer enheten i nærheten av etiketten.

ſØ

Slå på NFC-funksjonen før du bruker denne funksjonen.

- 1 Åpne Innstillinger og trykk på Tilgjengelighet → Talt hjelp → Taleetikett. Taleopptakeren åpnes.
- 2 Trykk på  $\bigcirc$  for å starte opptaket. Snakk direkte inn i mikrofonen.
- 3 Trykk på Ferdig for å stoppe når du er ferdig med opptaket.
- 4 Hold baksiden av enheten over taleetiketten. Informasjonen i lydopptaket blir skrevet til taleetiketten.

## Synlighetsforbedringer

### Visningsmodus

Endre visningsmodusen.

Åpne Innstillinger, trykk på Tilgjengelighet → Synlighetsforbedringer, og velg deretter den modusen du vil ha under Visningsmodus.

### Bruke tema med høy kontrast

Bruk et klart tema som viser innhold med lyse farger på en mørk bakgrunn.

Åpne Innstillinger, trykk på Tilgjengelighet → Synlighetsforbedringer → Høykontrasttema og velg deretter temaet du vil bruke.

### Bruke skrifter med høy kontrast

Juster farge og kontur på skrifter for å øke kontrasten mellom tekst og bakgrunn.

Åpne Innstillinger, trykk på Tilgjengelighet → Synlighetsforbedringer og trykk deretter på Skrifter med høy kontrast-bryteren for å slå den på.

### Bruke tastatur med høy kontrast

Endre fargen på Samsung-tastaturet for å øke kontrasten mellom tekst og bakgrunn.

Åpne Innstillinger, trykk på Tilgjengelighet → Synlighetsforbedringer og trykk deretter på Tastatur med høy kontrast-bryteren for å slå den på.

### Vise knappeformene

Vis knappeformene med rammer for å gjøre dem tydeligere.

Åpne Innstillinger, trykk på Tilgjengelighet → Synlighetsforbedringer, og trykk deretter på Uthev knapper-bryteren for å slå den på.

### Reversere visningsfargene

Du kan bedre synligheten på skjermen for å hjelpe brukerne med å gjenkjenne tekst på skjermen.

Åpne Innstillinger, trykk på Tilgjengelighet → Synlighetsforbedringer og trykk deretter på Fargeinvertering-bryteren for å slå den på.

## Fargekorrigering

Du kan justere hvordan farger vises på skjermen, hvis du har problemer med å skille mellom farger. Enheten endrer fargene til farger som er lettere å kjenne igjen.

Åpne Innstillinger, trykk på Tilgjengelighet → Synlighetsforbedringer → Fargekorrigering og trykk deretter på bryteren for å slå denne funksjonen på. Velg et alternativ.

## Fargefilter

Juster skjermfargene hvis du har problemer med å lese teksten.

Åpne Innstillinger, trykk på Tilgjengelighet → Synlighetsforbedringer → Fargefilter og trykk deretter på bryteren for å slå den på. Velg fargen du vil ha.

Du justerer gjennomsiktighet ved å dra i justeringslinjen under Opasitet.

### Redusere effektene av bevegelser på skjermen

Fjern animasjonseffekter hvis du er sensitiv for animasjoner eller bevegelser på skjermen.

Åpne Innstillinger, trykk på Tilgjengelighet → Synlighetsforbedringer og trykk deretter på Fjern animasjoner-bryteren for å slå denne funksjonen på.

### Redusere effektene av for gjennomsiktighet og uklarhet

Reduser effektene av gjennomsiktighet og uklarhet for å gjøre innholdet på skjermen mer synlig.

Åpne Innstillinger, trykk på Tilgjengelighet → Synlighetsforbedringer og trykk deretter på Reduser gjennomsiktighet og uklarhet-bryteren for å slå den på.

### Dimme skjermen

Reduser skjermens lysstyrke lavere enn minimumsinnstillingen for å gjøre det mer komfortabelt å se på skjermen.

Åpne Innstillinger, trykk på Tilgjengelighet → Synlighetsforbedringer og trykk deretter på Ekstra dimming-bryteren for å slå denne funksjonen på.

## Forstørre skjermbildet

Du kan forstørre skjermbildet og zoome inn på et bestemt område.

Åpne Innstillinger, trykk på Tilgjengelighet  $\rightarrow$  Synlighetsforbedringer  $\rightarrow$  Forstørring  $\rightarrow$ 

Forstørring-snarvei og trykk deretter på bryteren for å slå den på. Deretter krysser du av handlingen for å begynne å bruke denne funksjonen direkte.

- Trykk på Tilgjengelighet-knappen: Zoom inn ved å trykke på  $\uparrow$  på navigeringslinjen.
- Trykk på og hold volum opp og ned i 3 sekunder: Zoom inn ved å trykke samtidig på og holde inne volum opp-tasten og volum ned-tasten i 3 sekunder.
- Trykk på sidetasten og volum opp-tasten: Zoom inn ved å trykke samtidig på sidetasten og volum opp-tasten.
- Trippeltrykk på skjermen: Zoom inn ved å trykke tre ganger på skjermen.

Du kan forsterke der du vil på skjermen ved å bruke forstørrelsesvinduet. For å flytte forstørrelsen drar du i kanten av forstørrelsesrammen.

Utforsk skjermen ved å dra to fingre rundt på det forstørrede skjermbildet.

Juster zoomforhold ved å klype sammen to fingre på det forstørrede skjermbildet, eller spre dem fra hverandre.

- Når du forstørrer hele skjermen, kan ikke tastatur- og navigeringslinjen på skjermen  $\varnothing$ forstørres.
	- Når denne funksjonen er slått på, kan det påvirke ytelsen til enkelte apper.

## Bruke forstørrelse

Bruk kameraet som forstørrelsesglass for å forstørre gjenstander.

Åpne Innstillinger, trykk på Tilgjengelighet  $\rightarrow$  Synlighetsforbedringer  $\rightarrow$  Forstørrelse  $\rightarrow$ Forstørrelse-snarvei og trykk deretter på bryteren for å slå den på. Deretter krysser du av handlingen for å begynne å bruke denne funksjonen direkte. Når du utfører denne handlingen, fungerer kameraet som et forstørrelsesglass.

### Endre størrelsen og fargen til markøren

Du kan forstørre markøren når du bruker en ekstern mus eller styreflate. Du kan også endre fargen til markøren.

Åpne Innstillinger, trykk på Tilgjengelighet → Synlighetsforbedringer → Markørstørrelse og -farge.

**Tillegg** 

### Endre skrifttype

Endre skriftstørrelse og -stil. Åpne Innstillinger og trykk på Tilgjengelighet → Synlighetsforbedringer → Skriftstørrelse og -stil.

## Endre zoom på skjerm

Gjør elementene på skjermen større eller mindre. Åpne Innstillinger og trykk på Tilgjengelighet → Synlighetsforbedringer → Skjermzoom.

## Hørselsforbedringer

## Direktetranskribering

Angi at enheten skal ta opp tale ved hjelp av mikrofonen og konvertere den til tekst på skjermen.

Åpne Innstillinger, trykk på Tilgjengelighet → Hørselsforbedringer → Direktetranskribering → Direktetranskribering-snarvei og trykk deretter på bryteren for å slå den på. Kryss av handlingen for å begynne å bruke denne funksjonen direkte. Deretter utfører du handlingen for å transkribere tale.

## Direkteteksting

Angi at enheten skal registrere tale og automatisk generere undertekst når du spiller av medieinnhold, som videoer og podkaster.

Åpne Innstillinger, trykk på Tilgjengelighet → Hørselsforbedringer → Direkteteksting og trykk deretter på **Bruk direkteteksting**-bryteren for å slå den på.

### Innstillinger for undertekster

Åpne Innstillinger, trykk på Tilgjengelighet → Hørselsforbedringer → Bildetekstpreferanse og trykk deretter på Vis bildetekster-bryteren for å slå den på.

Velg et alternativ for å sette opp tekstinnstillingene.
#### Lydvarsler

Still inn enheten slik at den oppdager lyder, som piping fra en røykvarsler eller babyer som gråter. Enheten vibrerer når den registrerer lyd og varslet lagres som en logg.

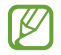

Mens denne funksjonen er slått på, er ikke stemmegjenkjenningen aktiv.

- 1 Åpne Innstillinger og trykk på Tilgjengelighet → Hørselsforbedringer → Lydvarsler → Åpne Lydvarsler.
- 2 Følg instruksjonene på skjermen for å slå på lydvarsler-funksjonen. Når lyder oppdages, vises loggen på tidslinjen. Trykk på < for å sjekke loggen.
- 3 Hvis du vil slå av denne funksjonen, trykker du på  $\bullet$  og trykker på Bruk lydvarsler-bryteren for å slå den av.

#### Støtte for høreapparater

Angi at enheten skal forbedre lydkvaliteten for å fungere bedre med høreapparater.

Åpne Innstillinger, trykk på Tilgjengelighet  $\rightarrow$  Hørselsforbedringer  $\rightarrow$  Støtte for høreapparater og trykk deretter på Kompatibel med høreapparater-bryteren for å slå den på.

#### Forsterk omgivelseslyd

Angi at enheten skal forsterke lyden rundt deg for å hjelpe deg med å høre bedre når du bruker hodetelefoner.

- 1 Åpne Innstillinger, trykk på Tilgjengelighet → Hørselsforbedringer → Forsterk omgivelseslyd og trykk deretter på Forsterk omgivelseslyd-snarvei-bryteren for å slå den på.
- 2 Kryss av handlingen for å begynne å bruke denne funksjonen direkte.
- 3 Koble hodetelefoner til enheten og ta dem på.
- 4 Utfør handlingen.

## Adapt Sound

Optimaliser lydinnstillingen for å finne den beste lydkvaliteten og bruk den for anrop eller medieavspilling.

Åpne Innstillinger, trykk på Tilgjengelighet  $\rightarrow$  Hørselsforbedringer  $\rightarrow$  Adapt Sound og optimaliser deretter lydinnstillingen.

#### Slå av alle lyder

Du kan angi at alle lyder på enheten skal dempes, som medielyder og stemmen til anroperen under en samtale.

Åpne Innstillinger, trykk på Tilgjengelighet → Hørselsforbedringer og trykk deretter på Demp alle lyder-bryteren for å slå den på.

## Monolyd

Monolyd kombinerer stereolyd i ett signal som spilles av i alle hodetelefonhøyttalerne. Bruk dette alternativet hvis du har nedsatt hørsel eller hvis det er mer praktisk for deg å bruke bare én øreplugg.

Åpne Innstillinger, trykk på Tilgjengelighet → Hørselsforbedringer og trykk deretter på Monolyd-bryteren for å slå den på.

#### Justere lydbalansen

Angi at enheten skal justere lydbalansen.

- 1 Åpne Innstillinger og trykk på Tilgjengelighet → Hørselsforbedringer.
- 2 Dra justeringslinjen under Venstre/høyre lydbalanse til venstre eller høyre for å justere lydbalansen.

## Samhandling og smidighet

#### Universalbryter

Du kan styre berøringsskjermen ved å koble til en ekstern bryter eller ved å bruke hodebevegelser og ansiktsbevegelser.

- 1 Åpne Innstillinger og trykk på Tilgjengelighet → Samhandling og smidighet → Universalbryter.
- 2 Les instruksjonene på skjermen og trykk på Ferdig.
- 3 Trykk på bryteren for å slå den på.
- 4 Hvis universalbryterne ikke er registrert på enheten, trykker du på Legg til bryter og angir bryterne som skal kontrollere enheten.
- 网 For å slå på universalbryterfunksjonen må minst én bryter være registrert på enheten.

For å angi brytere som skal kontrollere enheten, trykker du på bryteren under Brytere.

Du kan slå av denne funksjonen ved å trykke på sidetasten og volum opp-tasten samtidig.

#### Assistentmeny

Vise ikonet for assistentsnarvei

Du kan stille inn enheten til å vise ikonet for assistentsnarvei for tilgang til apper, funksjoner og innstillinger. Du kan styre enheten ved å trykke på assistentmenyene på ikonet.

- 1 Åpne Innstillinger og trykk på Tilgjengelighet  $\rightarrow$  Samhandling og smidighet  $\rightarrow$  Assistentmeny.
- 2 Trykk på bryteren for å slå den på.

Ikonet for assistentsnarvei vises nederst til høyre på skjermen.

Juster assistentsnarveiikonets gjennomsiktighetsnivå ved å dra i justeringslinjen under Gjennomsiktighet.

#### Få tilgang til assistentmenyer

Ikonet for assistentsnarvei vises som et flytende ikon for å gi tilgang til assistentmenyer fra alle skjermbilder.

Når du trykker på ikonet for assistentsnarvei, utvides ikonet litt og assistentmenyene vises på ikonet. Trykk på pilen til venstre eller høyre, eller stryk til venstre eller høyre for å velge andre menyer.

Bruke utvidede assistentmenyer

Du kan angi at enheten skal vise utvidede assistentmenyer for utvalgte apper.

Åpne Innstillinger, trykk på Tilgjengelighet → Samhandling og smidighet → Assistentmeny → Velg apper som skal vises med hurtigmenyer og trykk deretter på bryterne ved siden av appene du vil slå på.

#### Voice Access

Bruk denne funksjonen til å kontrollere enheten med tale.

Åpne Innstillinger, trykk på Tilgjengelighet → Samhandling og smidighet → Voice Access og trykk deretter på bryteren for å slå den på.

#### Besvare anrop eller avslutte samtaler

Endre metoden for å besvare anrop eller avslutte samtaler.

Åpne Innstillinger, trykk på Tilgjengelighet  $\rightarrow$  Samhandling og smidighet  $\rightarrow$  Besvare og avslutte anrop og trykk deretter på bryteren til metoden du ønsker.

#### Samhandlingskontroll

Du kan slå på modus for samhandlingskontroll for å begrense enhetens reaksjon på inndata mens du bruker apper.

- 1 Åpne Innstillinger og trykk på Tilgjengelighet  $\rightarrow$  Samhandling og smidighet  $\rightarrow$ Samhandlingskontroll.
- 2 Trykk på Samhandlingskontroll-snarvei-bryteren for å slå den på.
- 3 Trykk samtidig på sidetasten og volum opp-tasten mens du bruker en app.
- 4 Juster størrelsen på rammen, eller tegn en linje rundt området som du vil begrense.
- 5 Trykk på Utført.

Enheten viser det begrensede området. Det begrensede området reagerer ikke når du tar på det, og tastene på enheten blir blokkert. Du kan imidlertid oppheve blokkeringen for funksjoner for sidetasten, volumtasten og tastaturet i modus for samhandlingskontroll.

Hvis du vil slå av modus for samhandlingskontroll, trykker du samtidig på sidetasten og volum opp-tasten.

Du kan angi at enheten skal låse skjermen etter at du har slått av modus for samhandlingskontroll ved å åpne Innstillinger, trykke på Tilgjengelighet → Samhandling og smidighet → Samhandlingskontroll og deretter trykke på Låseskjerm når deaktivert-bryteren for å slå den på.

## Trykk på og hold-forsinkelse

Du kan angi gjenkjenningstiden for å berøre og holde skjermen.

Åpne Innstillinger, trykk på Tilgjengelighet → Samhandling og smidighet → Trykk på og hold-forsinkelse og velg deretter et alternativ.

## **Trykkvarighet**

Angi varigheten for trykk på skjermen for at enheten skal gjenkjenne det som et trykk.

Åpne Innstillinger, trykk på Tilgjengelighet → Samhandling og smidighet → Trykkvarighet, trykk på bryteren for å slå den på og angi deretter tiden.

## Ignorer gjentatte berøringer

Angi at enheten bare skal gjenkjenne det første trykket innen en angitt tid når du trykker flere ganger på skjermen.

Åpne Innstillinger, trykk på Tilgjengelighet  $\rightarrow$  Samhandling og smidighet  $\rightarrow$  Ignorer gjentatte berøringer, trykk på bryteren for å slå den på og angi deretter tiden.

#### Automatisk handling etter at markøren stopper

Du kan angi at enheten skal velge et element automatisk når du plasserer musepekeren over det. Du kan også tilordne handlinger som skal brukes når du flytter markøren til et hjørne på skjermen.

Åpne Innstillinger, trykk på Tilgjengelighet  $\rightarrow$  Samhandling og smidighet  $\rightarrow$  Automatisk handling etter at markøren stopper og trykk deretter på Automatisk klikk-bryteren for å slå den på. For å tilordne hjørnehandlinger, velger du et alternativ under **Hjørnehandlinger** og velger en handling.

#### Trege taster

Angi en endringstast for eksternt tastatur, som tastene Skift, Ctrl eller Alt som skal forbli nedtrykket. Dette hjelper deg med å bruke tastatursnarveier uten å måtte trykke samtidig på to taster.

Åpne Innstillinger, trykk på Tilgjengelighet → Samhandling og smidighet og trykk deretter på Trege taster-bryteren for å slå den på.

#### Langsomme taster

Angi registreringstiden for knappetrykk på det eksterne tastaturet.

Åpne Innstillinger, trykk på Tilgjengelighet → Samhandling og smidighet → Langsomme taster, trykk på bryteren for å slå den på og angi deretter tiden.

#### **Sprettetaster**

Angi at enheten bare skal gjenkjenne første gang du trykker på en tast innen en angitt tid når du trykker flere ganger på samme tast.

Åpne Innstillinger, trykk på Tilgjengelighet → Samhandling og smidighet → Sprettetaster, trykk på bryteren for å slå den på og angi deretter tiden.

## Avanserte innstillinger

#### Starte tilgjengelighetsfunksjoner direkte

Angi for å åpne tilgjengelighetsfunksjoner direkte.

Åpne Innstillinger og trykk på Tilgjengelighet → Avanserte innstillinger. Trykk på Tilgjengelighet-knapp → Velg handlinger eller velg Sidetast og volum-opp-tast eller Volum opp- og ned-tastene, og marker deretter tilgjengelighetsfunksjonene du vil bruke.

#### Angi lysvarsel

Angi at fotolyset eller skjermen skal blinke når det går en alarm eller når du mottar varsler, som innkommende anrop eller nye meldinger.

Åpne Innstillinger, trykk på Tilgjengelighet → Avanserte innstillinger → Lysblinkvarsel og trykk deretter på bryterne ved siden av alternativene du vil slå på.

#### På tide å gjøre noe

Angi hvor lenge sprettoppvinduet som ber deg om å foreta en handling skal vises, som varsler eller volumkontroll.

Åpne Innstillinger, trykk på Tilgjengelighet  $\rightarrow$  Avanserte innstillinger  $\rightarrow$  På tide å gjøre noe og velg deretter et alternativ.

## Installerte apper

Sjekk tilgjengelighetstjenester som er installert på enheten.

Åpne Innstillinger og trykk på Tilgjengelighet → Installerte apper.

# Feilsøking

Prøv følgende løsninger før du kontakter et Samsung-servicesenter eller et autorisert servicesenter. Det kan hende at enkelte situasjoner ikke gjelder for enheten din.

Du kan også bruke Samsung Members til å løse problemer du støter på ved bruk av enheten.

## Når du slår på enheten, eller mens du bruker den, ber den deg om å angi én av følgende koder:

- Passord: Når enhetens låsefunksjon er slått på, må du oppgi passordet som du valgte for enheten.
- PIN-kode: Når du bruker enheten for første gang, eller kontroll av PIN-kode er slått på, må du oppgi PIN-koden som fulgte med SIM- eller USIM-kortet ditt. Du kan slå av denne funksjonen ved å bruke Lås SIM-kort-menyen.
- PUK-kode: SIM- eller USIM-kortet ditt er blokkert, normalt sett som følge av feil inntasting av PIN-koden flere ganger. Du må angi PUK-koden som du har fått av operatøren din.
- PIN2-kode: Når du åpner en meny som krever en PIN2-kode, må du angi PIN2-koden som fulgte med SIM- eller USIM-kortet ditt. Kontakt operatøren din for å få mer informasjon.

## Enheten din viser feilmeldinger for nettverk eller tjeneste

- Når du befinner deg i områder med svakt signal eller dårlig mottak, kan det hende at du mister forbindelsen til nettverket. Forflytt deg til et annet område og forsøk på nytt. Mens du forflytter deg, kan det hende at feilmeldingene gjentas flere ganger.
- Du kan ikke åpne enkelte alternativer uten et abonnement. Kontakt operatøren din for å få mer informasjon.

## Enheten din slår seg ikke på

Når batteriet er fullstendig utladet, slås ikke enheten på. Lad batteriet helt opp før du slår på enheten.

## Berøringsskjermen reagerer sakte eller feil

- Hvis du fester en skjermbeskytter eller tilleggsutstyr på berøringsskjermen, kan det hende at berøringsskjermen ikke fungerer som den skal.
- Hvis du bruker hansker eller vanter, hvis hendene dine ikke er rene når du berører berøringsskjermen, eller hvis du trykker på skjermen med skarpe gjenstander eller med fingertuppene, kan det hende at berøringsskjermen ikke fungerer.
- Fuktige forhold eller kontakt med vann kan føre til at berøringsskjermen ikke fungerer.
- Start enheten din på nytt for å fjerne eventuelle midlertidige programvareproblemer.
- Kontroller at enhetens programvare er oppgradert til den nyeste versjonen.
- Hvis berøringsskjermen er ripet eller skadet, går du til et Samsung-servicesenter eller et autorisert servicesenter.

## Enheten din fryser eller får et uopprettelig problem

Prøv løsningene nedenfor. Hvis problemet fremdeles ikke løses, tar du kontakt med et Samsung-servicesenter eller et autorisert servicesenter.

#### Starte enheten på nytt

Hvis enheten fryser eller henger seg opp, kan det hende at du må lukke apper eller slå enheten av og på igjen.

#### Tvungen omstart

Hvis enheten er fryst og ikke reagerer, må du trykke på og holde inne sidetasten og volum ned-tasten samtidig i mer enn 7 sekunder for å starte den på nytt.

#### Tilbakestilling av enheten

Hvis disse metodene ikke løser problemet, kan du utføre en tilbakestilling til fabrikkinnstilte data.

Åpne Innstillinger og trykk på Generell styring → Nullstill → Nullstill til fabrikkdata → Nullstill → Slett alt. Før du utfører en tilbakestilling til fabrikkinnstilte data, må du huske å ta sikkerhetskopier av alle viktige data som er lagret på enheten.

## Anrop kobles ikke til

- Kontroller at du bruker riktig mobilnett.
- Kontroller at du ikke har angitt anropssperring for telefonnummeret som du ringer til.
- Kontroller at du ikke har angitt anropssperring for telefonnummeret som ringer til deg.

## Andre hører ikke at du snakker under en samtale

- Kontroller at du ikke dekker til den innebygde mikrofonen.
- Kontroller at mikrofonen er i nærheten av munnen din.
- Hvis du bruker hodetelefoner, sørger du for at de er riktig tilkoblet.

## Det er ekko under en samtale

Tilpass lydstyrken ved å trykke på volumtasten, eller forflytt deg til et annet område.

## Tilkoblingen til et mobilnett eller Internett blir ofte frakoblet, eller lydkvaliteten er dårlig

- Kontroller at du ikke blokkerer enhetens innvendige antenne.
- Når du befinner deg i områder med svakt signal eller dårlig mottak, kan det hende at du mister forbindelsen til nettverket. Det kan også hende at du har tilkoblingsproblemer på grunn av problemer med operatørens basestasjon. Forflytt deg til et annet område og forsøk på nytt.
- Når du bruker enheten mens du forflytter deg, kan trådløse nettverkstjenester deaktiveres på grunn av problemer med operatørens nettverk.

## Batteriet lades ikke skikkelig (for Samsung-godkjente ladere)

- Kontroller at laderen er tilkoblet på riktig måte.
- Oppsøk et Samsung-servicesenter eller et autorisert servicesenter for å få skiftet batteriet.

#### Batteriet tømmes raskere enn da det ble kjøpt

- Når du utsetter enheten eller batteriet for svært lave eller svært høye temperaturer, kan nytteladningen reduseres.
- Batteriforbruket øker når du bruker visse funksjoner eller apper, som GPS, spill eller Internett.
- Batteriet er forbruksvare og batterikapasiteten blir kortere etter hvert.

## Feilmeldinger vises når kameraet åpnes

Enheten din må ha tilstrekkelig tilgjengelig lagringsplass og batteristrøm for å bruke kameraappen. Hvis det dukker opp feilmeldinger når du åpner kameraet, kan du forsøke følgende:

- Lad opp batteriet.
- Frigjør lagringsplass ved å overføre filer til en datamaskin eller ved å slette filer på enheten.
- Start enheten på nytt. Hvis du fortsatt har problemer med kameraappen etter å ha fulgt disse tipsene, tar du kontakt med et Samsung-servicesenter eller et autorisert servicesenter.

## Fotokvaliteten er dårligere enn forhåndsvisningen

- Kvaliteten på bildene dine kan variere, avhengig av omgivelsene og de fotograferingsteknikkene som du bruker.
- Hvis du tar bilder i mørke områder, om natten, eller innendørs, kan det oppstå forstyrrelser på bildene eller de kan være ute av fokus.

## Feilmeldinger vises når du åpner multimediefiler

Hvis det dukker opp feilmeldinger eller multimediefilene ikke spilles av når du åpner dem på enheten, kan du prøve følgende:

- Frigjør lagringsplass ved å overføre filer til en datamaskin eller ved å slette filer på enheten.
- Kontroller at musikkfilen ikke er DRM-beskyttet (Digital Rights Management). Hvis filen er DRM-beskyttet, må du kontrollere at du har riktig lisens eller nøkkel til å spille av filen.
- Kontroller at filformatene støttes av enheten. Hvis det er et filformat som ikke støttes, som DivX eller AC3, kan du installere en app som støtter det. Hvis du vil sjekke hvilke filformater enheten din støtter, kan du gå til Samsungs nettsted.
- Enheten din støtter bilder og videoer som er tatt med enheten. Det kan hende at bilder og videoer som er tatt med andre enheter, ikke fungerer som de skal.
- Enheten din støtter multimediefiler som er godkjent av operatøren din eller leverandører av tilleggstjenester. Det kan hende at noe innhold som finnes på Internett, som ringetoner, videoer eller bakgrunner, ikke fungerer riktig.

## Bluetooth fungerer ikke riktig

Hvis en annen Bluetooth-enhet ikke blir funnet eller det er tilkoblingsproblemer eller ytelsessvikt, kan du prøve følgende:

- Kontroller at enheten du vil koble til, er klar til å bli søkt etter eller tilkoblet.
- Kontroller at telefonen din og den andre Bluetooth-enheten er innenfor maksimal Bluetooth-rekkevidde (10 m).
- Åpne Innstillinger på telefonen din, trykk på Tilkoblinger og trykk deretter på Bluetooth-bryteren for å slå den på igjen.
- Åpne Innstillinger på telefonen, trykk på Generell styring  $\rightarrow$  Nullstill  $\rightarrow$  Nullstill nettverksinnstillinger → Nullstill innstillinger → Nullstill for å tilbakestille nettverksinnstillinger. Du kan miste registrert informasjon når du utfører tilbakestillingen.

Hvis disse tipsene ikke løser problemet, tar du kontakt med et Samsung-servicesenter eller et autorisert servicesenter.

## Justeringslinjen for skjermens lysstyrke vises ikke på varselspanelet

Åpne varselspanelet ved å dra statuslinjen nedover. Deretter drar du varselspanelet nedover. Trykk på  $\frac{3}{2}$  $\rightarrow$  Hurtigpaneloppsett  $\rightarrow$  Lysstyrkekontroll  $\rightarrow$  Vis alltid.

## Det blir ikke opprettet en forbindelse når du kobler enheten til en datamaskin

- Kontroller at USB-kabelen som du bruker, er kompatibel med enheten.
- Kontroller at du har riktig driver installert og oppdatert på datamaskinen din.

#### Enheten din finner ikke den nåværende posisjonen din

GPS-signaler kan være hindret i enkelte posisjoner, som innendørs. Still inn enheten slik at den bruker Wi-Fi eller et mobilnett for å finne den nåværende posisjonen din i disse situasjonene.

## Data som er lagret på enheten, er gått tapt

Ta alltid sikkerhetskopier av alle viktig data som er lagret på enheten. Hvis ikke vil du ikke kunne gjenopprette data hvis de blir ødelagt eller går tapt. Samsung påtar seg ikke ansvar for tap av data som er lagret på enheten.

## Det er en liten åpning rundt utsiden av enhetsetuiet

- Denne åpningen er en nødvendig produksjonsegenskap og noe risting eller vibrering av deler kan oppstå.
- Over tid kan friksjon mellom deler føre til at denne åpningen utvides litt.

## Det er ikke nok plass på enhetens lagring

Slett unødvendige data, som hurtigbuffer, med funksjonen for enhetsvedlikehold eller slett ubrukte apper eller filer manuelt for å frigjøre lagringsplass.

## Hjem-knappen vises ikke

Navigeringslinjen der du finner Hjem-knappen, kan forsvinne når du bruker enkelte apper eller funksjoner. Hvis du vil ha tilgang til navigeringslinjen, kan du dra oppover fra nederst på skjermen.

# Ta ut batteriet

- Ta kontakt med et autorisert servicesenter for å ta ut batteriet. For instruksjoner om hvordan batteriet tas ut kan du gå til [www.samsung.com/global/ecodesign\\_energy.](http://www.samsung.com/global/ecodesign_energy)
- Av sikkerhetsgrunner må du ikke prøve å ta ut batteriet selv. Hvis batteriet ikke tas ut på riktig måte, kan det føre til skade på batteriet og enheten, resultere i personskader og gjøre enheten utrygg.
- Samsung påtar seg ikke noe ansvar for eventuelle skader eller tap (uansett om det er i eller utenfor kontrakt, inkludert uaktsomhet) som kan oppstå fordi disse instruksjonene og advarslene ikke er fulgt helt nøyaktig, annet enn dødsfall eller personskader som skyldes Samsungs uaktsomhet.

Trenger du hjelp eller har spørsmål, henviser vi til [www.samsung.com/no.](http://www.samsung.com/no) Klikk på «SUPPORT» => «Hjelp og feilsøking» eller søk ved hjelp av modellnummer. Alternativt kan du ringe vår kundesupport på telefon 216 29 099.

#### **Opphavsrett**

© 2023 Samsung Electronics Co., Ltd.

Denne håndboken er beskyttet av internasjonale lover om opphavsrett.

Ingen deler av denne håndboken kan gjengis, distribueres, oversettes eller overføres i noen form eller på noen måter, elektronisk eller manuelt, inkludert kopiering, opptak eller lagring i informasjonslagrings- og gjenopprettingssystemer.

#### Varemerker

- SAMSUNG og SAMSUNG-logoen er registrerte varemerker som tilhører Samsung Electronics Co., Ltd.
- Bluetooth<sup>®</sup> er et registrert varemerke som tilhører Bluetooth SIG, Inc. over hele verden.
- Wi-Fi®, Wi-Fi Direct™, Wi-Fi CERTIFIED™ og Wi-Fi-logoen er registrerte varemerker for Wi-Fi Alliance.
- Produsert på lisens fra Dolby Laboratories. Dolby, Dolby Atmos og dobbel-D-symbolet er varemerker som tilhører Dolby Laboratories.
- Alle andre varemerker og opphavsrettigheter tilhører sine respektive eiere.

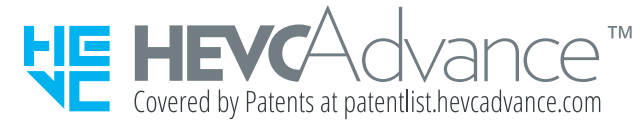